# **Finanzbuchhaltung mit Kostenstellen/ Kostenträgern in der Praxis mit DATEV Kanzlei-Rechnungswesen**

**Lösungsbuch**

### **Hinweis:**

Sämtliche Ausdrucke und Listen können als PDF-Dateien unter der folgenden Webadresse kostenlos heruntergeladen werden:

www.bildner-verlag.de/00568

Verlag: BILDNER Verlag GmbH Bahnhofstraße 8 94032 Passau

http://www.bildner-verlag.de info@bildner-verlag.de

Autoren: Günter Lenz, Betriebswirt und Fachbereichsleiter kaufmännische Qualifizierung; Stefan Dietz, Standortleiter und kaufmännischer Fachdozent Kölner Wirtschaftsfachschule - Wifa-Gruppe - GmbH Koblenzer Straße 29 57072 Siegen www.wifa.de

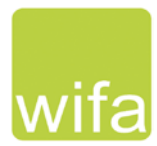

Bildnachweis: Hintergrund Deckblatt: ©Joachim Wendler - stock.adobe.com

© 2022 Aktualisierte und überarbeitete Neuauflage, BILDNER Verlag GmbH Passau

Die Informationen in diesen Unterlagen werden ohne Rücksicht auf einen eventuellen Patentschutz veröffentlicht. Warennamen werden ohne Gewährleistung der freien Verwendbarkeit benutzt. Bei der Zusammenstellung von Texten und Abbildungen wurde mit größter Sorgfalt vorgegangen. Trotzdem können Fehler nicht vollständig ausgeschlossen werden. Verlag, Herausgeber und Autoren können für fehlerhafte Angaben und deren Folgen weder eine juristische Verantwortung noch irgendeine Haftung übernehmen. Für Verbesserungsvorschläge und Hinweise auf Fehler sind Verlag und Herausgeber dankbar.

Fast alle Hard- und Softwarebezeichnungen und Markennamen der jeweiligen Firmen, die in diesem Buch erwähnt werden, können auch ohne besondere Kennzeichnung warenzeichen-, marken- oder patentrechtlichem Schutz unterliegen.

Die Unternehmen, Namen und Daten des verwendeten Übungsbeispiels sind frei erfunden. Ähnlichkeiten mit bestehenden Firmen sind rein zufällig und keinesfalls beabsichtigt.

Das Werk einschließlich aller Teile ist urheberrechtlich geschützt. Es gelten die Lizenzbestimmungen der BILD-NER-Verlag GmbH Passau.

DATEV ist eine Marke der DATEV eG, Nürnberg. Dieses Buch ist kein lizenziertes Produkt des Rechteinhabers DATEV eG, Nürnberg.

## **Inhalt**

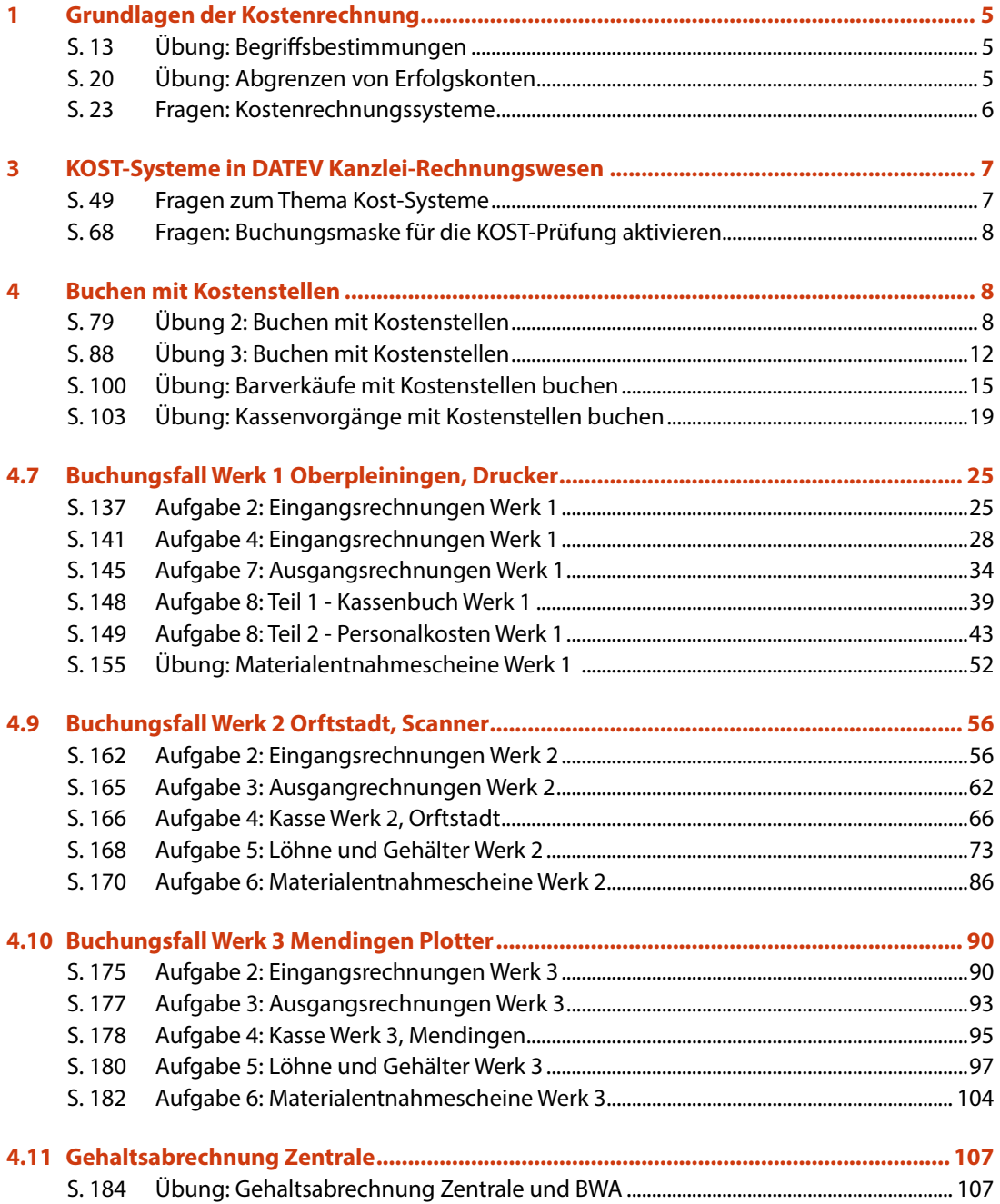

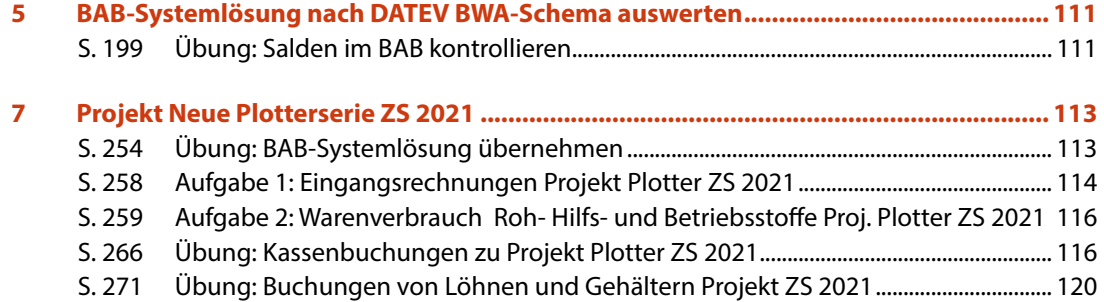

## <span id="page-4-0"></span>**1 Grundlagen der Kostenrechnung**

## **S. 13.................... Übung: Begriffsbestimmungen**

## **Aufgabe 1**

Welche Aufgaben gehören zum internen oder externen Rechnungswesen? Bitte kreuzen Sie das jeweilige Kästchen an.

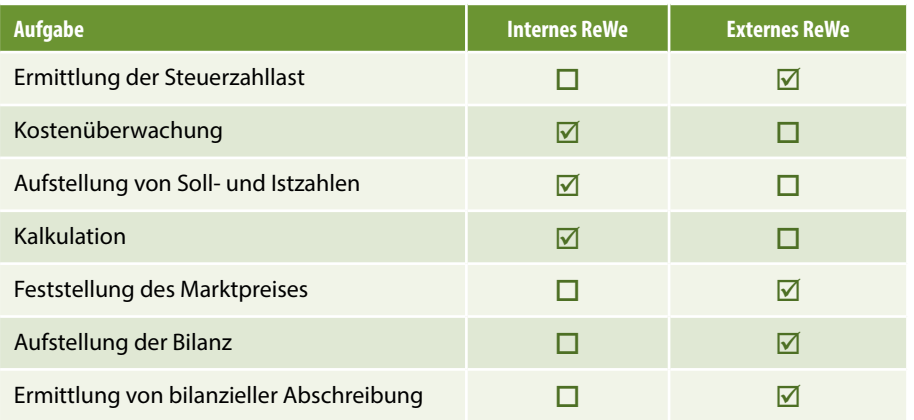

## **Aufgabe 2**

**?** Nennen Sie die vier Bereiche des Rechnungswesens:

## **Lösung**

- **Buchführung**
- **Kosten- und Leistungsrechnung**
- **Planungsrechnung**
- **Statistik**

## **S. 20.................... Übung: Abgrenzen von Erfolgskonten**

 Prüfen Sie nach dem oben aufgeführten Schema die nachfolgenden Konten der Summen- und Saldenliste und vervollständigen Sie durch Ankreuzen (X) die unten stehende Tabelle.

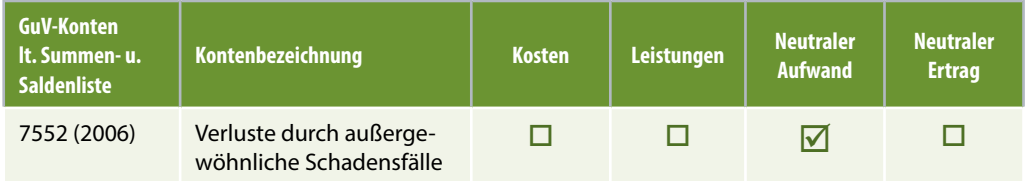

<span id="page-5-0"></span>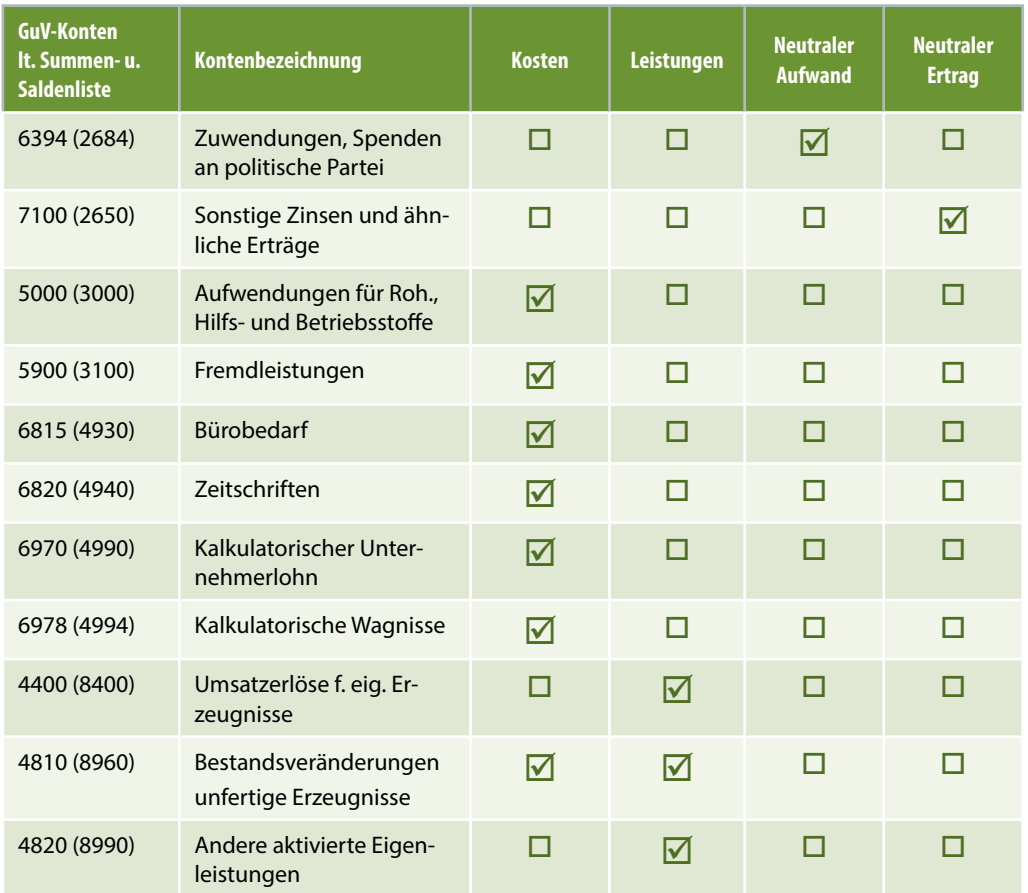

## **S. 23....................Fragen: Kostenrechnungssysteme**

#### **Frage 1**

**?** Welche Frage beantwortet die Kostenartenrechnung?

### **Lösung**

Die Kostenartenrechnung beantwortet die Frage, welche Kosten sind entstanden. Sie ist gleichzeitig Grundlage für die Kostenstellen- und die Kostenträgerrechnung.

## **Frage 2**

**?** Welche Frage beantwortet die Kostenstellenrechnung?

## **Lösung**

Die Kostenstellenrechnung beantwortet die Frage, wo die Kosten entstanden sind. Sie ist das Bindeglied zwischen der Kostenarten- und der Kostenträgerrechnung.

6

### <span id="page-6-0"></span>**Frage 3**

**?** Welche Frage beantwortet die Kostenträgerrechnung?

### **Lösung**

In der Kostenträgerrechnung wird die Frage beantwortet, wofür sind die Kosten entstanden. Sie bildet die letzte Stufe der Kostenrechnung.

## **3 KOST-Systeme in DATEV Kanzlei-Rechnungswesen**

## **S. 49....................Fragen zum Thema Kost-Systeme**

## **Frage 1**

**?** Wie viele verschiedene Kost-Systeme können Sie pro Mandant anlegen?

## **Lösung**

Im Programm DATEV Kostenrechnung classic können bis zu 9 Kostsysteme pro Mandant hinterlegt werden.

### **Frage 2**

**?** Welche Auswahlmöglichkeiten stehen Ihnen bei fehlerhafter Kst.-Eingabe in den FI-BU-Buchungen im Bereich *Kostenstelle/-träger nicht angelegt* zur Verfügung?

### **Lösung**

- Die Werte werden auf eine standardmäßig hinterlegte Sammelkostenstelle 9999 gebucht
- **Kostenstelle/-träger neu anlegen**
- **Die Buchung nicht berücksichtigen**

### **Frage 3**

**?** Welche Bedeutung hat das Kontrollkästchen *Eingaben unterstützen und prüfen*?

## **Lösung**

Über das Kontrollkästchen *Eingaben unterstützen und prüfen* schlüsseln Sie, dass in den KOST-Feldern geprüft werden soll, ob das FIBU-Konto kostenrechnungsrelevant ist.

### <span id="page-7-0"></span>**S. 68....................Fragen: Buchungsmaske für die KOST-Prüfung aktivieren**

#### **Frage 1**

**?** Beschreiben Sie, wie Sie die KOST-Prüfung in DATEV Kanzlei-Rechnungswesen aktivieren?

#### **Lösung**

- **1** Beliebigen Buchungsstapel öffnen
- **2** Klick im rechten Zusatzbereich auf den Eintrag *Buchungssatz*
- **3** Unter der Rubrik *Buchungserfassung*, das Kästchen *KOST1: Eingaben unterstützen* aktivieren.

#### **Frage 2**

**?** Welche Möglichkeiten bietet der Eintrag *Plausibilitäten Buchen* im Dialogfenster KOST-System?

#### **Lösung**

Es können individuelle Einstellungen (wie z. B. Fehlerbehandlungsmöglichkeiten) während des Buchens für kostenrelevante Konten festgelegt werden.

## **4 Buchen mit Kostenstellen**

### **S. 79.................... Übung 2: Buchen mit Kostenstellen**

#### **Aufgabe 1**

 Kontieren Sie die restlichen Bankauszugspositionen und entscheiden Sie selbstständig, ob das angegebene Konto kostenrelevant ist und auf welche Kostenstelle gebucht wird (Fachliteratur, siehe Hinweis auf Seite 70).

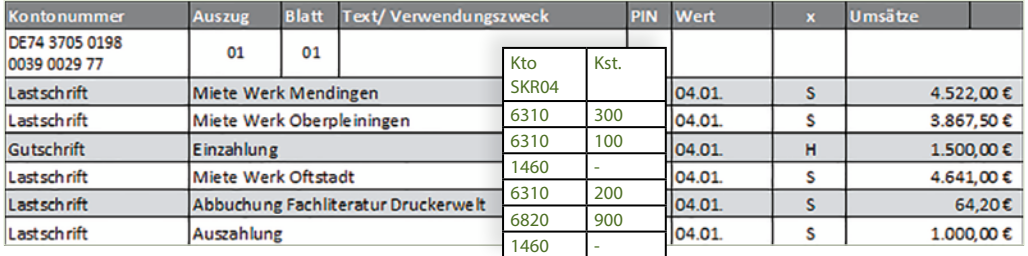

 Buchen Sie im Buchungsstapel *Bankauszüge Januar 2021* die Bankauszugspositionen 4 - 6 (Steuerschlüssel 9 oder 401 Abziehbare Vorsteuer 19 %).

Buchung Bankauszugsposition 4, Miete Werk Orftstadt

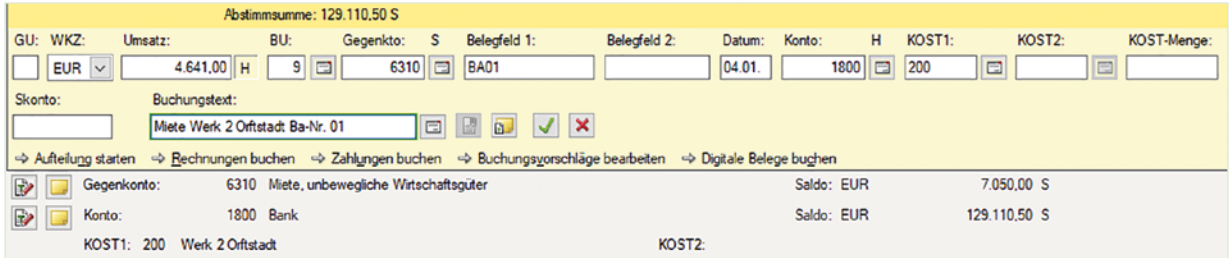

Buchung Bankauszugsposition 5, Abbuchung Fachliteratur (Steuerschlüssel 8 oder 402 Abziehbare Vorsteuer 7 %).

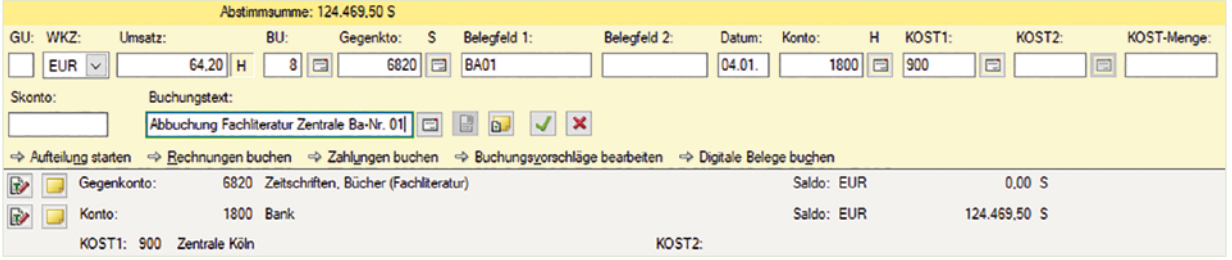

### Buchung Bankauszugsposition 6, Auszahlung

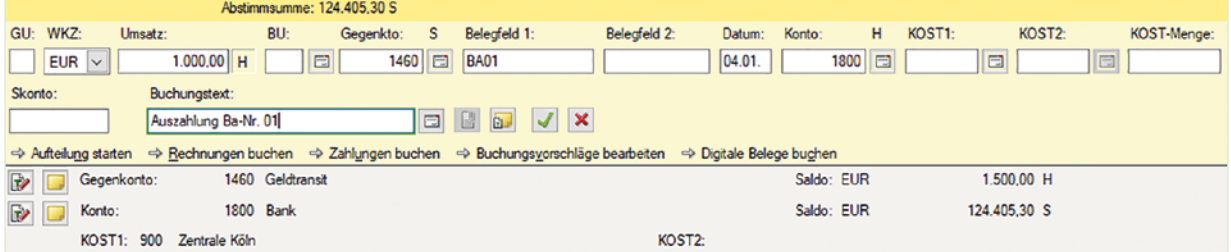

#### **Aufgabe 3**

Wechseln Sie in die Ansicht FIBU-Konto und stimmen Sie die nachfolgenden Salden ab:

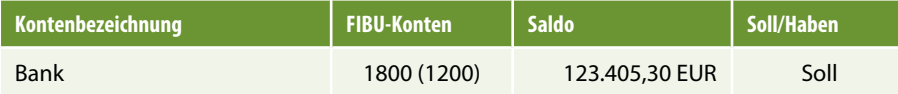

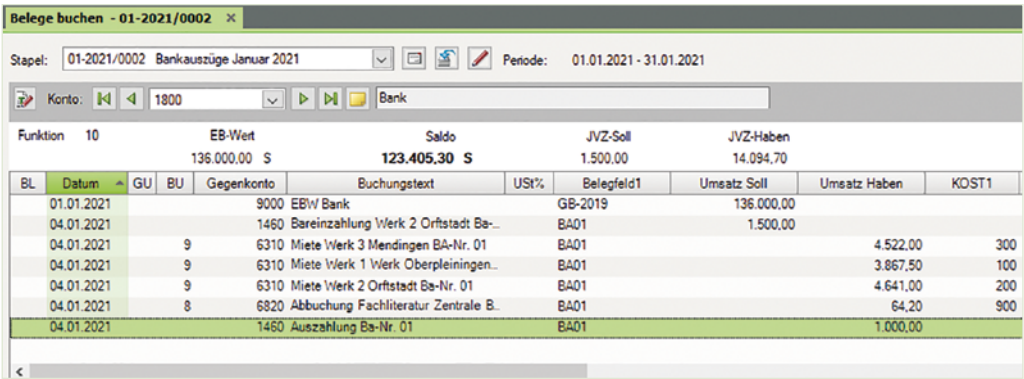

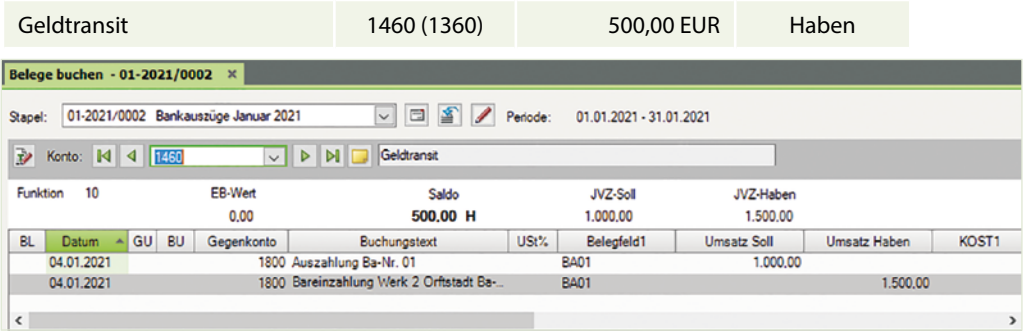

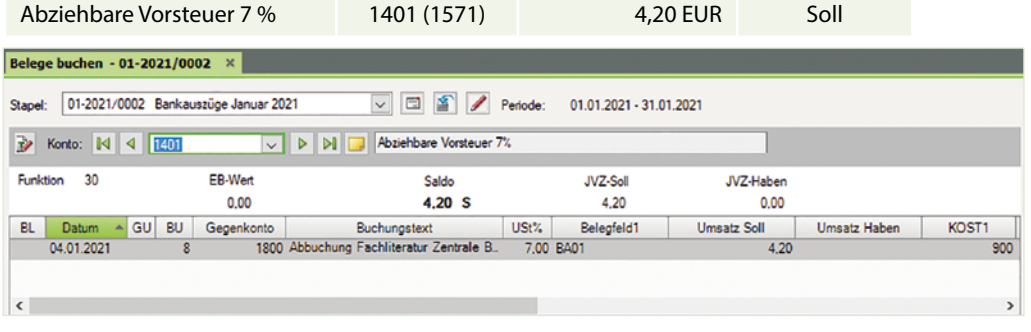

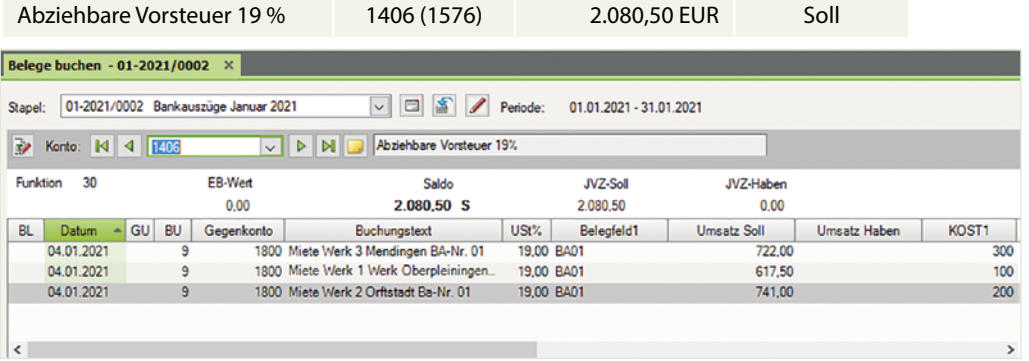

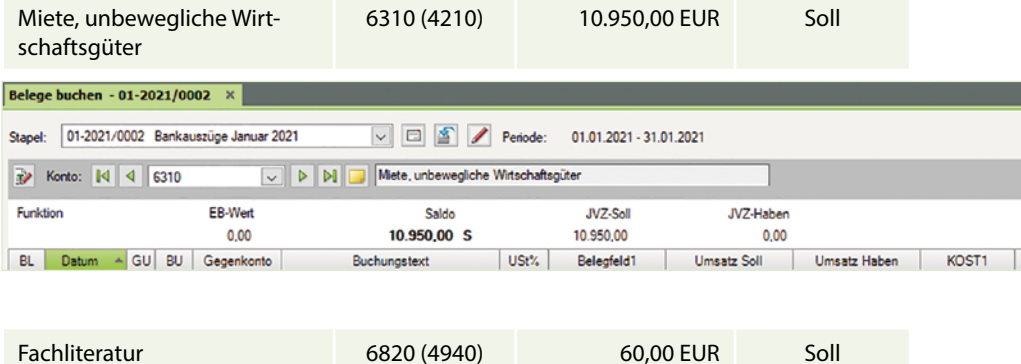

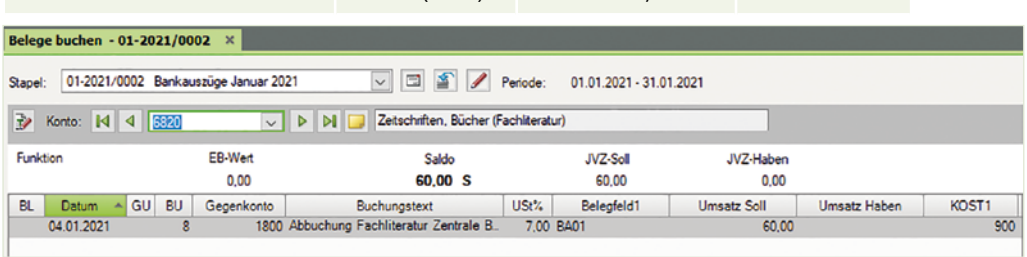

Prüfen Sie über die Ansicht FIBU-Konto das Konto 6310 (4210) Miete, unbewegliche Wirtschaftsgüter die Mietkosten für die einzelnen Kostenstellen:

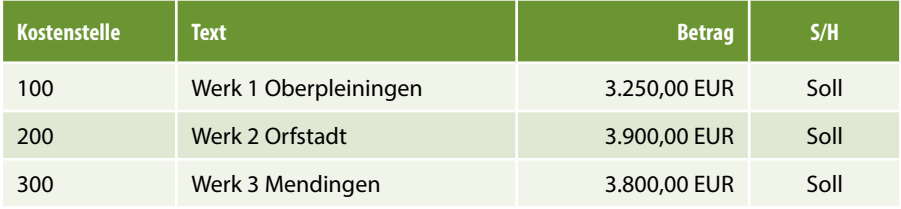

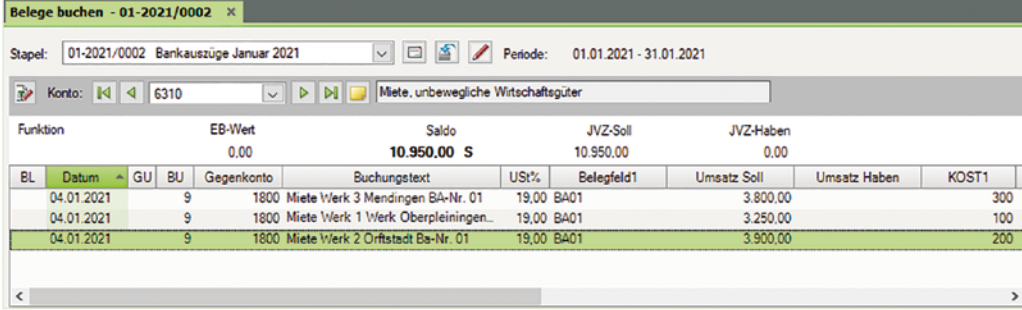

<span id="page-11-0"></span> Prüfen Sie über die Ansicht FIBU-Konto das Konto *Fachliteratur* und die angegebene Kostenstelle für diese.

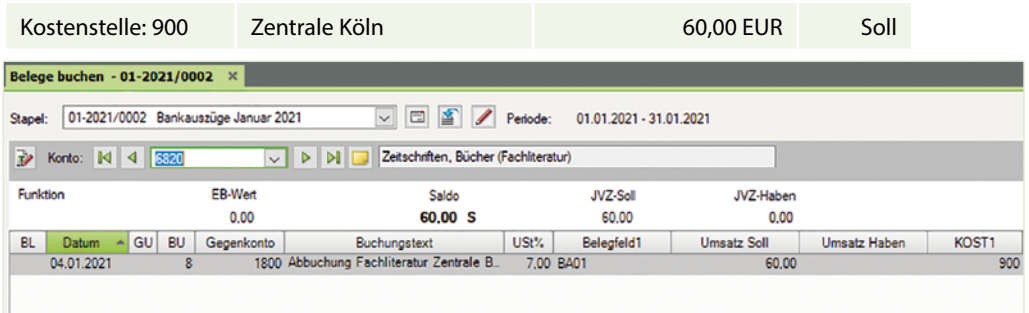

## **S. 88.................... Übung 3: Buchen mit Kostenstellen**

## **Aufgabe 1**<br>Ko

 Kontieren Sie die Bankauszugsposition 3 und 4. Die Mietleasingkosten des Kfz K TM 5855 gehören zur Kostenstelle 900 Zentrale Köln, als Firmenfahrzeug der Geschäftsführerin Frau Thielmann.

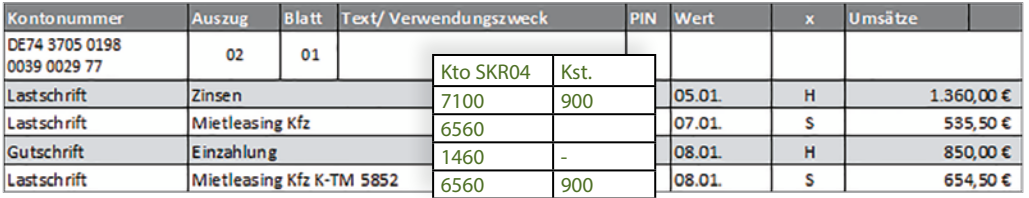

### **Aufgabe 2**

 Buchen Sie im Buchungsstapel *Bankauszüge Januar 2021* die Bankauszugspositionen 3 und 4.

Bankauszugsposition 3: Einzahlung

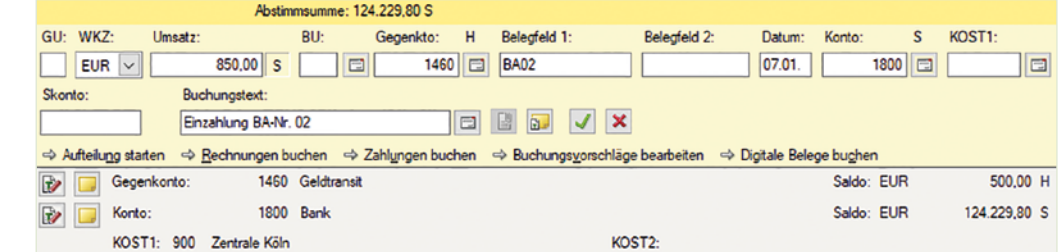

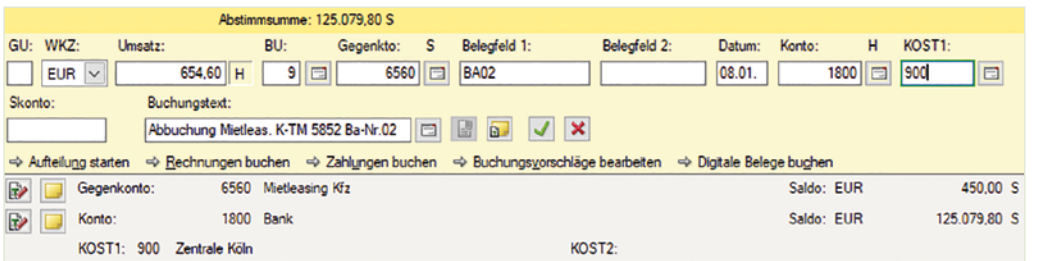

Bankauszugsposition 4; Mietleasing Kfz K TM 5852

Steuerschlüssel 401 oder 9 Abziehbare Vorsteuer 19 %

#### **Aufgabe 3**

Die Bankauszugsposition 2 hat sich geklärt. Frau Thielmann teilt Ihnen mit, dass das Fahrzeug, ein Transporter Mercedes Benz Kennzeichen: K TM 5855, zum Werk 3 Mendingen gehört.

**Tragen Sie im Feld KOST1 die dazugehörende allgemeine Kostenstelle ein. Ändern Sie** den Buchungstext auf: Abbuchung Mietleasing Kfz K TM 5855 BA-Nr. 02.

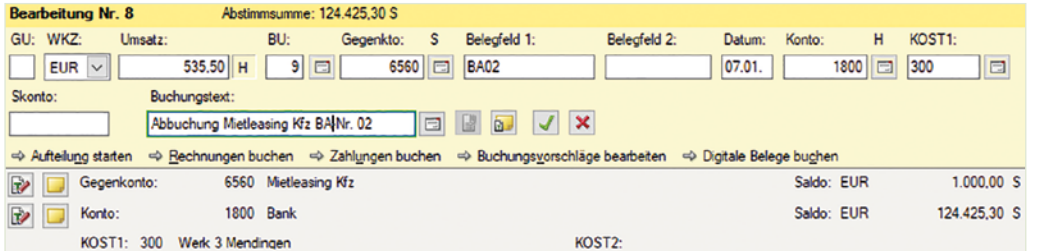

Bankauszugsposition 2: Mietleasing KFZ K TM 5855

#### **Aufgabe 4**

Wechseln Sie zur Ansicht FIBU-Konto und stimmen Sie die nachfolgenden Salden ab:

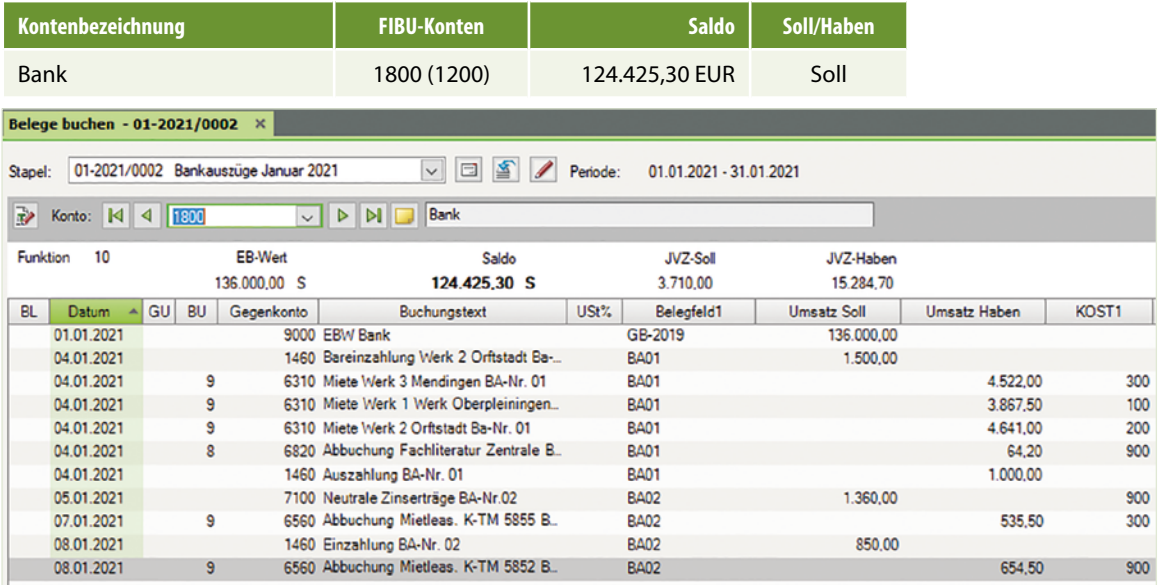

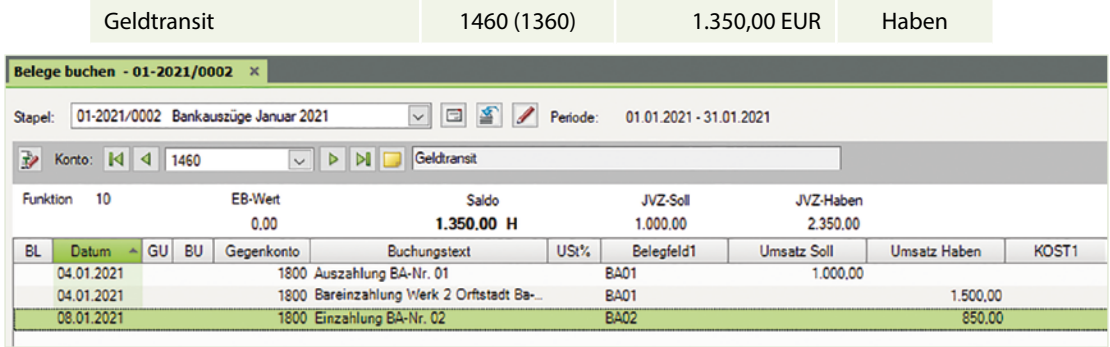

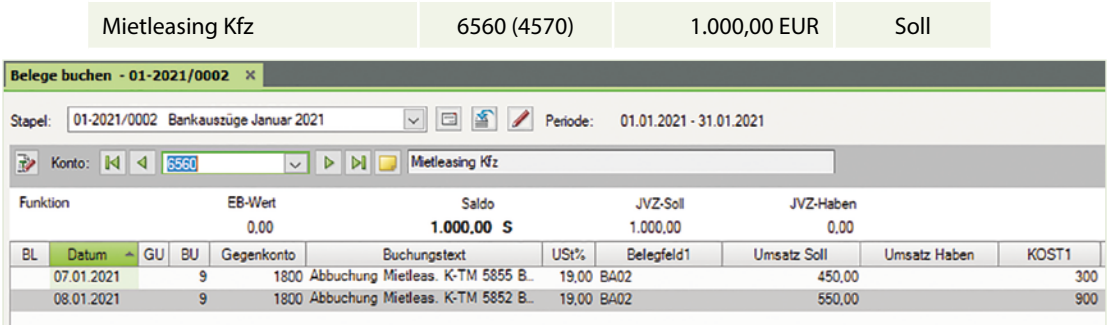

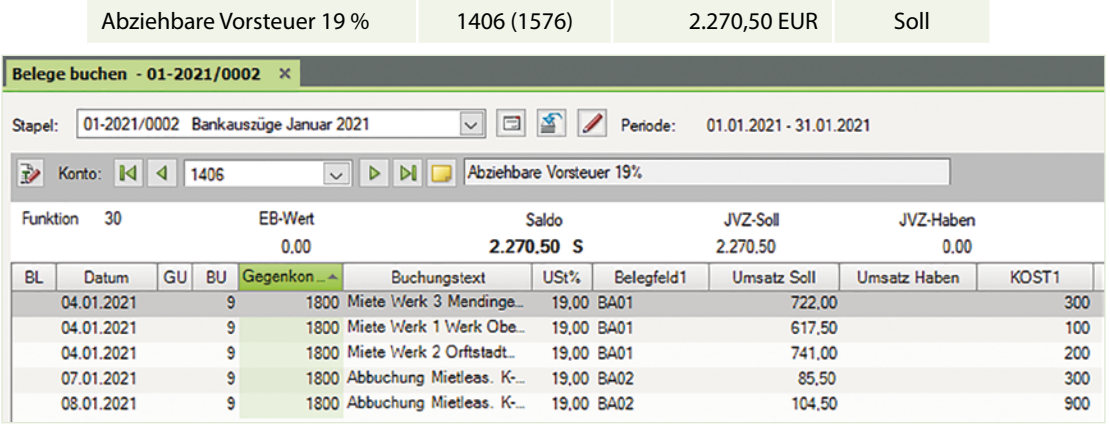

 Prüfen Sie über die Ansicht FIBU-Konto und das Konto 6560 (*4570) Mietleasing Kfz* die Mietleasingkosten für die einzelnen Kostenstellen:

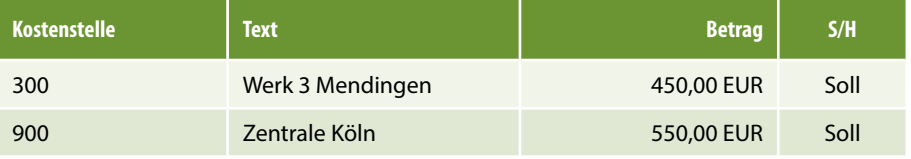

<span id="page-14-0"></span>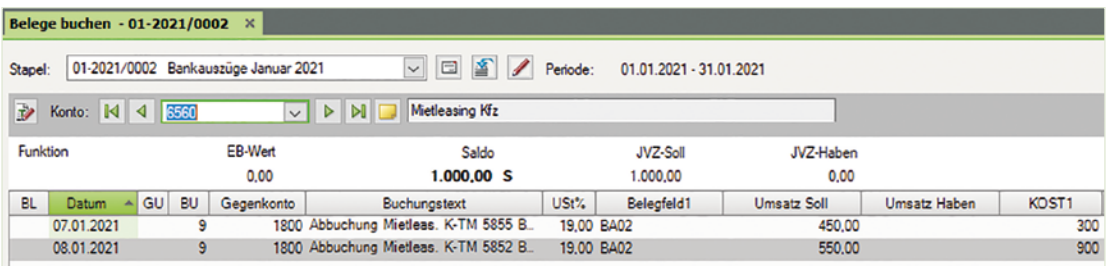

## **S. 100 ................. Übung: Barverkäufe mit Kostenstellen buchen**

### **Aufgabe 1**

- Kontieren Sie den 2. und 3. Kassenbeleg und tragen Sie die dazugehörende Kostenstelle ein.
- 2. Beleg Barverkauf Plotter im Wert von 4.165,00 EUR brutto vom 04.01.2021 Kassenbelegnummer KA02

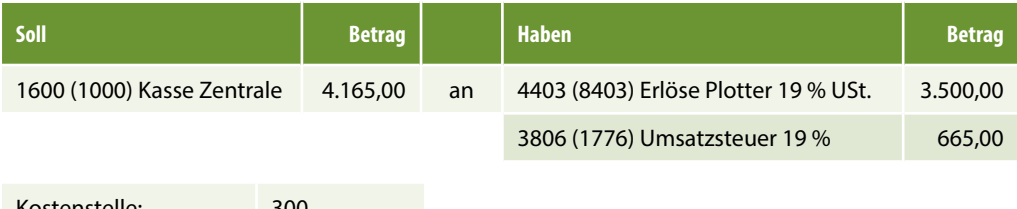

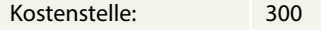

3. Beleg Barverkauf Scanner im Wert 1.785,00 EUR brutto vom 05.01.2021 Kassenbelegnummer KA03

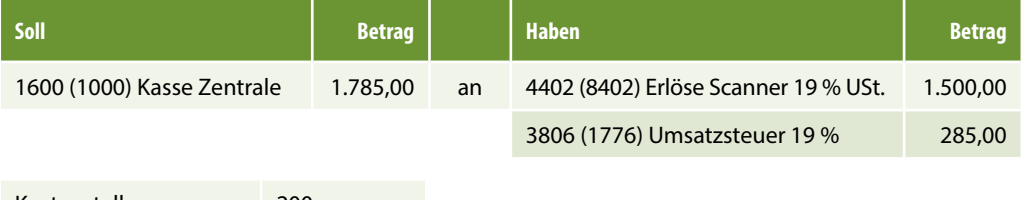

Kostenstelle: 200

## **Aufgabe 2**<br>مسجد

 Buchen Sie im Buchungsstapel *Kasse Zentrale Januar 2021* die Kassenbelege Nr. KA02 und KA03.

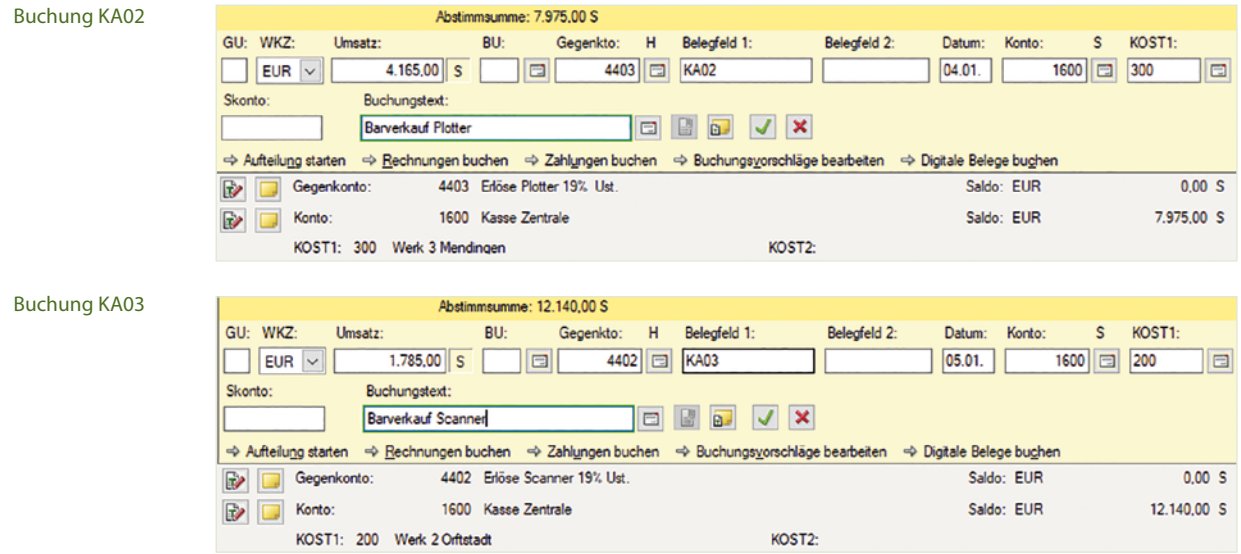

## **Aufgabe 3**<br>۱۸*Ic*

Wechseln Sie zur Ansicht FIBU-Konto und stimmen die nachfolgenden Salden ab:

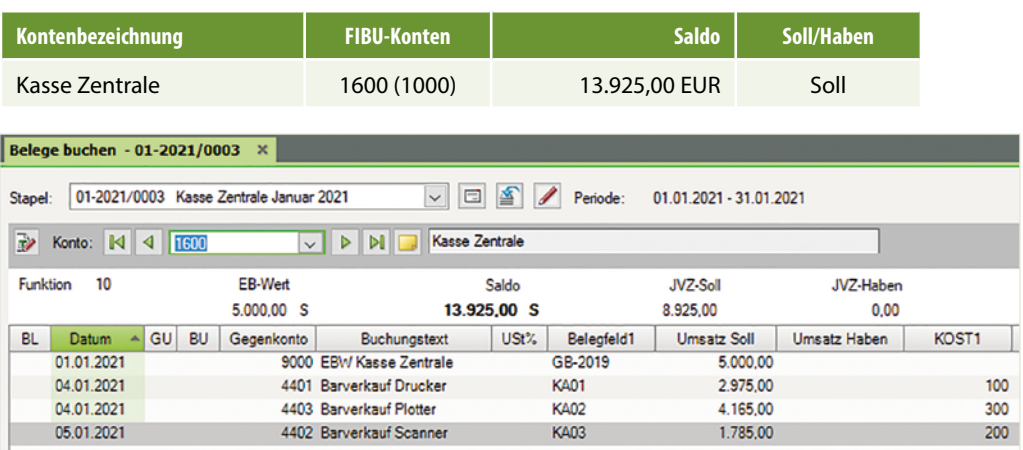

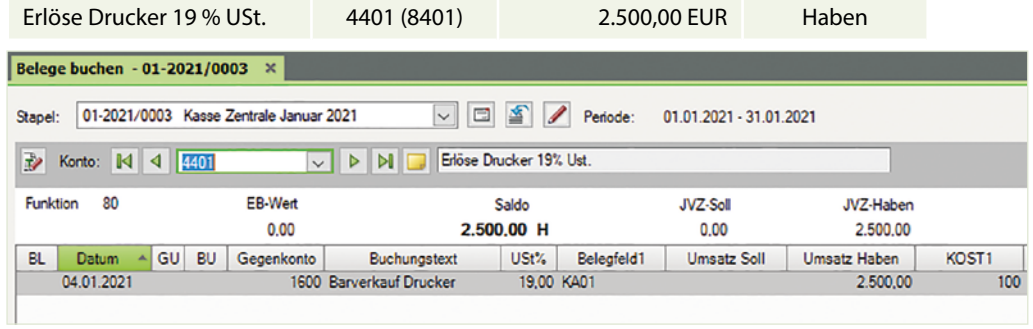

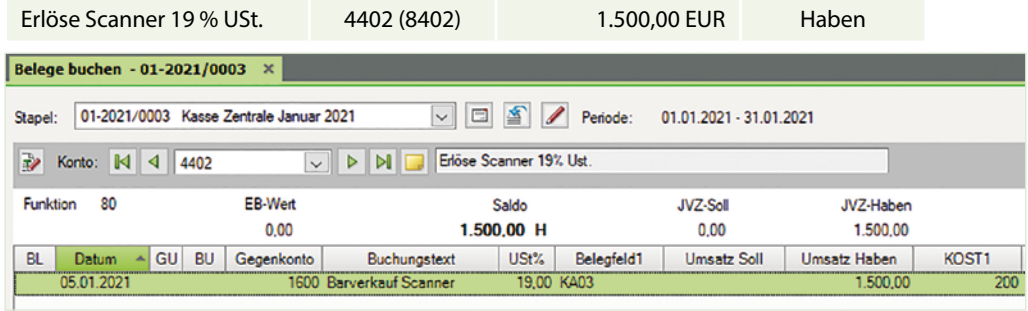

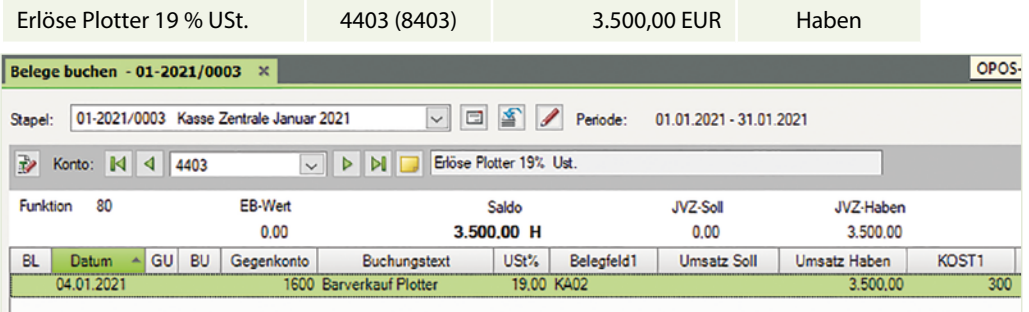

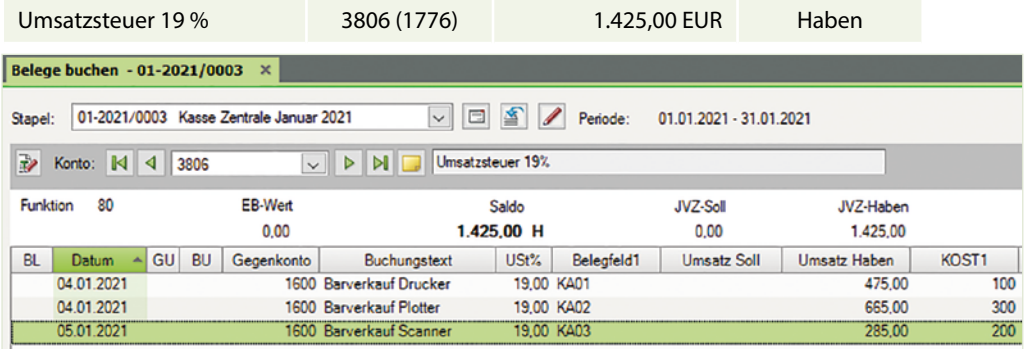

 Prüfen Sie über die FIBU-Konto-Ansicht die einzelnen Erlöskonten und die dazu gehörenden Kostenstellen:

Kostenstelle 100 = Werk 1 Oberpleiningen (Drucker); Kostenstelle 200 = Werk 2 Orftstadt (Scanner); Kostenstelle 300 = Werk 3 Mendingen (Plotter).

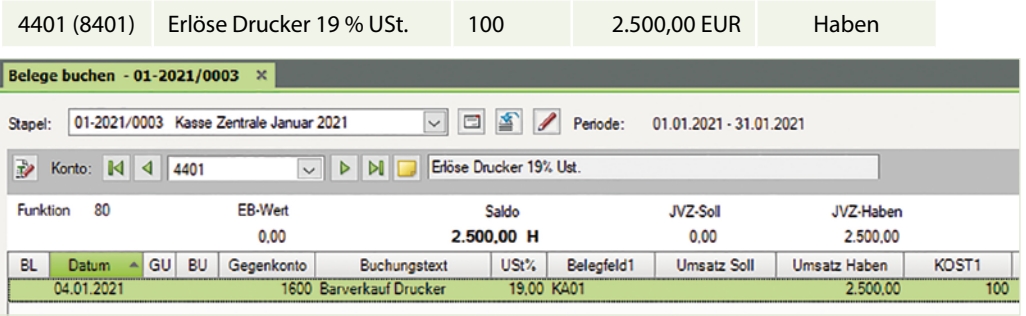

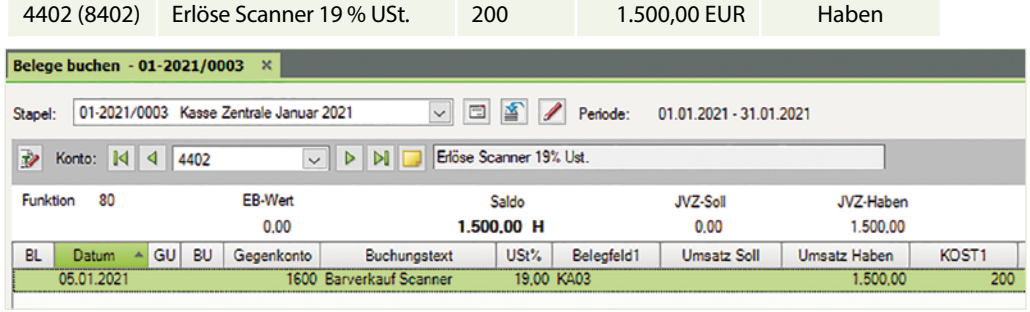

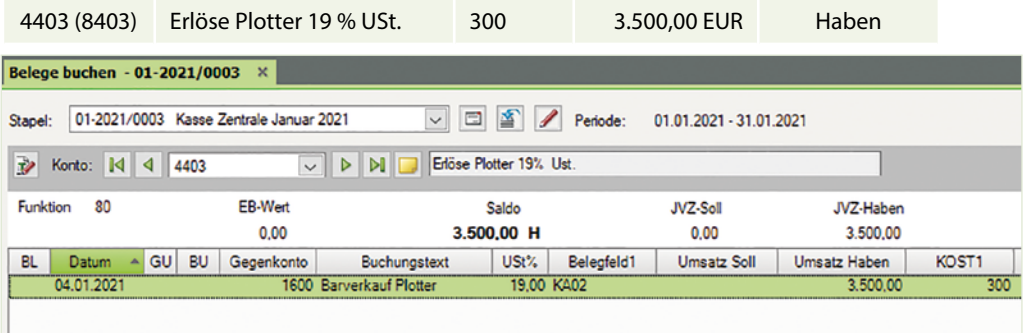

## <span id="page-18-0"></span>**S. 103 .................. Übung: Kassenvorgänge mit Kostenstellen buchen**

## **Aufgabe 1**

 Kontieren und buchen Sie die Kassenbelege 5 bis 10 und tragen Sie die dazugehörende Kostenstelle ein. Alle Bareinkäufe gehören zur Kostenstelle 900 Zentrale Köln.

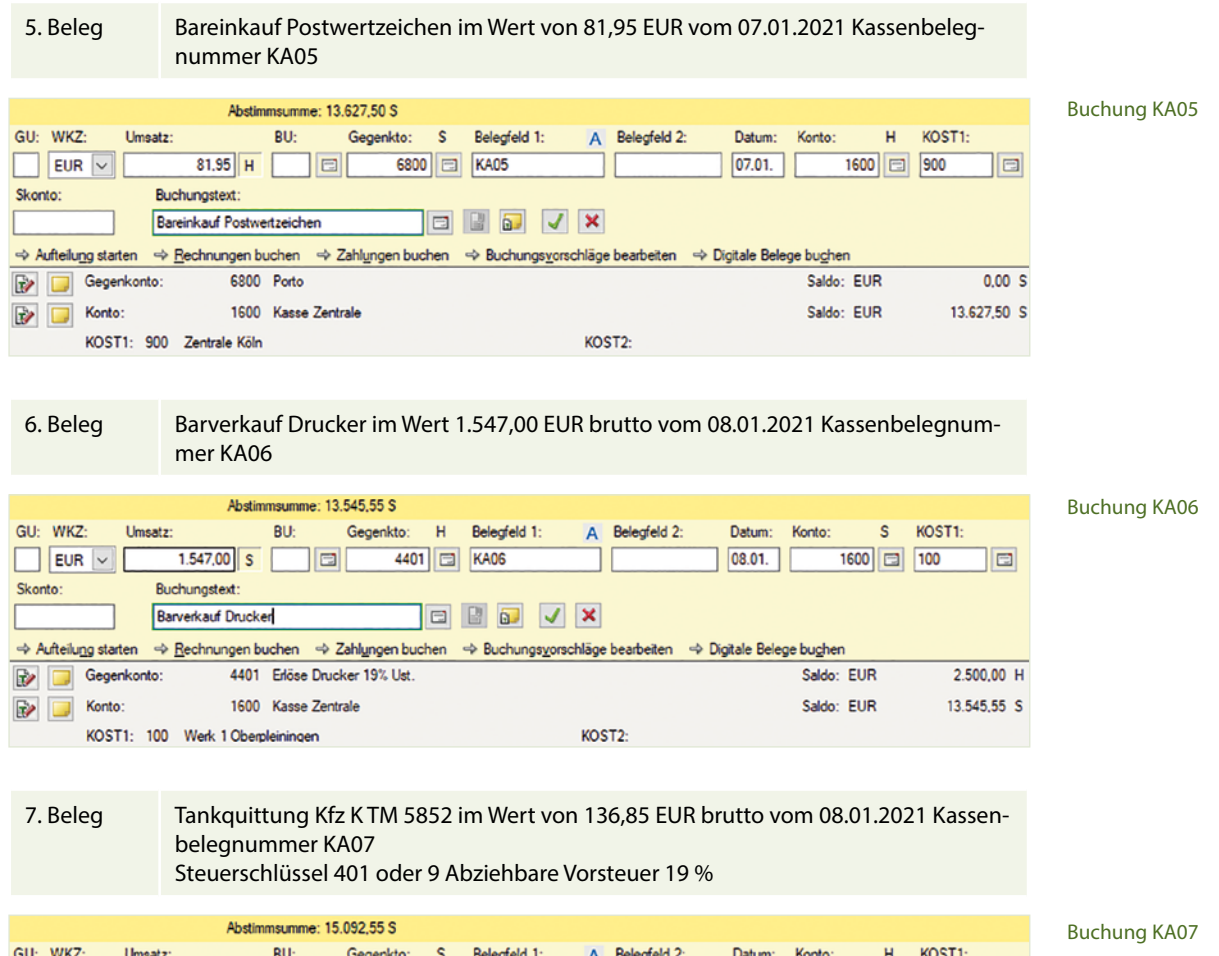

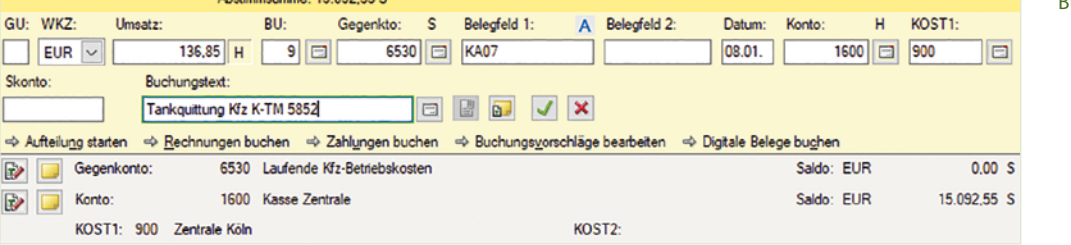

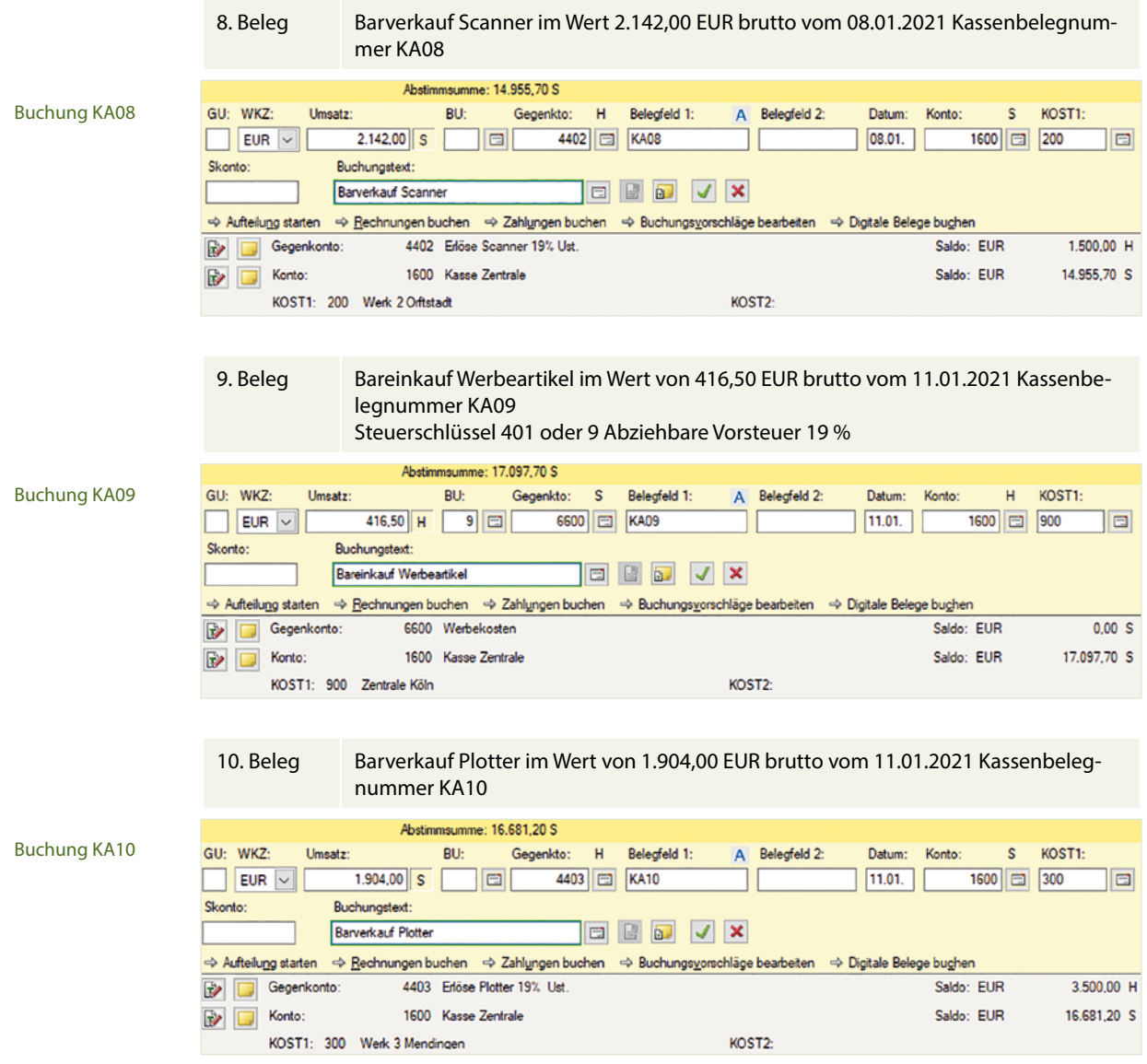

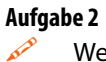

Wechseln Sie zur Ansicht FIBU-Konto und stimmen Sie die nachfolgenden Salden ab:

Kostenstelle 100 = Werk 1 Oberpleiningen (Drucker)

Kostenstelle 200 = Werk 2 Orftstadt (Scanner)

Kostenstelle 300 = Werk 3 Mendingen (Plotter)

Kostenstelle 900 = Zentrale Köln

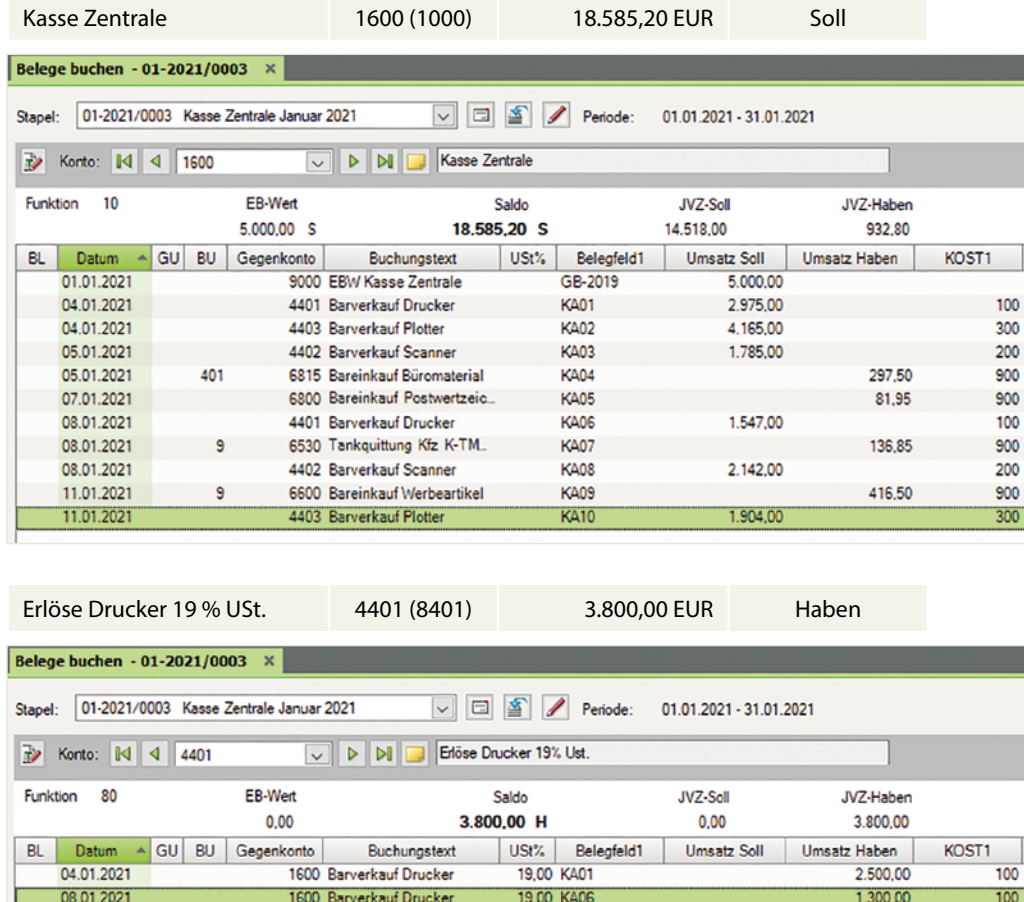

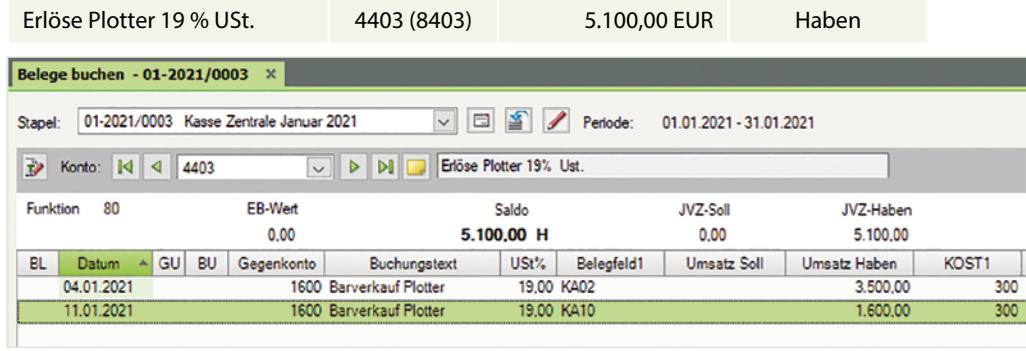

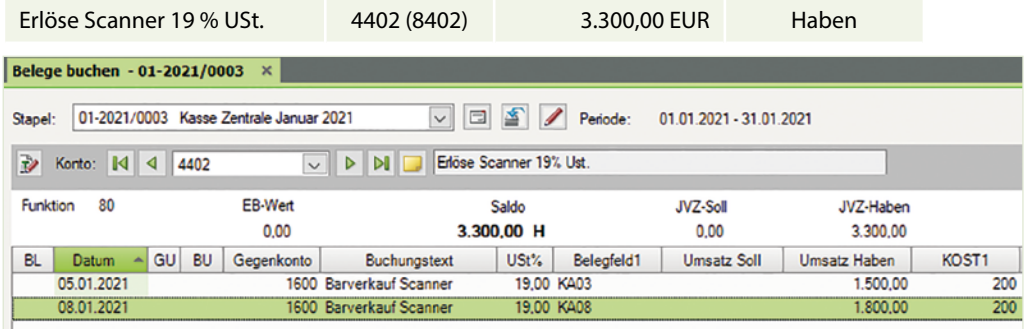

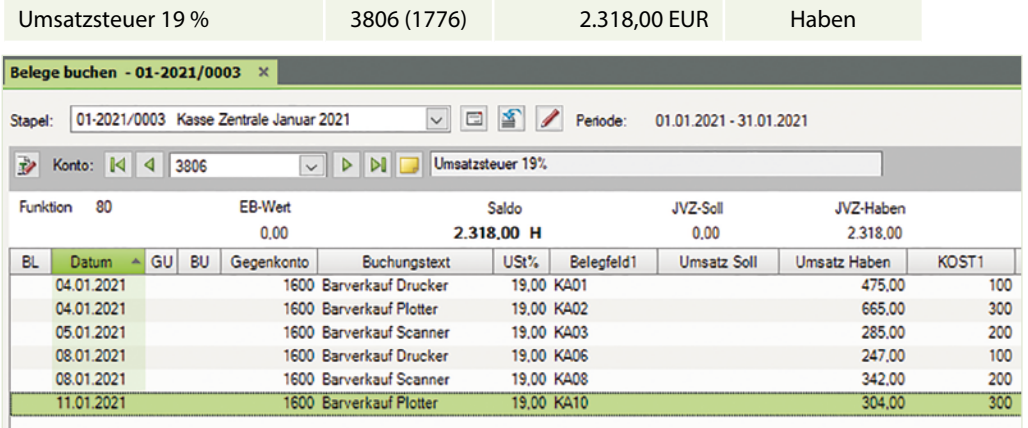

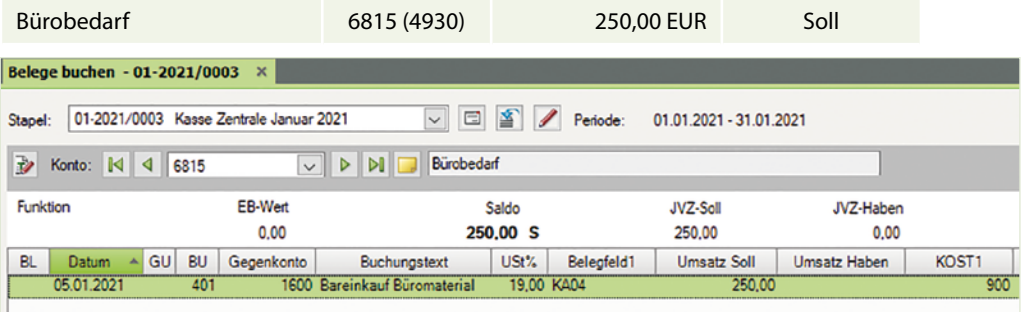

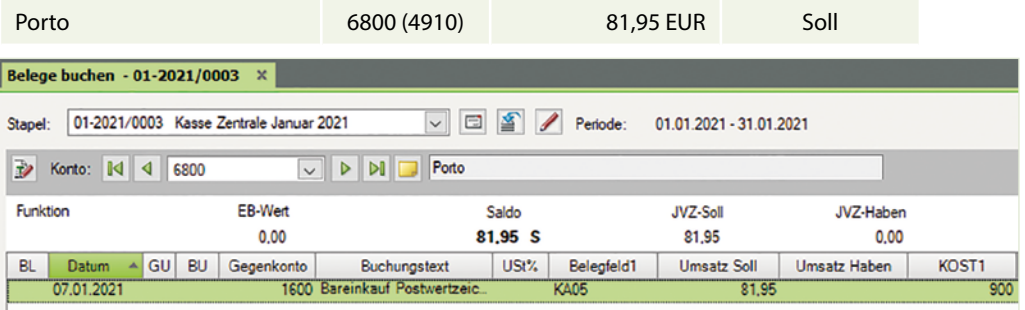

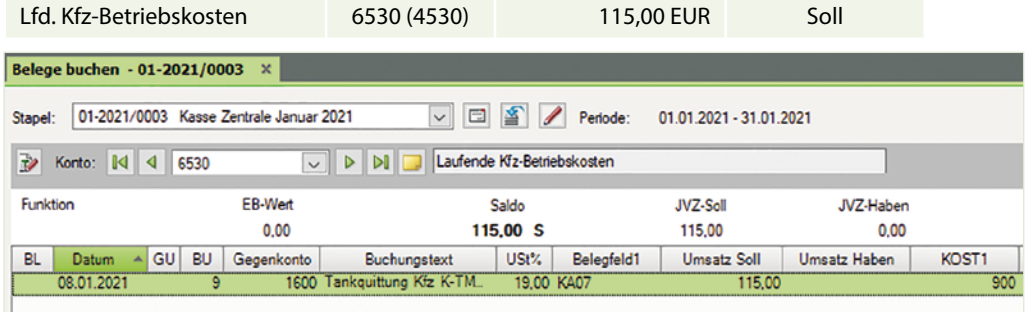

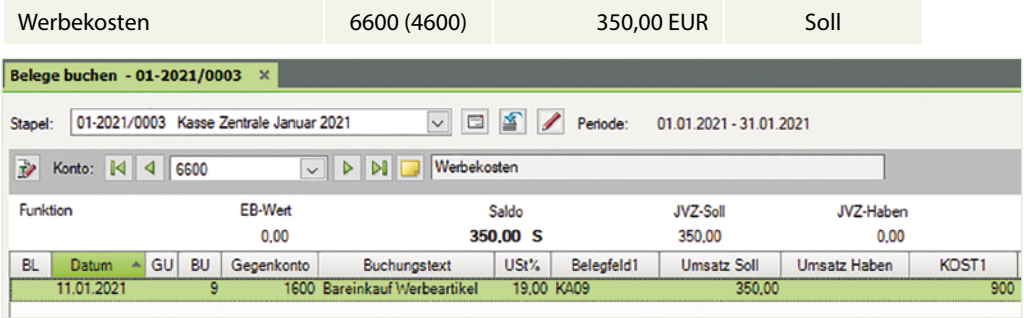

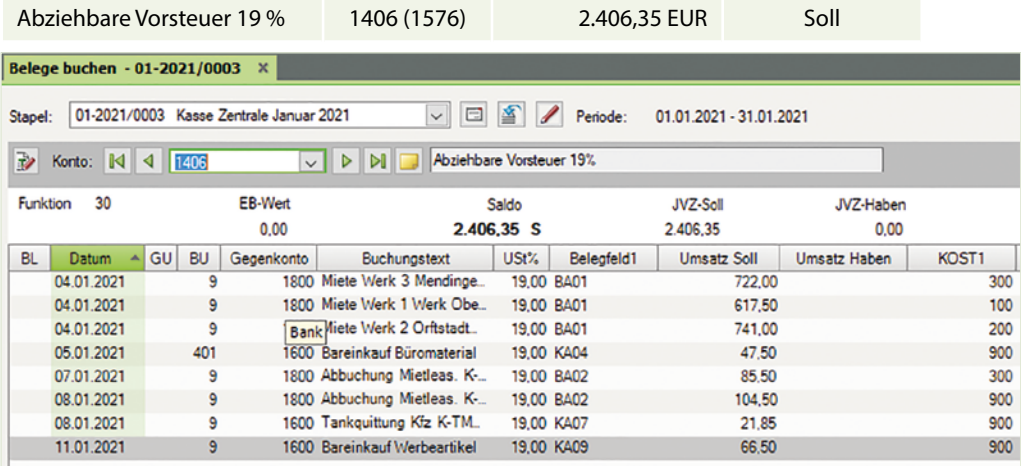

 Prüfen Sie über die FIBU-Konto-Ansicht die Konten und die dazugehörenden Kostenstelle:

Kostenstelle 100 = Werk 1 Oberpleiningen (Drucker) Kostenstelle 200 = Werk 2 Orftstadt (Scanner) Kostenstelle 300 = Werk 3 Mendingen (Plotter) Kostenstelle 900 = Zentrale Köln

11.01.2021

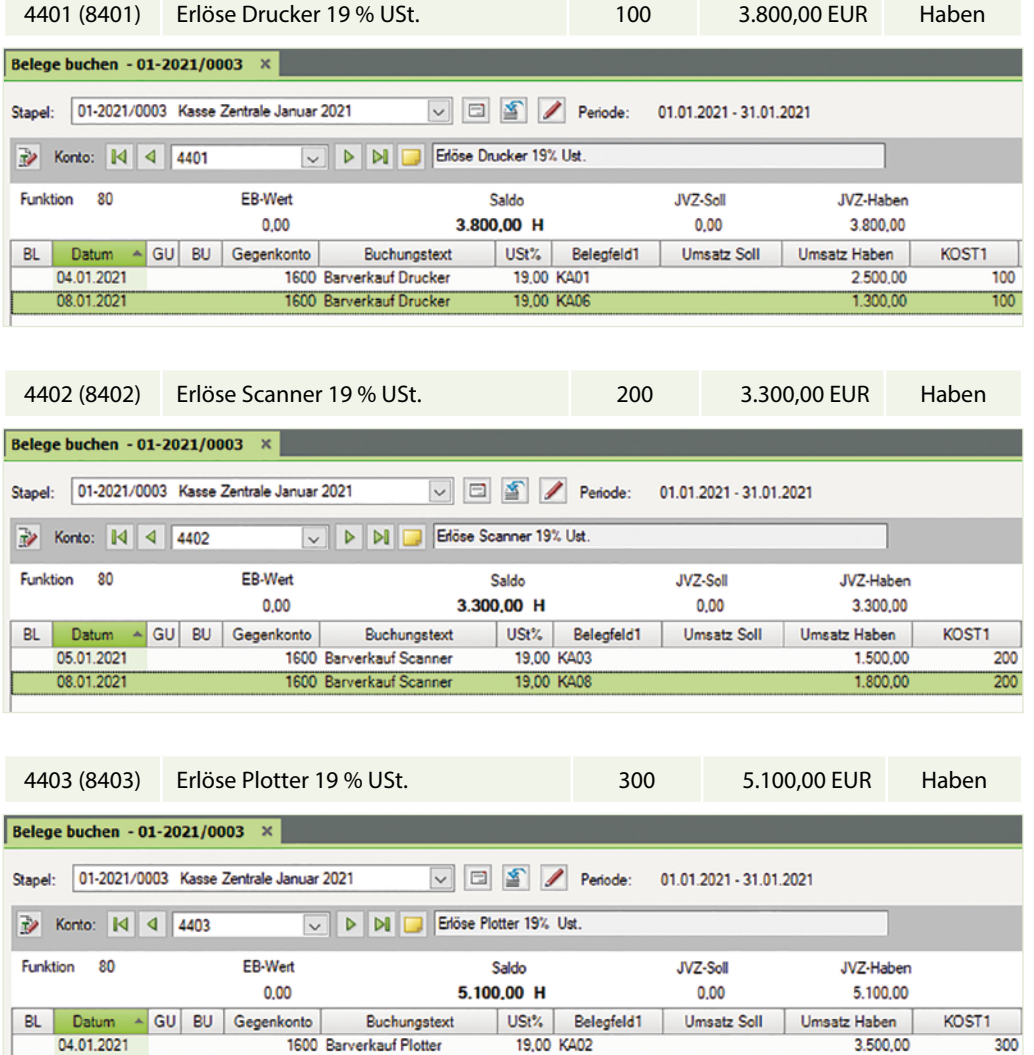

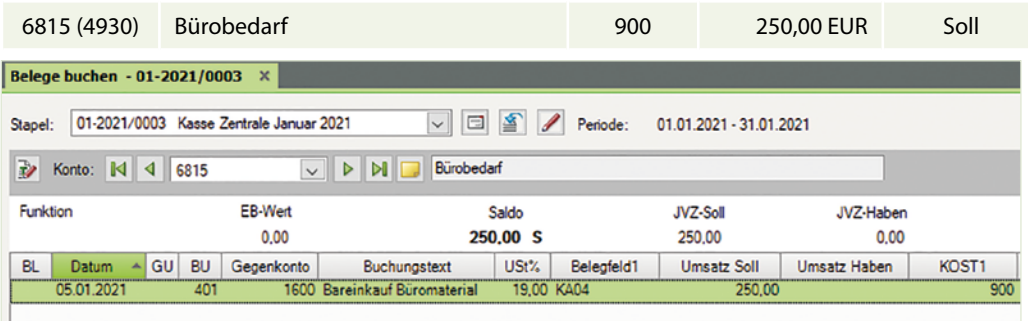

19,00 KA10

1600 Barverkauf Plotter

1.600,00

 $300<sub>o</sub>$ 

#### Finanzbuchhaltung mit Kostenstellen/Kostenträgern in der Praxis mit DATEV Kanzlei-Rechnungswesen - Lösungsbuch

<span id="page-24-0"></span>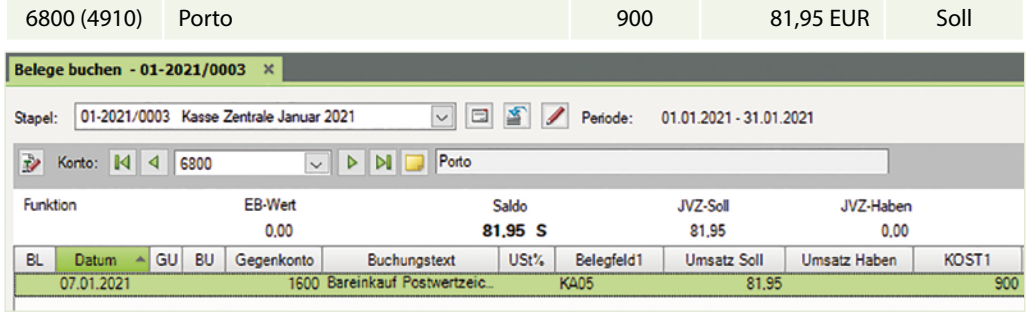

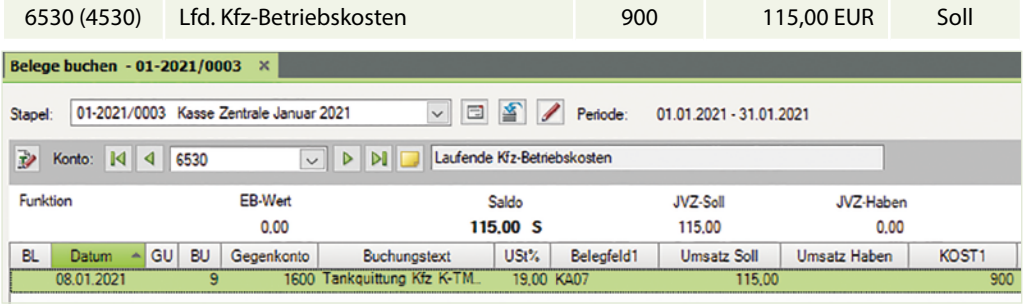

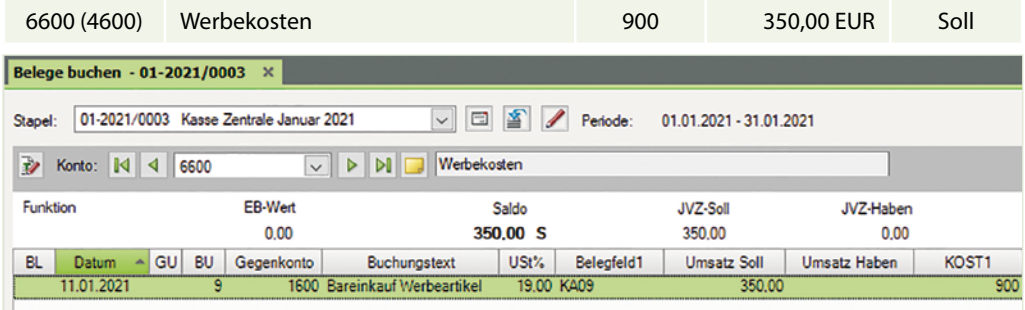

## **4.7 Buchungsfall Werk 1 Oberpleiningen, Drucker**

## **S. 137 .................. Aufgabe 2: Eingangsrechnungen Werk 1**

**Teil 2**

Kontieren Sie den Beleg der vorherigen Seite.

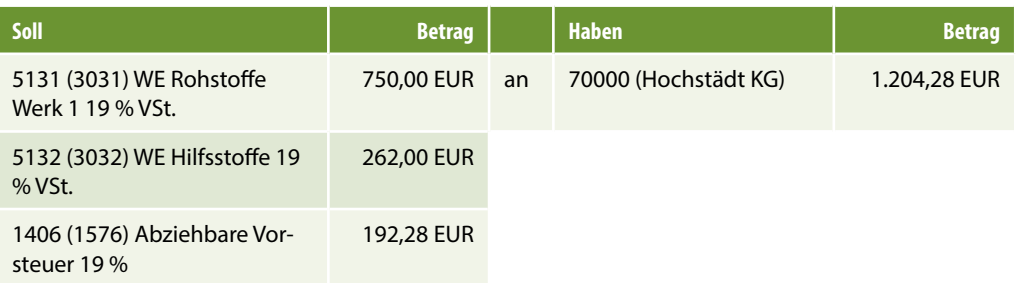

## **Teil 4**

 Buchen Sie die Eingangsrechnung Stahlwerk Hochstädt KG. Die Buchung ist erfolgsneutral. Geben Sie daher keine Kostenstelle an.

Die Kostenstelle wird erst beim Verbrauch der Bleche und der Schrauben bei der Produktion erfasst. Nur wenn der Wareneingang = Wareneinsatz wäre, müsste eine Kostenstelle angegeben werden.

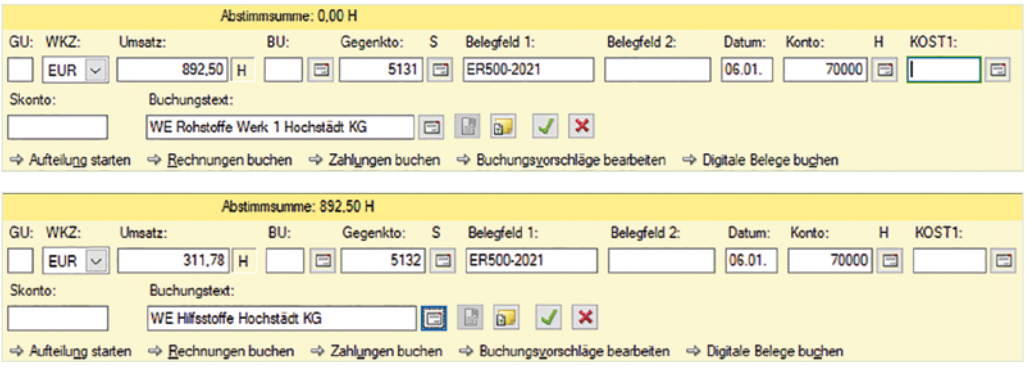

## **Teil 5**

 Wechseln Sie anschließend zur Ansicht FIBU-Konto und stimmen Sie die folgenden Salden ab:

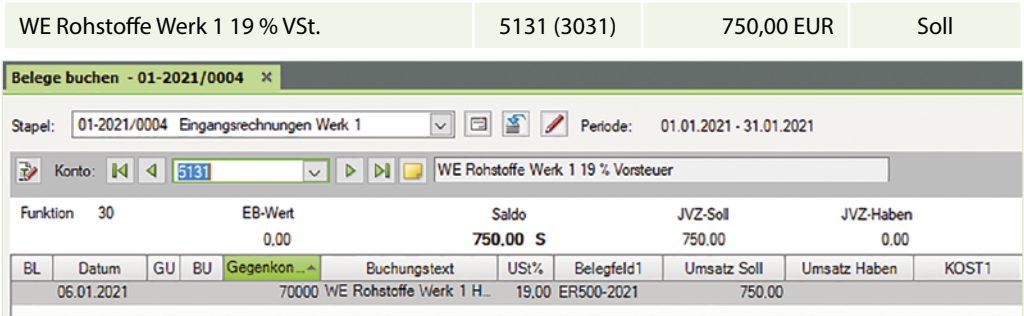

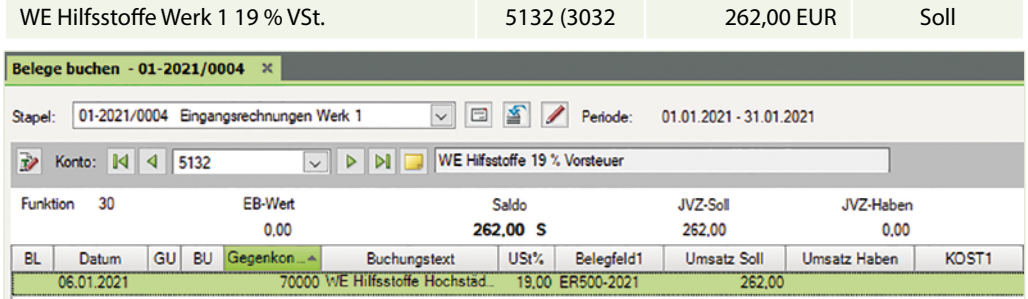

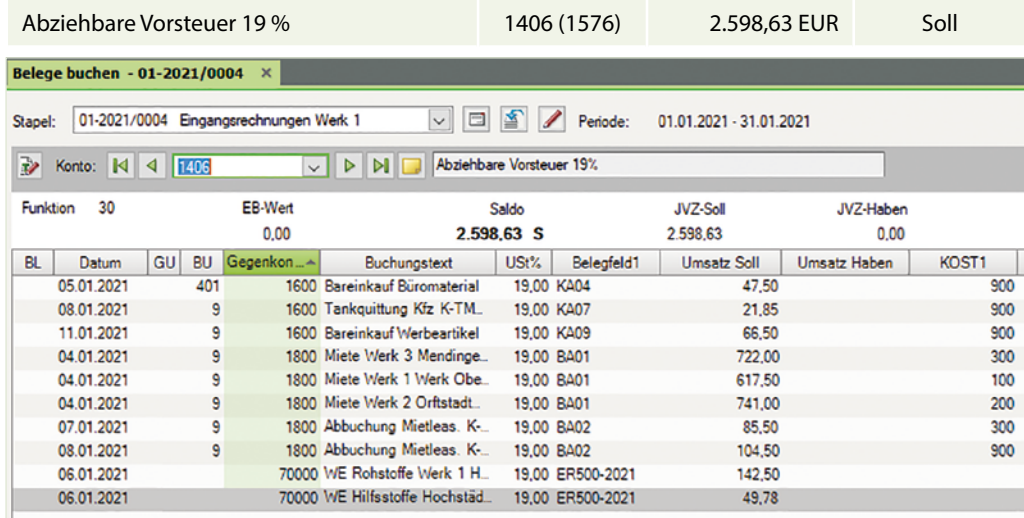

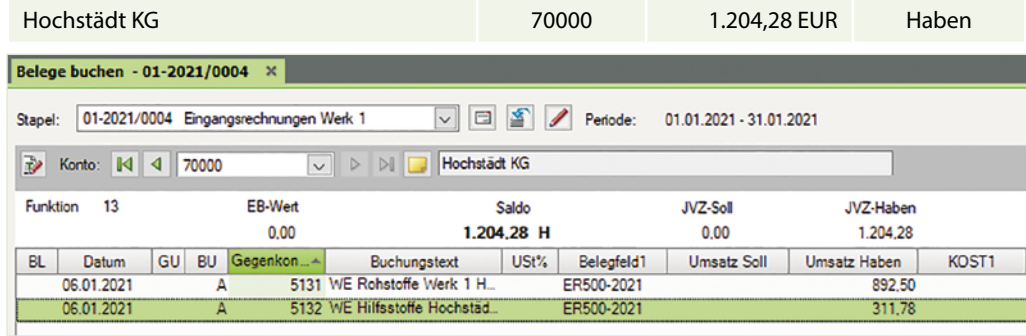

## <span id="page-27-0"></span>**S. 141 .................. Aufgabe 4: Eingangsrechnungen Werk 1**

 Kontieren und buchen Sie die folgenden Geschäftsvorfälle im Buchungsstapel *Eingangsrechnungen Werk 1*. Tragen Sie ggf. die entsprechende Kostenstelle für das Werk 1 ein.

a) Einkauf von Fremdbauteilen Drucker (19 % VSt.) Lieferant Taxobet GmbH, Koblenz vom 08.01.2021; BelegNr. ER101-2021, Gesamtbetrag brutto: 23.800,00EUR

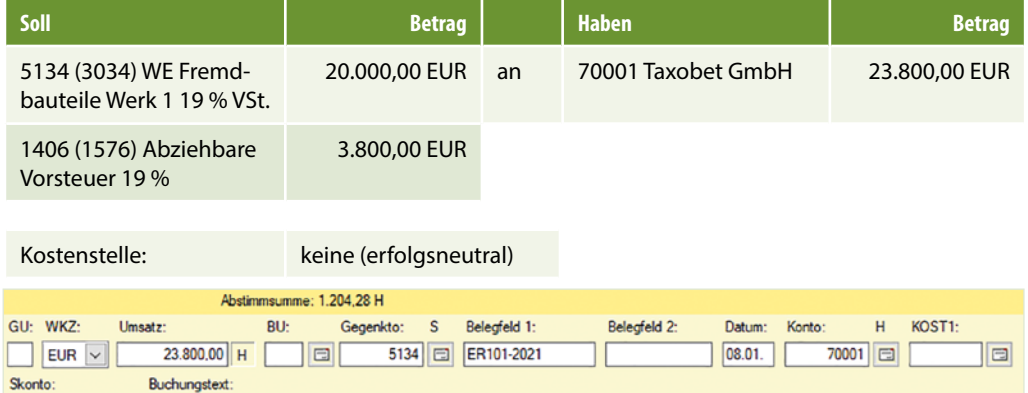

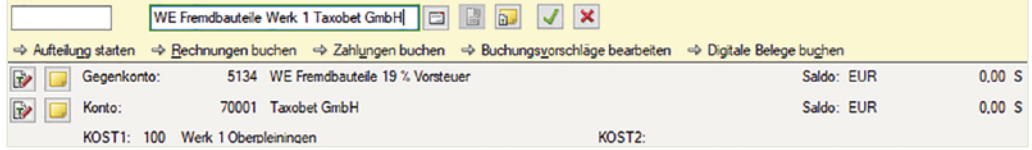

b) Einkauf von Büromaterial (19 % VSt.) Lieferant Bürowelt KG, Oberpleiningen vom 12.01.2021 BelegNr. ER2021-126, Gesamtbetrag brutto: 214,20 EUR.

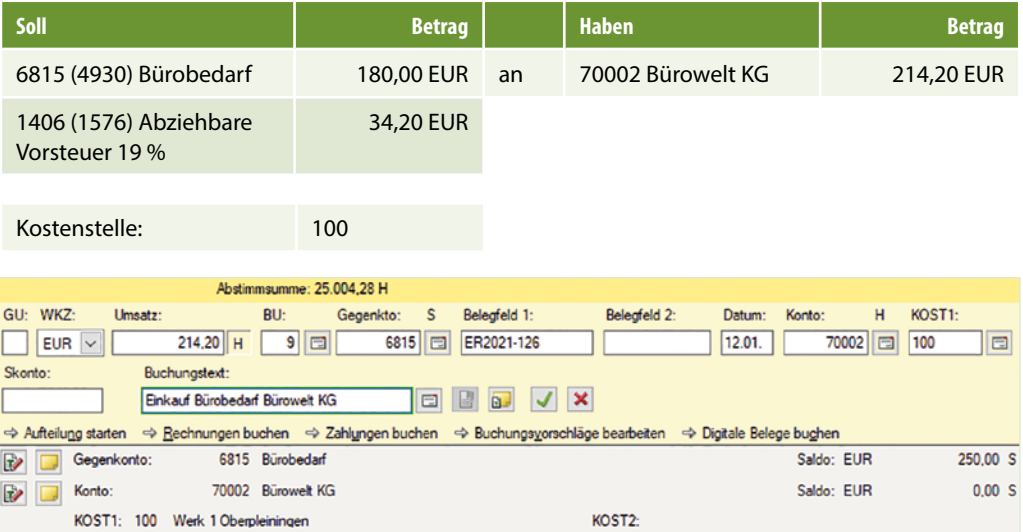

Steuerschlüssel 401 oder 9 Abziehbare Vorsteuer 19 %

c) Rechnung von Energy TEC, Köln für Maschinenöle (19 % VSt.) vom 18.01.2021; BelegNr. ER85-2021-45 Gesamtbetrag brutto: 232,05 EUR.

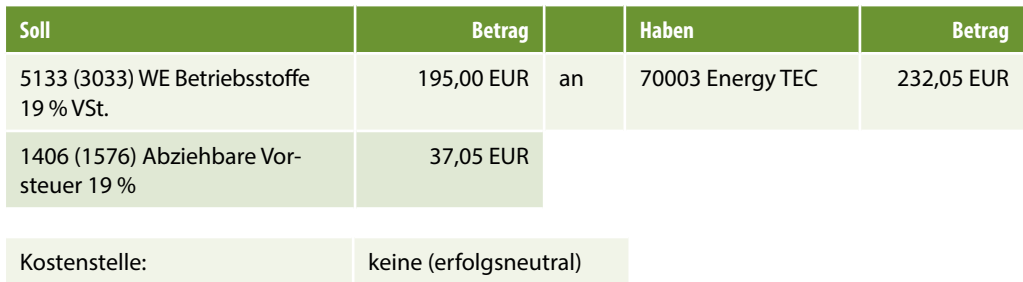

### **Begründung: Weshalb keine Kostenstelle?**

Durch den Einkauf der Betriebsstoffe entstehen der Firma Ausgaben in Höhe von 195,00 EUR. Erst der Verbrauch der Betriebsstoffe in der Produktion führt zu betriebsbedingten Aufwendungen (GuV bzw. BWA) und damit Kosten.

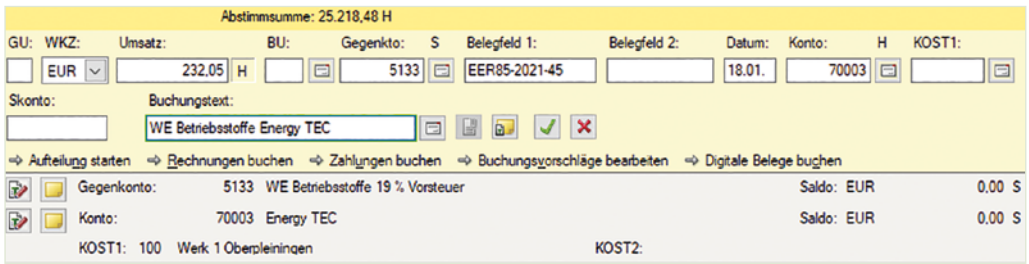

d) Telefonrechnung Monat Januar 2019 (19 % VSt.) von phone & web, Hamburg vom 29.01.2021 BelegNr. T2021-138, Gesamtbetrag brutto: 208,25 EUR.

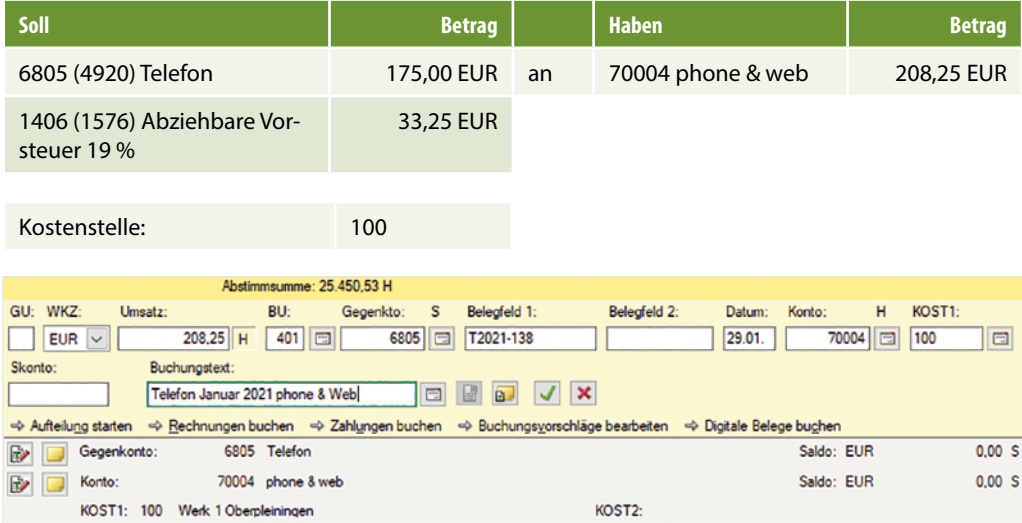

Steuerschlüssel 401 oder 9 Abziehbare Vorsteuer 19 %

e) Einkauf eines PCs (Servers) (19 % VSt.) von Lieferant Bürowelt KG, Oberpleiningen vom 29.01.2021 BelegNr. ER2021-129, Gesamtbetrag brutto: 1.487,50 EUR.

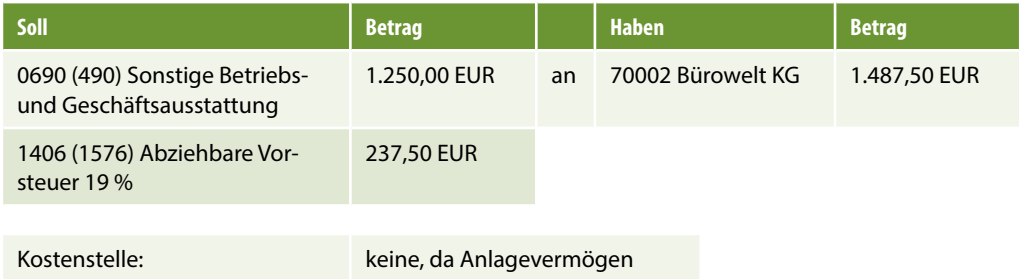

#### **Begründung: Weshalb keine Kostenstelle?**

Der Server ist ein Anlagegut der Kontenklasse 0. Alle Konten der Kontenklasse 0 sind nicht kostenrelevant.

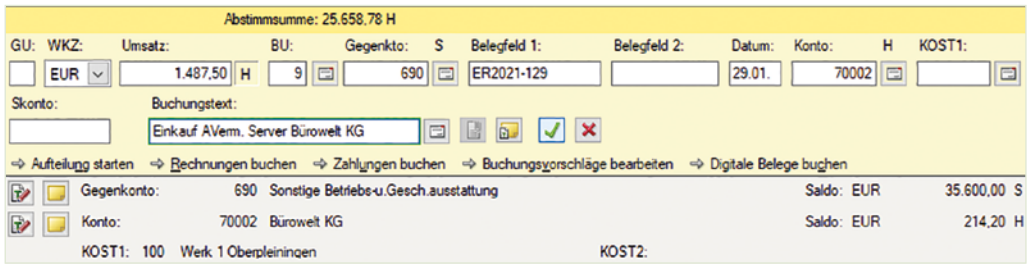

Steuerschlüssel 401 oder 9 Abziehbare Vorsteuer 19 %

#### **Aufgabe 5**

 Wechseln Sie anschließend zur Ansicht FIBU-Konto und stimmen Sie die folgenden Salden ab:

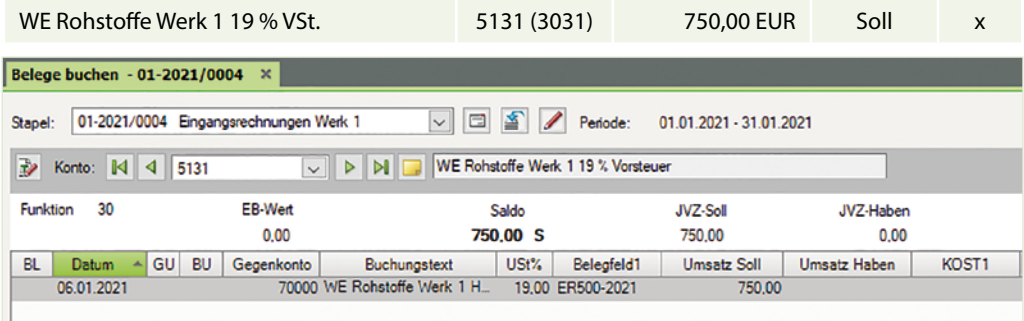

## Finanzbuchhaltung mit Kostenstellen/Kostenträgern in der Praxis mit DATEV Kanzlei-Rechnungswesen - Lösungsbuch

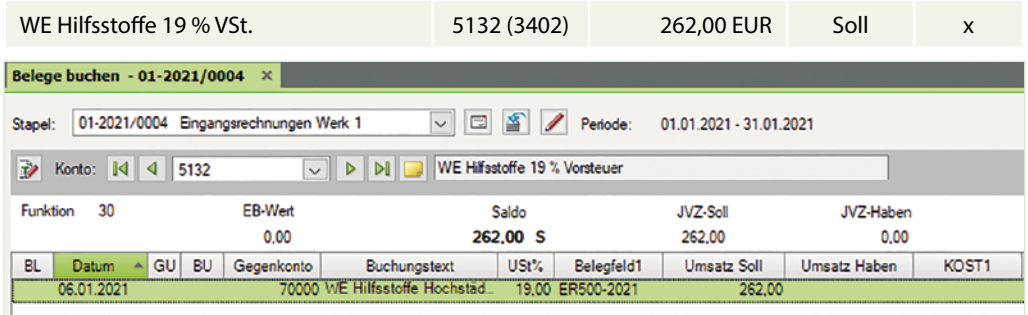

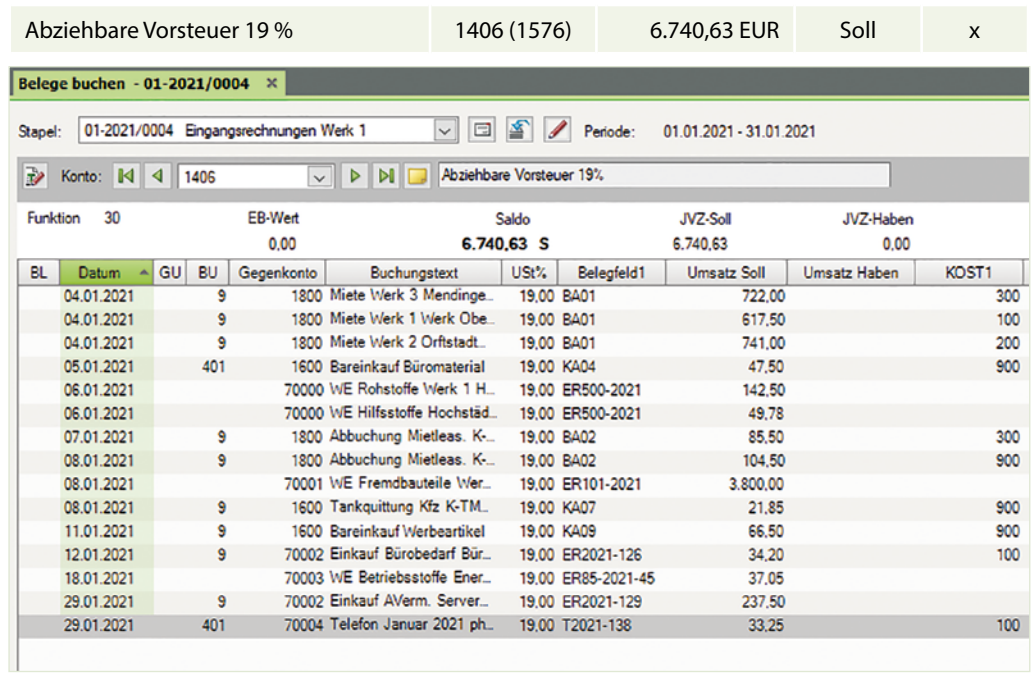

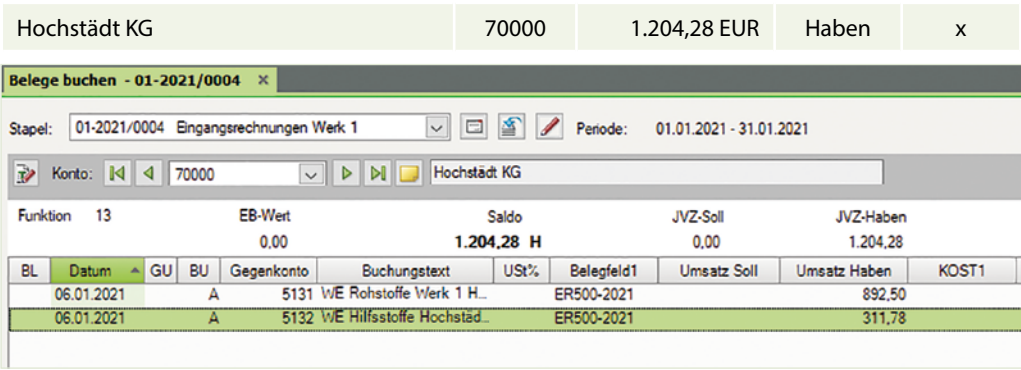

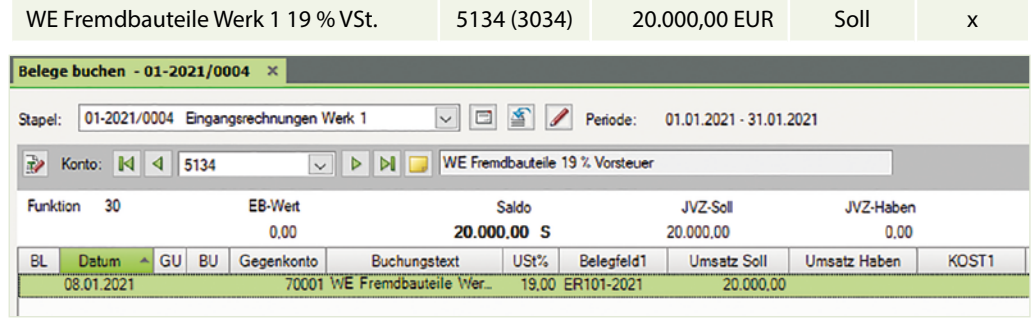

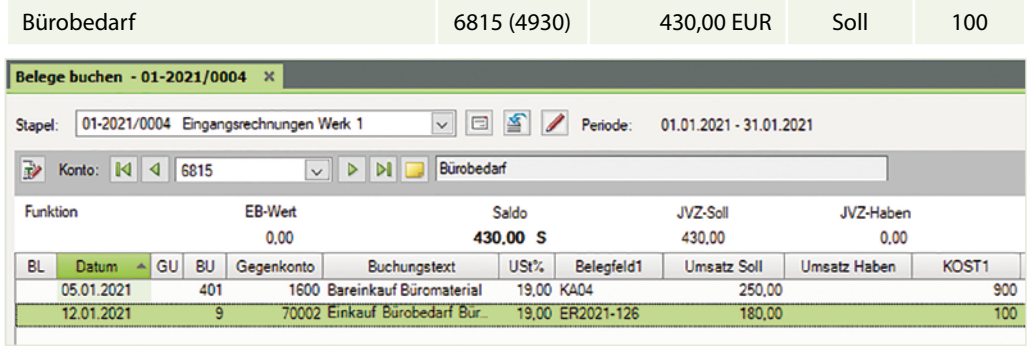

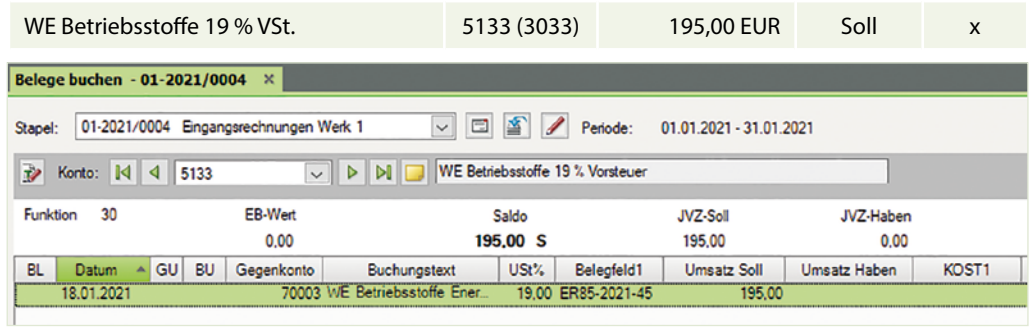

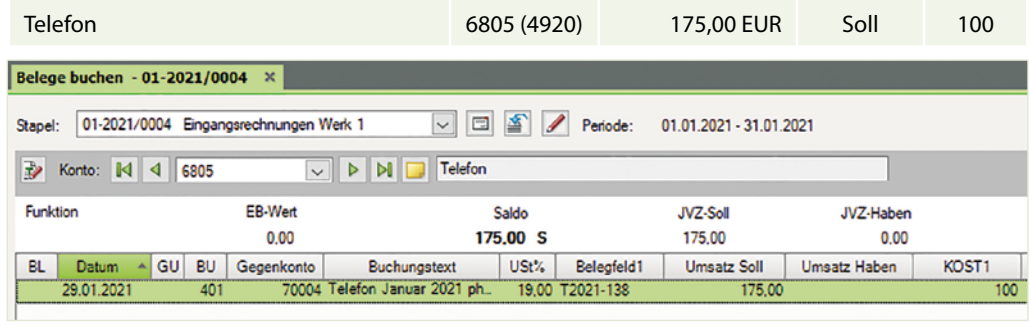

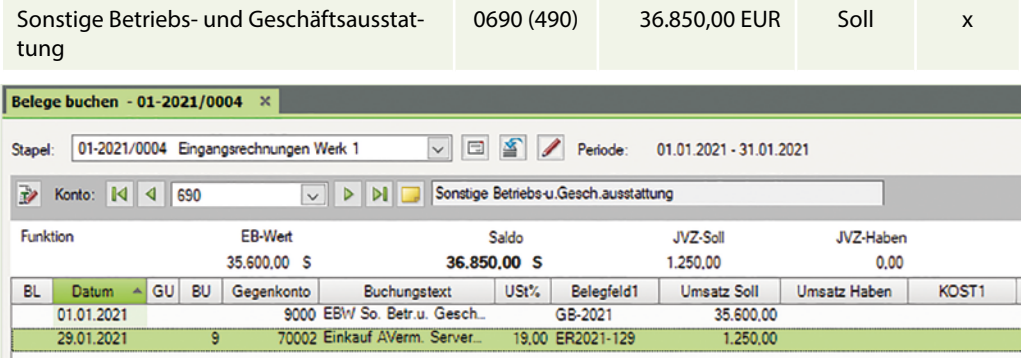

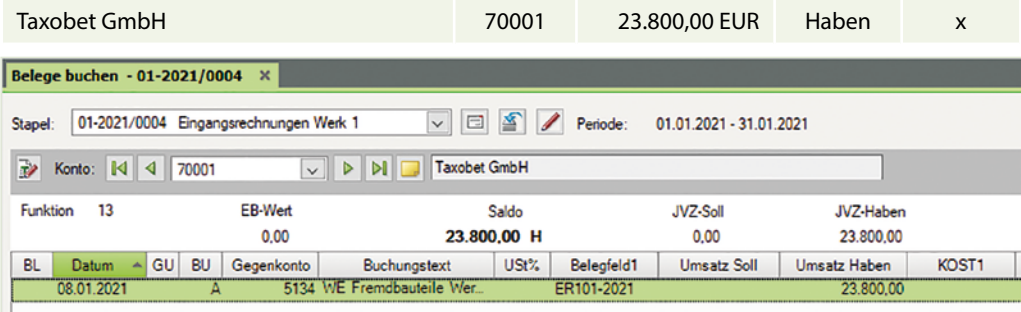

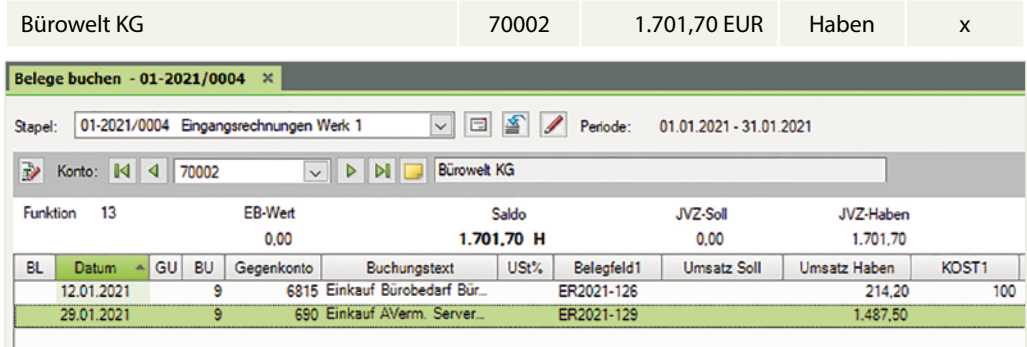

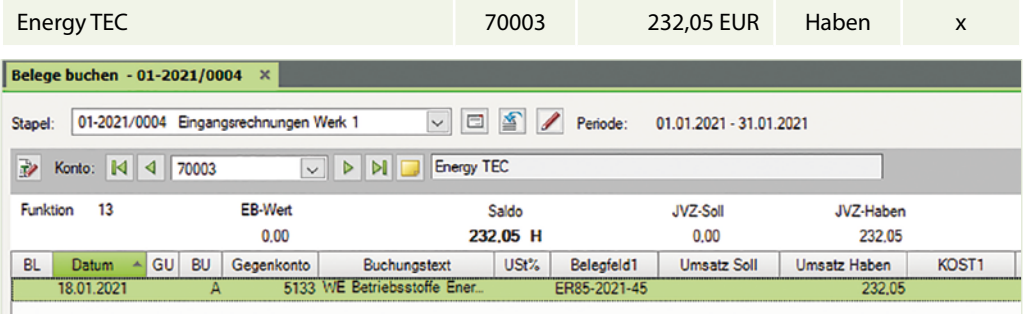

<span id="page-33-0"></span>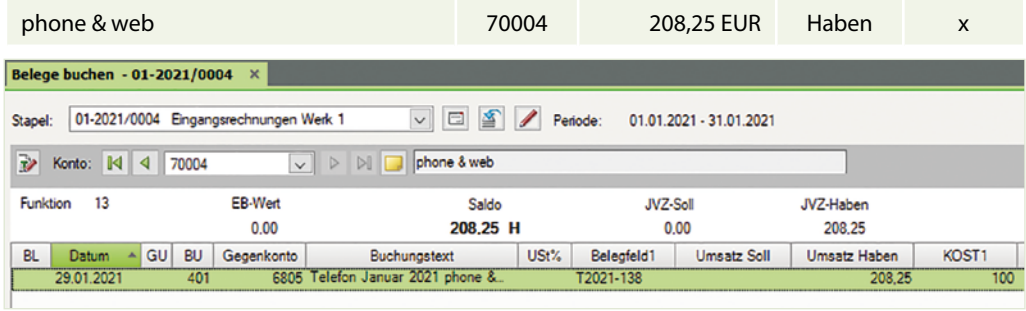

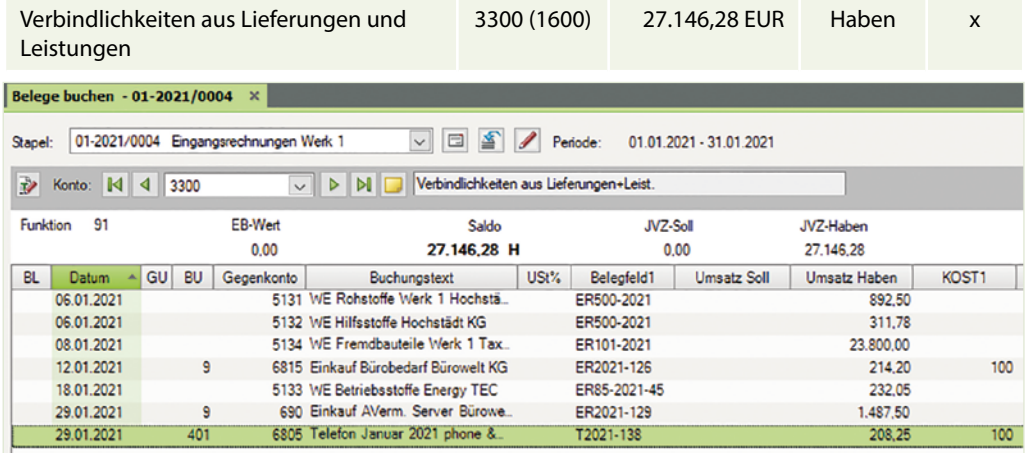

## **S. 145 .................. Aufgabe 7: Ausgangsrechnungen Werk 1**

b) Kontieren Sie den Beleg von der vorherigen Seite

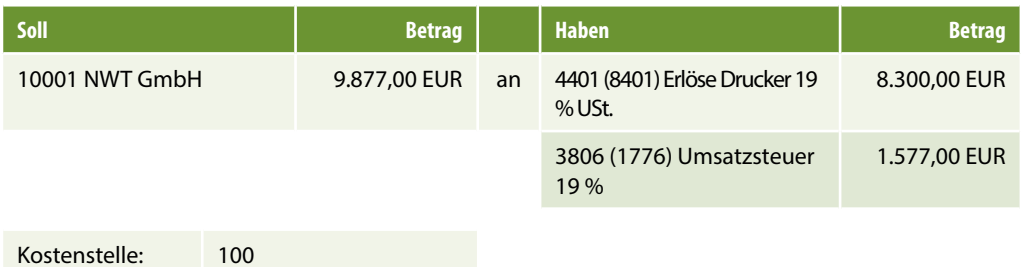

 c) Buchen Sie anschließend die Ausgangsrechnung im Buchungsstapel *Ausgangsrechnungen Werk 1*.

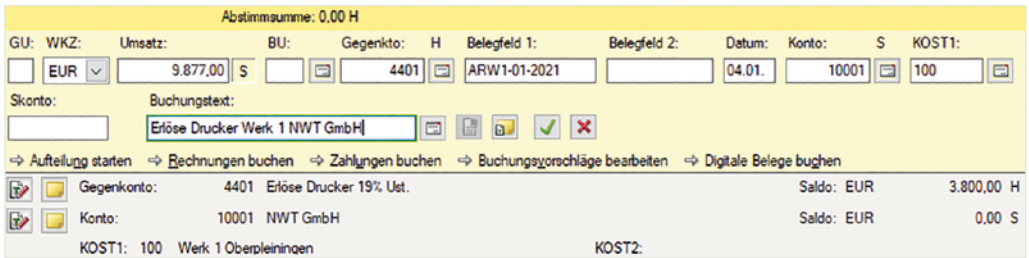

## d) Wechseln Sie zur Ansicht FIBU-Konto und stimmen Sie die folgenden Salden ab:

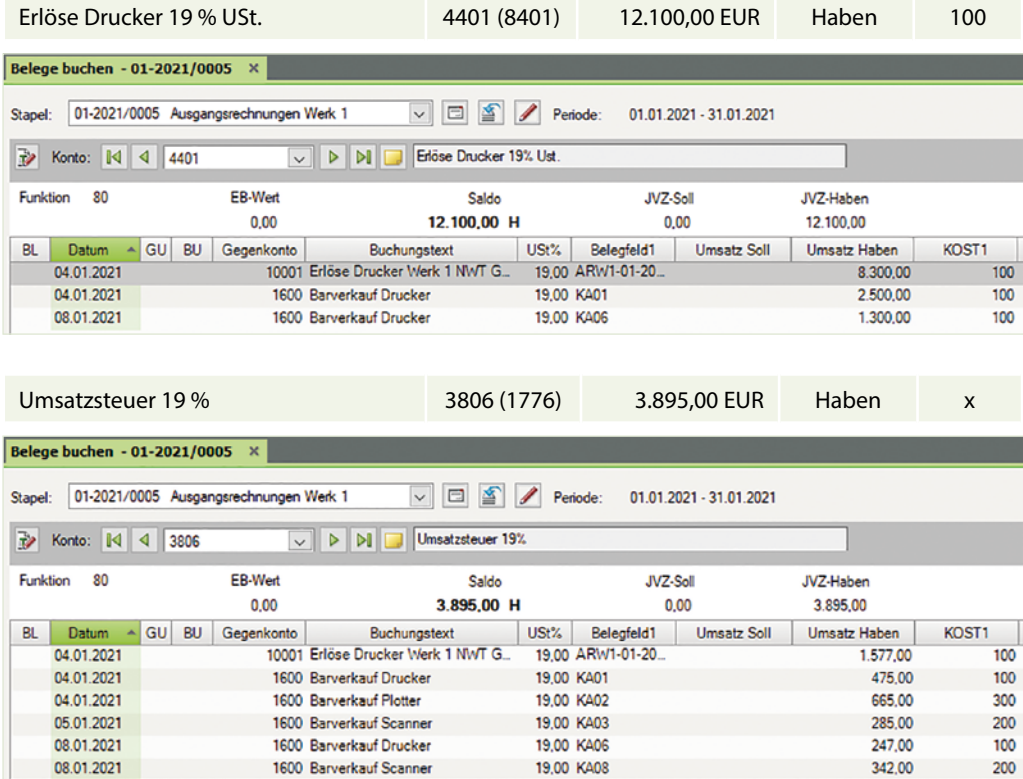

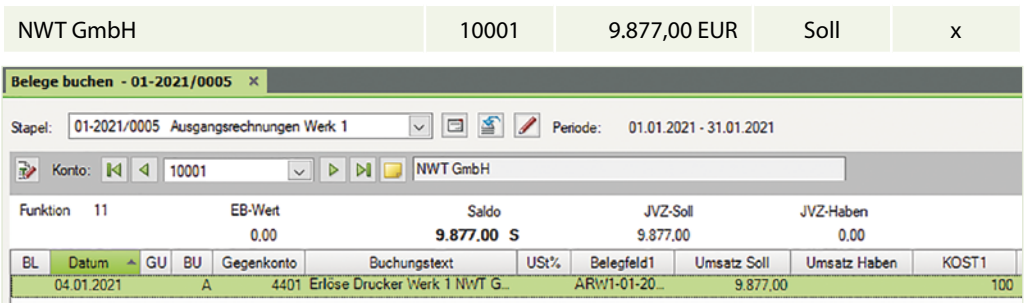

1600 Barverkauf Plotter

19,00 KA10

304,00

300

11.01.2021

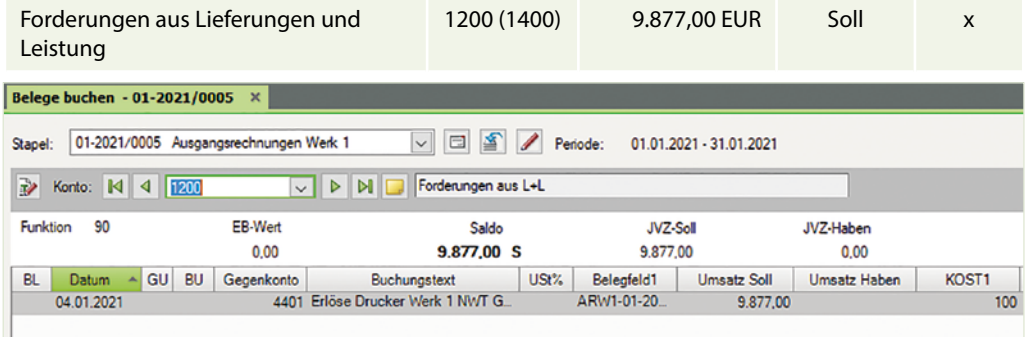

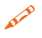

e) Kontieren und buchen Sie folgende Ausgangsrechnungen für das Werk 1:

1. Verkauf von Druckern an den Kunden Florian-Markt AG vom 11.01.2021, BelegNr. ARW1/02- 2021, Gesamtbetrag brutto: 17.850,00 EUR

**Hinweis**: Der Verkauf der Drucker auf dem Druckererlöskonto stellt den Kostenträger aller Kosten für das Werk 1 Oberpleiningen dar.

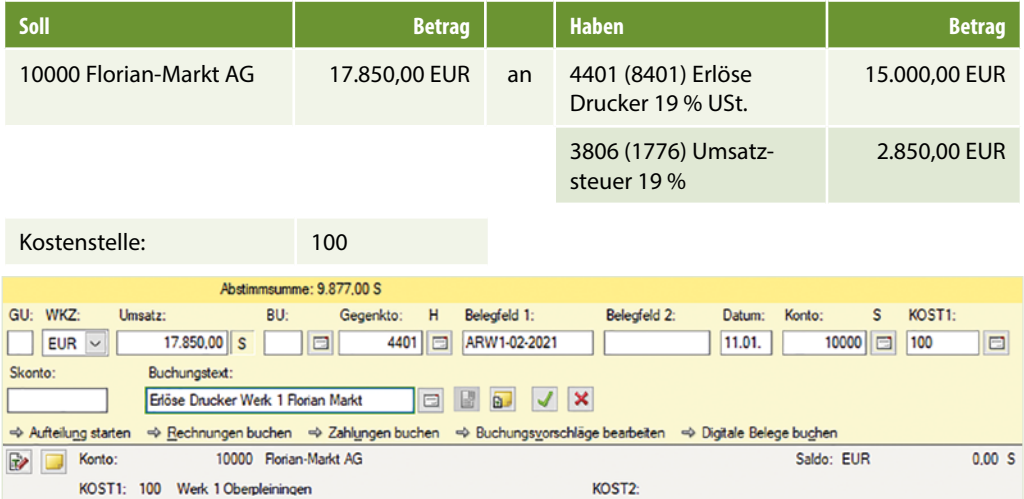

2. Verkauf von Druckern an den Kunden Florian-Markt AG vom 25.01.2021, BelegNr. ARW1/03- 2021, Gesamtbetrag brutto: 29.750,00 EUR

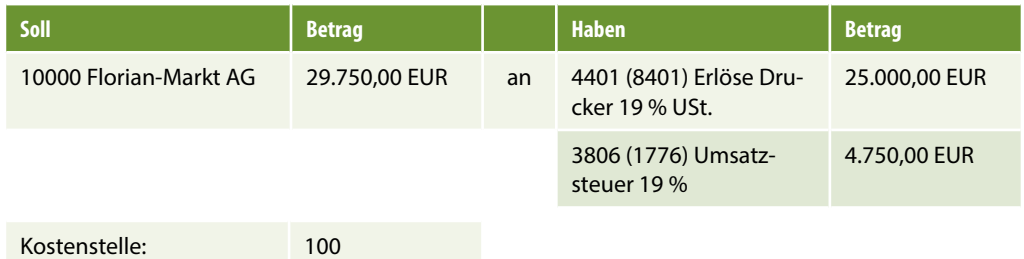
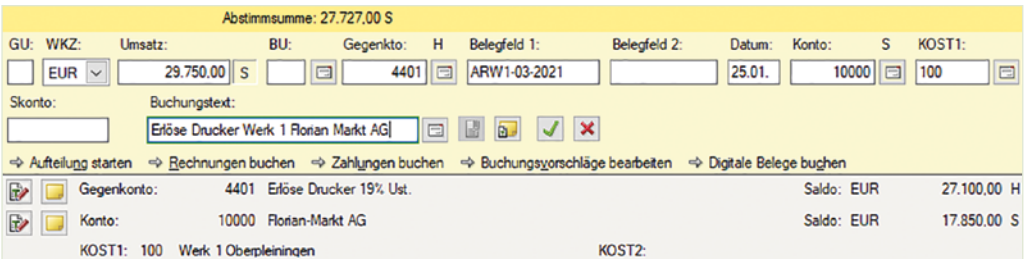

3. Verkauf von Druckern an den Kunden NWT GmbH vom 26.01.2021, BelegNr. ARW1/04- 2021, Gesamtbetrag brutto: 14.280,00 EUR

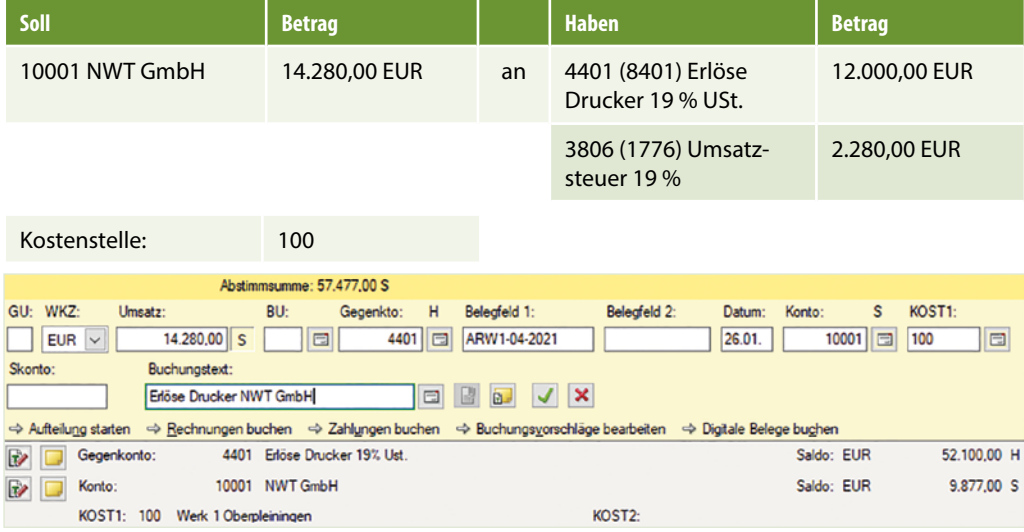

 f) Wechseln Sie danach zur Ansicht FIBU-Konto und stimmen Sie die folgenden Salden ab:

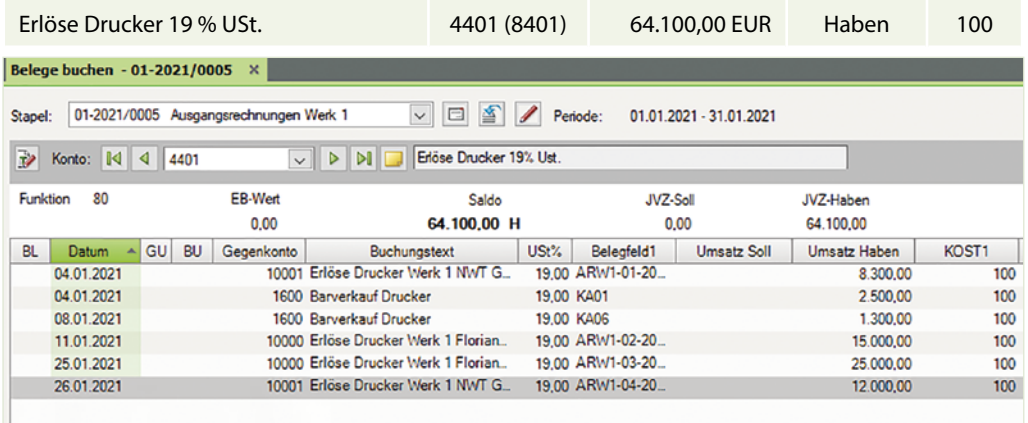

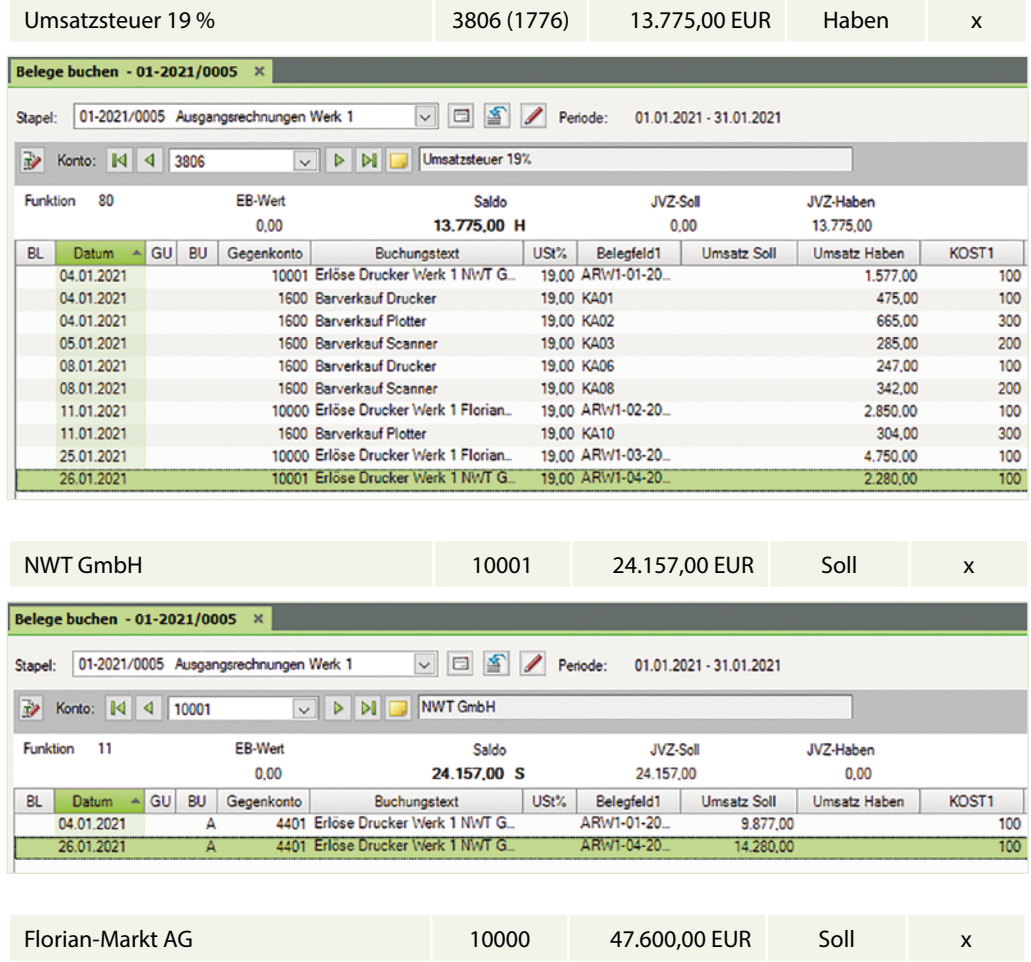

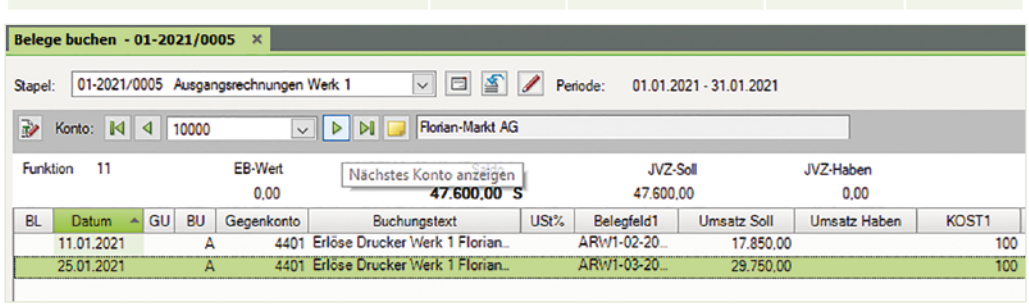

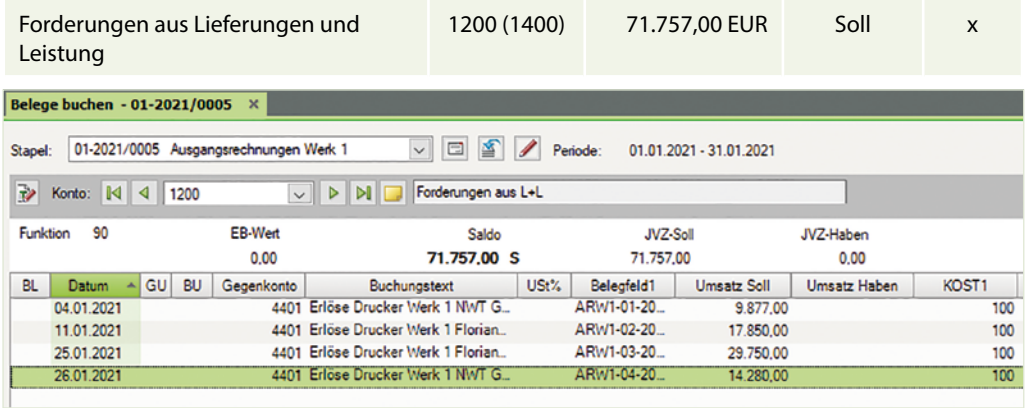

#### **S. 148 .................. Aufgabe 8: Teil 1 - Kassenbuch Werk 1** 15.01. Barverkauf Drucker 19 % 1.190,00 € KAW1-04 18.01. Ausgangsfracht 19 % 357,000 € KAW1-057,000 € KAW1-057,000 € KAW1-057,000 € KAW

Zuletzt legt Ihnen Herr Dr. Thomas das Kassenbuch, die Personalkostenabrechnung und die Verbrauchsmeldungen Materialeinsätze aus der Produktion vor.

Kontieren und buchen Sie anschließend das nachfolgende Kassenbuch von Werk 1 Oberpleiningen. Tragen Sie in der Spalte *Kostenstelle* ggf. die Kostenstelle ein.

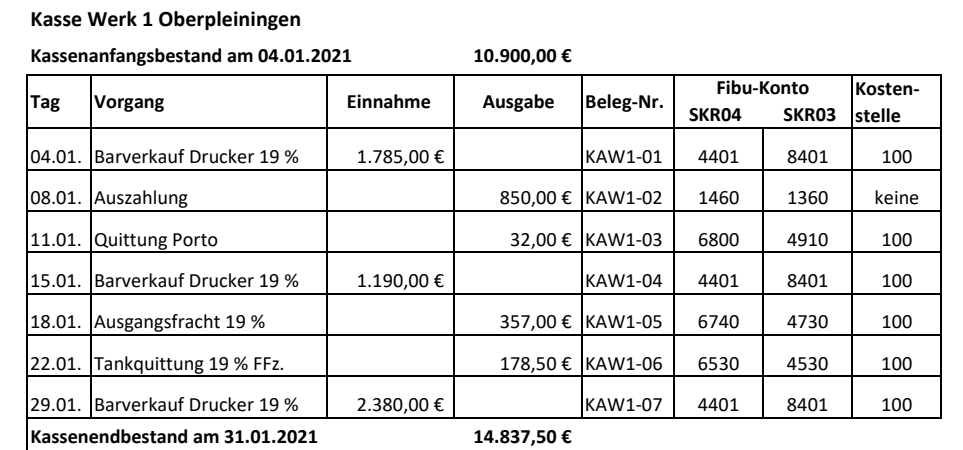

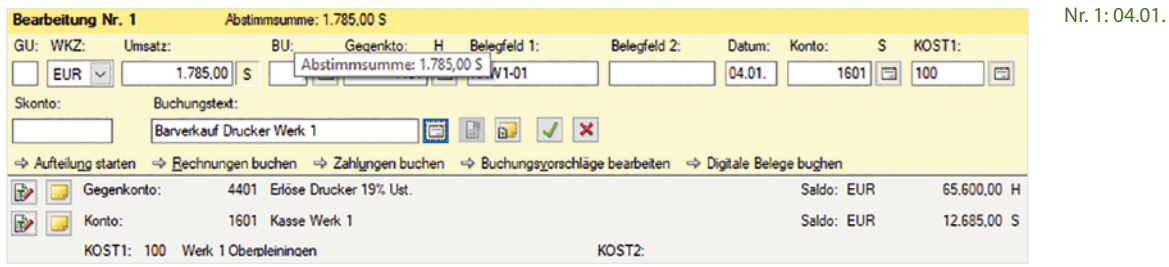

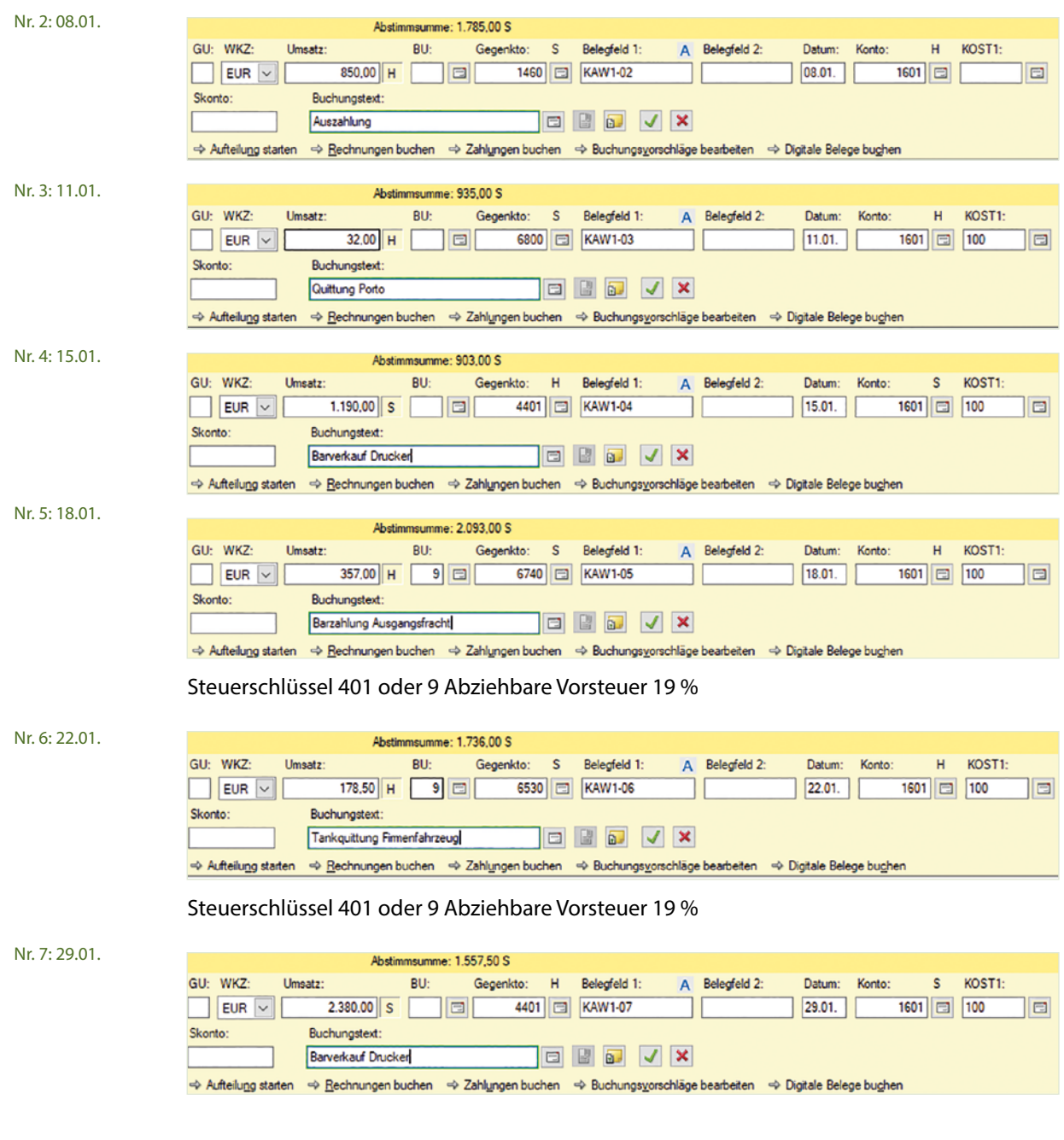

Wechseln Sie danach zur Ansicht FIBU-Konto und stimmen Sie die folgenden Salden ab:

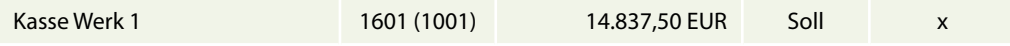

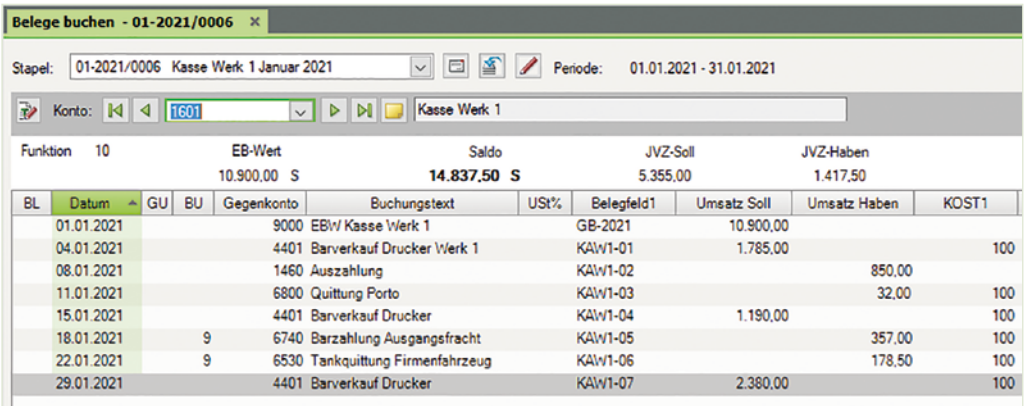

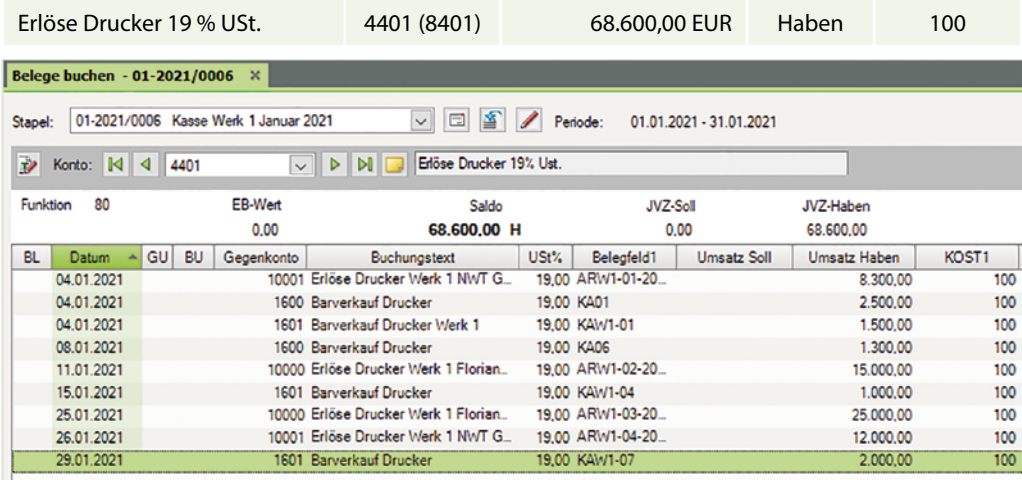

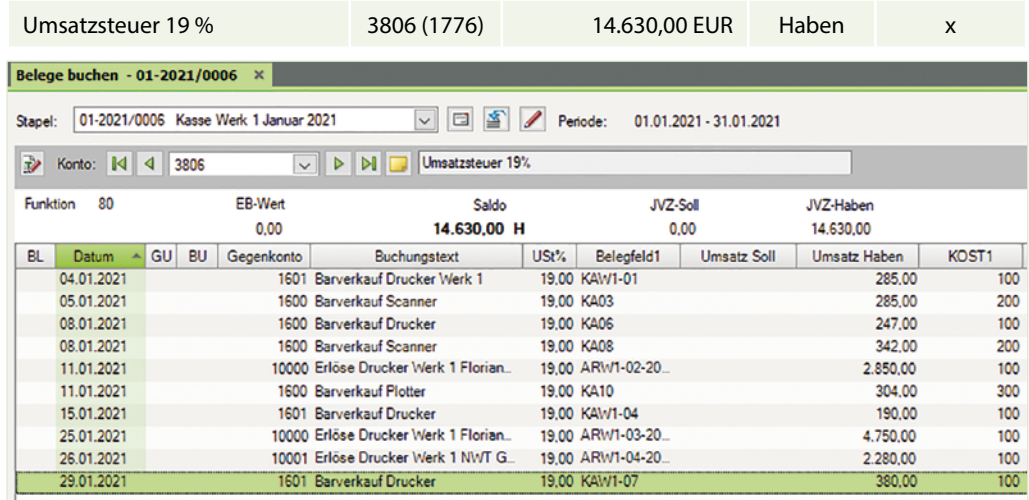

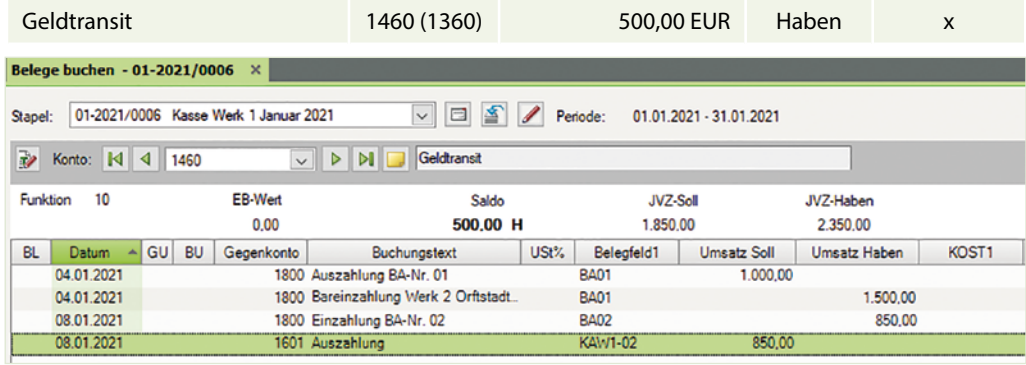

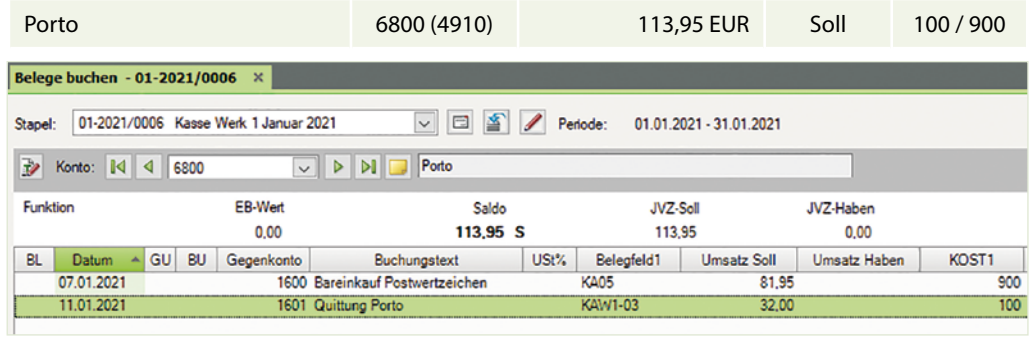

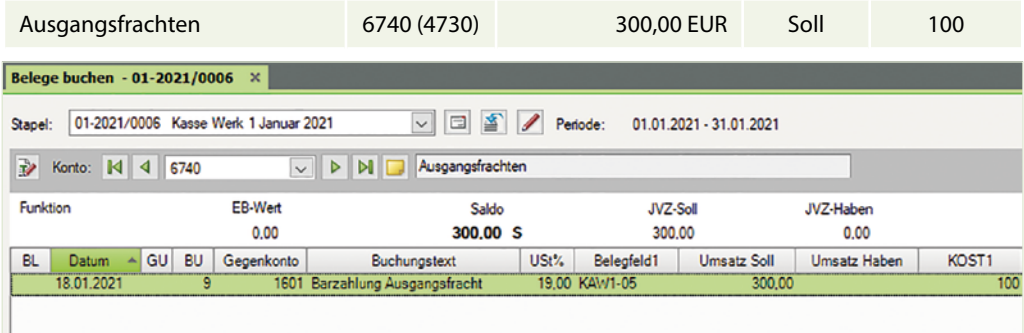

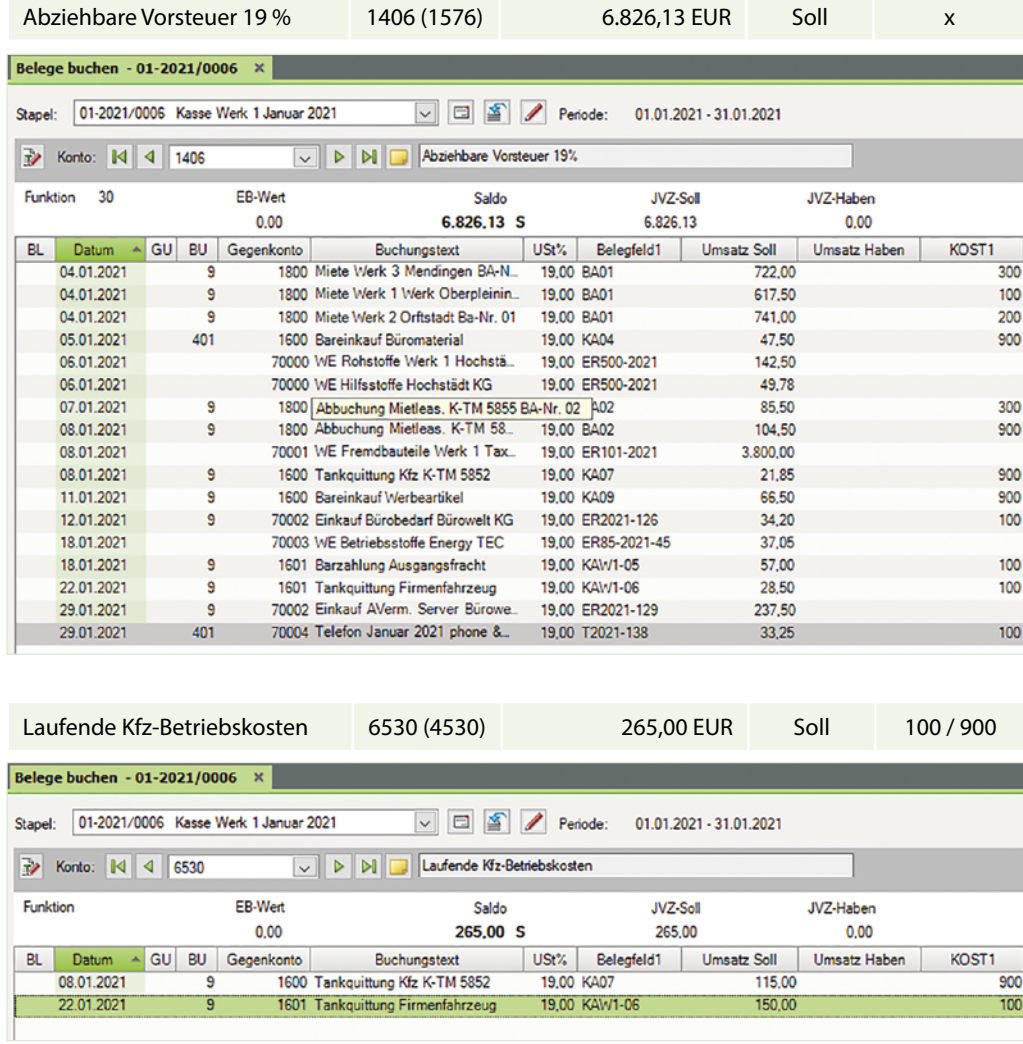

## **S. 149 .................. Aufgabe 8: Teil 2 - Personalkosten Werk 1**

## **Gehälter Werk 1**

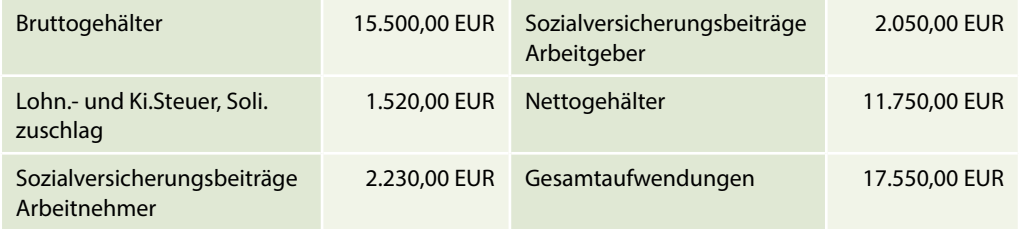

 Buchen Sie im Buchungsstapel *Löhne und Gehälter Werk 1* die Abrechnung für die Gehälter und anschließend für die Löhne über das Verrechnungskonto 3790 (1755) Lohnund Gehaltsverrechnungen.

Belegnummer Gehälter: GW1-01-2021 Buchungsdatum: 28.01.2021

#### **Lösung Gehälter:**

**1** Klicken Sie im Buchungsstapel *Löhne und Gehälter Werk 1* auf den Link *Aufteilung starten* und erfassen Sie die Aufteilung wie folgt:

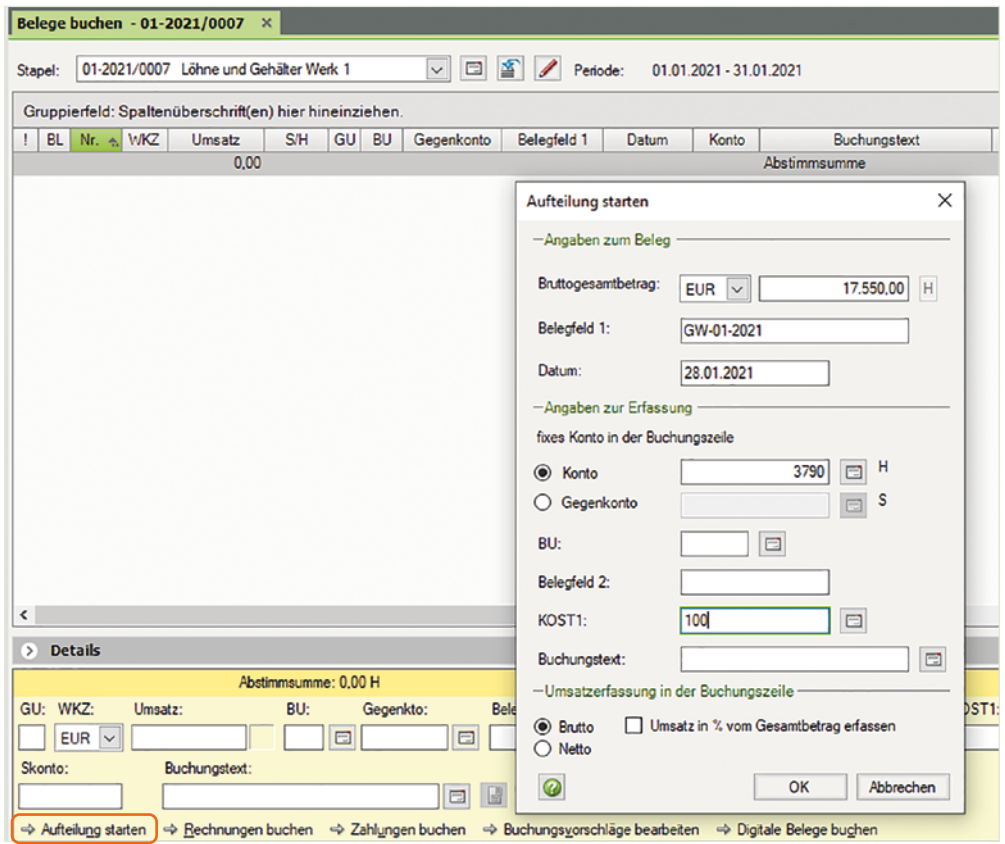

- **2** Klicken Sie auf die Schaltfläche *OK*.
- **3** Erfassen Sie über die Aufteilung die Personalkosten zu den Gehältern wie nachfolgend dargestellt.

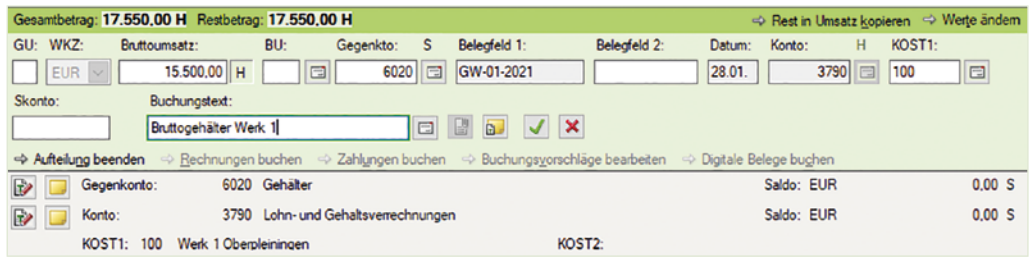

**4** Klicken Sie auf *Buchung übernehmen* und erfassen Sie den Arbeitgeberanteil zur Sozialversicherung Gehälter Werk 1.

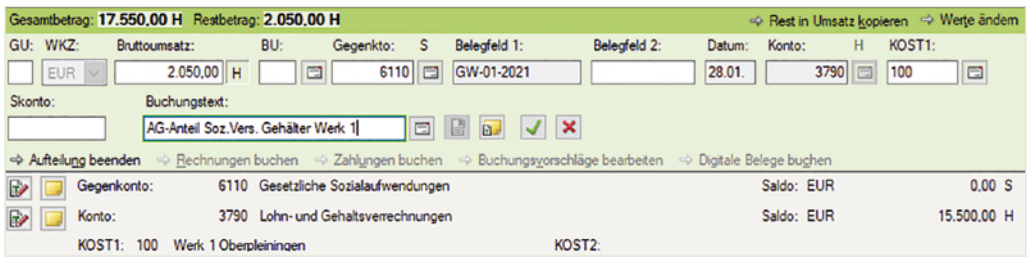

**5** Klicken Sie auf das Symbol *Buchung übernehmen* und bestätigen Sie abschließend mit *OK*.

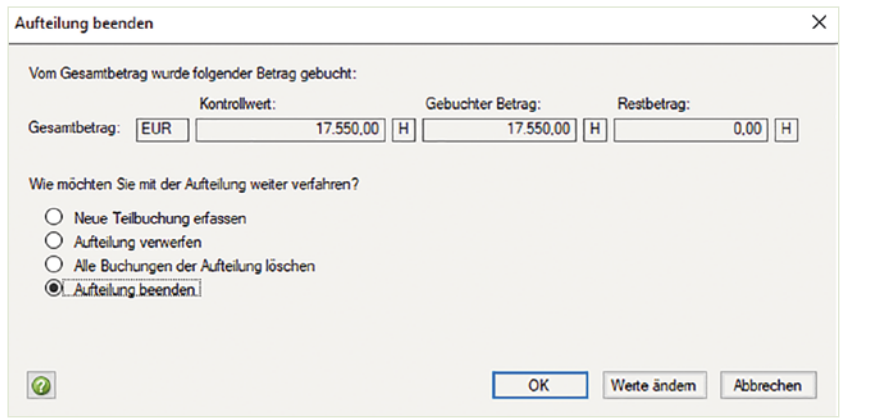

- **6** Um die Verbindlichkeiten zur Gehaltsabrechnung Werk 1 zu buchen, klicken Sie erneut auf den Link *Aufteilung starten*.
- **7** Erfassen Sie die Aufteilung der Verbindlichkeiten aus Lohn und Gehalt wie rechts abgebildet:
- **8** Klicken Sie auf die Schaltfläche *OK*.

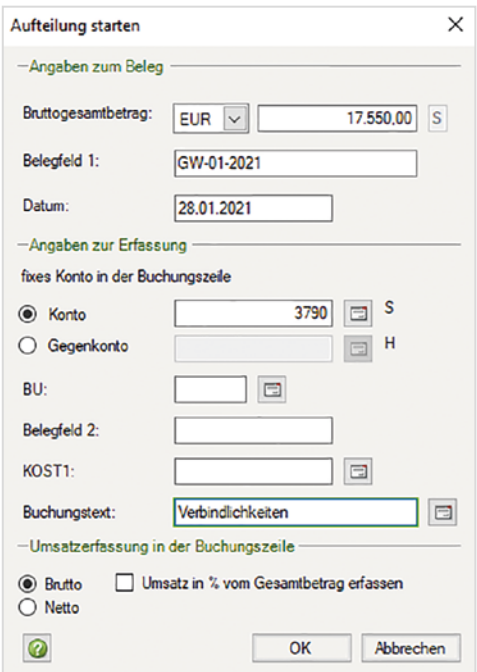

## **9** Erfassen Sie die Aufteilung der Verbindlichkeiten wie nachfolgend abgebildet:

## a) Verbindlichkeiten aus Lohn- und Kirchensteuer. Soli.zuschlag

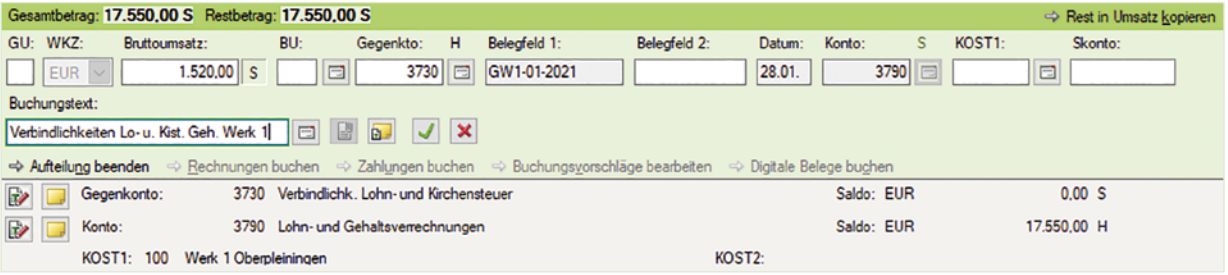

## b) Verbindlichkeiten soziale Sicherheit AG u. AN Gehälter Werk 1

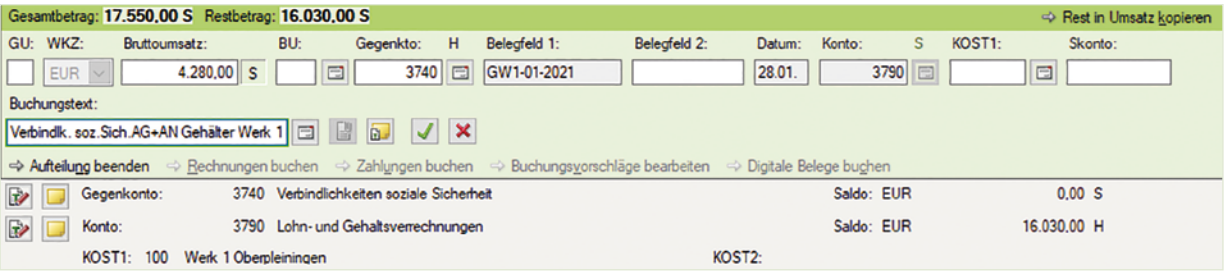

## c) Verbindlichkeiten an Arbeitnehmer Gehaltsempfänger

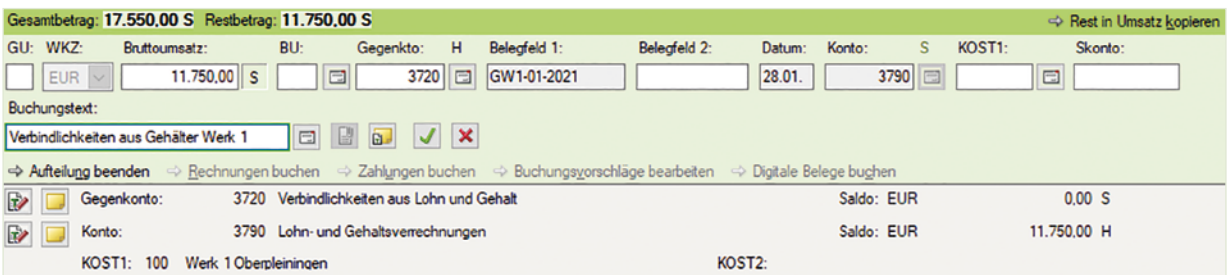

**10** Beenden Sie anschließend die Aufteilungsbuchung, indem Sie auf die Schaltfläche *OK* klicken.

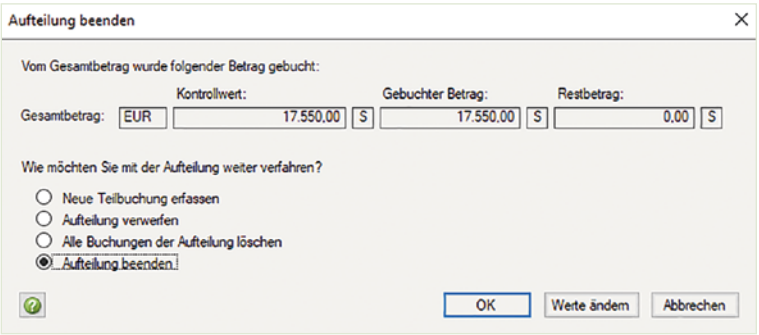

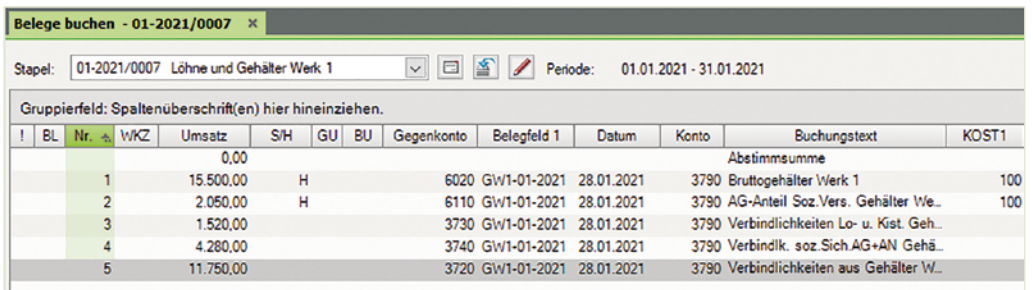

#### **Löhne Werk 1**

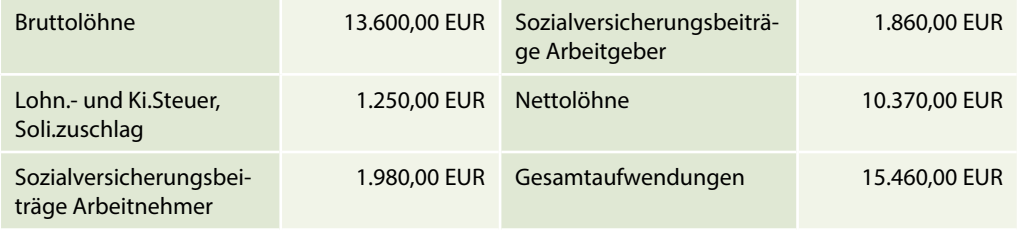

 Buchen Sie im Buchungsstapel *Löhne und Gehälter Werk 1* anschließend die Löhne über das Verrechnungskonto 3790 (1755) Lohn- und Gehaltsverrechnungen.

Belegnummer Löhne: LW1-01-2021 Buchungsdatum: 28.01.2021

#### **Lösung Löhne:**

- **1** Klicken Sie im Buchungsstapel *Löhne und Gehälter Werk 1* auf den Link *Aufteilung starten* und erfassen Sie die Aufteilung wie rechts abgebildet:
- **2** Klicken Sie auf die Schaltfläche *OK*.

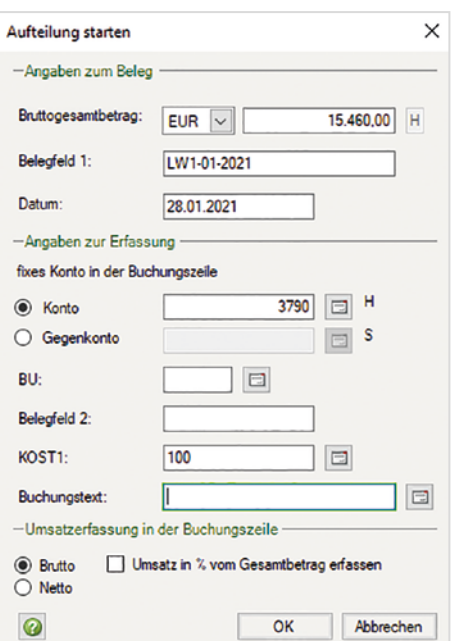

**3** Erfassen Sie über die Aufteilung die Personalkosten zu den Löhnen wie nachfolgend dargestellt.

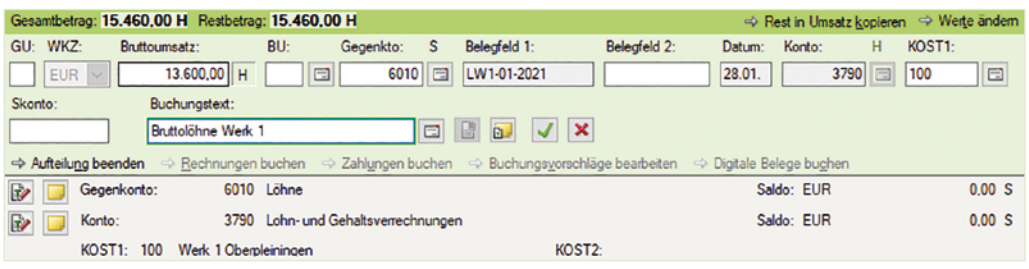

**4** Klicken Sie auf *Buchung übernehmen* und erfassen Sie den Arbeitgeberanteil zur Sozialversicherung Löhne Werk 1.

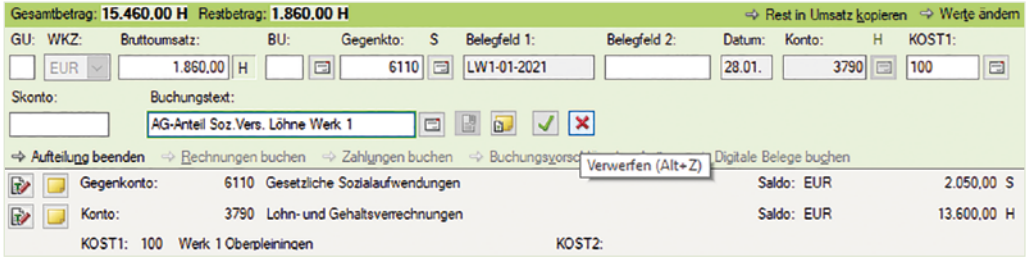

**5** Klicken Sie auf das Symbol *Buchung übernehmen* und bestätigen Sie mit *OK*.

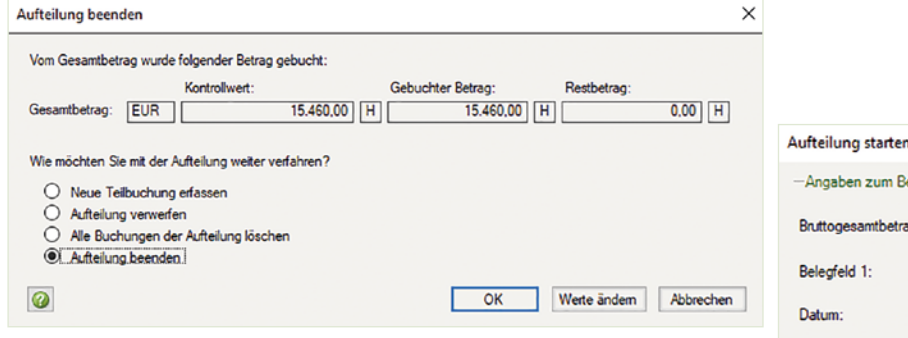

- **6** Um die Verbindlichkeiten zur Lohnabrechnung Werk 1 zu buchen, klicken Sie erneut auf den Link *Aufteilung starten*.
- **7** Erfassen Sie die Aufteilung der Verbindlichkeiten aus Lohn und Gehalt wie im Bild rechts:
- **8** Klicken Sie auf die Schaltfläche *OK*.

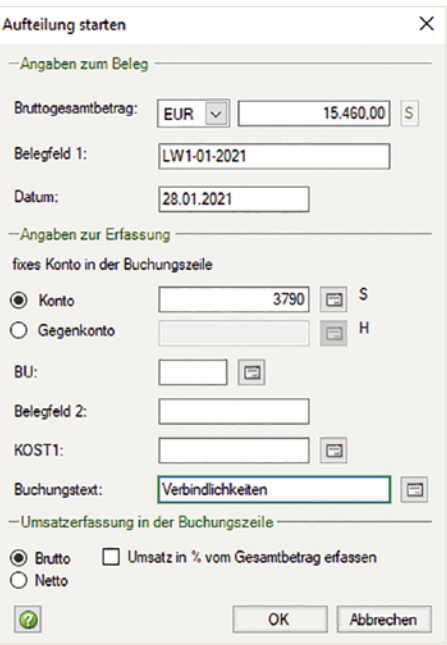

- **9** Erfassen Sie die Aufteilung der Verbindlichkeiten wie nachfolgend abgebildet:
	- a) Verbindlichkeiten aus Lohn- und Kirchensteuer. Soli.zuschlag Löhne Werk 1

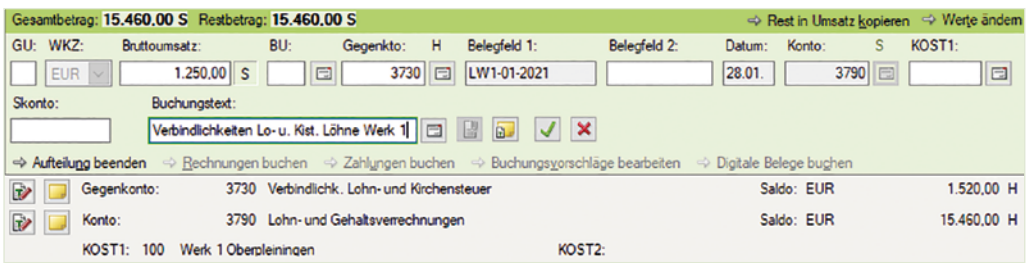

## b) Verbindlichkeiten soziale Sicherheit AG u. AN Löhne Werk 1

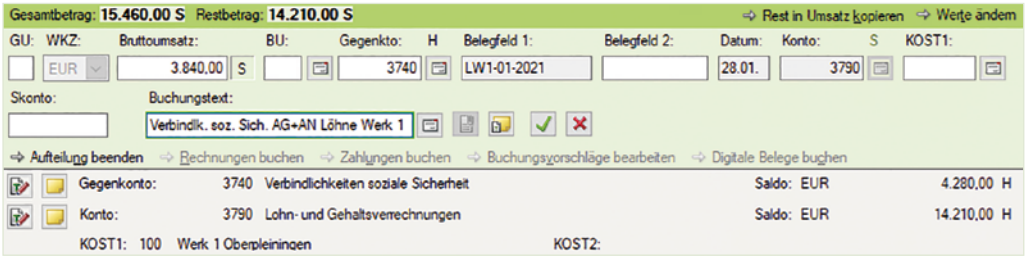

## c) Verbindlichkeiten an Arbeitnehmer Lohnempfänger Werk 1

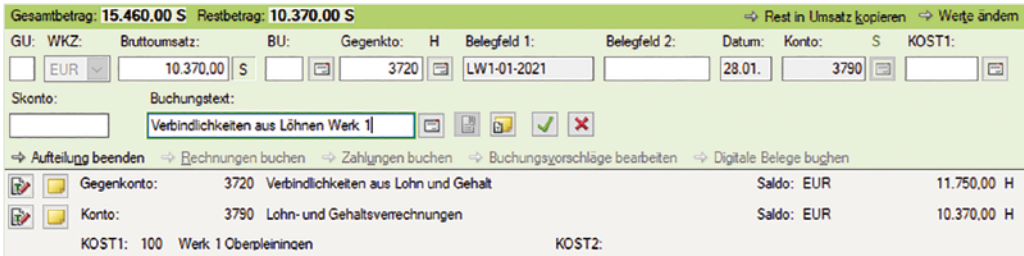

## **10** Beenden Sie die Aufteilungsbuchung mit Klick auf die Schaltfläche *OK*.

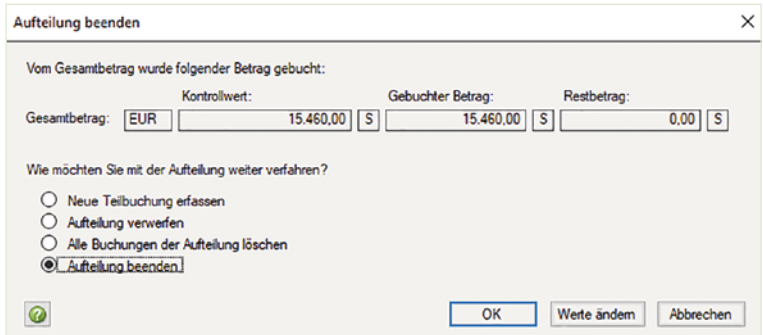

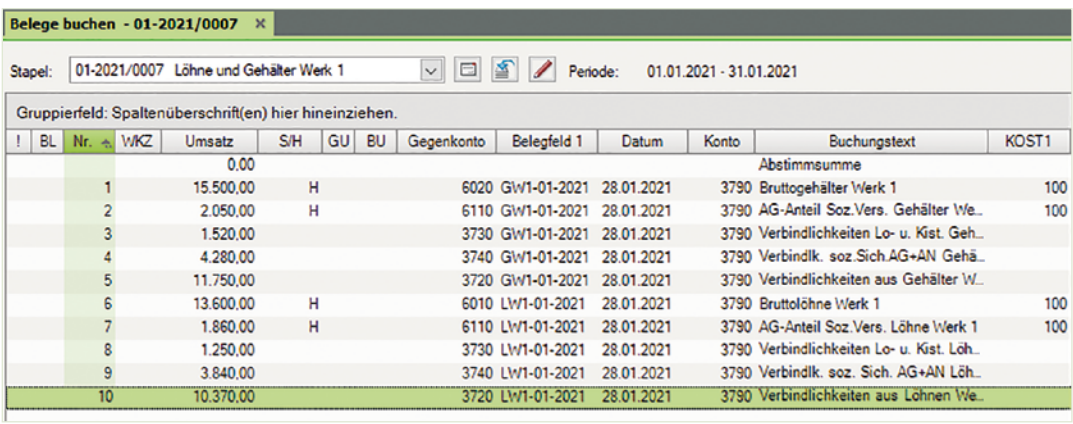

Kontrollieren Sie das Konto 3790 (1755). Der Saldo muss 0 ergeben.

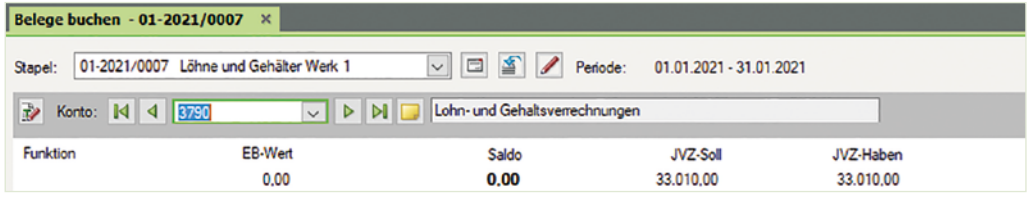

 Wechseln Sie anschließend zur Ansicht FIBU-Konto und stimmen Sie die folgenden Salden ab:

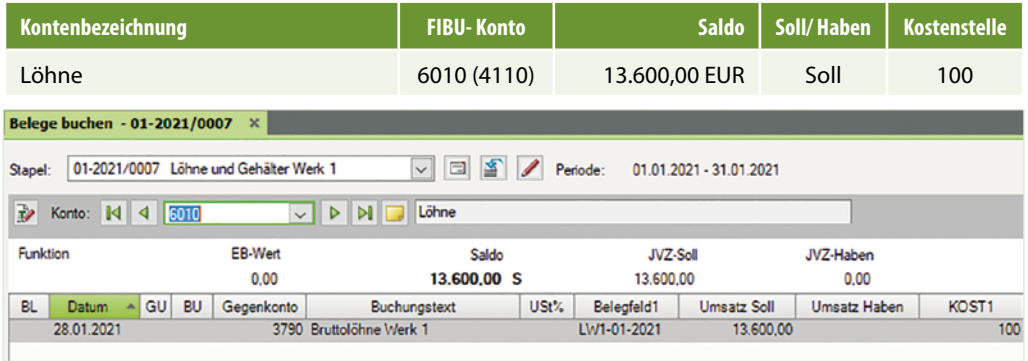

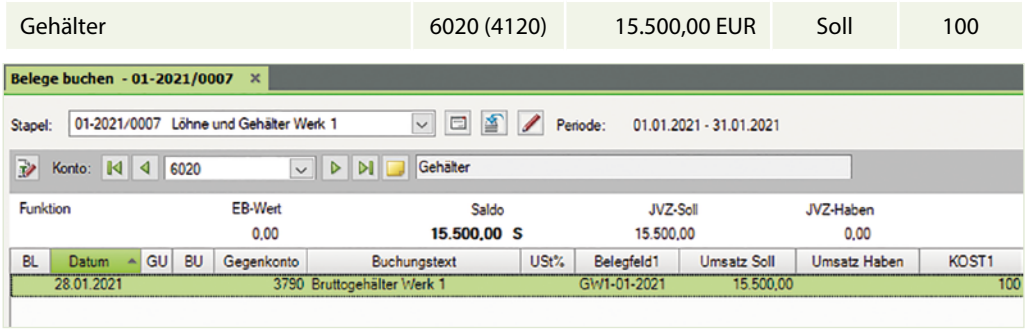

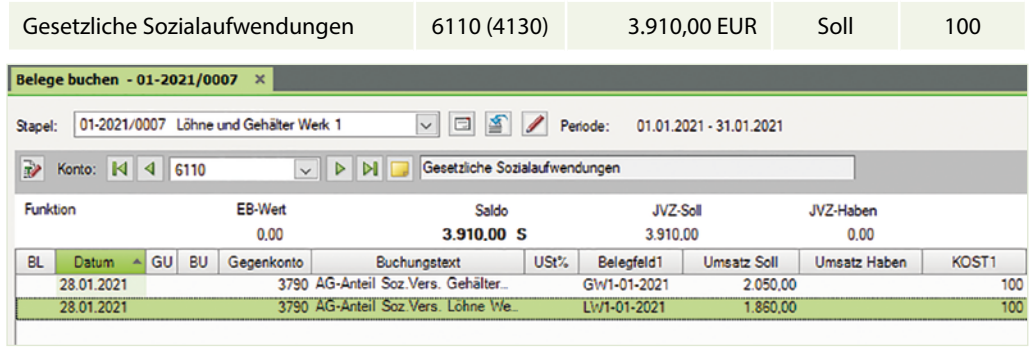

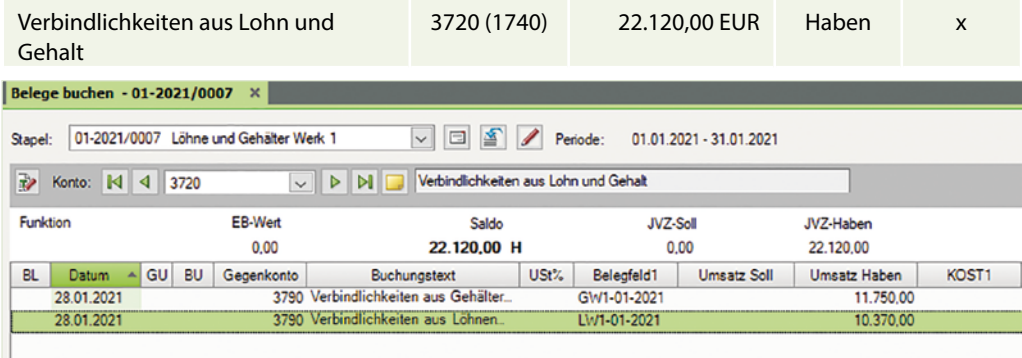

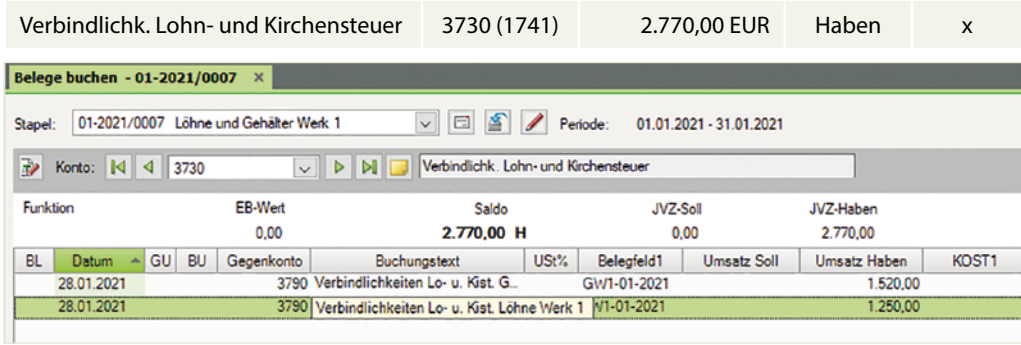

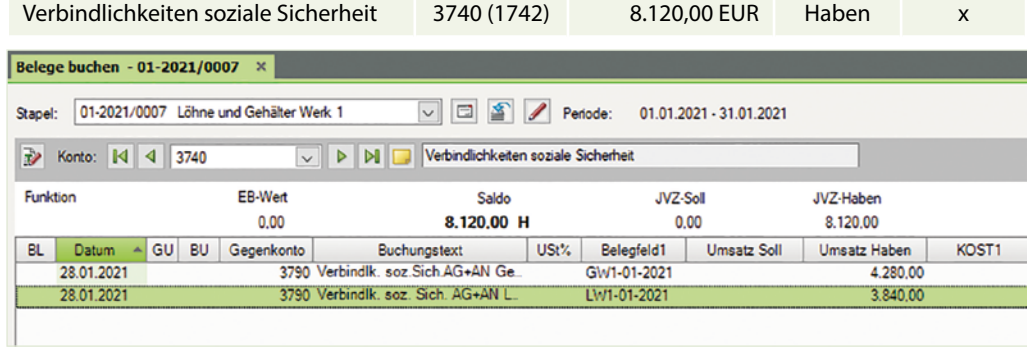

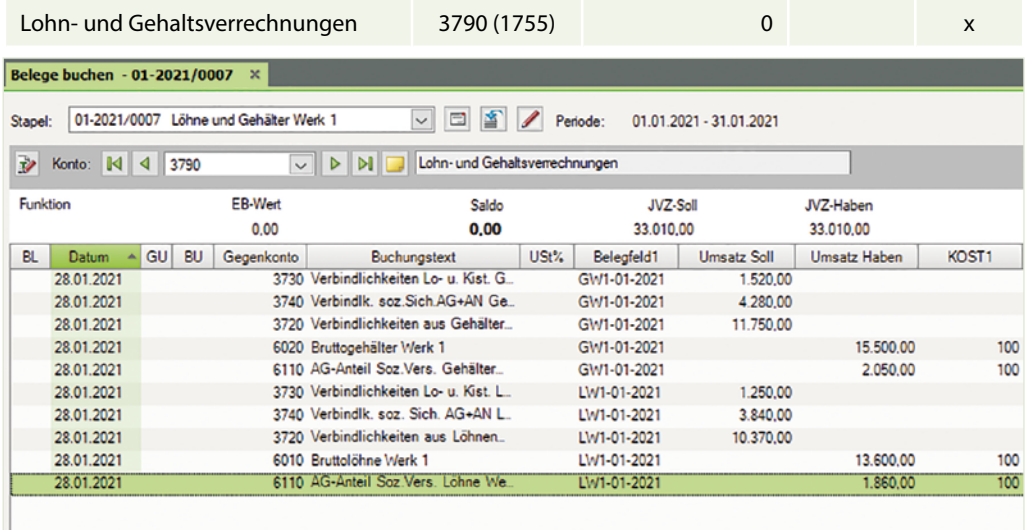

# S. 155.................. Übung: Materialentnahmescheine Werk 1

## **Aufgabe**

Herr Dr. Thomas legt Ihnen weitere Materialentnahmescheine für die Produktion von Druckern zum Abrechnungsmonat Januar 2021 vor:

Kontieren und buchen Sie im Buchungsstapel *Materialentnahmescheine Werk 1* die nachfolgenden Materialentnahmescheine:

# **MEW1/02-2021 Seite 150 MEW1 / 01-2021 / Lösung**

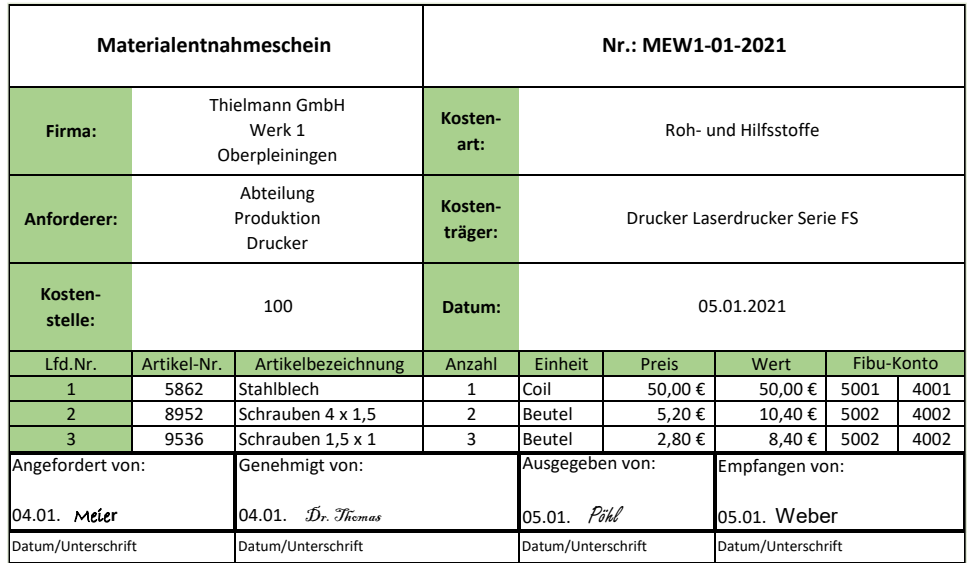

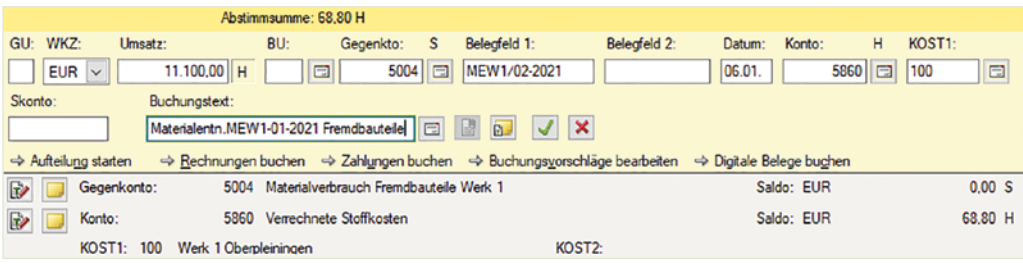

# **MEW1/03-2021 Seite 156 MEW1 / 03-2021 / Lösung**

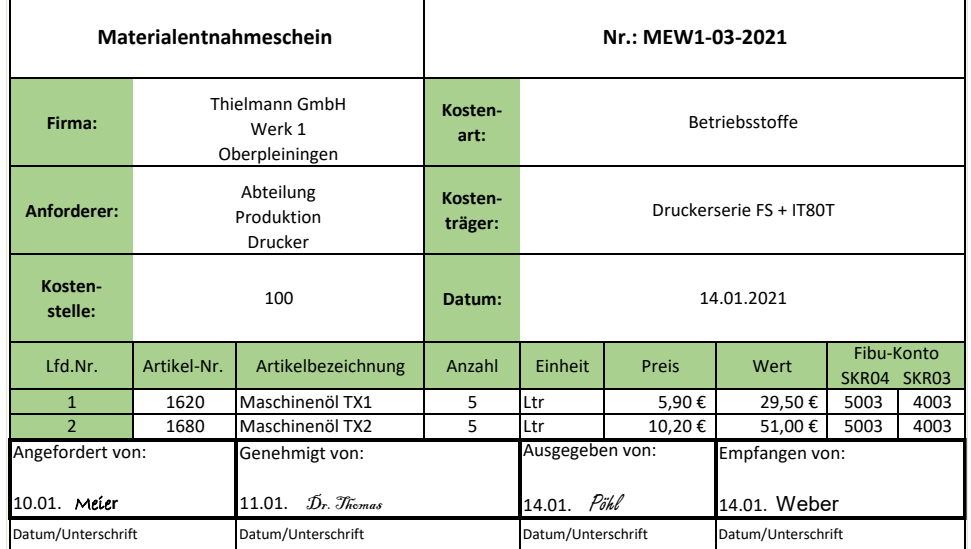

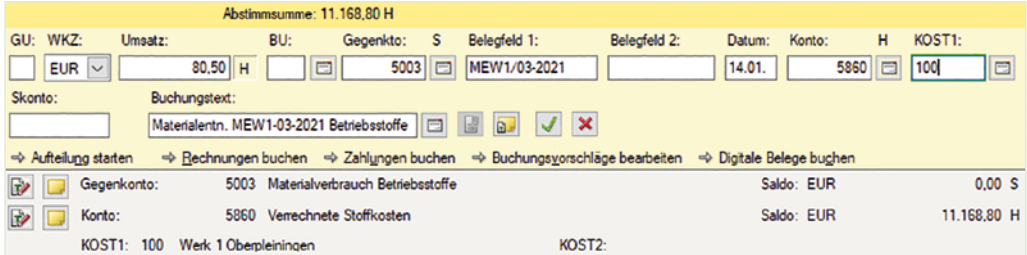

#### **MEW1/04-2021 Seite 156 MEW1 / 04-2021 / Lösung**

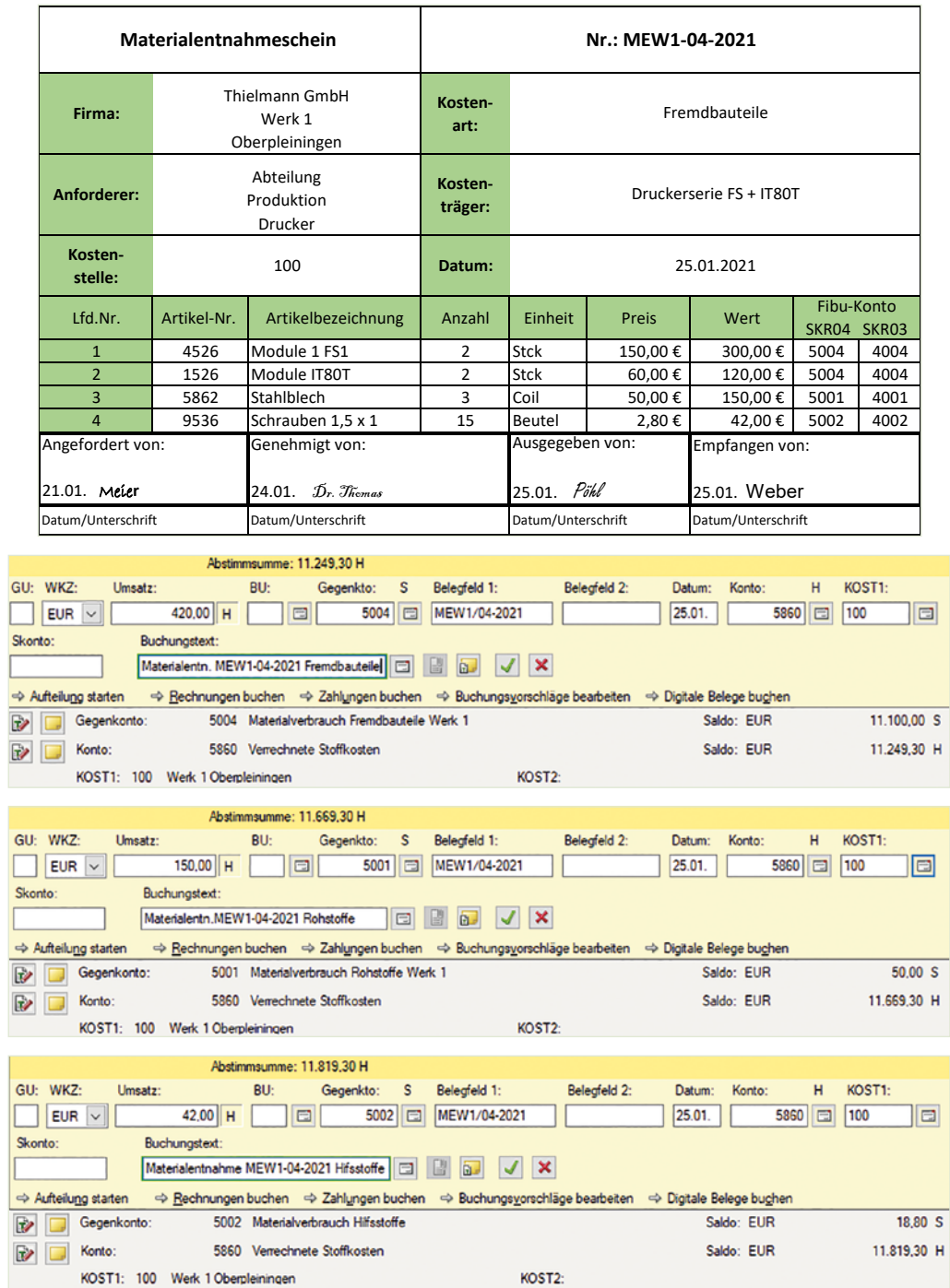

I

Wechseln Sie anschließend zur Ansicht FIBU-Konto und stimmen Sie die folgenden Salden ab:

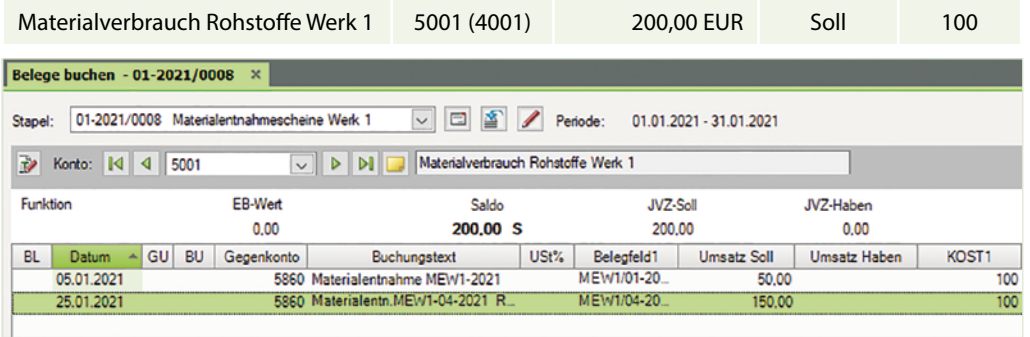

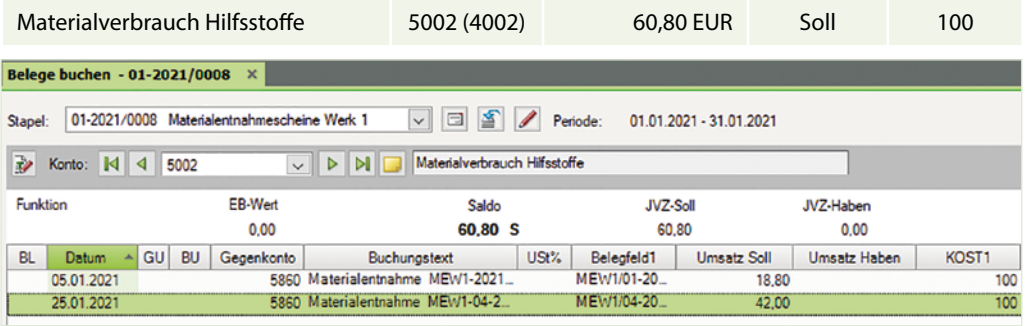

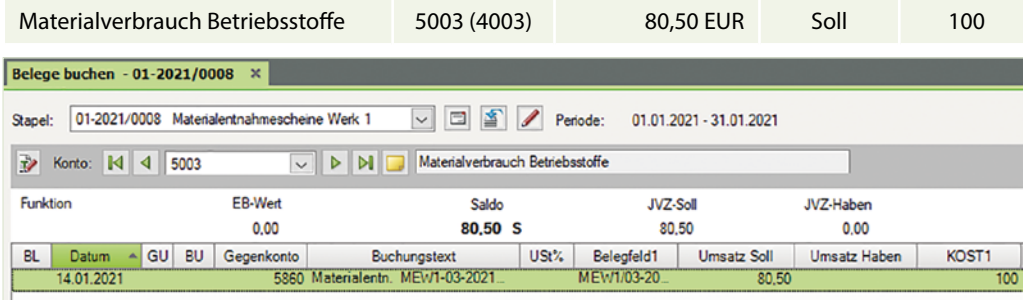

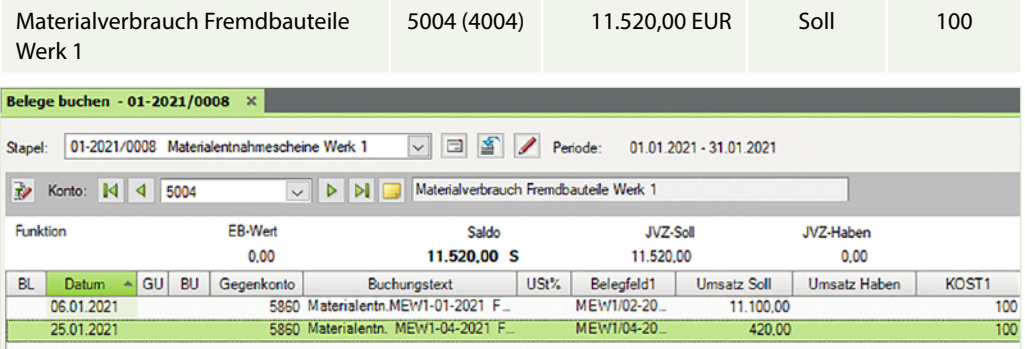

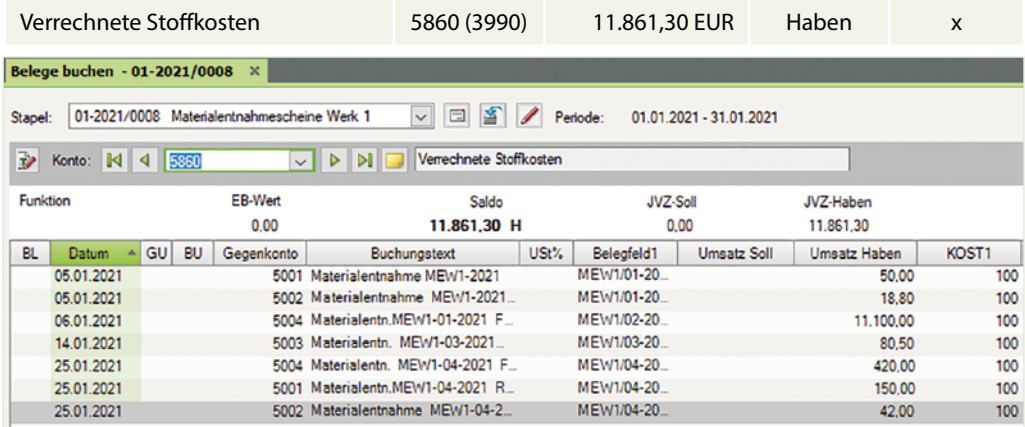

# **4.9 Buchungsfall Werk 2 Orftstadt, Scanner**

#### **S. 162 .................. Aufgabe 2: Eingangsrechnungen Werk 2**

70001 Taxobet GmbH

- Kontieren und buchen Sie die folgenden Geschäftsvorfälle im Buchungsstapel *Eingangsrechnungen Werk 2*. Tragen Sie ggf. die entsprechende Kostenstelle für Werk 2 ein.
- a) Einkauf von Fremdbauteilen Scanner (19 % VSt.) Lieferant Taxobet GmbH, Koblenz vom 04.01.2021, BelegNr. ER99-2021, Gesamtbetrag brutto: 15.470,00 EUR

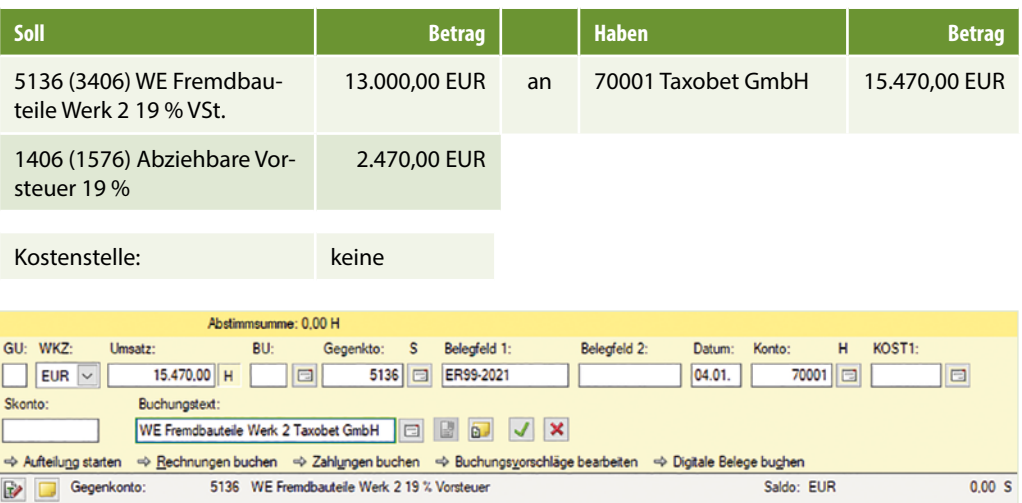

 b) Einkauf von Rohstoffen (19 % VSt.) Lieferant Hochstädt KG, Düsseldorf vom 05.01.2021 BelegNr. ER502/2021, Gesamtbetrag brutto: 1.071,00 EUR

KOST2

Saldo: EUR

23.800,00 H

Konto:

KOST<sub>1</sub>:

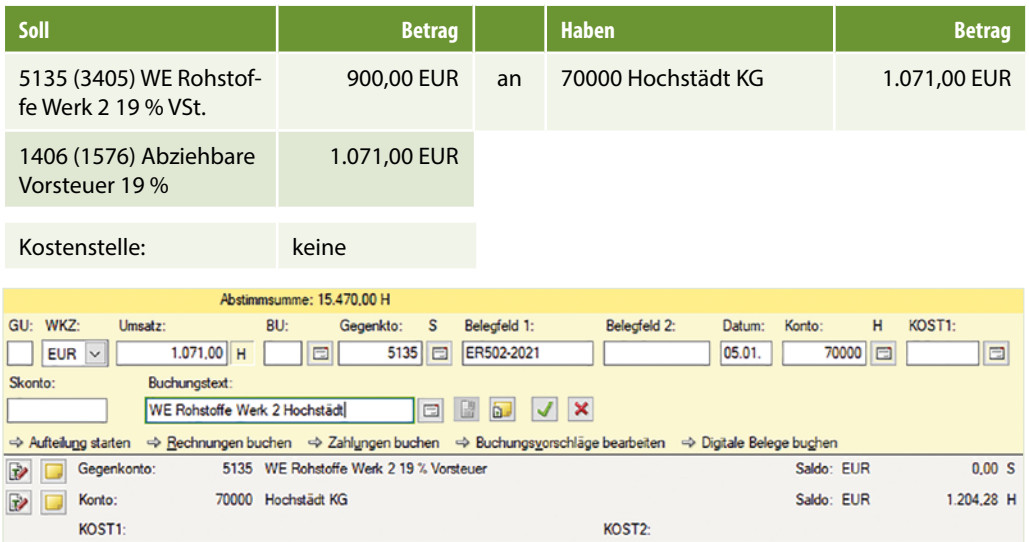

## c) Einkauf von Hilfsstoffen (19 % VSt.) Lieferant Hochstädt KG, Düsseldorf vom 18.01.2021 BelegNr. ER504/2021 Gesamtbetrag brutto: 773,50 EUR

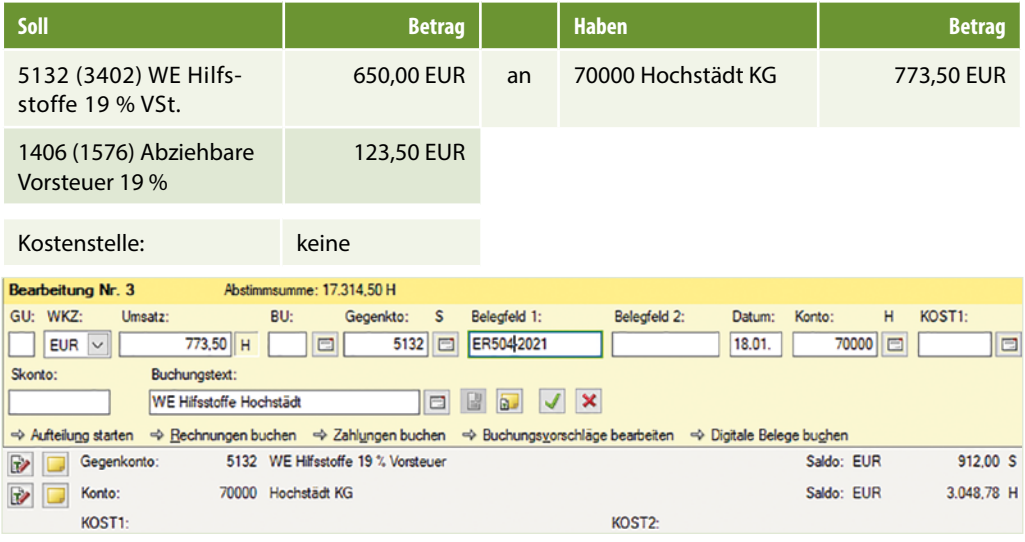

 d) Telefonrechnung Monat Januar 2021 von phone & web, Hamburg vom 29.01.2021 BelegNr. T2021-139, Gesamtbetrag brutto: 190,40 EUR

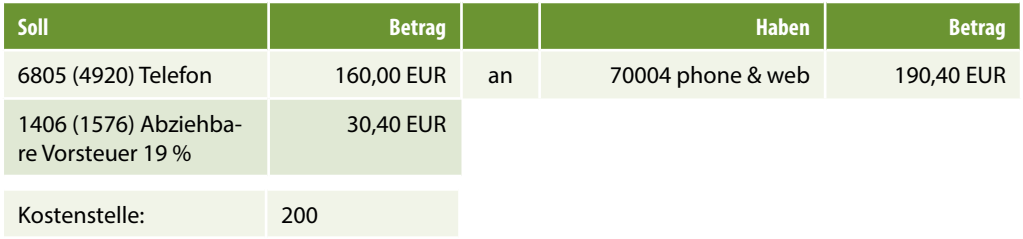

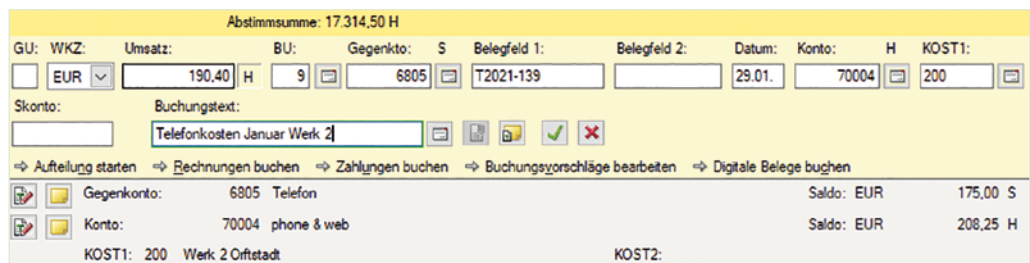

### Steuerschlüssel 401 oder 9 Abziehbare Vorsteuer 19 %

e) Reparaturrechnung Produktionsmaschine (19 % VSt.), Lieferant Taxobet GmbH, Koblenz vom 29.01.2021, BelegNr. ER105-2021, Gesamtbetrag brutto: 2.499,00 EUR

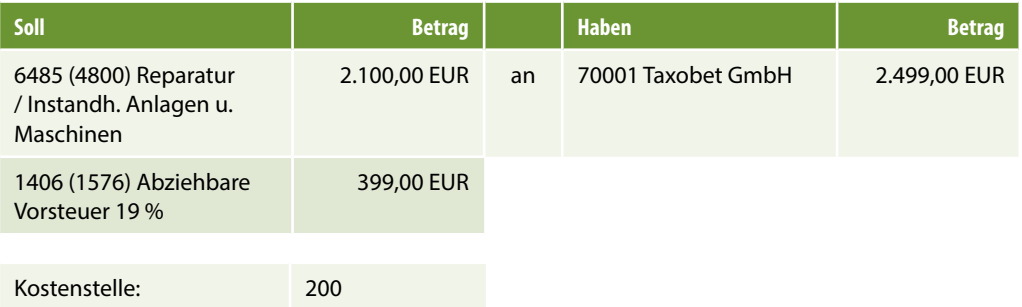

#### Steuerschlüssel 401 oder 9 Abziehbare Vorsteuer 19 %

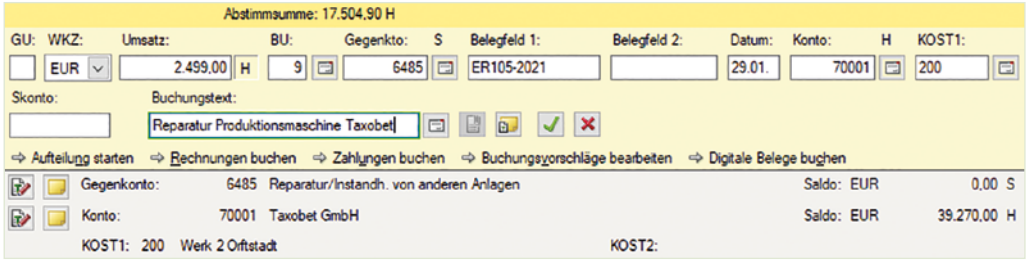

Wechseln Sie anschließend zur Ansicht FIBU-Konto und stimmen Sie die folgenden Salden ab:

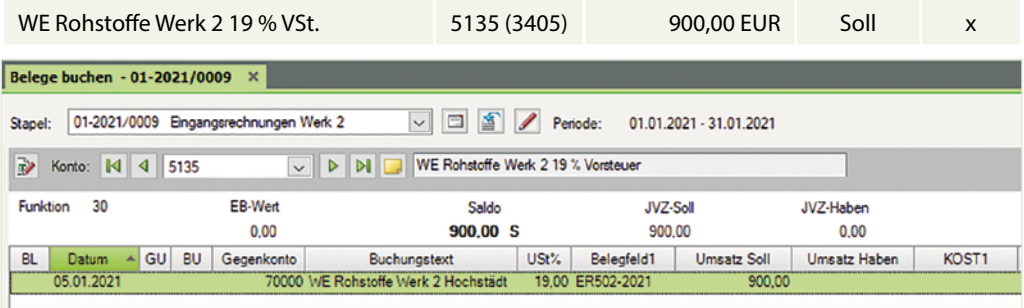

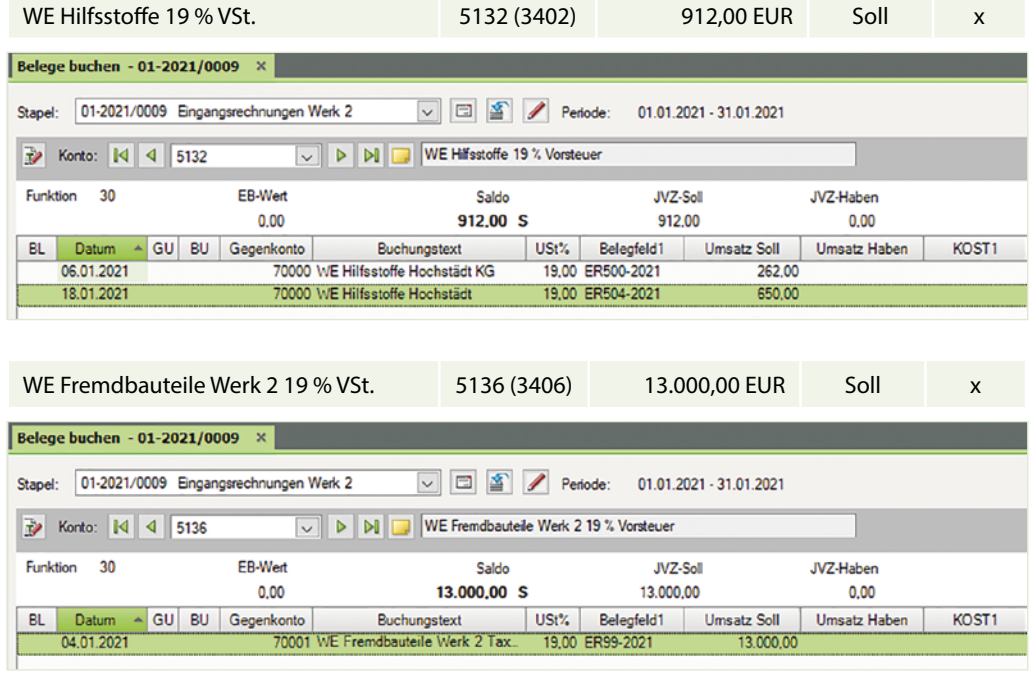

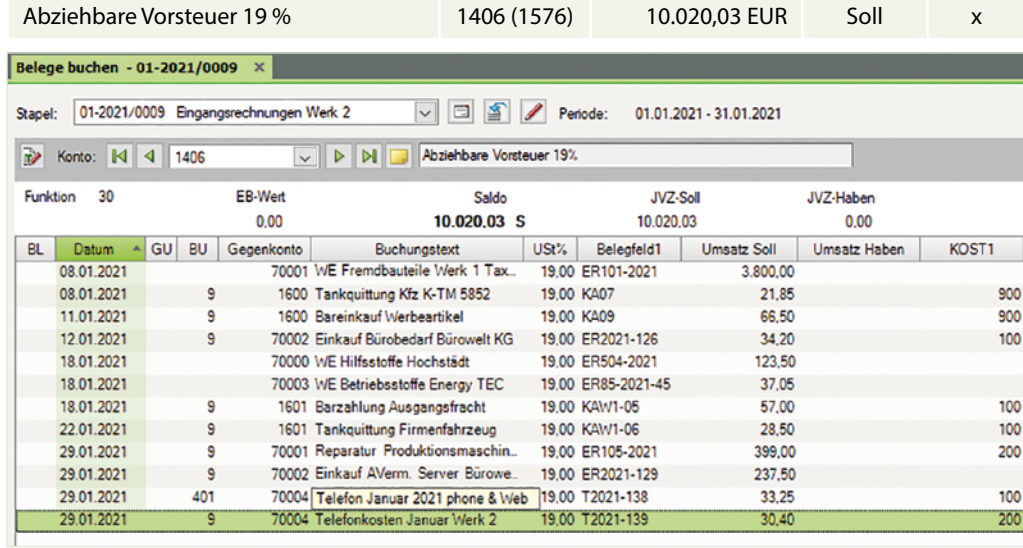

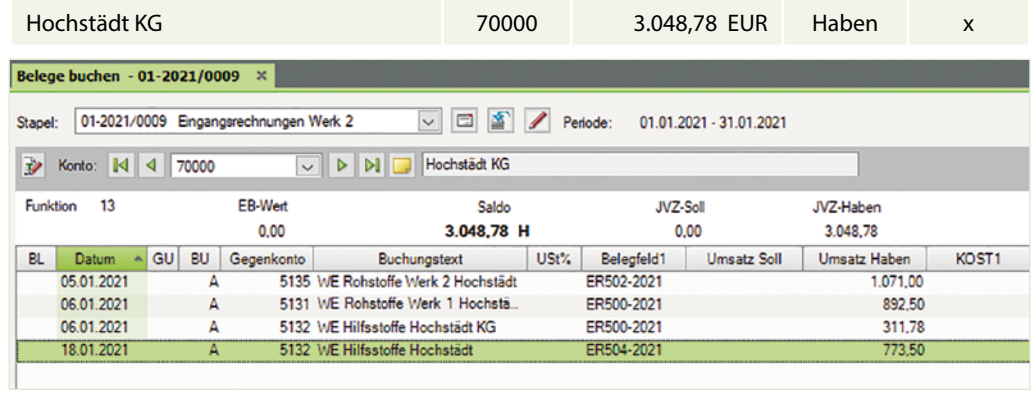

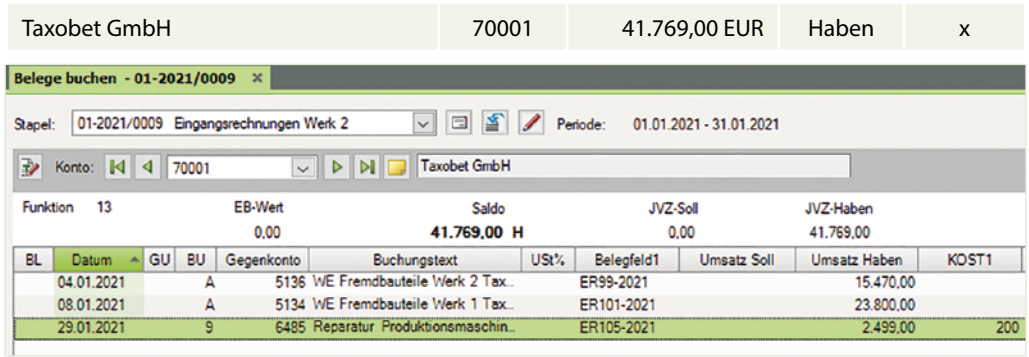

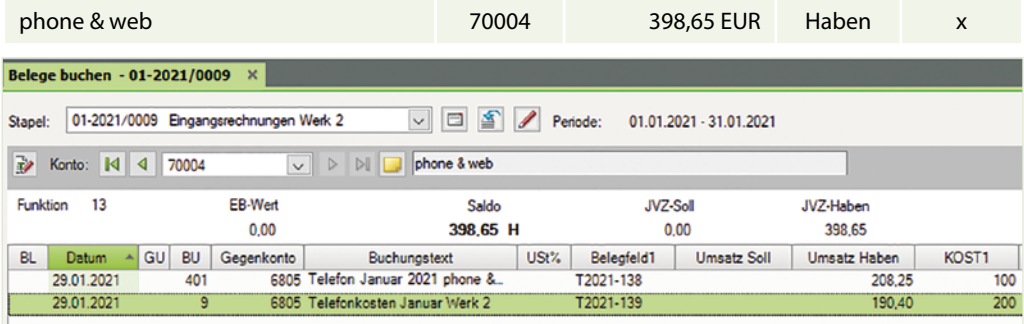

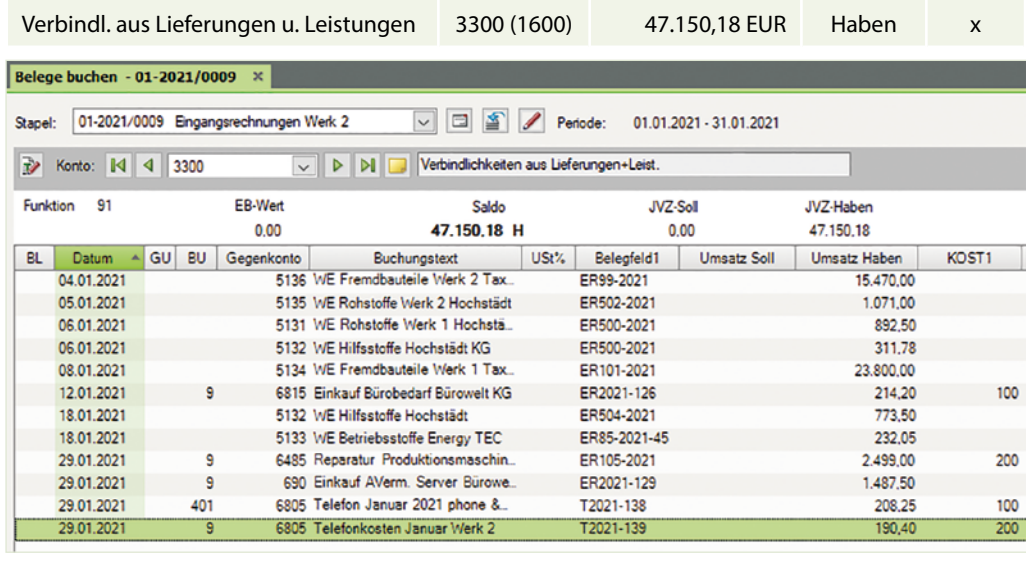

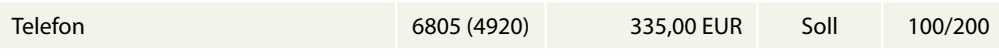

**Anmerkung**: Auf dem Konto Telefon, 6805 (4920) müssen bei den beiden Buchungen auf dem Konto einmal die Kostenstelle 100 und einmal die Kostenstelle 200 angegeben sein. Telefon Konto 6805 (4920)

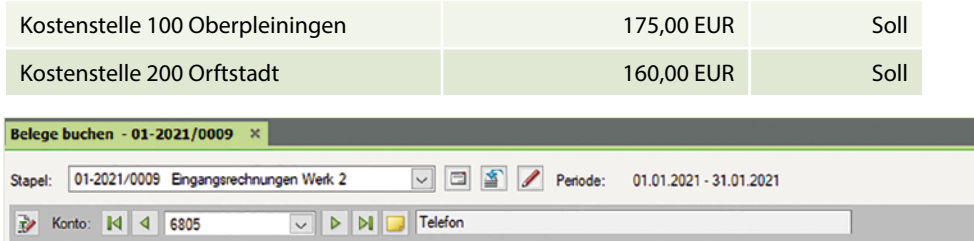

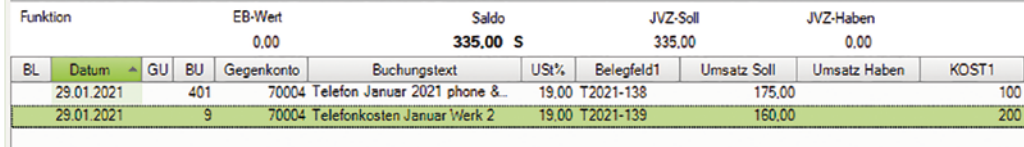

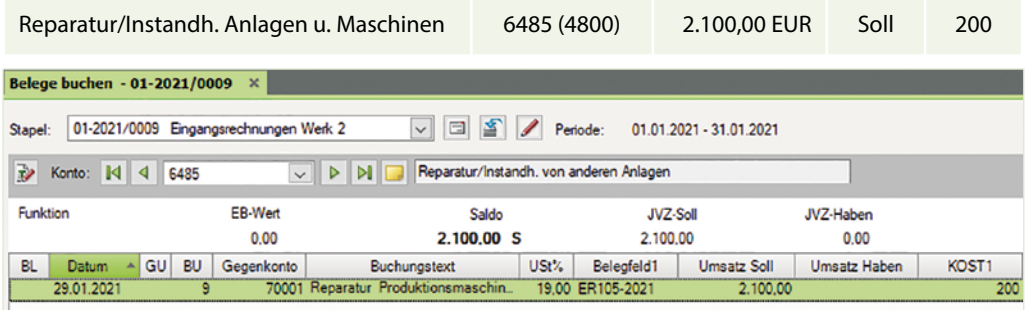

## **S. 165 .................. Aufgabe 3: Ausgangrechnungen Werk 2**

Kontieren und buchen Sie die nachfolgenden Ausgangsrechnungen für das Werk 2 Orftstadt:

 a) Verkauf von Scannern an den Kunden Florian-Markt AG vom 04.01.2021 BelegNr. ARW2/01-2021, Gesamtbetrag brutto: 15.470,00 EUR

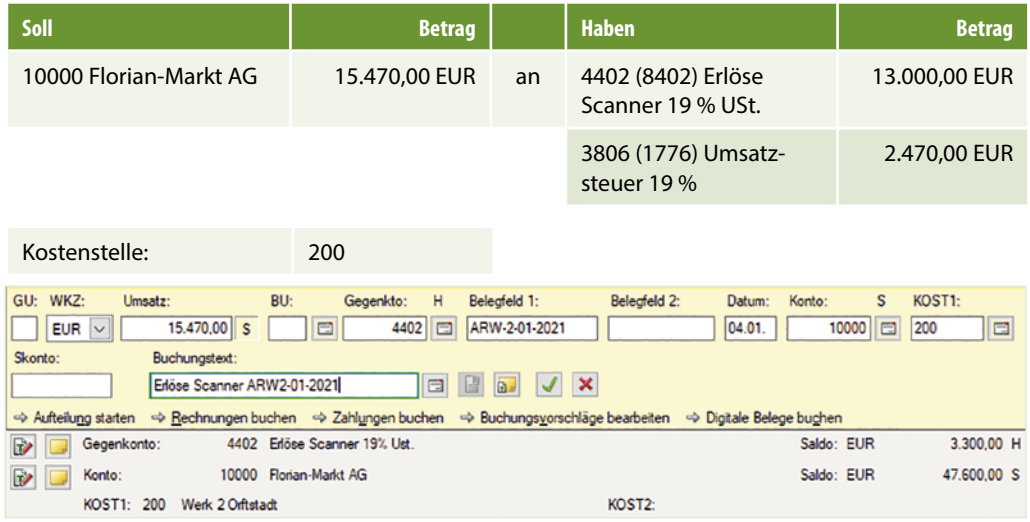

 b) Verkauf von Scannern an den Kunden NWT GmbH vom 11.01.2021 BelegNr. ARW2/02-2021, Gesamtbetrag brutto: 5.950,00 EUR

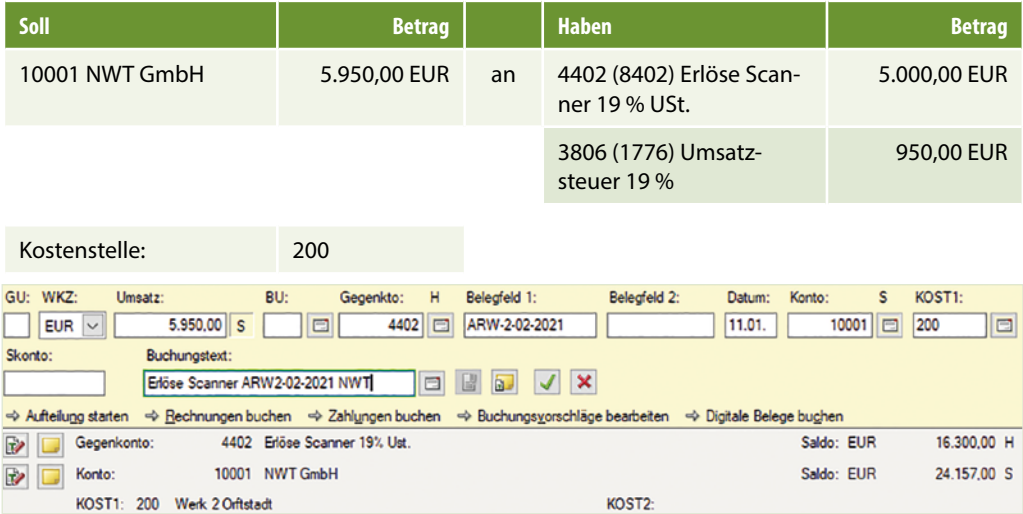

 c) Verkauf von Scannern an den Kunden NWT GmbH vom 18.01.2021 BelegNr. ARW2/03- 2021, Gesamtbetrag brutto: 11.900,00 EUR

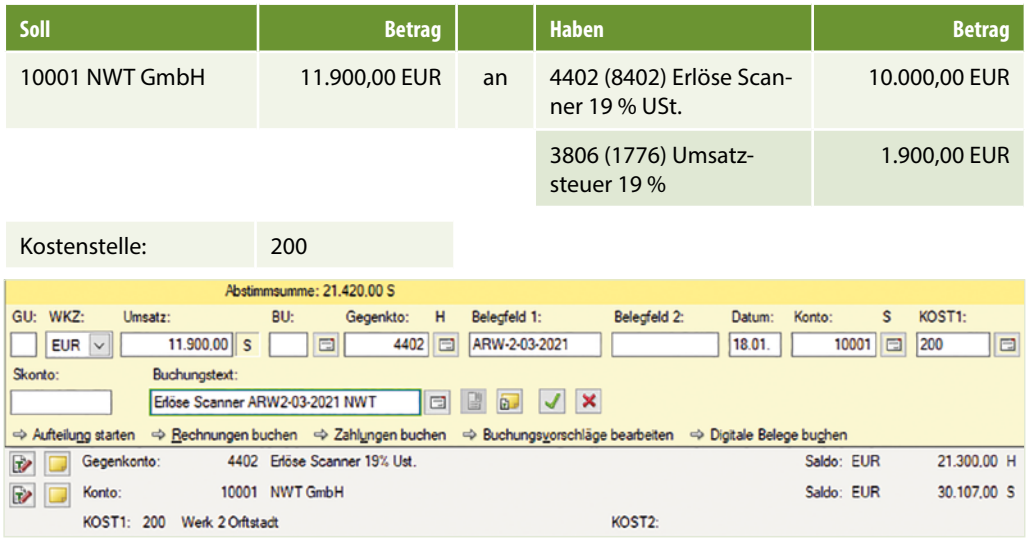

d) Verkauf von Scannern an den Kunden Florian-Markt AG vom 25.01.2021 BelegNr. ARW2/04-2021, Gesamtbetrag brutto: 14.875,00 EUR

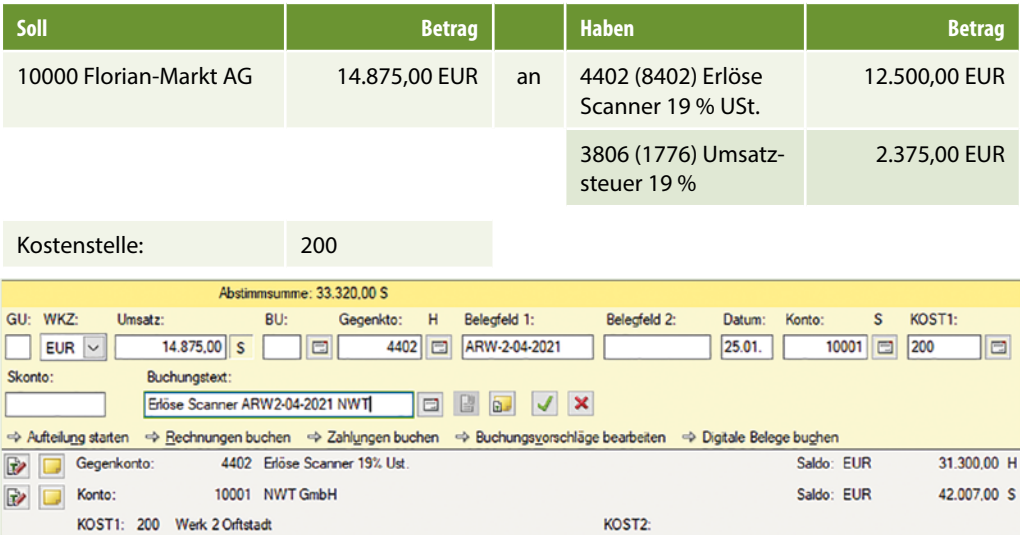

**B** 

Konto:

KOST1: 200 Werk 2 Orftstadt

10000 Florian-Markt AG

 e) Verkauf von Scannern an den Kunden Florian-Markt AG vom 29.01.2021 BelegNr. ARW2/05-2021, Gesamtbetrag brutto: 20.230,00 EUR

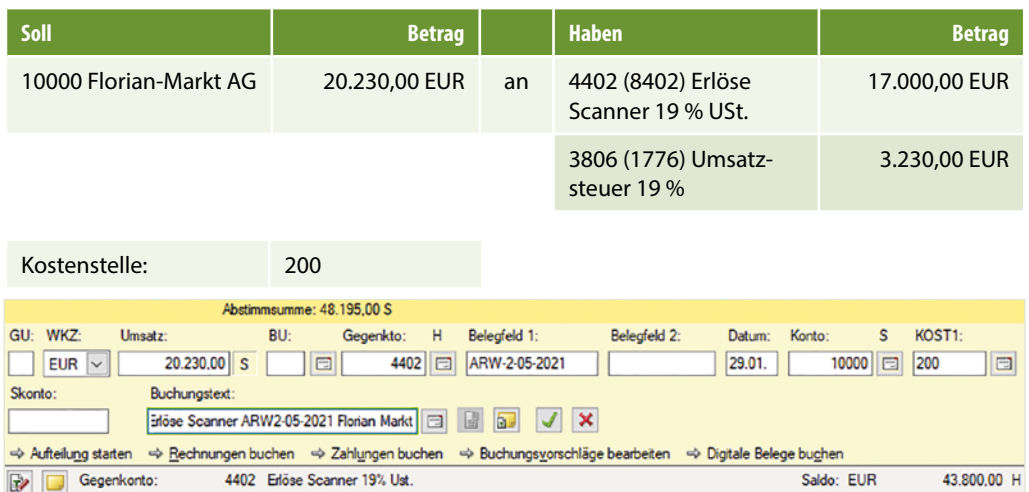

 Wechseln Sie anschließend zur Ansicht FIBU-Konto und stimmen Sie die folgenden Salden ab:

KOST2:

63.070,00 S

Saldo: EUR

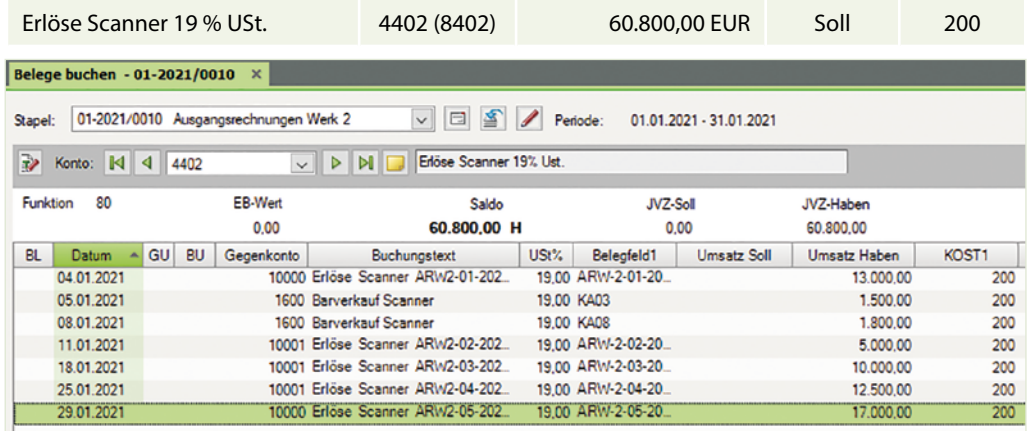

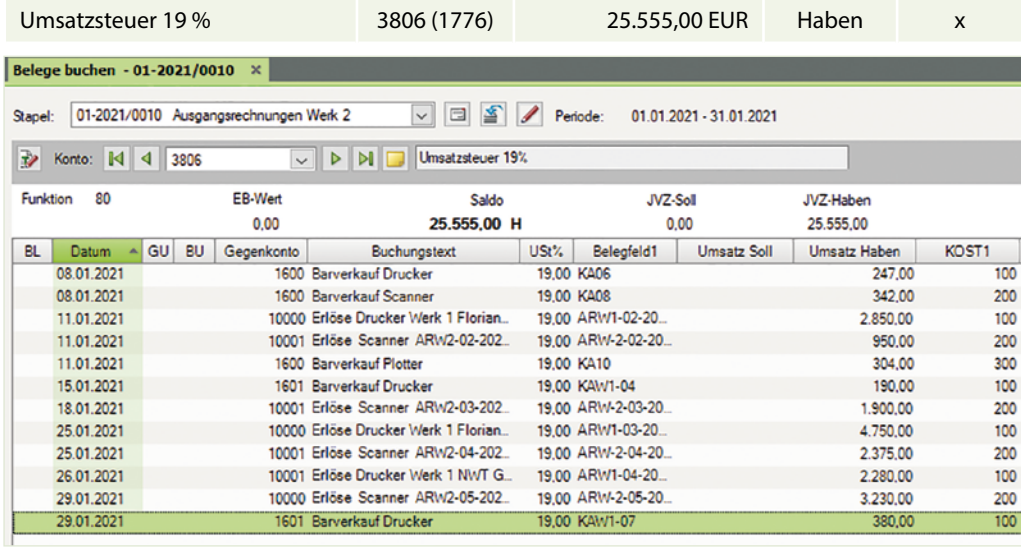

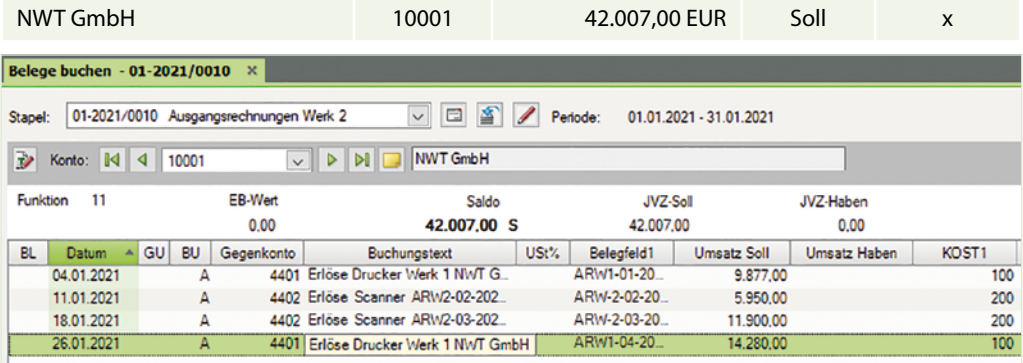

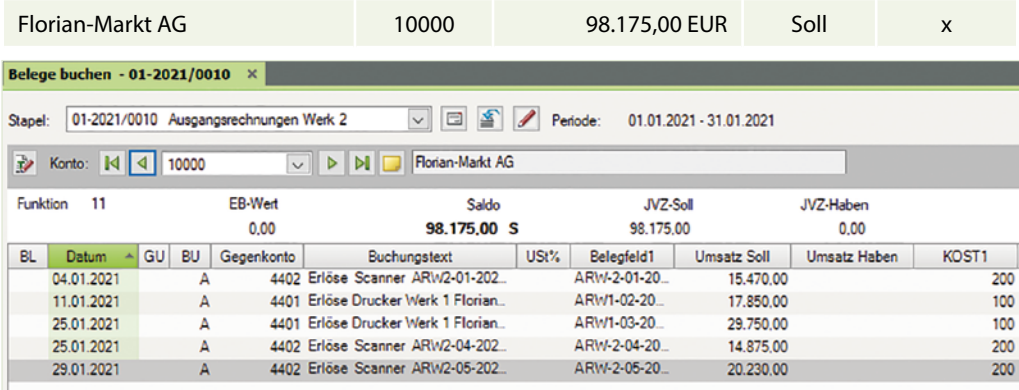

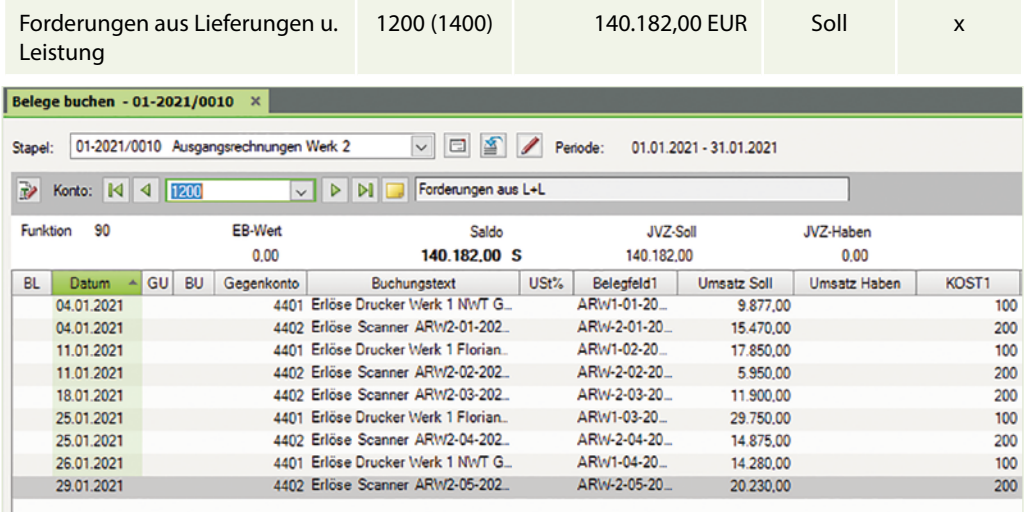

#### S. 166.................. Aufgabe 4: Kasse Werk 2, Orftstadt 29.01. Barverkauf Scanner 19 % 1.071,00 € KAW2-09

b) Kontieren und buchen Sie anschließend das nachfolgende Kassenbuch von Werk 2, Orftstadt. Tragen Sie in der Spalte *Kostenstelle* ggf. die Kostenstelle ein.

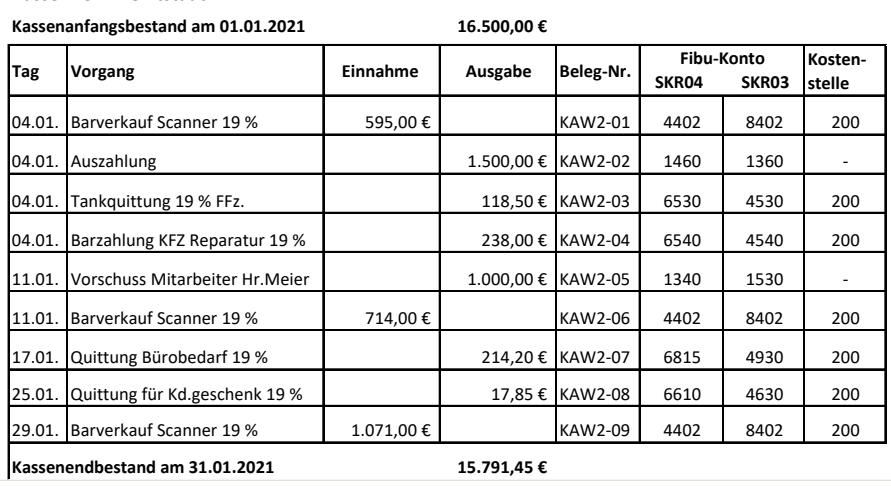

## **Kasse Werk 2 Orftstadt**

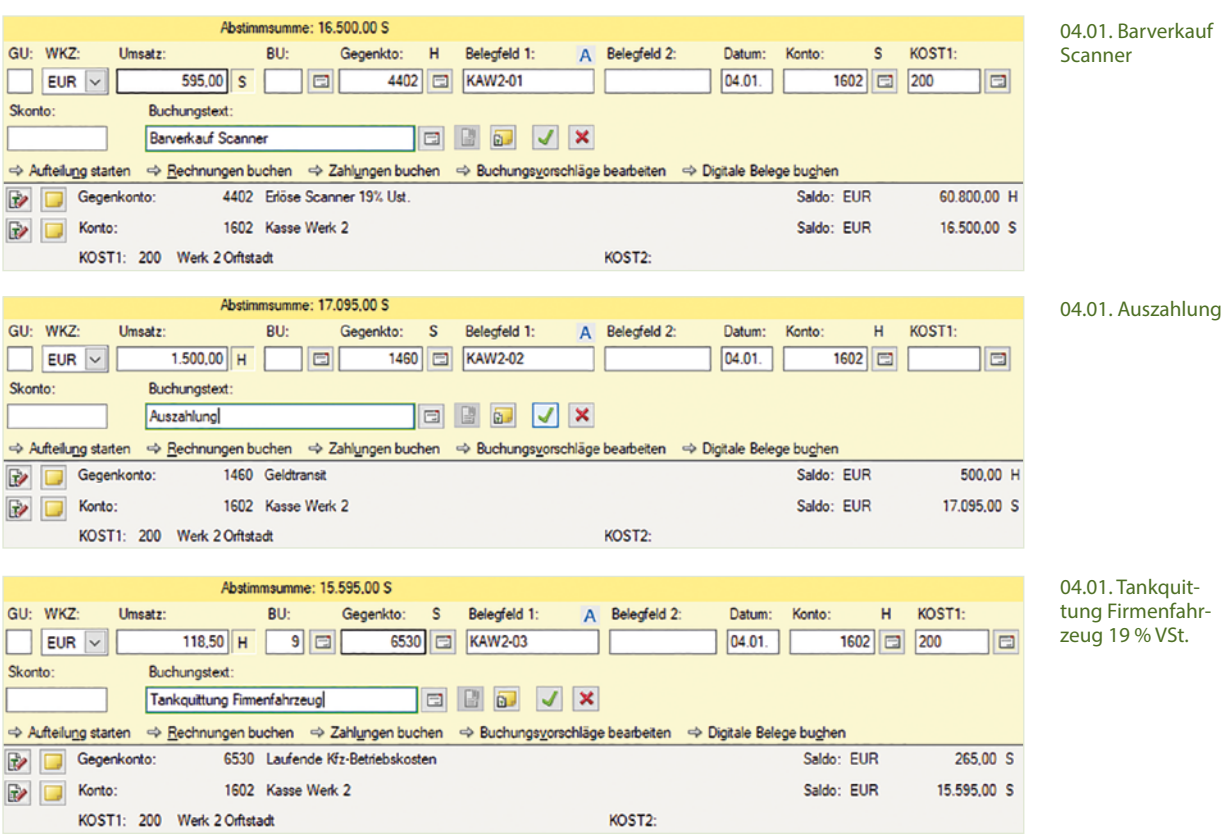

## Steuerschlüssel 401 oder 9 Abziehbare Vorsteuer 19 %

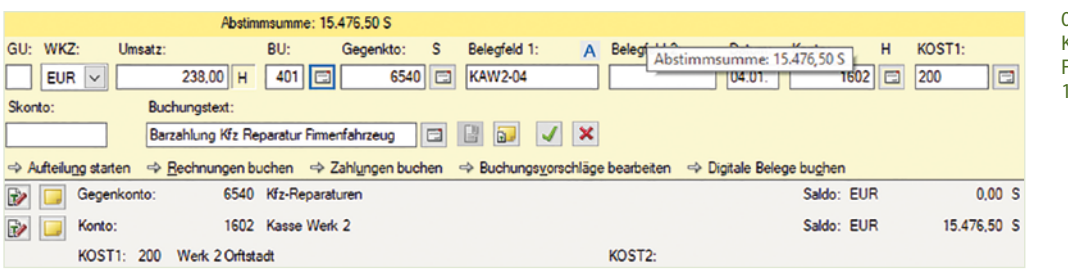

#### 04.01.Barzahlung KFZ-Reparatur Firmenfahrzeug 19 % VSt.

## Steuerschlüssel 401 oder 9 Abziehbare Vorsteuer 19 %

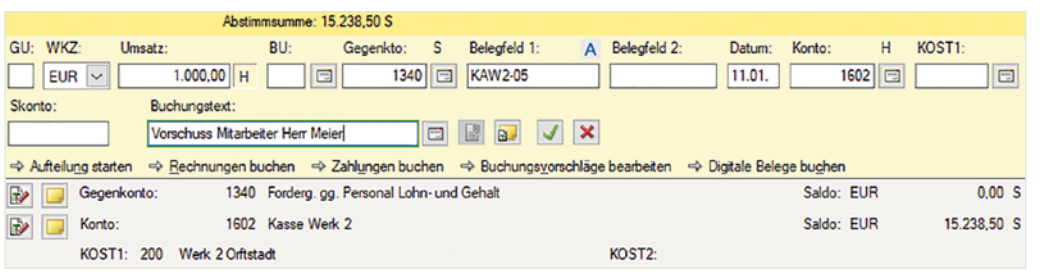

11.01. Vorschuss Mitarbeiter Herr Meier

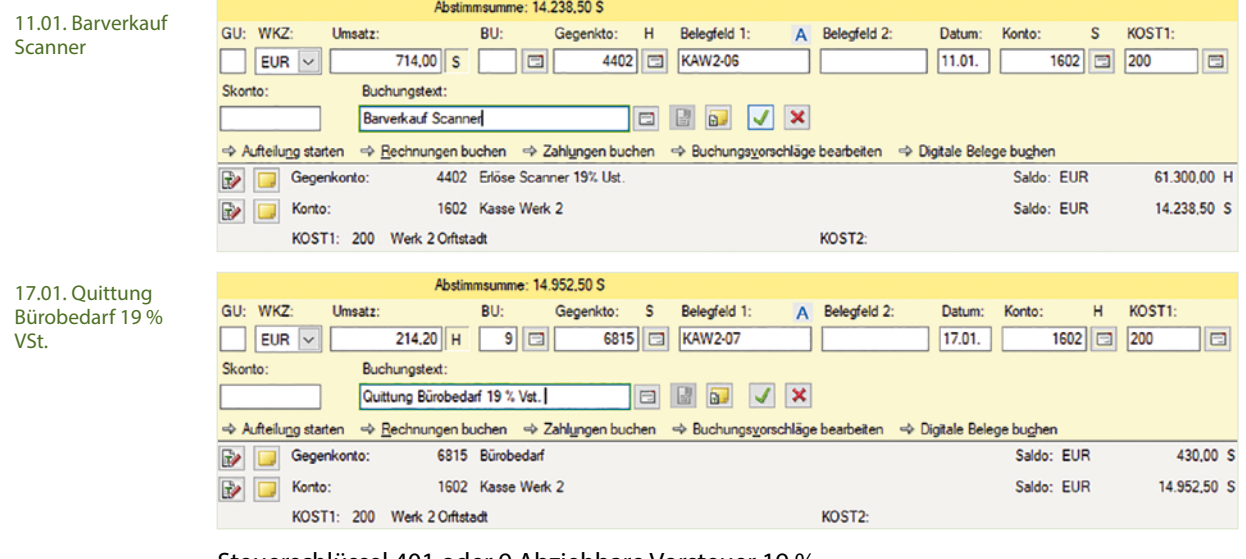

Steuerschlüssel 401 oder 9 Abziehbare Vorsteuer 19 %

25.01. Quittung für Kundengeschenk 19 % VSt.

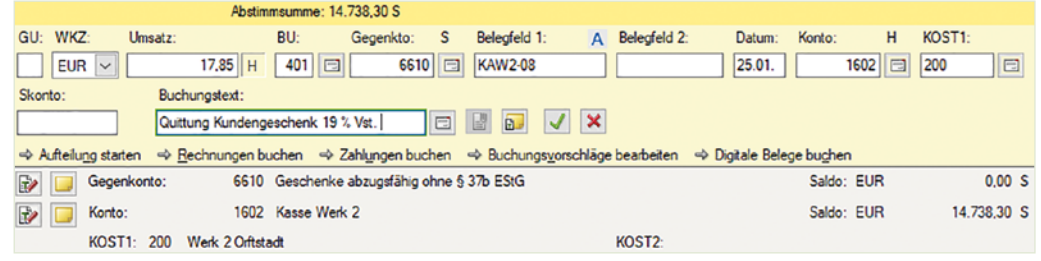

Steuerschlüssel 401 oder 9 Abziehbare Vorsteuer 19 %

#### 29.01. Barverkauf Scanner

 $\sim$ 

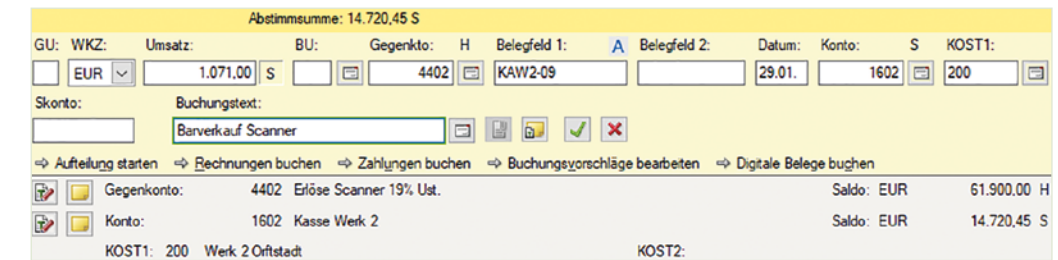

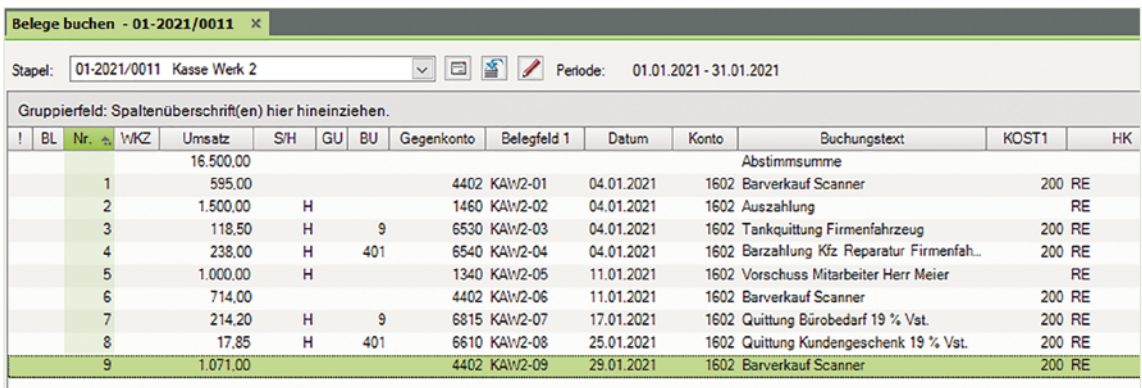

## c) Wechseln Sie anschließend zur Ansicht FIBU-Konto und stimmen Sie die folgenden Salden ab:

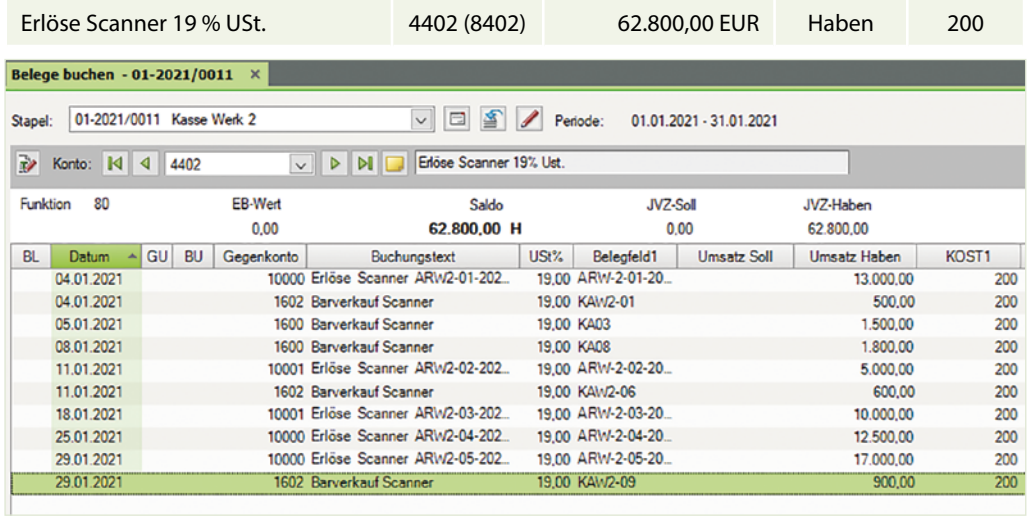

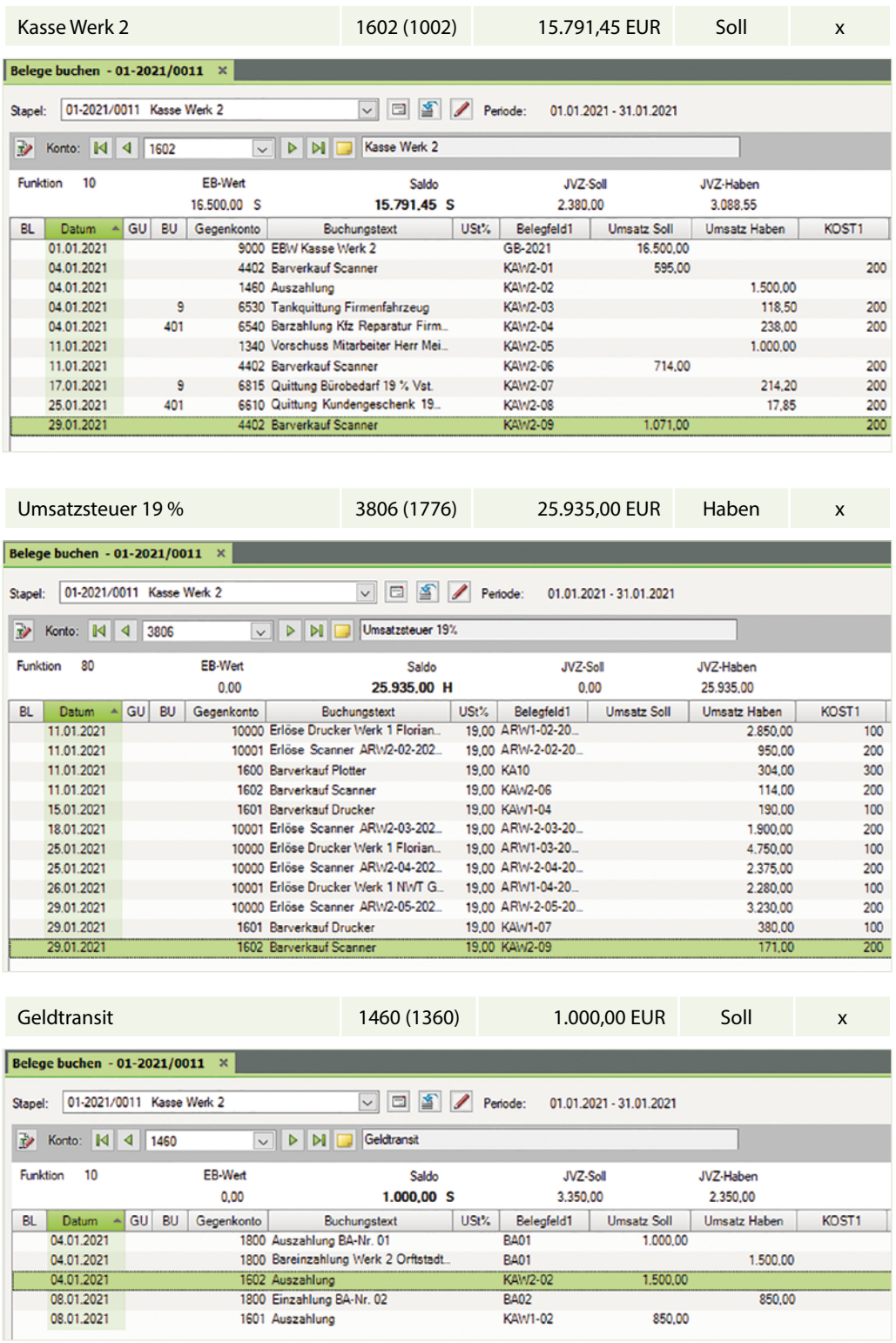

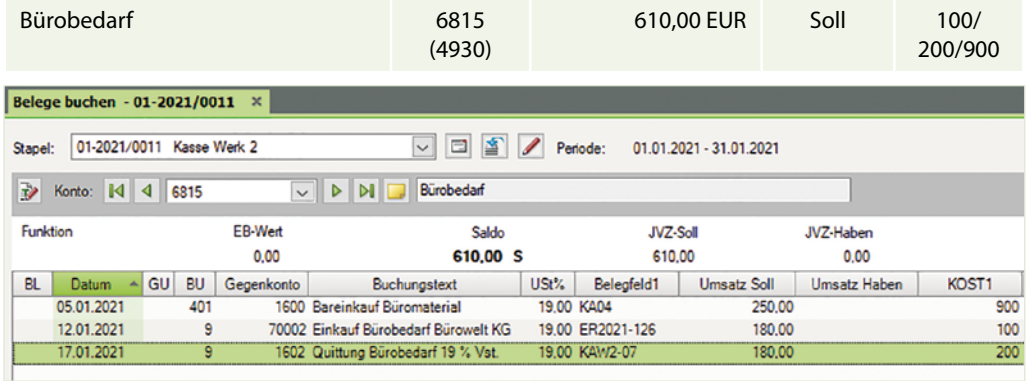

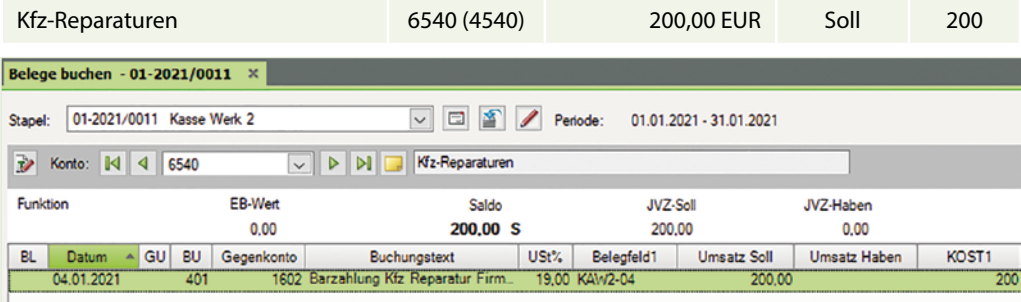

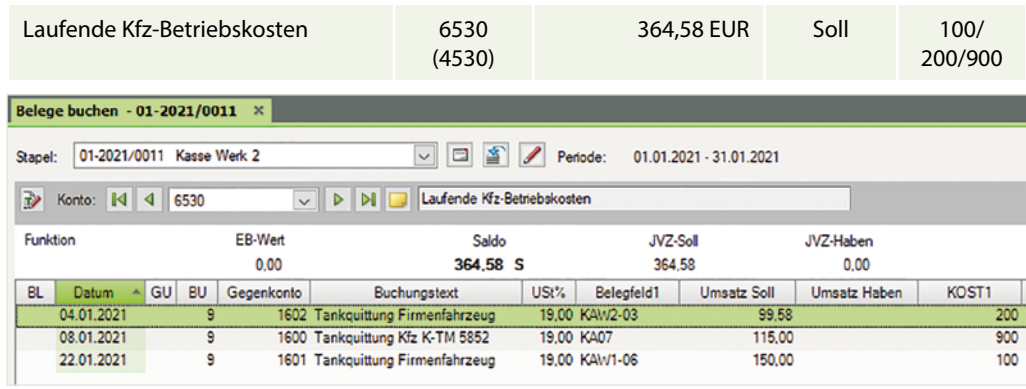

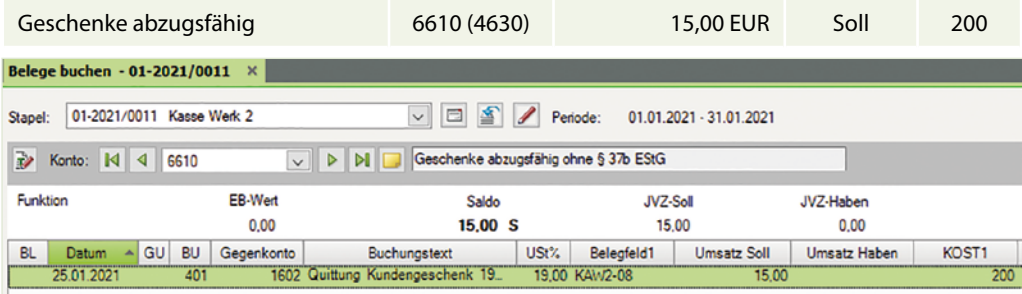

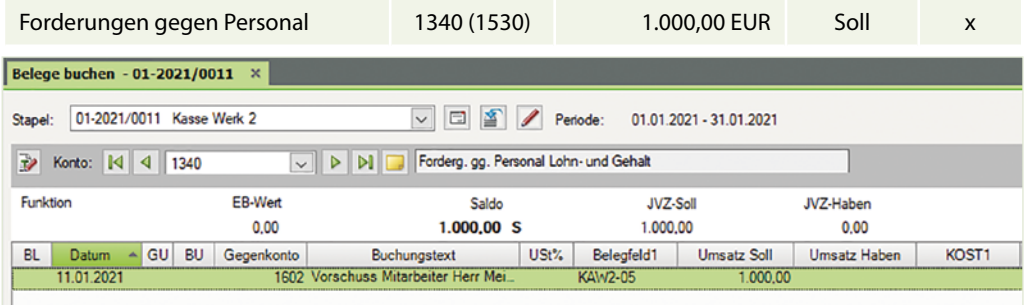

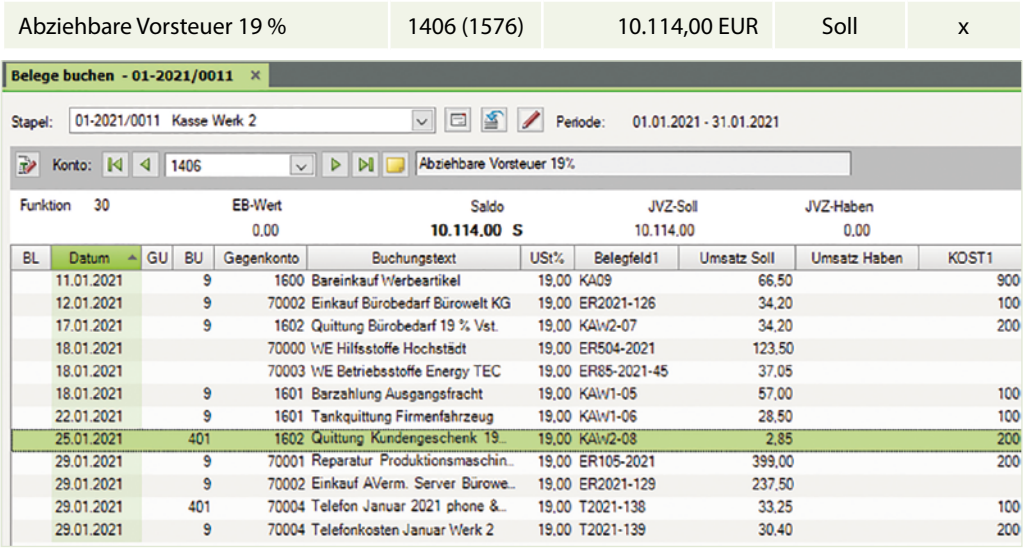

 d) Prüfen Sie über die Ansicht FIBU-Konto die gebuchten Kostenstellen der folgenden Konten:

Auf dem Konto *6815 (4930) Bürobedarf* müssen bei den Buchungen auf dem Konto einmal die Kostenstelle 100, einmal die Kostenstelle 200 und einmal die Kostenstelle 900 angegeben sein.

## **Konto: 6815 (4930) Bürobedarf**

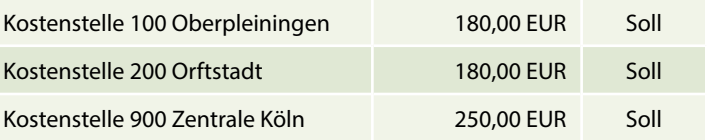
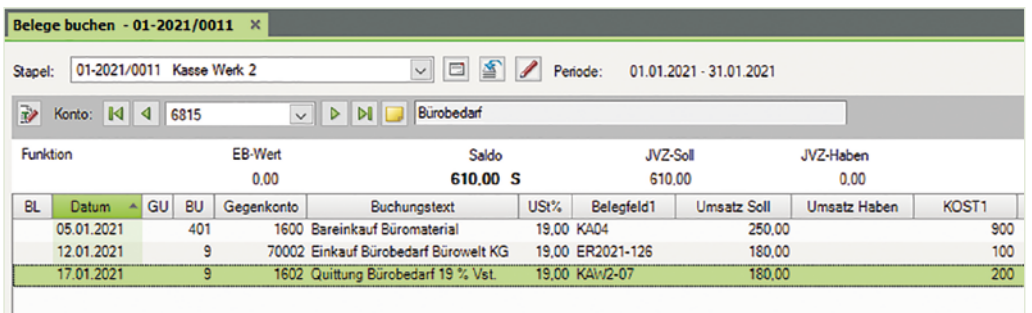

Auf dem Konto *6530 (4530) laufende Kfz-Betriebskosten* müssen bei den Buchungen auf dem Konto einmal die Kostenstelle 100, einmal die Kostenstelle 200 und einmal die Kostenstelle 900 angegeben sein.

#### **Konto: 6530 (4530) Laufende Kfz-Betriebskosten**

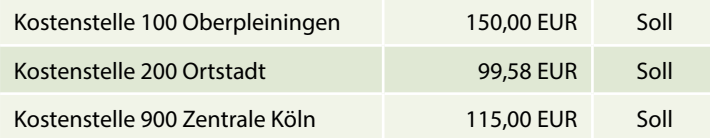

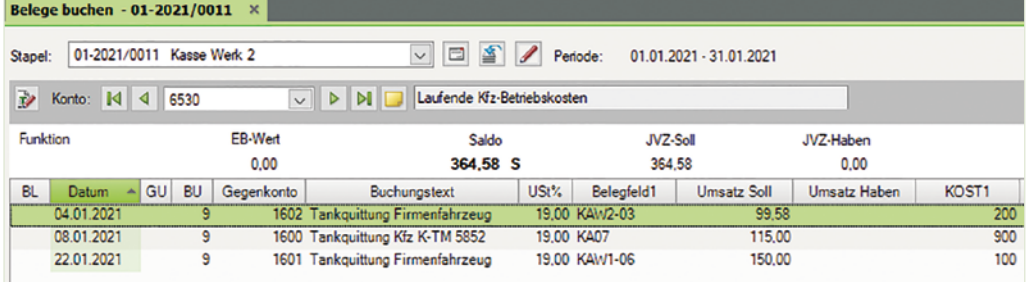

# **S. 168 .................. Aufgabe 5: Löhne und Gehälter Werk 2**

 b) Buchen Sie im Buchungsstapel *Löhne und Gehälter Werk 2* Orftstadt die Abrechnung der Gehälter und anschließend für die Löhne über das Verrechnungskonto 3790 (1755) Lohn- und Gehaltsverrechnungen.

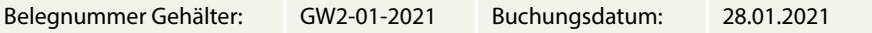

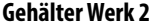

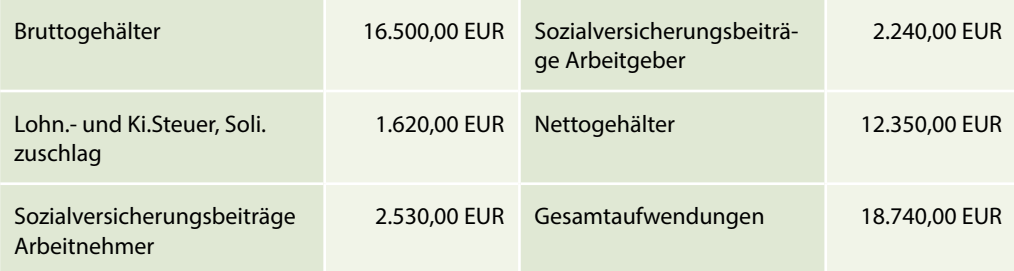

# **Lösung Gehälter:**

**1** Klicken Sie im Buchungsstapel *Löhne und Gehälter Werk 2* auf den Link *Aufteilung starten* und erfassen Sie die Aufteilung wie folgt:

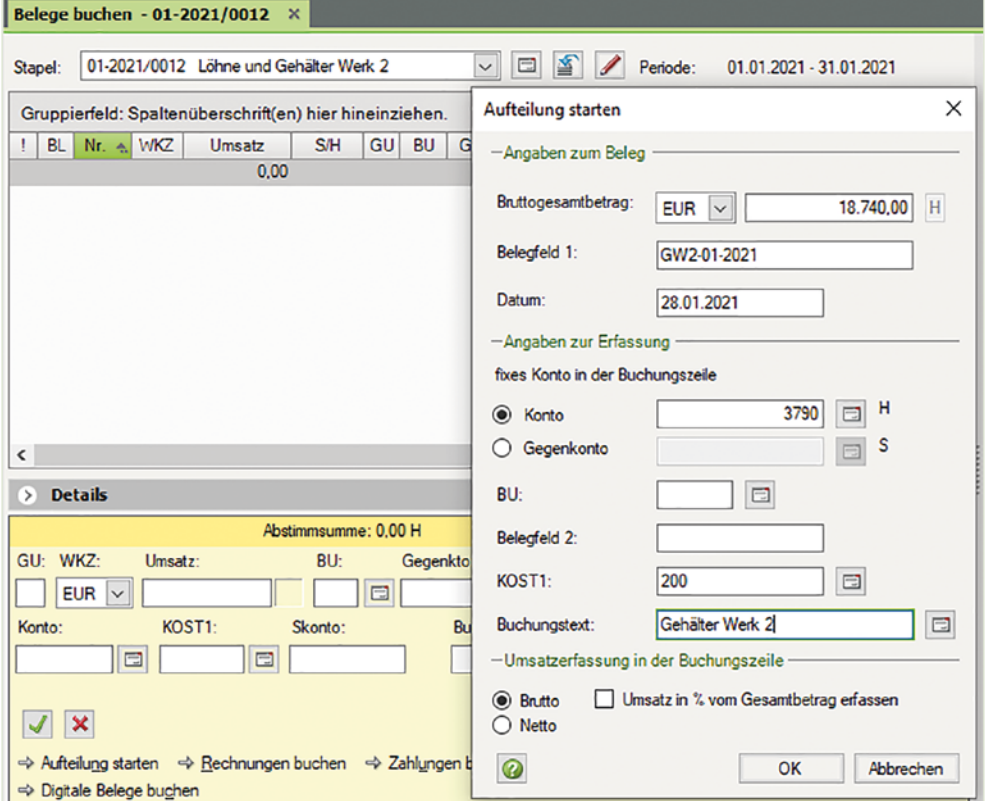

- **2** Klicken Sie auf die Schaltfläche *OK*.
- **3** Erfassen Sie über die Aufteilung die Personalkosten zu den Gehältern wie nachfolgend dargestellt:

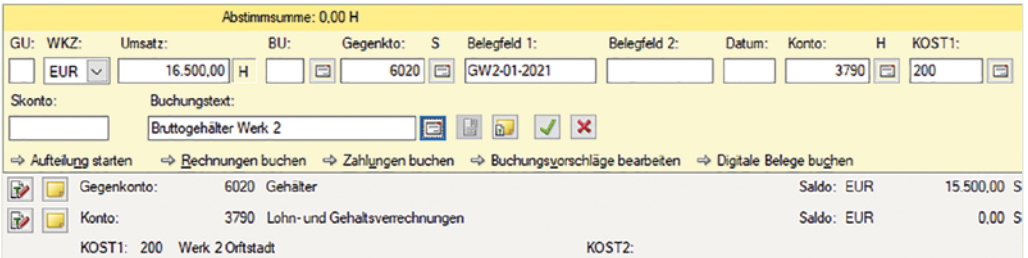

**4** Klicken Sie auf das Symbol *Buchung übernehmen* und erfassen Sie den Arbeitgeberanteil zur Sozialversicherung Gehälter Werk 2.

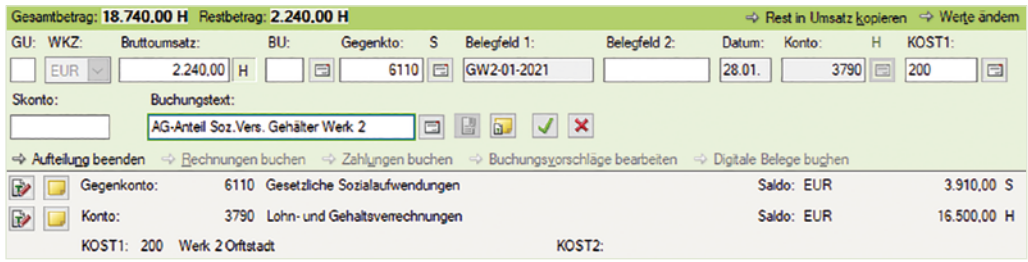

**5** Klicken Sie auf das Symbol *Buchung übernehmen* und bestätigen Sie abschließend mit *OK*.

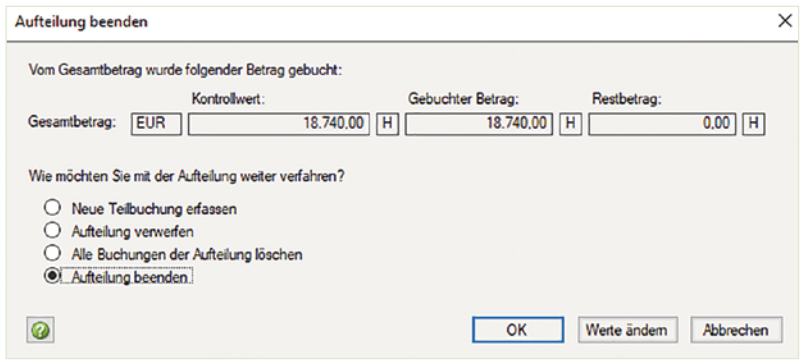

- **6** Um die Verbindlichkeiten zur Gehaltsabrechnung Werk 2 zu buchen, klicken Sie erneut auf den Link *Aufteilung starten*. Erfassen Sie die Aufteilung der Verbindlichkeiten aus Lohn und Gehalt wie folgt:
- **7** Klicken Sie auf die Schaltfläche *OK*.

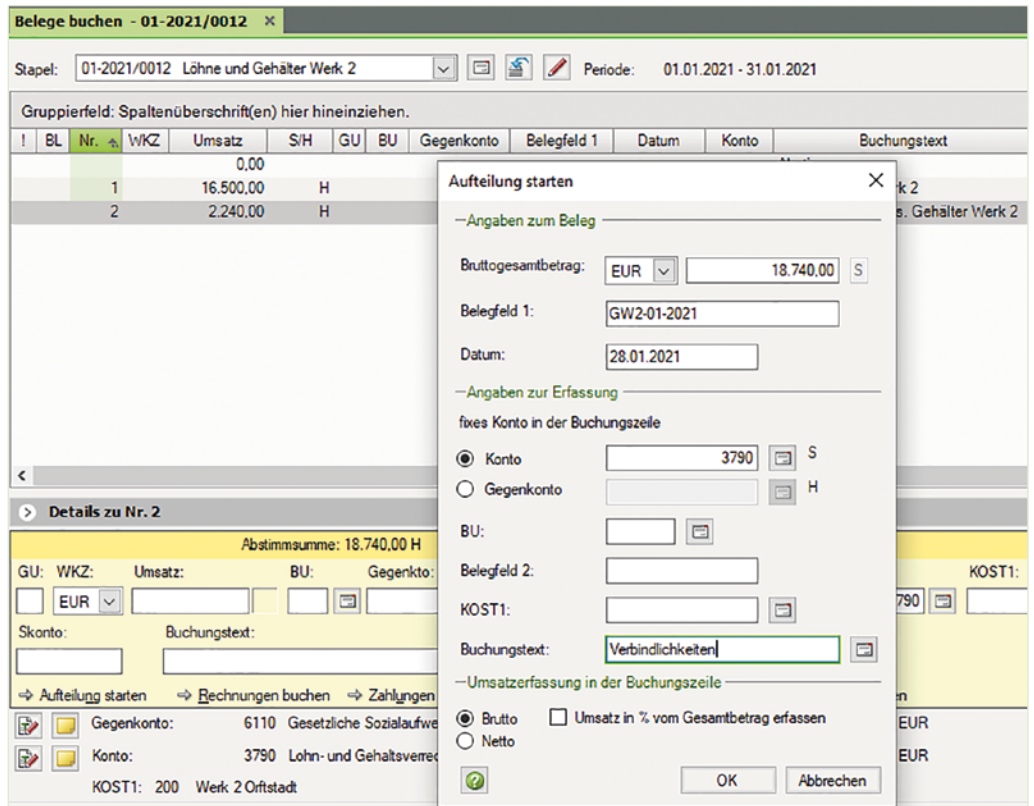

# **8** Erfassen Sie die Aufteilung der Verbindlichkeiten wie nachfolgend abgebildet:

a) Verbindlichkeiten aus Lohn- und Kirchensteuer Gehälter Werk 2

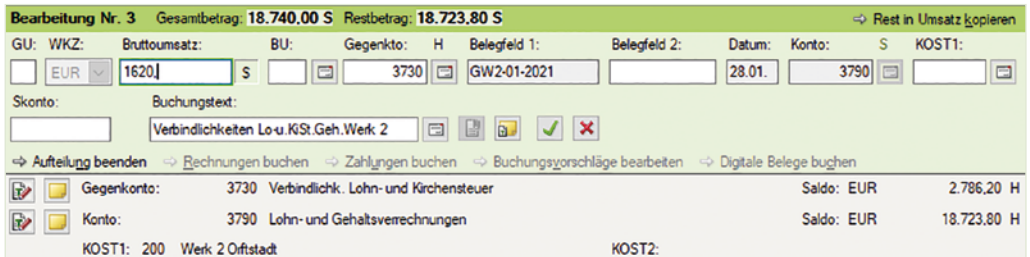

# b) Verbindlichkeiten soziale Sicherheit AG u. AN Gehälter Werk 2

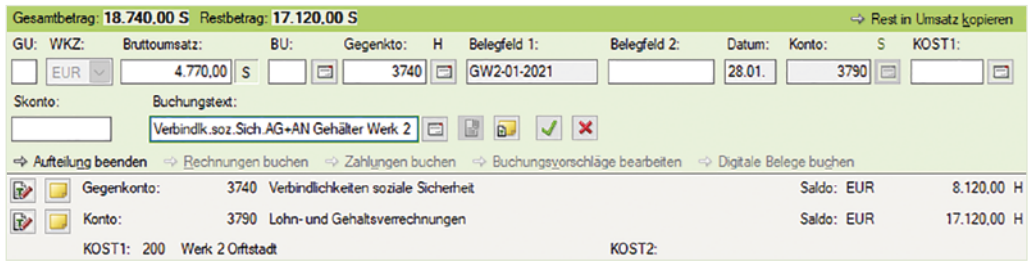

c) Verbindlichkeiten an Arbeitnehmer Gehaltsempfänger

**Belego** 

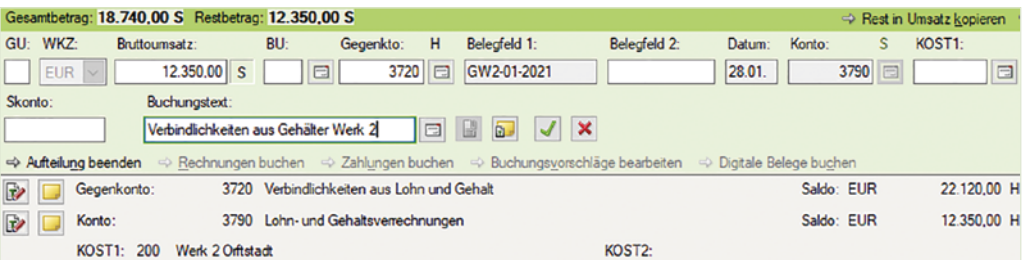

**9** Beenden Sie anschließend die Aufteilungsbuchung, indem Sie auf die Schaltfläche *OK* klicken.

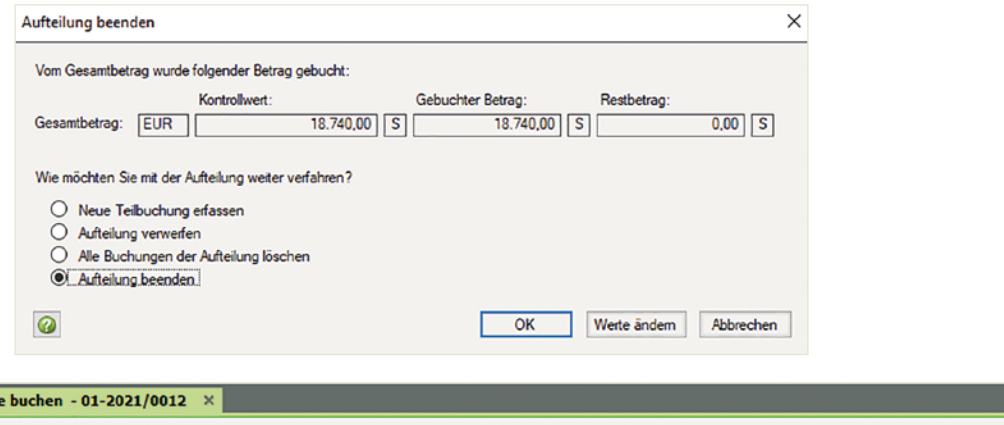

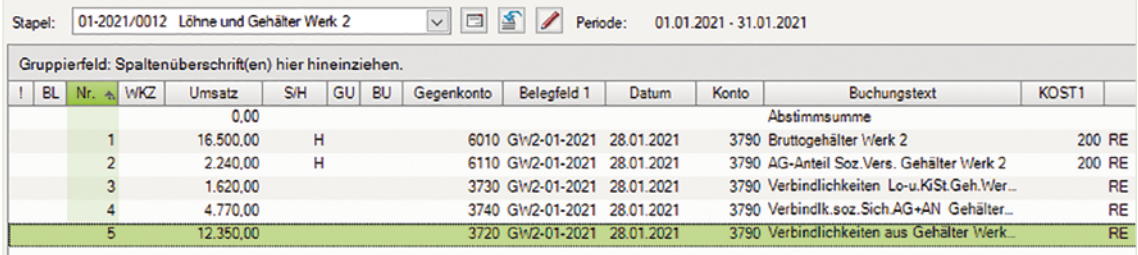

 Buchen Sie im Buchungsstapel *Löhne und Gehälter Werk 2* Orftstadt die Abrechnung der Gehälter und anschließend für die Löhne über das Verrechnungskonto 3790 (1755) Lohn- und Gehaltsverrechnungen.

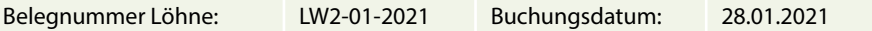

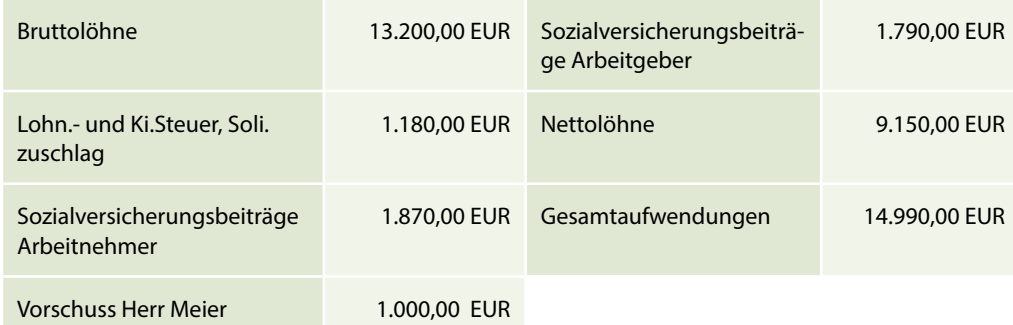

#### **Löhne Werk 2**

#### **Lösung Löhne:**

**1** Klicken Sie im Buchungsstapel *Löhne und Gehälter Werk 2* auf den Link *Aufteilung starten* und erfassen Sie die Aufteilung wie folgt:

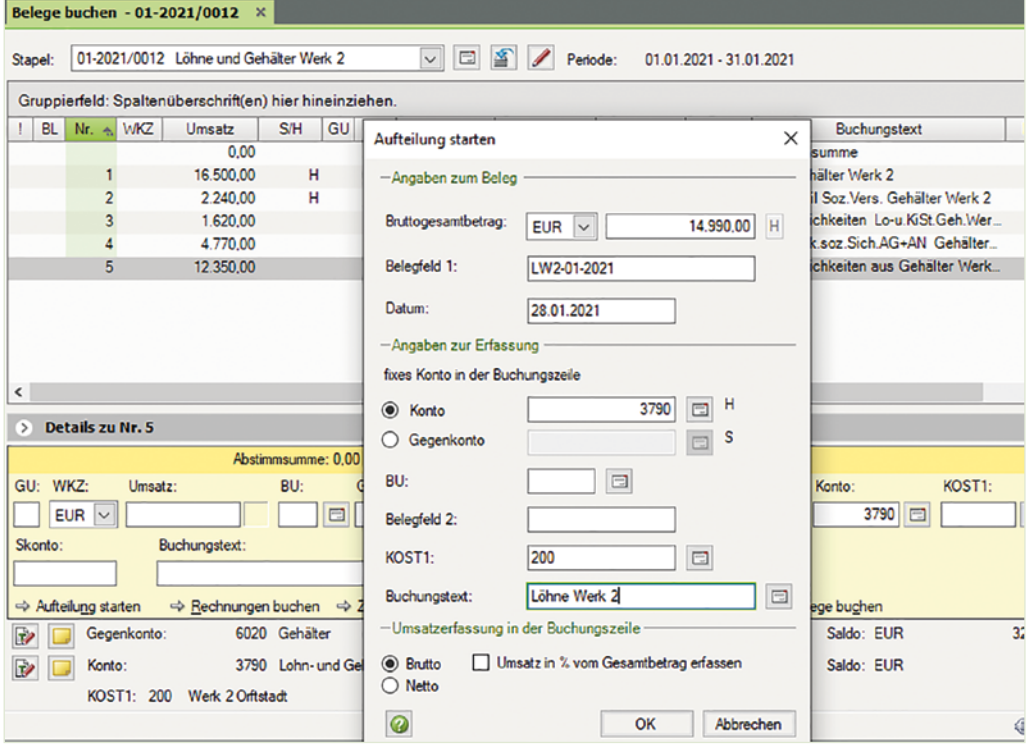

- **2** Klicken Sie auf die Schaltfläche *OK*.
- **3** Erfassen Sie über die Aufteilung die Personalkosten zu den Löhnen wie nachfolgend dargestellt:

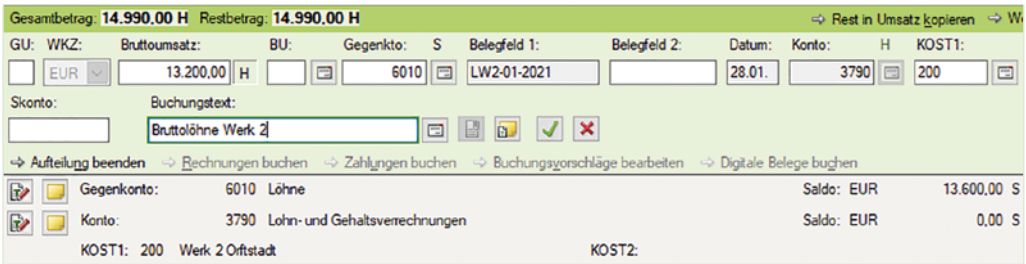

**4** Klicken Sie auf das Symbol *Buchung übernehmen* und erfassen Sie den Arbeitgeberanteil zur Sozialversicherung Löhne Werk 2.

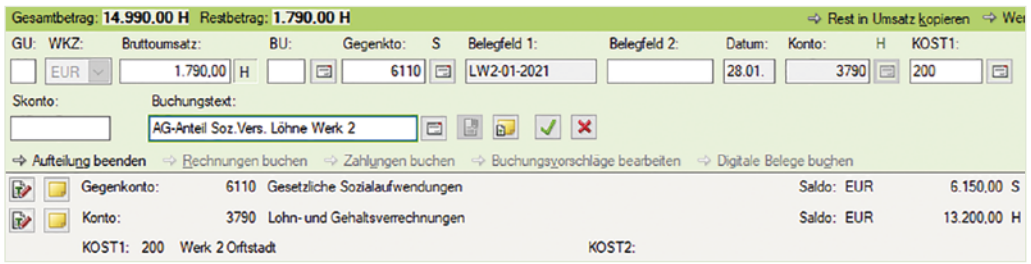

**5** Klicken Sie auf das Symbol *Buchung übernehmen* und bestätigen Sie abschließend mit *OK*.

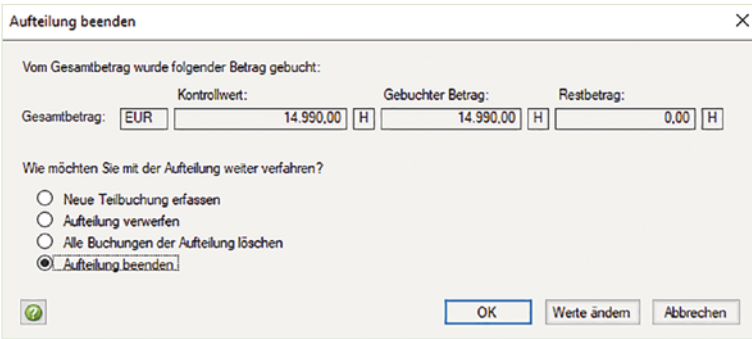

- **6** Um die Verbindlichkeiten zur Lohnabrechnung Werk 2 zu buchen, klicken Sie erneut auf den Link *Aufteilung starten*.
- **7** Erfassen Sie die Aufteilung der Verbindlichkeiten aus Lohn und Gehalt wie folgt:

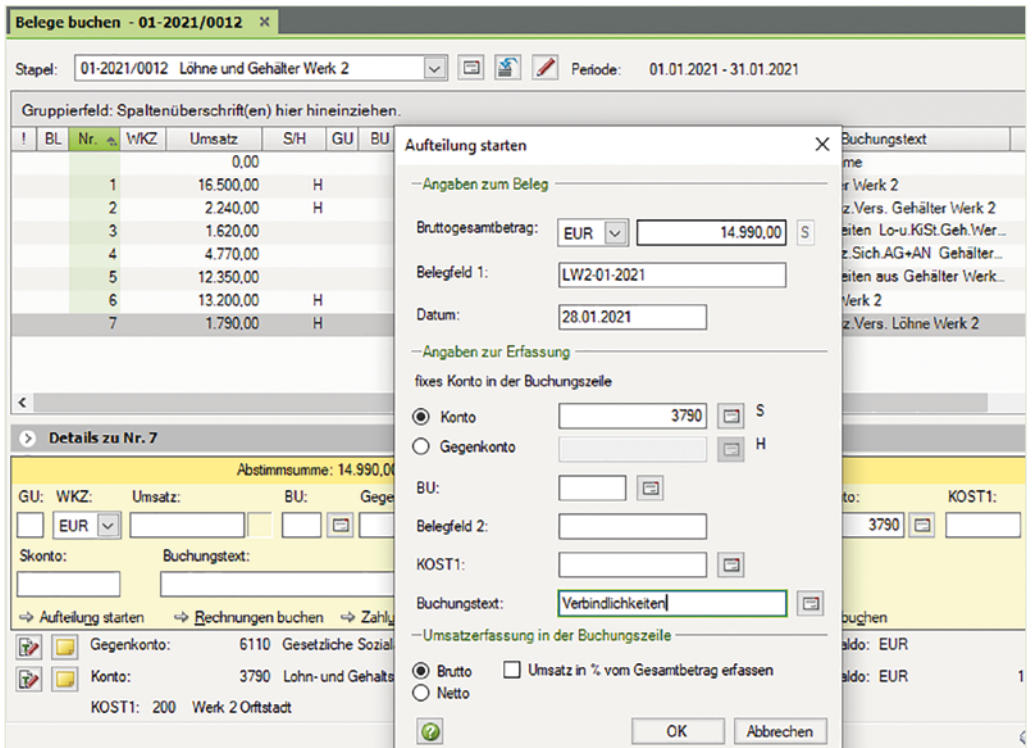

- **8** Klicken Sie auf die Schaltfläche *OK*.
- **9** Erfassen Sie die Aufteilung der Verbindlichkeiten wie nachfolgend abgebildet:

a) Verbindlichkeiten aus Lohn- und Kirchensteuer Löhne Werk 2

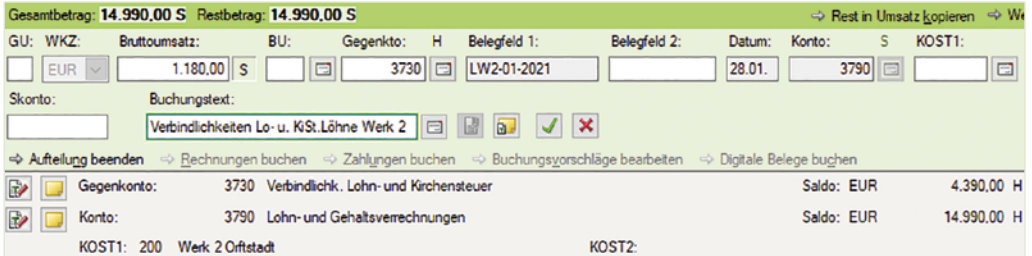

# b) Verbindlichkeiten soziale Sicherheit AG u. AN Löhne Werk 2

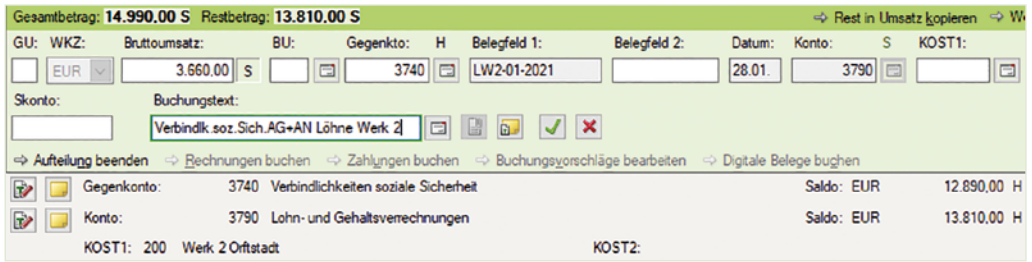

# c) Verbindlichkeiten an Arbeitnehmer Lohnempfänger

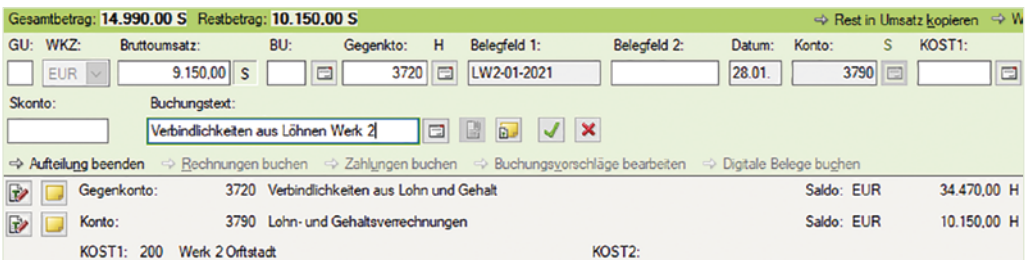

#### d) Vorschuss Herr Meier

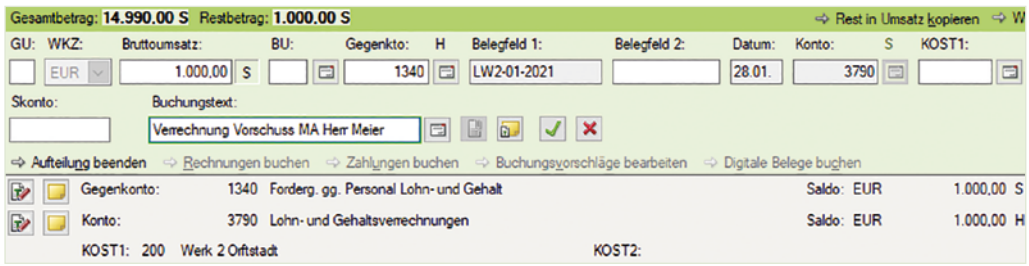

**10** Beenden Sie danach die Aufteilungsbuchung mit Klick auf die Schaltfläche *OK*.

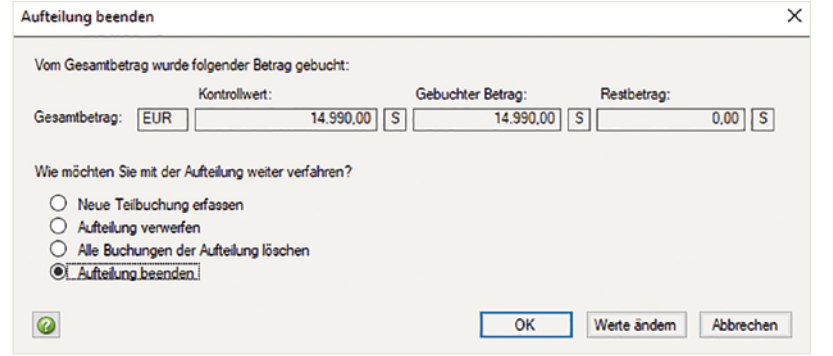

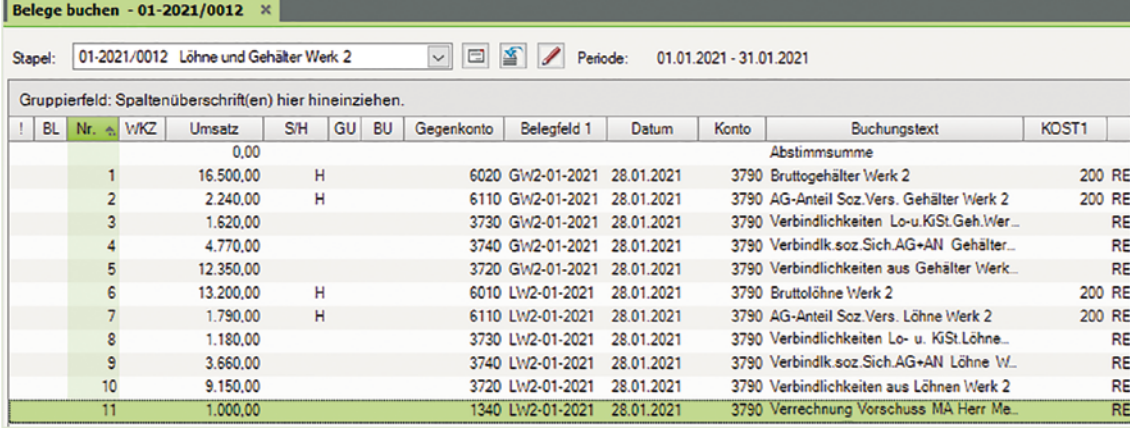

 c) Wechseln Sie anschließend zur Ansicht FIBU-Konto und stimmen Sie die folgenden Salden ab:

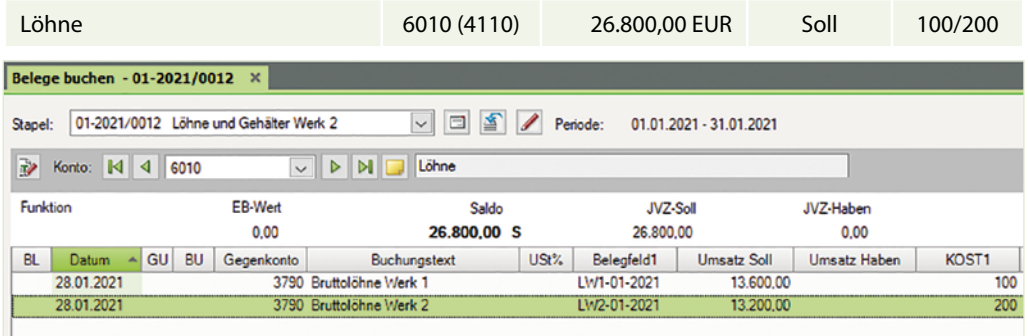

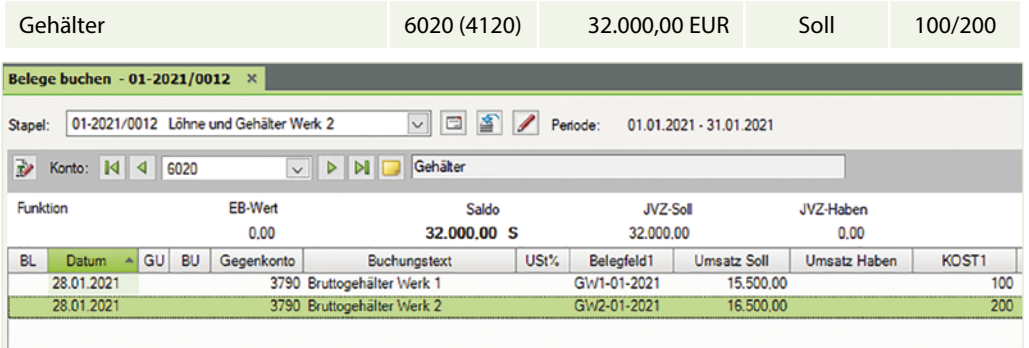

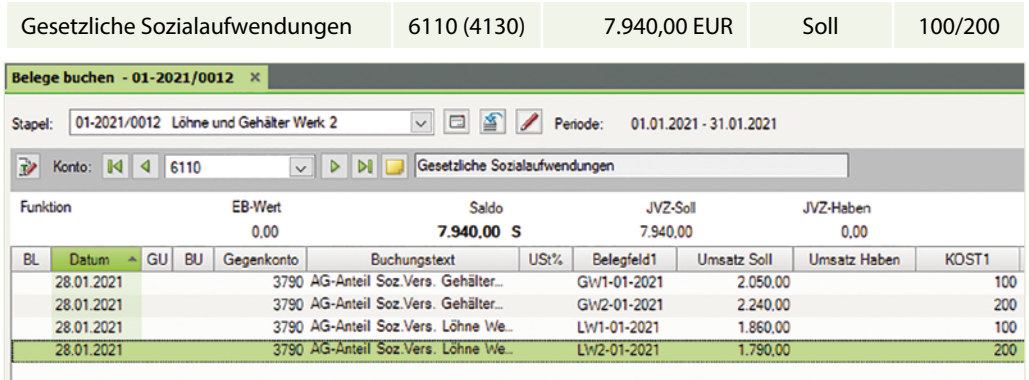

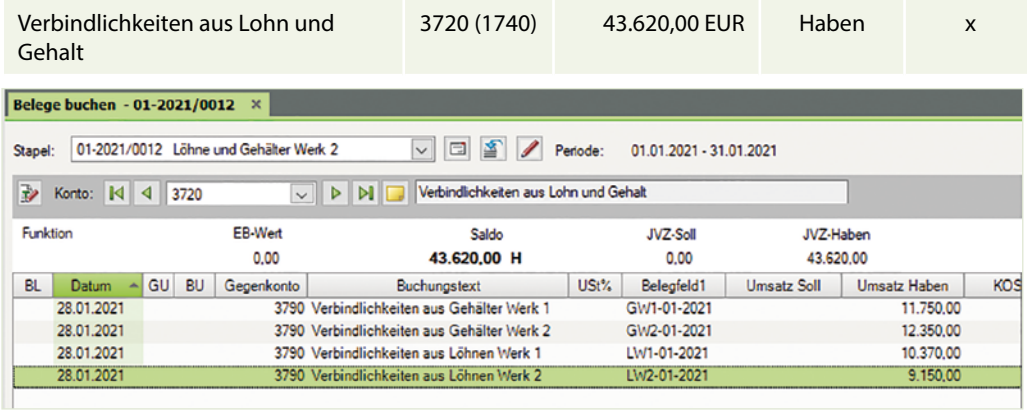

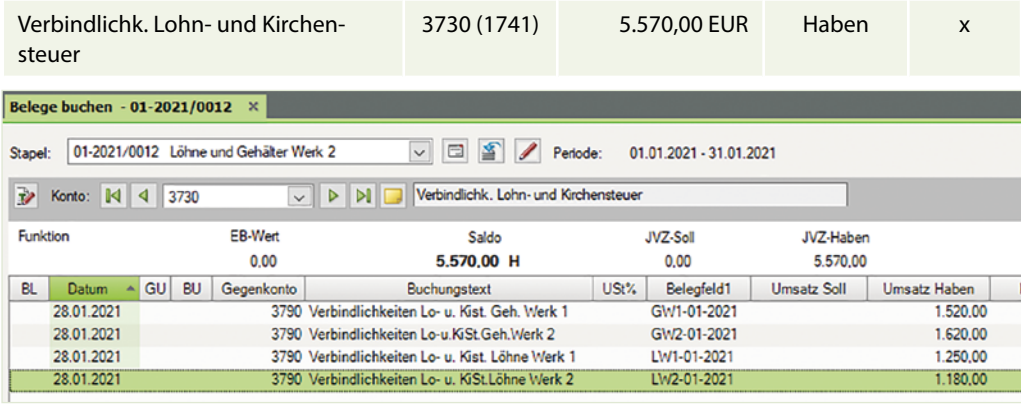

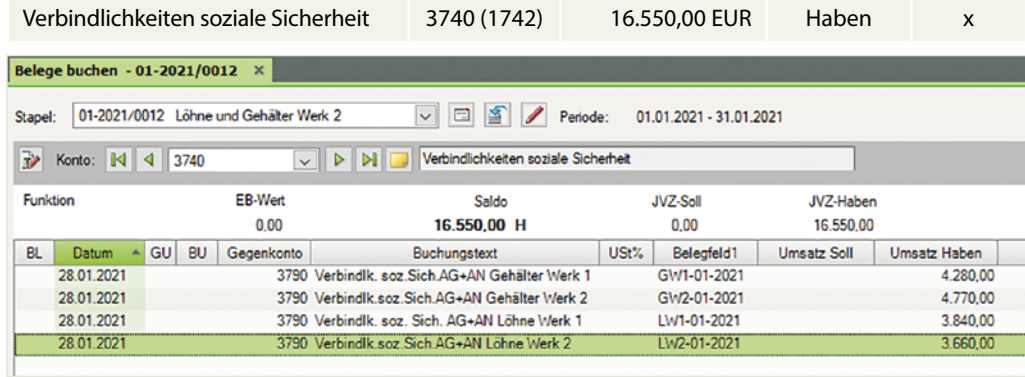

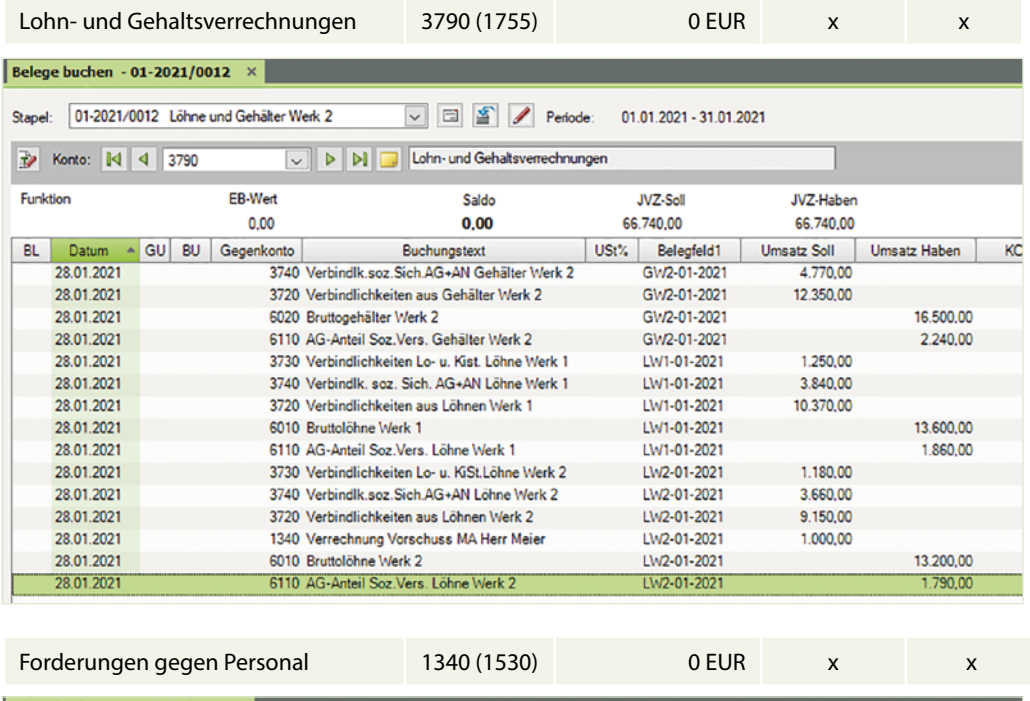

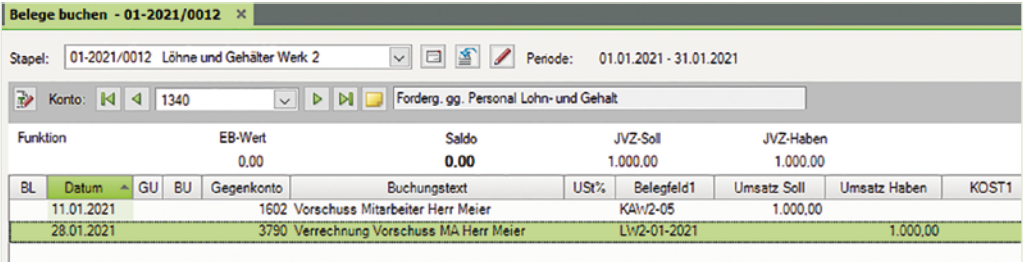

Auf den Konten Löhne, Gehälter und Gesetzliche Sozialaufwendungen müssen bei den Buchungen auf den Konten die Kostenstelle 100 und einmal die Kostenstelle 200 angegeben sein.

 d) Prüfen Sie über die Ansicht FIBU-Konto die gebuchten Kostenstellen der folgenden Konten:

#### **Konto: 6010 (4110) Löhne**

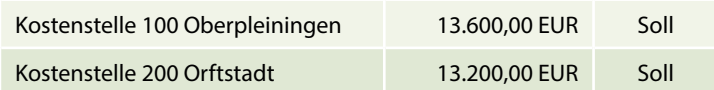

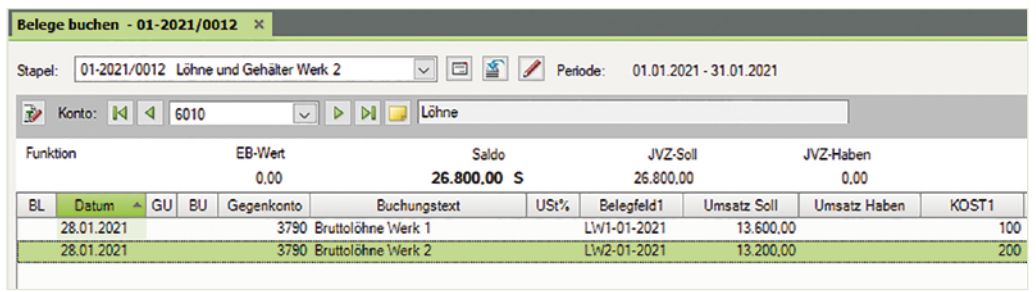

# **Konto: 6020 (4120) Gehälter**

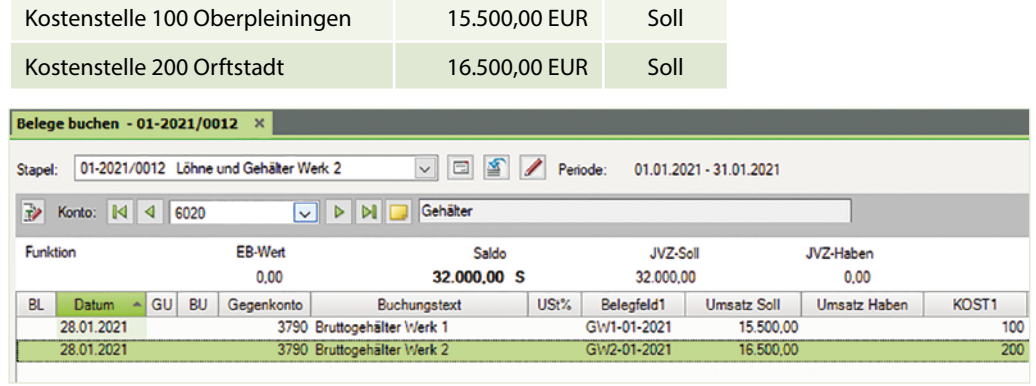

# **Konto: 6110 (4130) Gesetzliche Sozialaufwendungen**

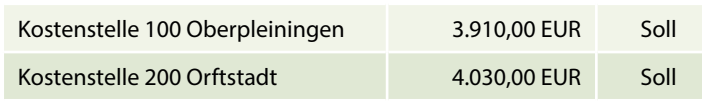

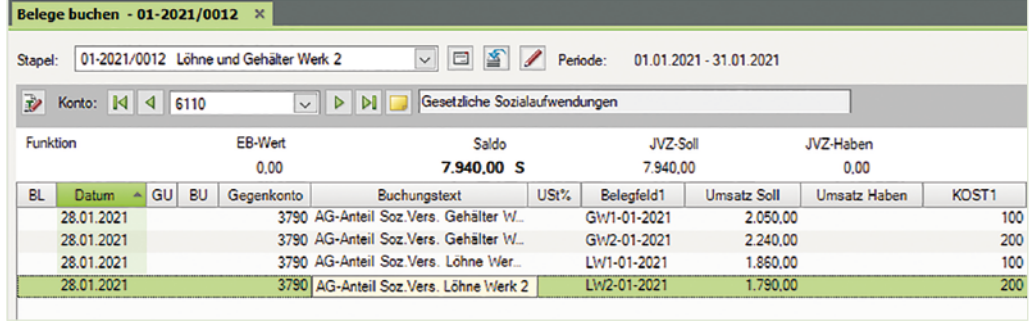

# S. 170.................. Aufgabe 6: Materialentnahmescheine Werk 2

b) Kontieren und buchen Sie die nachfolgenden Materialentnahmescheine für die Produktion von Scannern in Werk 2 Orftstadt.

#### **Firma: Kosten- Kosten- Werk 2 art:** Abteilung **Kosten-**<br> **Anforderer: Reserve Produktion träger: Kostenstelle: Datum:** Lfd.Nr. Artikel-Nr. Artikelbezeichnung Anzahl Einheit Preis Wert 1 5862 Stahlblech 6 Coil | 50,00 € 300,00 € 5005 4005 2 8952 Schrauben 4 x 1,5 2 Beutel 5,20 € 10,40 € 5002 4002<br>3 8512 Federn 2 x 3 10 Beutel 5,80 € 58,00 € 5002 4002 3 8512 Federn 2 x 3 10 Beutel 5,80 € 58,00 € 5002 4002 4 8423 Federn 2 x 4 10 Beutel 11,60 € 116,00 € 5002 4002 5 9536 Schrauben 1,5 x 1 5 Beutel 2,80 € 14,00 € 5002 4002 Materialentnahmeschein **Nr.: MEW2-01-2021** Thielmann GmbH Werk 2 Orftstadt Roh- und Hilfsstoffe Abteilung Produktion Scanner Scanner Serie LS 200 **Datum:** 04.01.2021 Datum/Unterschrift Datum/Unterschrift Datum/Unterschrift Datum/Unterschrift Fibu-Konto SKR04 SKR03<br>5005 4005 Angefordert von: 04.01. Theobald Genehmigt von: 04.01.  $\mathcal{U}$ . Michel Ausgegeben von: 04.01. *Pasch* Empfangen von: 04.01. Hagedorn

#### **Materialentnahmeschein Nr.: MEW2/01-2021 Seite 170 MEW2 / 01-2021**

#### Rohstoffe

#### Abstimmsumme: 0,00 H GU: WKZ: Umsatz: BU: Gegenkto:  $\sf{s}$ Belegfeld 1: Belegfeld 2: Datum: Konto: H KOST1: 5005 日 MEW2-01-2021  $EUR \sim$ 300.00 H  $\Box$ 04.01. 5860 日 200 18 Skonto: Buchungstext: Materialentnahme Rohstoffe Werk 2  $\Rightarrow$  Aufteilung starten  $\Rightarrow$  Rechnungen buchen  $\Rightarrow$  Zahlungen buchen  $\Rightarrow$  Buchungsyorschläge bearbeiten  $\Rightarrow$  Digitale Belege buchen Gegenkonto: 5005 Materialverbrauch Rohstoffe Werk 2 Saldo: EUR  $0,00 S$  $\mathbb{R}^3$ 5860 Verrechnete Stoffkosten Saldo: EUR 11.861,30 H  $\Box$ Konto: D KOST1: 200 Werk 2 Orftstadt KOST2:

#### Hilfsstoffe

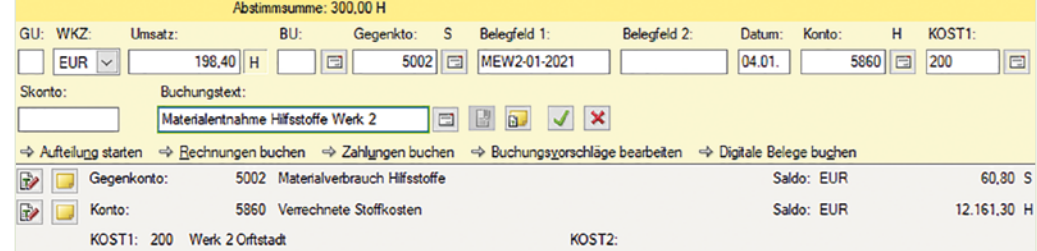

#### **Materialentnahmeschein Nr.: MEW2/02-2021 Seite 171 MEW2 / 02-2021**

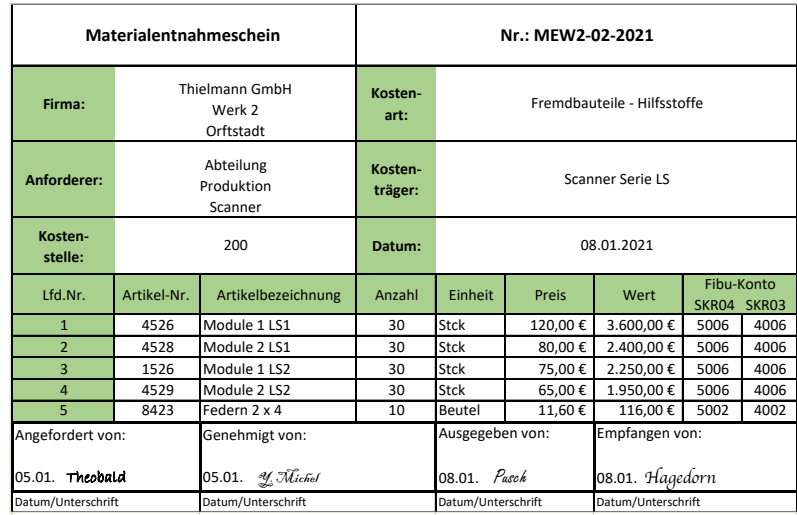

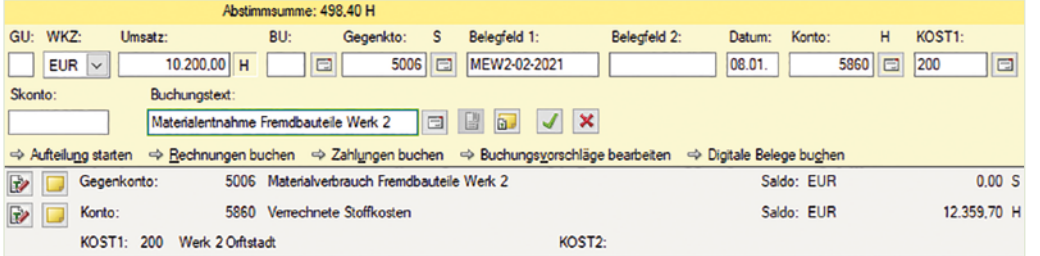

Fremdbauteile

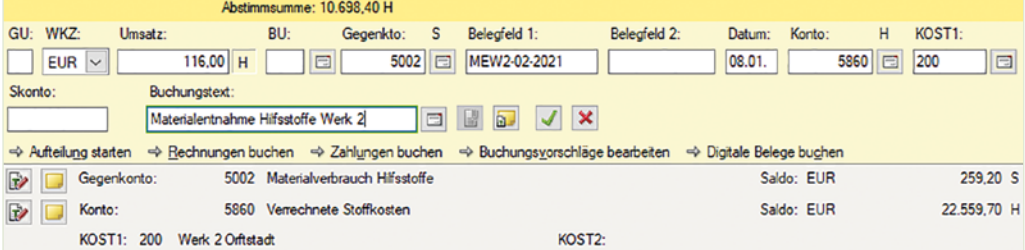

#### Hilfsstoffe

#### **Materialentnahmeschein Nr.: MEW2/03-2021 Seite 171 MEW2 / 03-2021**

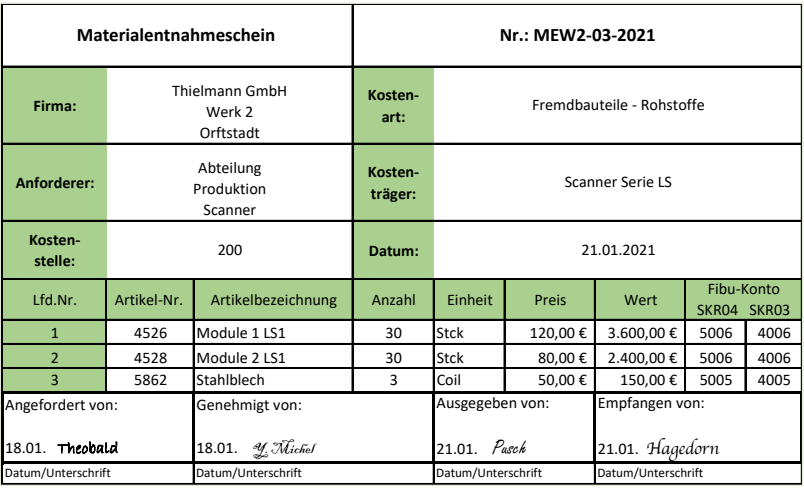

#### Fremdbauteile

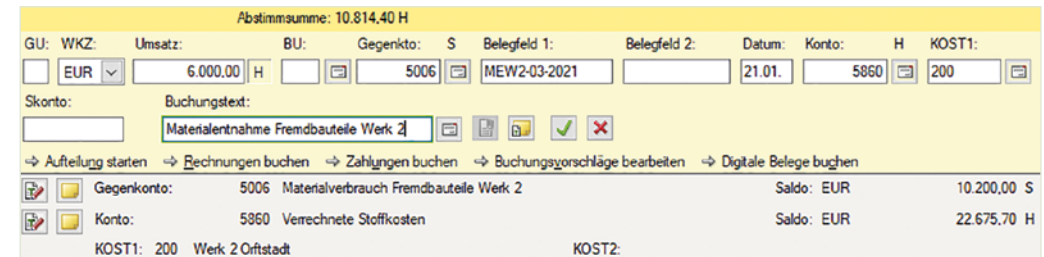

Rohstoffe

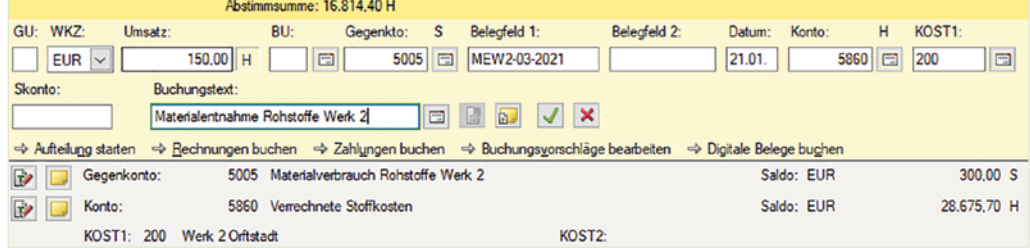

 c) Wechseln Sie anschließend zur Ansicht FIBU-Konto und stimmen Sie die folgenden Salden ab:

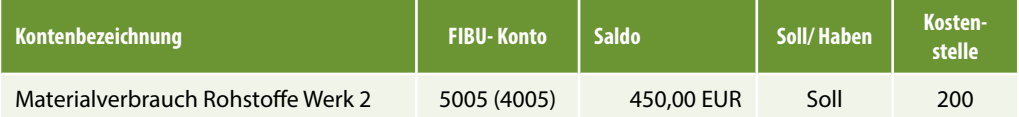

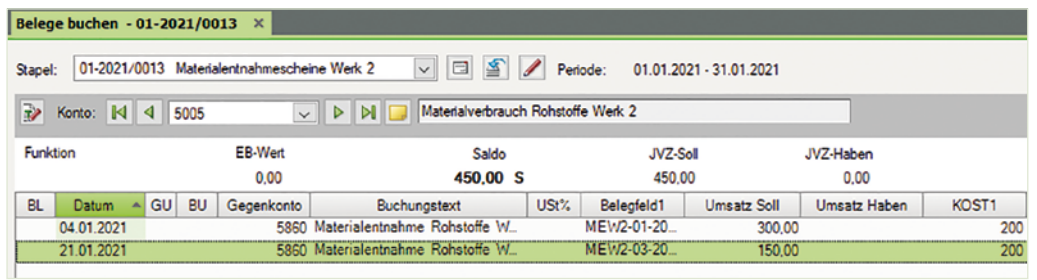

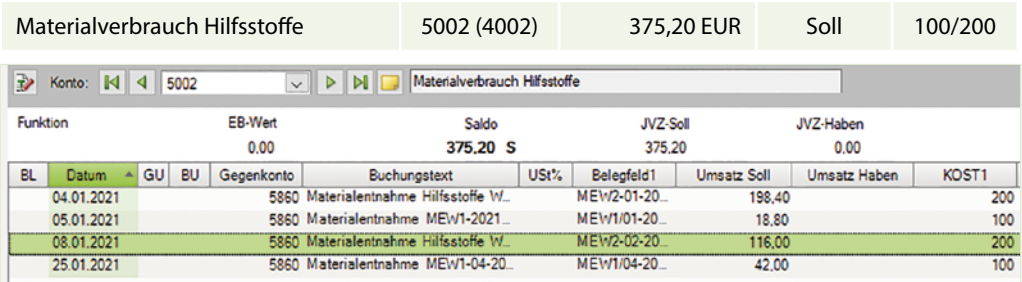

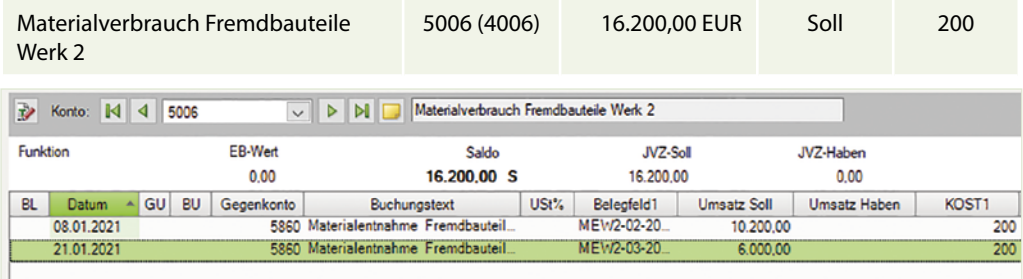

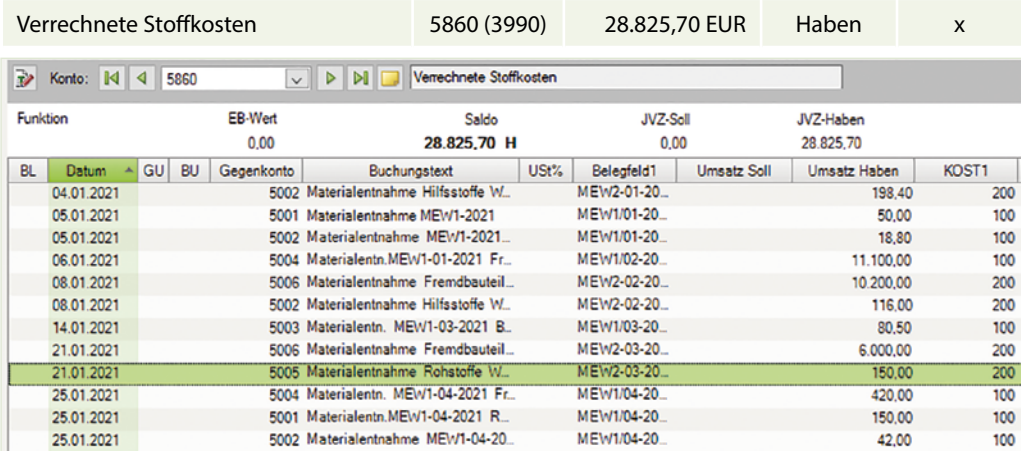

 d) Kontrollieren Sie abschließend die Kostenstellenverteilung von Konto 5002 (4002) Materialverbrauch Hilfsstoffe über die Ansicht FIBU-Konto.

#### **Konto: 5002 (4002) Materialverbrauch Hilfsstoffe**

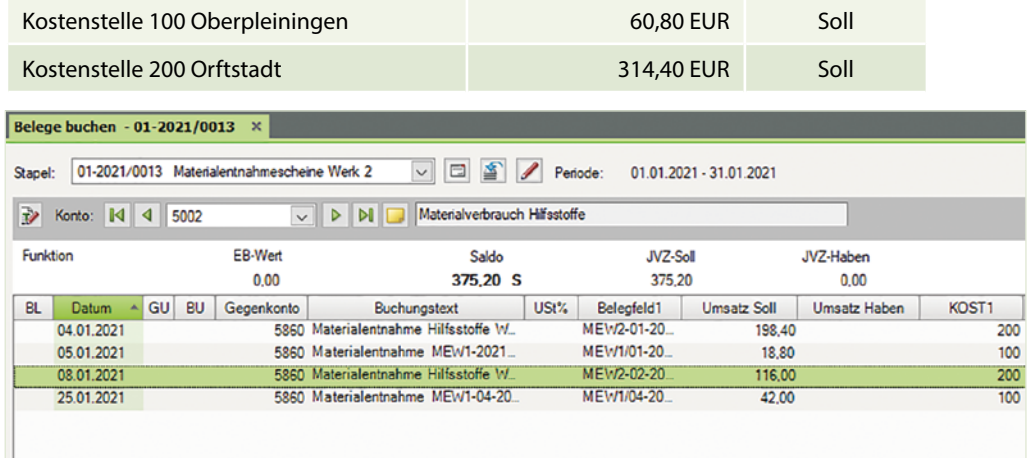

# **4.10 Buchungsfall Werk 3 Mendingen Plotter**

# **S. 175 ................. Aufgabe 2: Eingangsrechnungen Werk 3**

- Kontieren und buchen Sie die folgenden Geschäftsvorfälle im Buchungsstapel Eingangsrechnungen Werk 3. Tragen Sie ggf. die entsprechende Kostenstelle für das Werk 3 ein.
- a) Einkauf von Fremdbauteilen, Plotter (19 % VSt.) Lieferant Taxobet GmbH, Koblenz vom 05.01.2019 BelegNr. ER100-2021, Gesamtbetrag brutto: 13.090,00 EUR

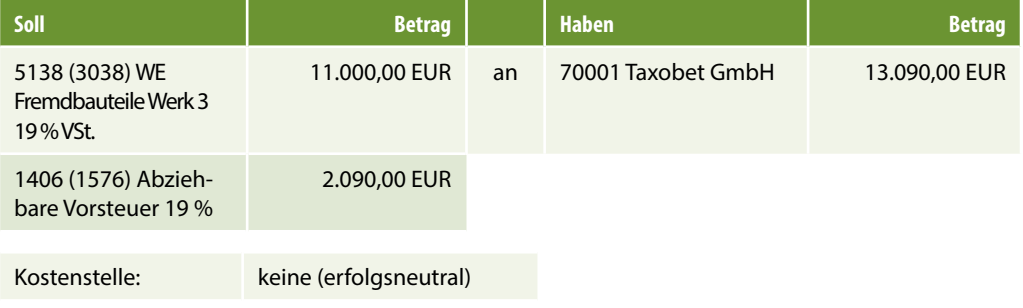

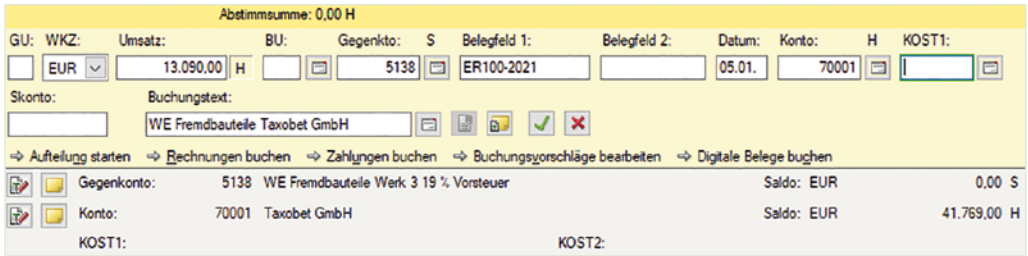

# b) Einkauf von Hilfsstoffen (19 % VSt.) Lieferant Hochstädt KG, Düsseldorf vom 08.01.2019 BelegNr. ER506/2021, Gesamtbetrag brutto: 714,00 EUR

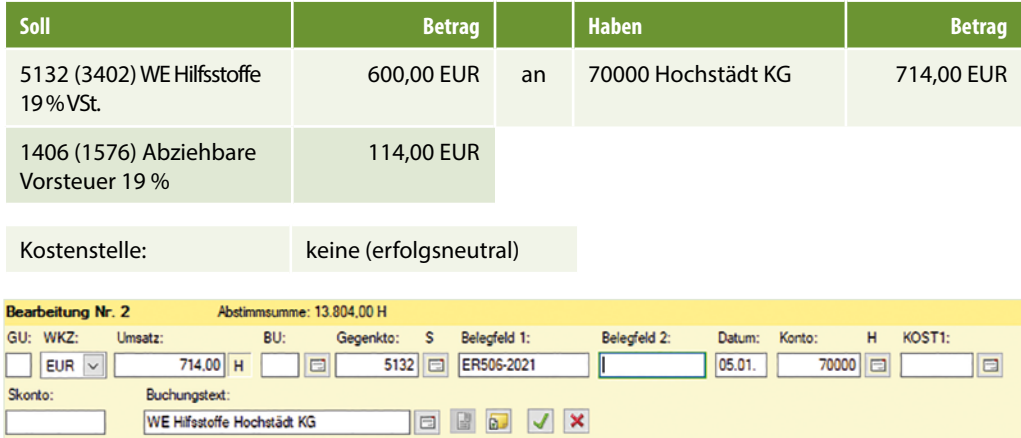

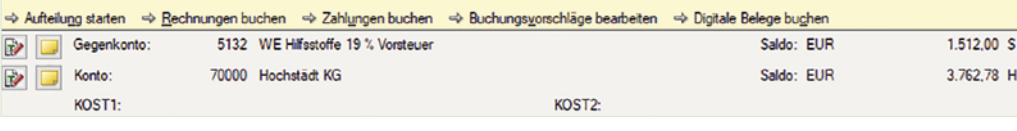

 c) Einkauf von Rohstoffen (19 % VSt.) Lieferant Hochstädt KG, Düsseldorf vom 11.01.2021 BelegNr. ER514/2021 Gesamtbetrag brutto: 654,50 EUR

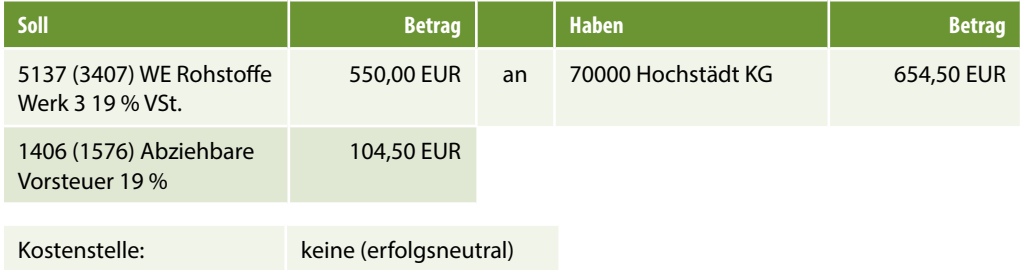

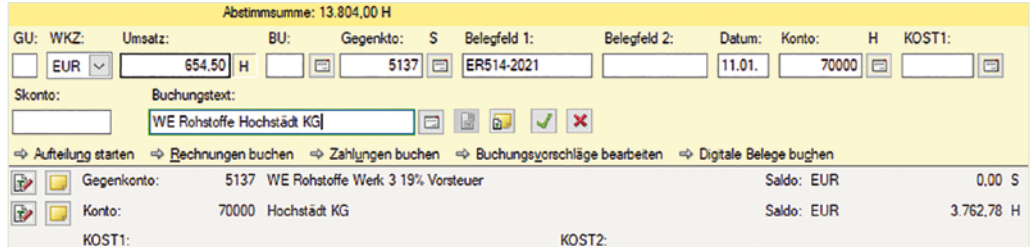

 d) Telefonrechnung (19 % VSt.) Monat Januar 2021 von phone & web, Hamburg vom 28.01.2021 BelegNr. T2021-142, Gesamtbetrag brutto: 166,60 EUR

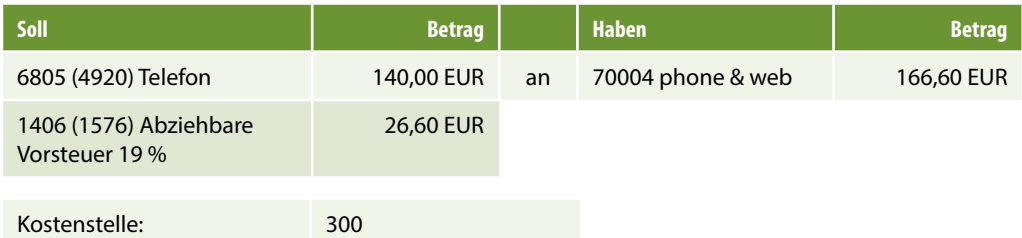

Steuerschlüssel 401 oder 9 Abziehbare Vorsteuer 19 %

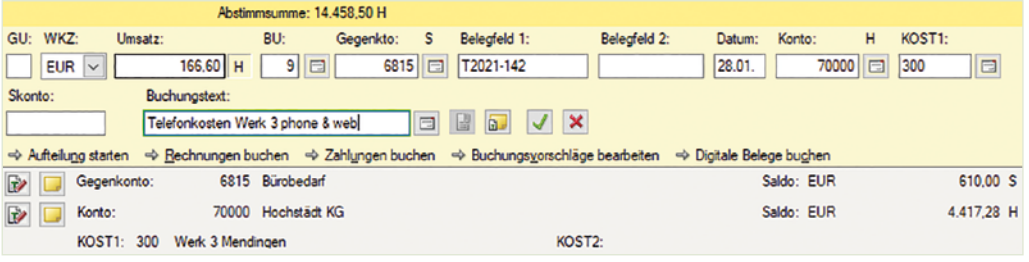

 e) Reparaturrechnung Kopierer (19 % VSt.), Werk 3 Mendingen von Bürowelt KG, Oberpleiningen vom 29.01.2021 BelegNr. ER2021-132, Gesamtbetrag brutto: 416,50 EUR

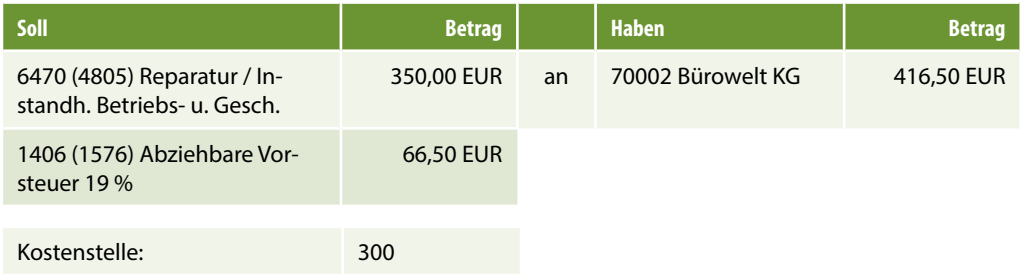

Steuerschlüssel 401 oder 9 Abziehbare Vorsteuer 19 %

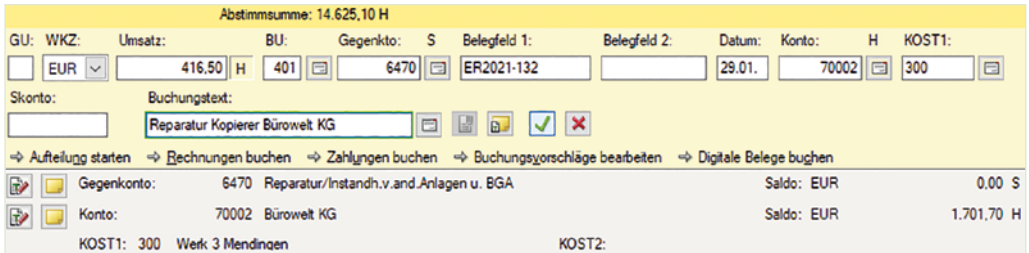

# **S. 177 .................. Aufgabe 3: Ausgangsrechnungen Werk 3**

Kontieren und buchen Sie die folgenden Ausgangsrechnungen für das Werk 3 Mendingen:

 b) Verkauf von Plottern an den Kunden Florian-Markt AG vom 15.01.2021 BelegNr. ARW3/01-2021, Gesamtbetrag brutto: 26.180,00 EUR

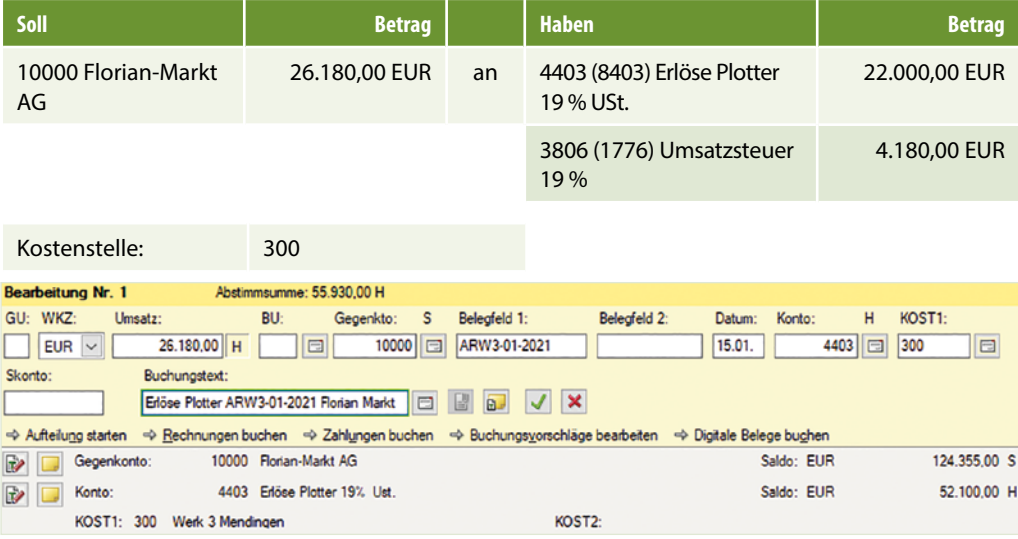

 c) Verkauf von Plottern an den Kunden NWT GmbH vom 15.01.2021 BelegNr. ARW3/02- 2021, Gesamtbetrag brutto: 29.750,00 EUR

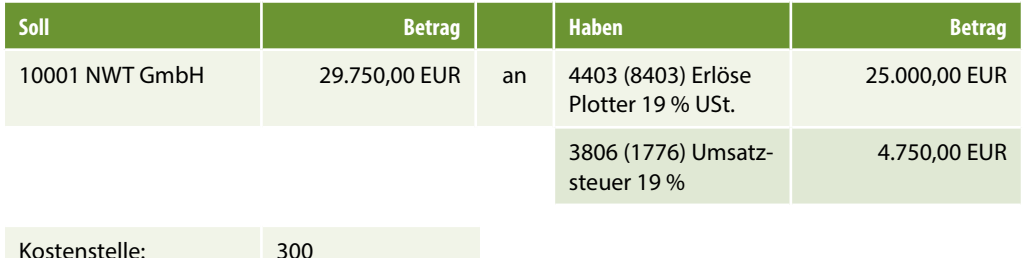

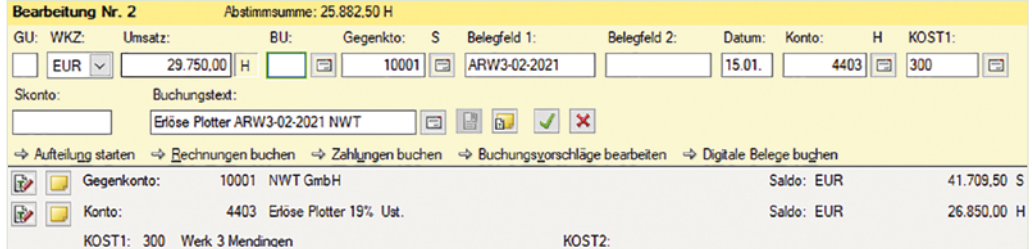

d) Verkauf von Plottern an den Kunden Florian-Markt AG vom 22.01.2021 BelegNr. ARW3/03-2021, Gesamtbetrag brutto: 21.420,00 EUR

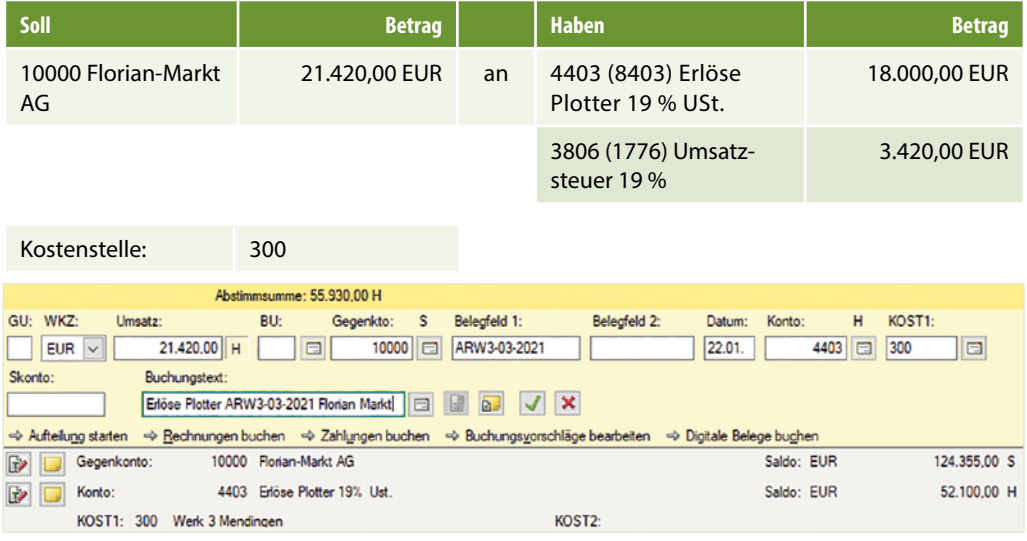

 e) Verkauf von Plottern an den Kunden NWT GmbH vom 25.01.2021 BelegNr. ARW3/04- 2021, Gesamtbetrag brutto: 33.320,00 EUR

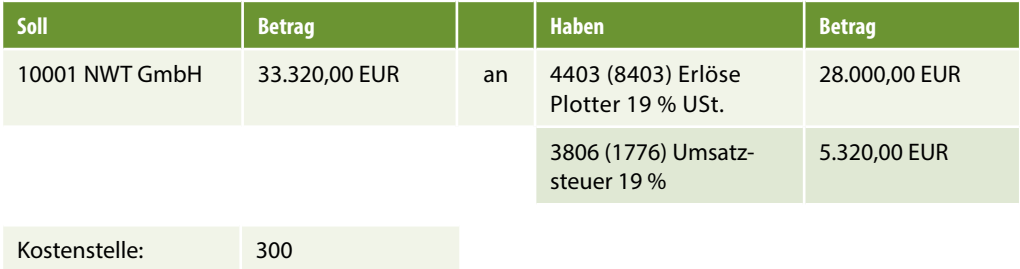

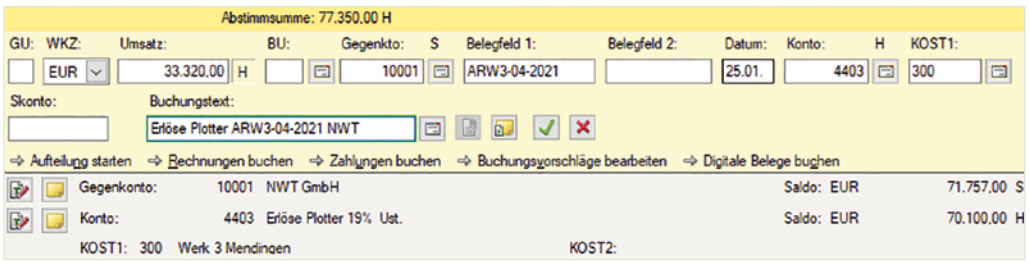

#### **S. 178 .................. Aufgabe 4: Kasse Werk 3, Mendingen** 15.01. Barverkauf Plotter 19 % 2.380,00 € KAW3-05 2.................. Aufgabe 4. Rasse frenk 9, Menumgen

#### **Aufgabe 4** 29.01. Barverkauf Plotter 19 % 4.165,000 € Kawaii Plotter 19 % 4.165,000 € KAW3-07.<br>Die erste 19 % 4.165,000 € KAW3-07. Die erste 19 % 4.165,000 € Kawaii Plotter 19 % 4.165,000 € Kawaii Plotter

**kurgave <del>+</del><br>b) Kontieren und buchen Sie anschließend das nachfolgende Kassenbuch von Werk 3 ـ** Mendingen:

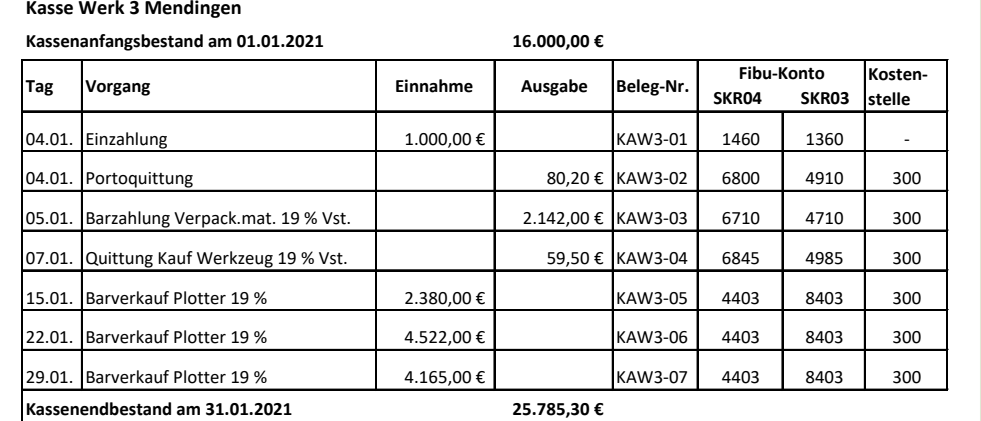

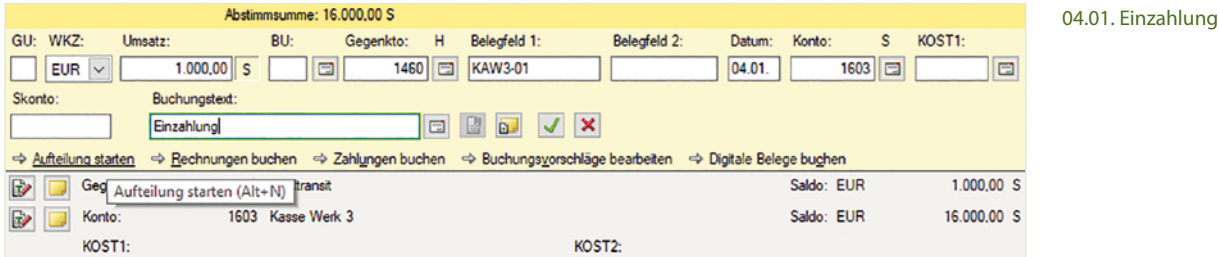

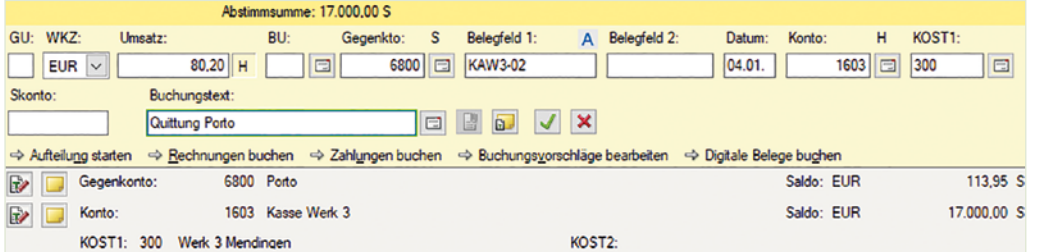

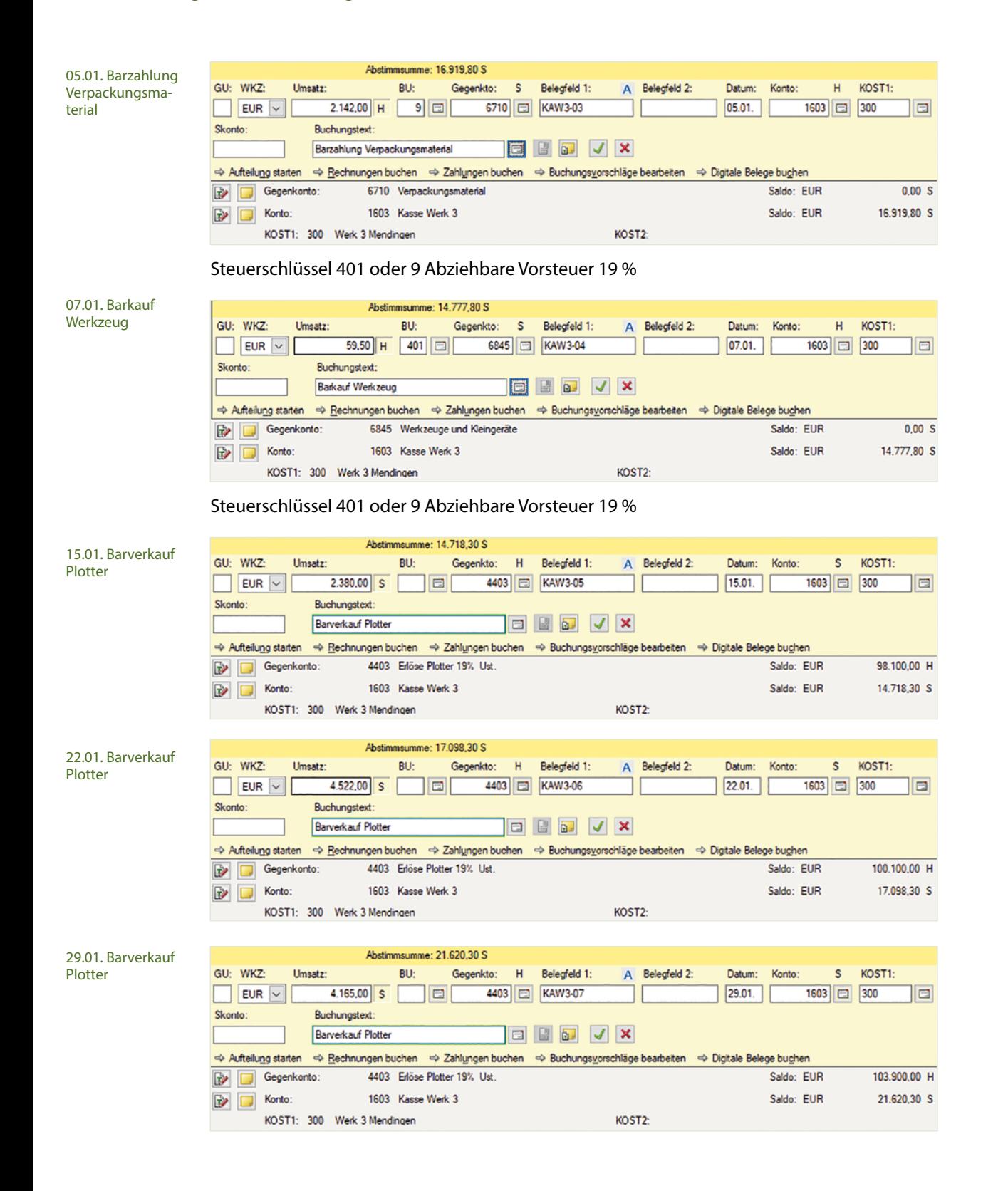

# **S. 180 .................. Aufgabe 5: Löhne und Gehälter Werk 3**

 b) Buchen Sie im Buchungsstapel *Löhne und Gehälter Werk 3* die Gehaltsabrechnung und anschließend die Lohnabrechnungen über das Verrechnungskonto 3790 (1755) Lohn- und Gehaltsverrechnungen.

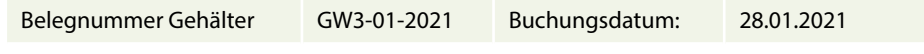

# **Gehälter Werk 3**

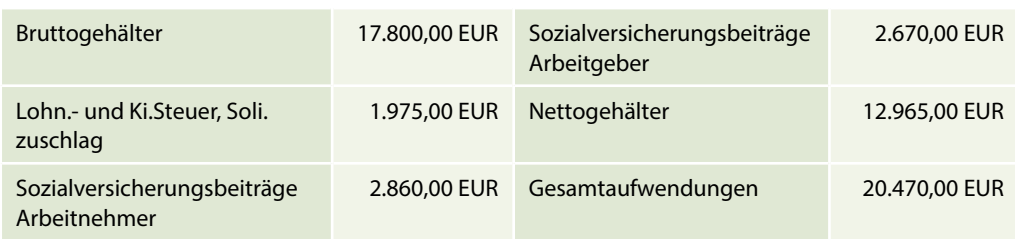

#### **Lösung Gehälter Werk 3**

**1** Klicken Sie im Buchungsstapel *Löhne und Gehälter Werk 3* auf den Link *Aufteilung starten* und erfassen Sie die Aufteilung wie folgt:

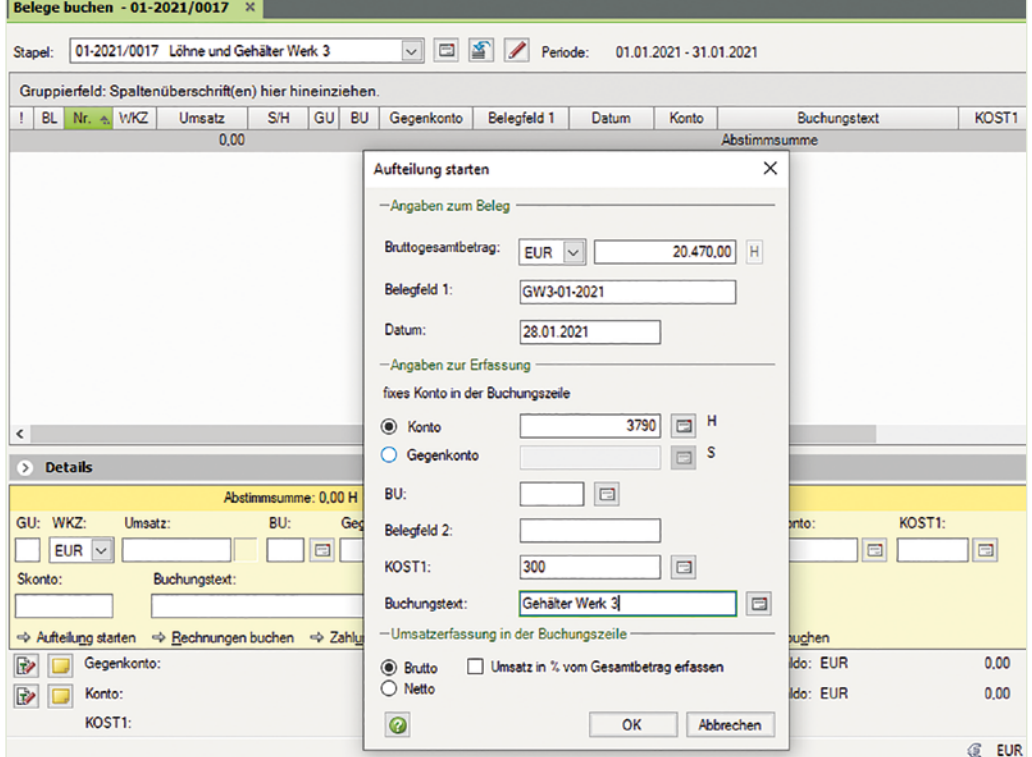

- **2** Klicken Sie auf die Schaltfläche *OK*.
- **3** Erfassen Sie über die Aufteilung die Personalkosten zu den Gehältern wie nachfolgend dargestellt:

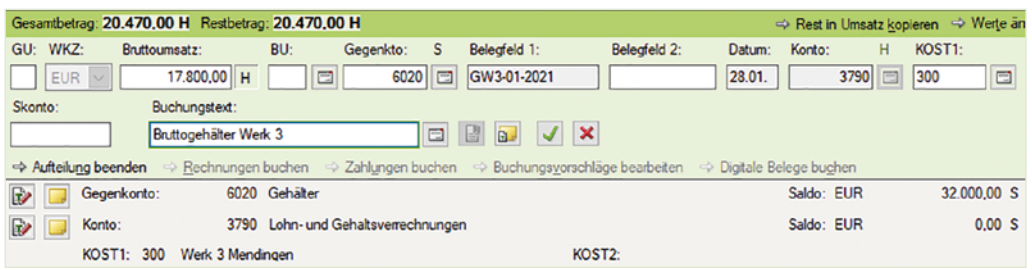

**4** Klicken Sie auf das Symbol *Buchung übernehmen* und erfassen Sie den Arbeitgeberanteil zur Sozialversicherung Gehälter Werk 3.

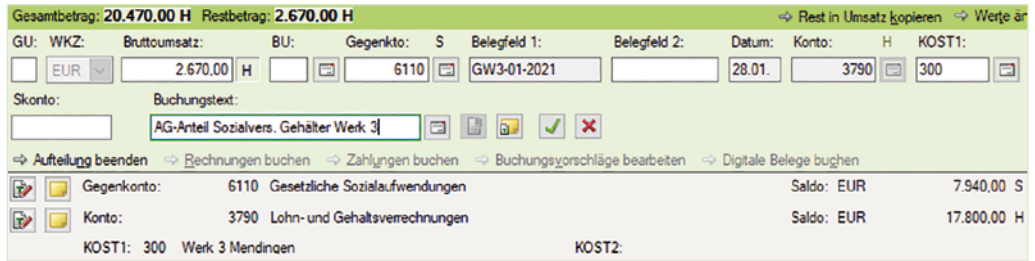

**5** Klicken Sie auf das Symbol *Buchung übernehmen* und bestätigen Sie abschließend mit *OK*.

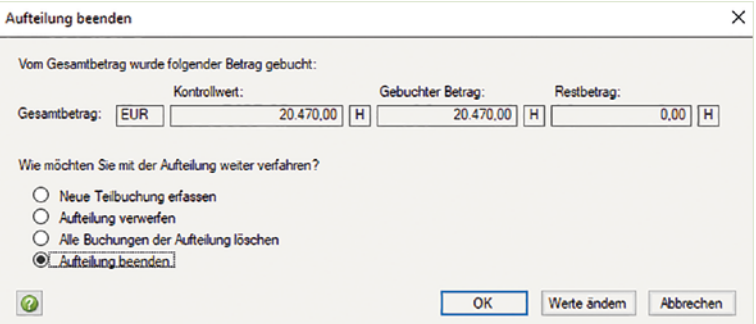

**6** Um die Verbindlichkeiten zur Gehaltsabrechnung Werk 3 zu buchen, klicken Sie erneut auf den Link *Aufteilung starten*. Erfassen Sie die Aufteilung der Verbindlichkeiten aus Lohn und Gehalt wie folgt:

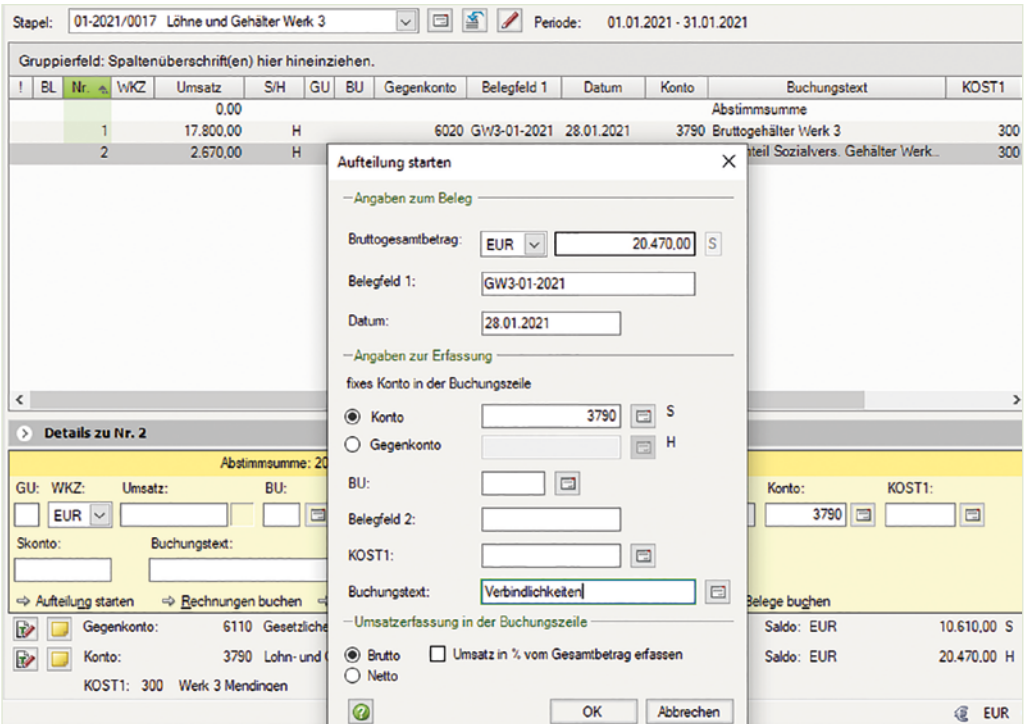

- **7** Klicken Sie auf die Schaltfläche *OK*.
- **8** Erfassen Sie die Aufteilung der Verbindlichkeiten wie nachfolgend abgebildet:

a) Verbindlichkeiten aus Lohn- und Kirchensteuer Gehälter Werk 3

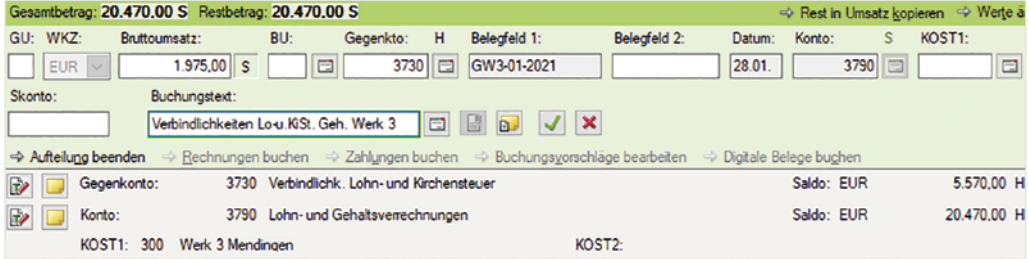

# b) Verbindlichkeiten soziale Sicherheit AG u. AN Gehälter Werk 2

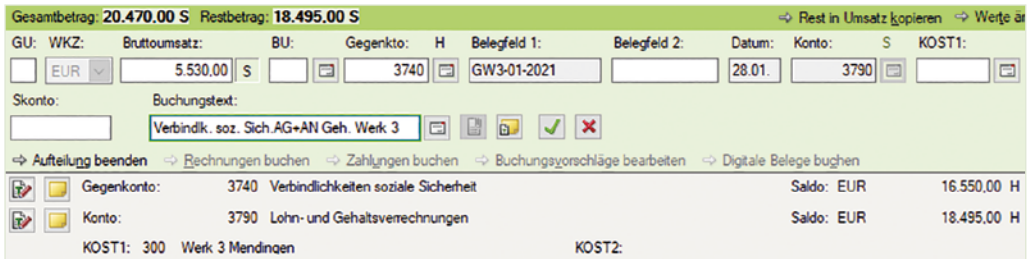

c) Verbindlichkeiten an Arbeitnehmer Gehaltsempfänger Gesamtbetrag: 20.470.00 S Restbetrag: 12.965.00 S ⇒ Rest in Umsatz kopieren → Werte är GU: WKZ: Bruttoumsatz:  $BU$ Gegenkto:  $H$ Belegfeld 1: Belegfeld 2: Datum: Konto:  $\overline{\mathsf{s}}$ KOST<sub>1:</sub>  $EUR$   $\vee$ 12.965,00 S  $\Box$ 3720 GW3-01-2021  $28.01.$ 3790 E Skonto: Buchungstext: Verbindlichkeiten aus Gehälter Werk 3  $\Leftrightarrow$  Aufteilung beenden  $\Rightarrow$  Rechnungen buchen  $\Rightarrow$  Zahlungen buchen  $\Rightarrow$  Buchungsyorschläge bearbeiten  $\Rightarrow$  Digitale Belege bughen 43.620,00 H  $\mathbf{r}$  $\Box$ Gegenkonto: 3720 Verbindlichkeiten aus Lohn und Gehalt Saldo: EUR Konto 3790 Lohn- und Gehaltsverrechnungen Saldo: EUR 12.965,00 H  $\mathbf{D}$ KOST1: 300 Werk 3 Mendingen KOST2:

**9** Beenden Sie anschließend die Aufteilungsbuchung, indem Sie auf die Schaltfläche *OK* klicken.

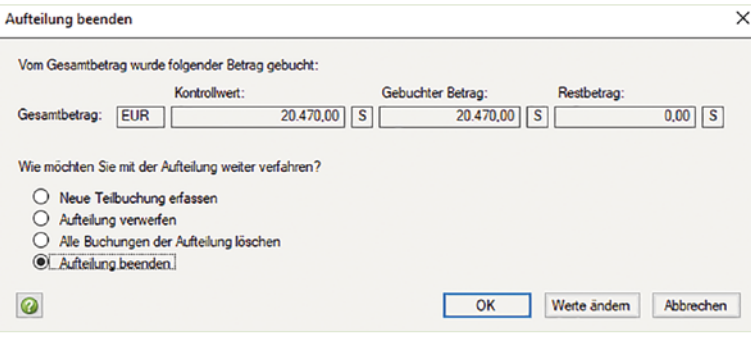

#### **Löhne Werk 3**

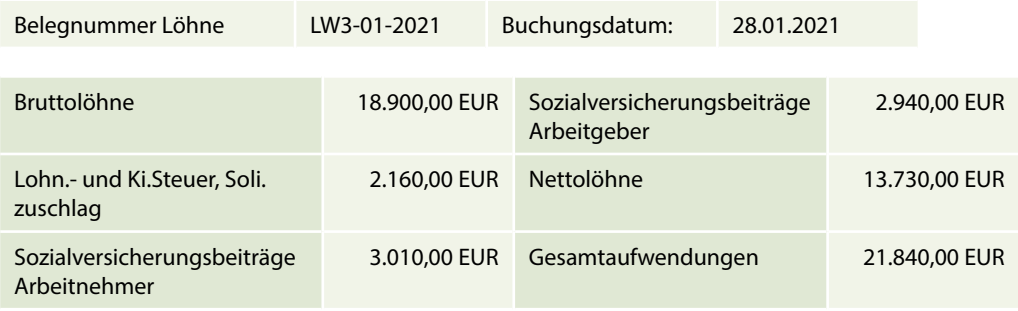

#### **Lösung Löhne Werk 3**

**1** Klicken Sie im Buchungsstapel *Löhne und Gehälter Werk 3* auf den Link *Aufteilung starten* und erfassen Sie die Aufteilung wie folgt:

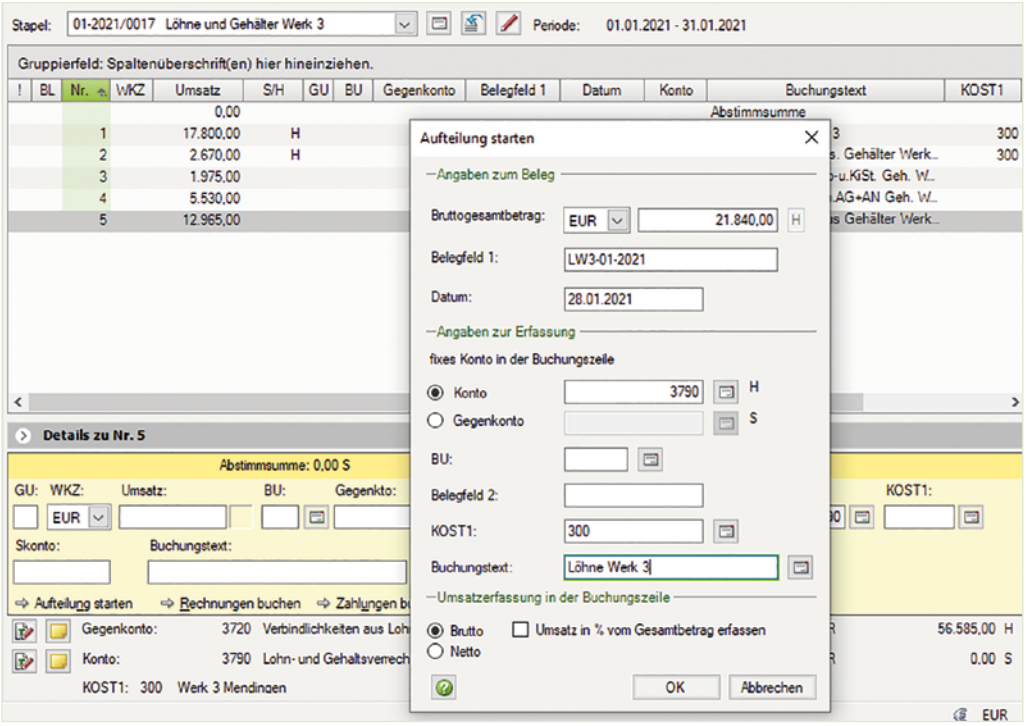

- **2** Klicken Sie auf die Schaltfläche *OK*.
- **3** Erfassen Sie über die Aufteilung die Personalkosten zu den Löhnen wie nachfolgend dargestellt:

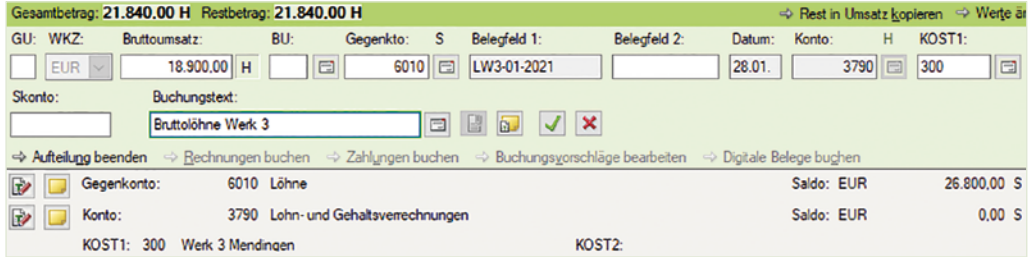

**4** Klicken Sie auf das Symbol *Buchung übernehmen* und erfassen Sie den Arbeitgeberanteil zur Sozialversicherung Löhne Werk 3.

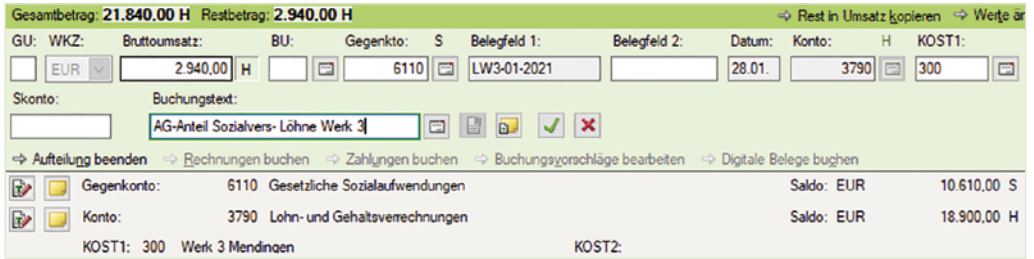

 Klicken Sie auf das Symbol *Buchung übernehmen* und bestätigen Sie abschließend mit *OK*.

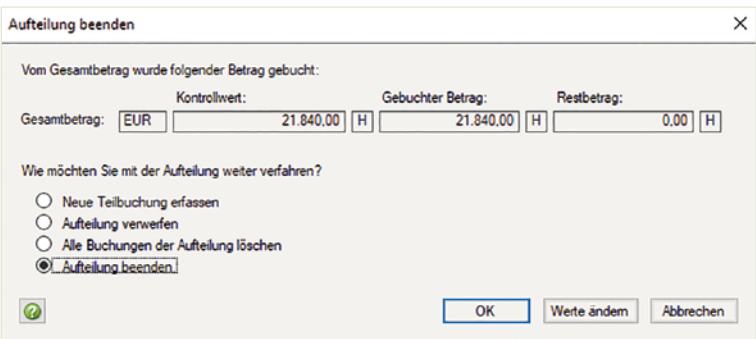

- Um die Verbindlichkeiten zur Lohnabrechnung Werk 3 zu buchen, klicken Sie erneut auf den Link *Aufteilung starten*.
- Erfassen Sie die Aufteilung der Verbindlichkeiten aus Lohn und Gehalt wie folgt:

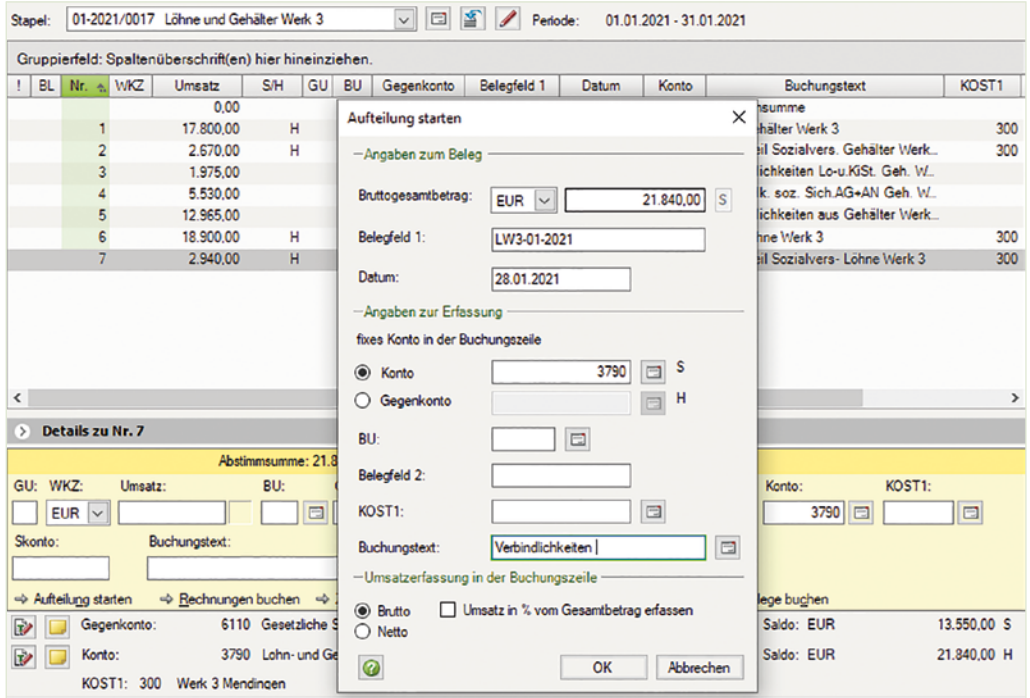

- Klicken Sie auf die Schaltfläche *OK*.
- Erfassen Sie die Aufteilung der Verbindlichkeiten wie nachfolgend abgebildet:

a) Verbindlichkeiten aus Lohn- und Kirchensteuer Löhne Werk 3

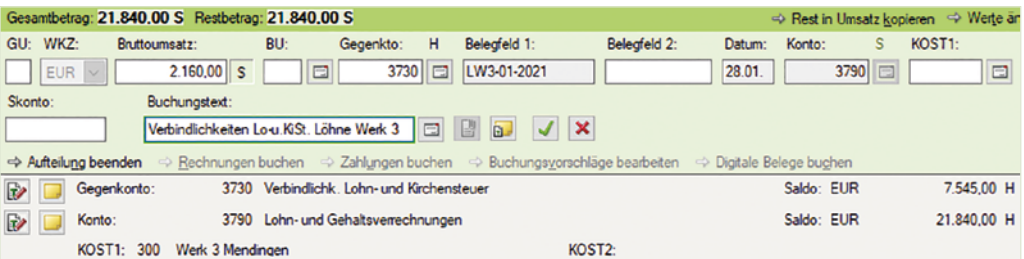

# b) Verbindlichkeiten soziale Sicherheit AG u. AN Löhne Werk 3

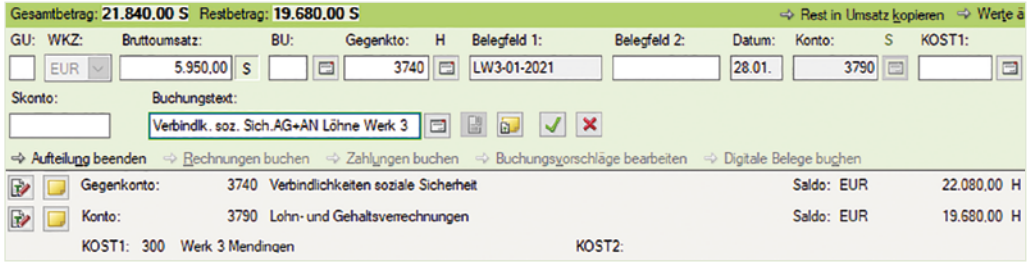

c) Verbindlichkeiten an Arbeitnehmer Lohnempfänger

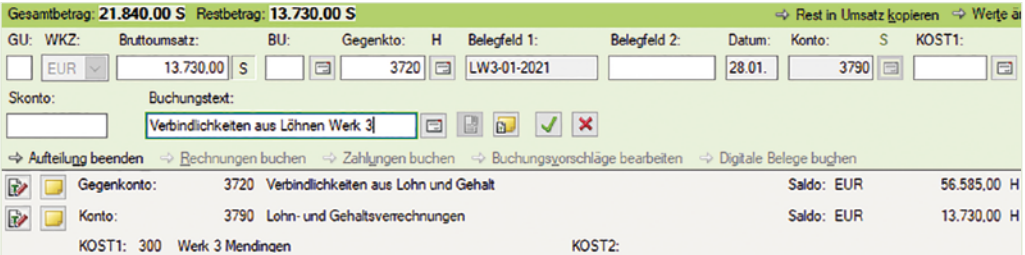

**10** Beenden Sie anschließend die Aufteilungsbuchung, indem Sie auf die Schaltfläche *OK* klicken.

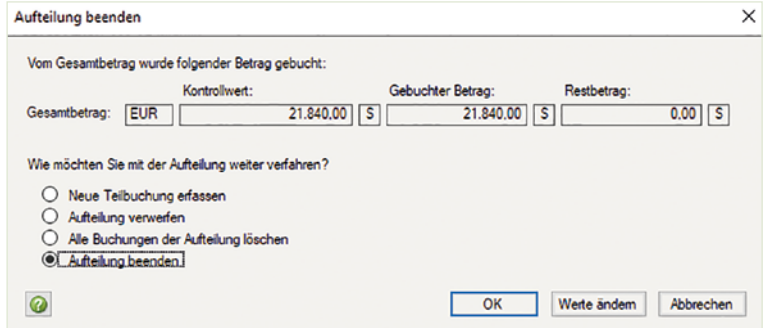

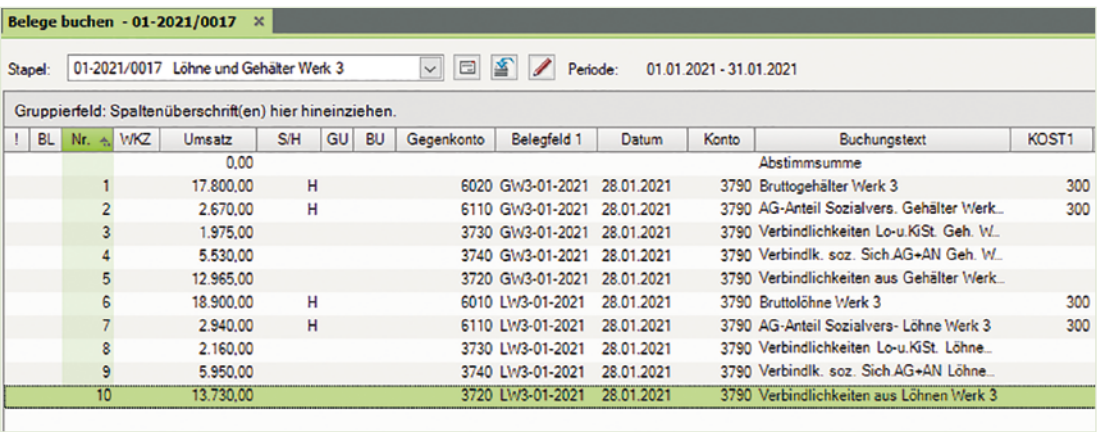

#### S. 182................. Aufgabe 6: Materialentnahmescheine Werk 3 3...... Aurgabe 6. Materialenthammescheme Werk 3

b) Kontieren und buchen Sie die nachfolgenden Materialentnahmescheine für die Produktion von Plottern in Werk 3 Mendingen.

#### **Materialentnahmeschein Nr.: MEW3/01-2021 Seite 182 MEW3 / 01-2021**

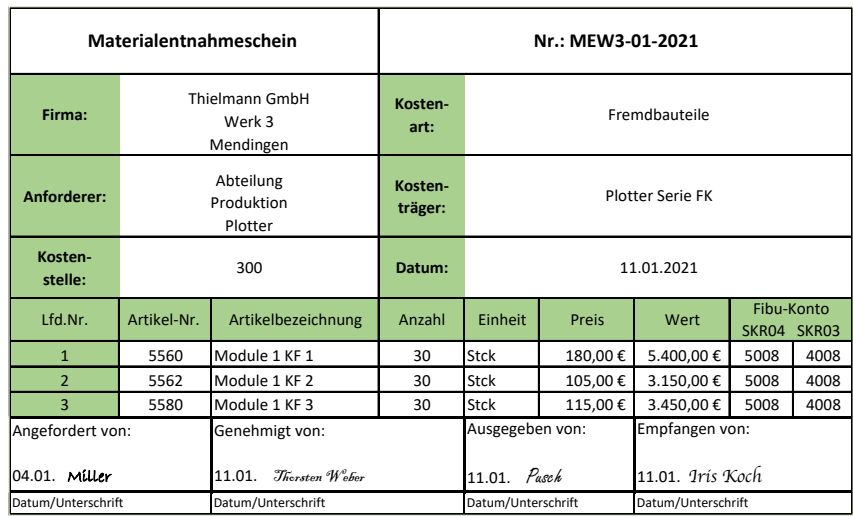

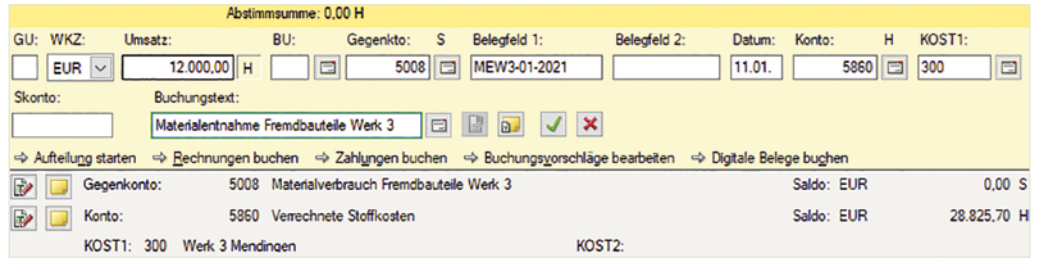

#### **Materialentnahmeschein Nr.: MEW3/02-2021 Seite 182 MEW3 / 02-2021**

 $EUR$   $\vee$ 

Gegenkonto:

Konto:

Skonto

 $\mathbb{R}$ 

12

 $428,00$  H

Materialentnahme Hiffsstoffe Werk 3

Buchungstext:

KOST1: 300 Werk 3 Mendingen

 $\Box$ 

5002 Materialverbrauch Hilfsstoffe

5860 Verrechnete Stoffkosten

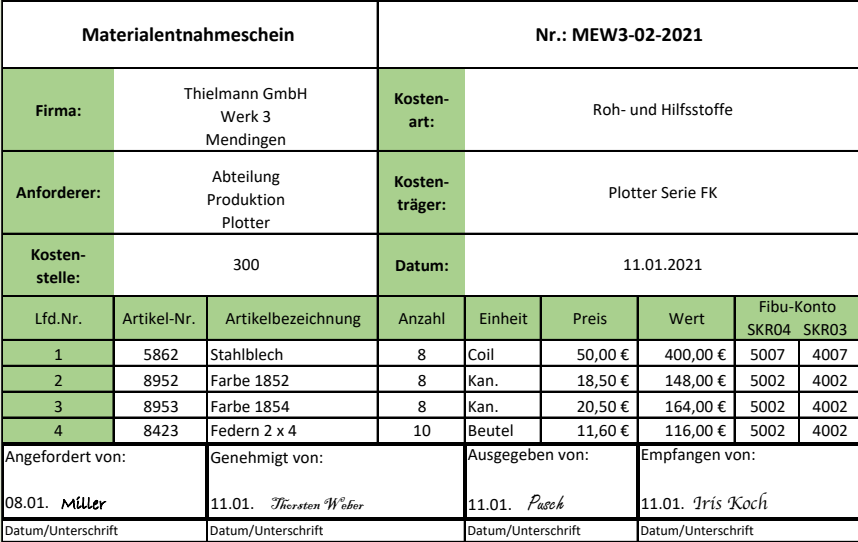

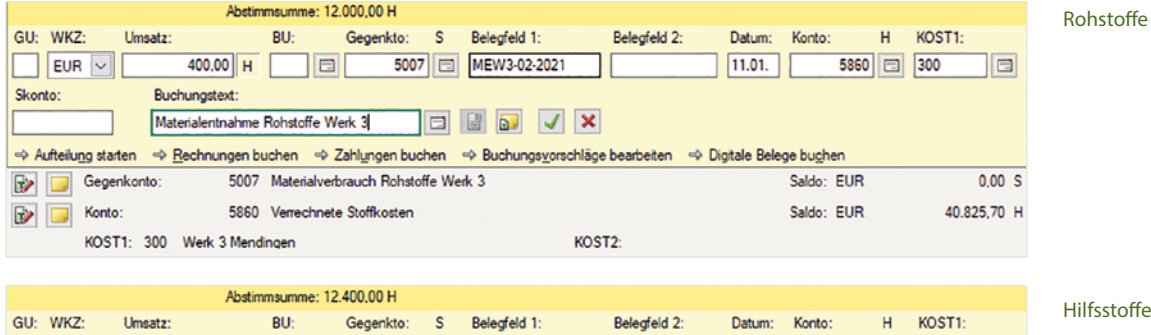

KOST2:

5002 MEW3-02-2021

 $\Rightarrow \text{ Aufteilung staten } \Rightarrow \text{Bechnungen burden } \Rightarrow \text{Zahlungen buchen } \Rightarrow \text{Buchungsyorschläge beabeiten } \Rightarrow \text{Digital Belege bughen }$ 

**EE** J X

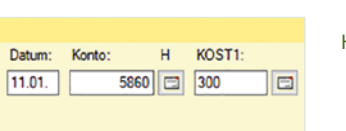

375,20 S

41.225,70 H

Saldo: EUR

Saldo: EUR

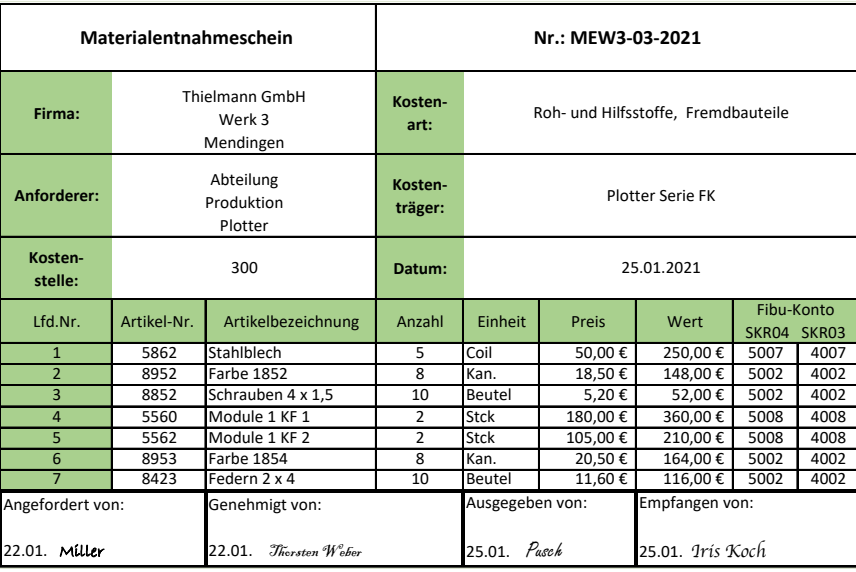

#### **Materialentnahmeschein Nr.: MEW3/03-2021 Seite 183 MEW3 / 03-2021**

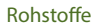

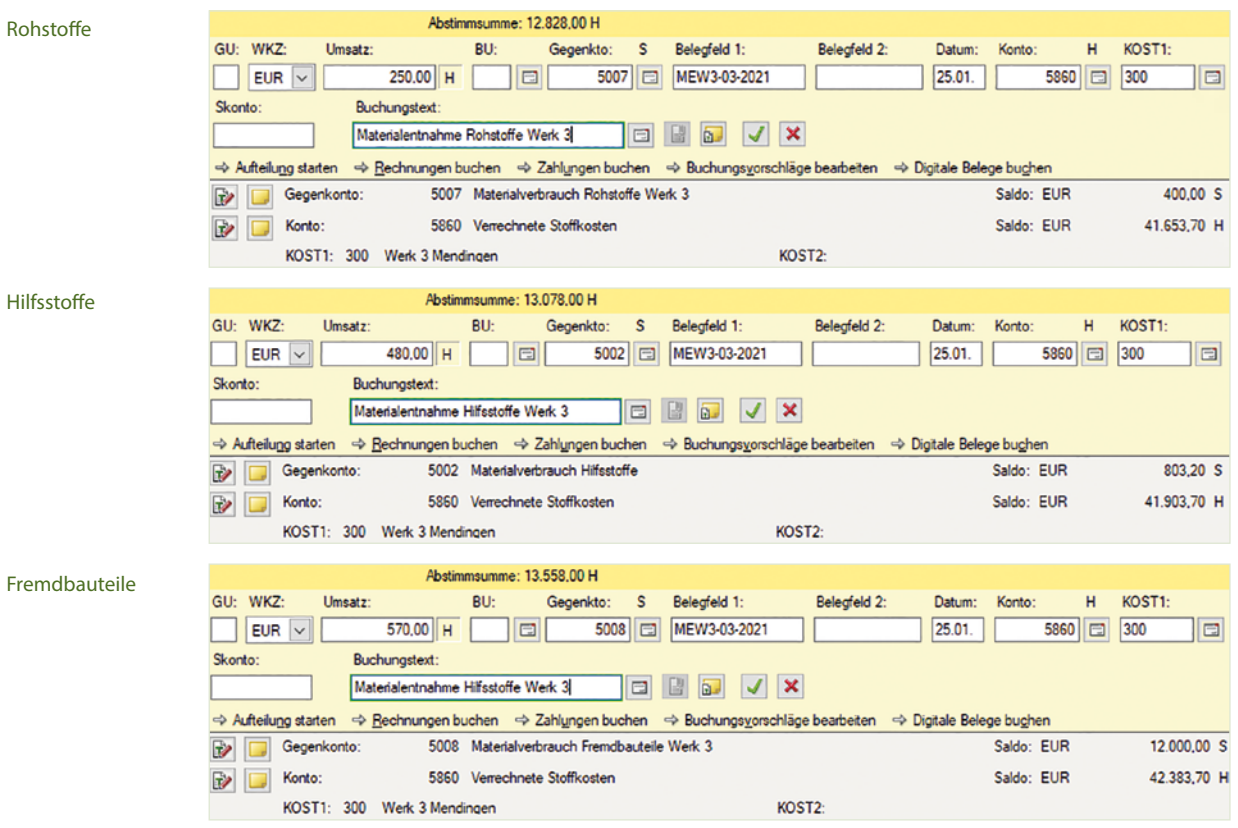

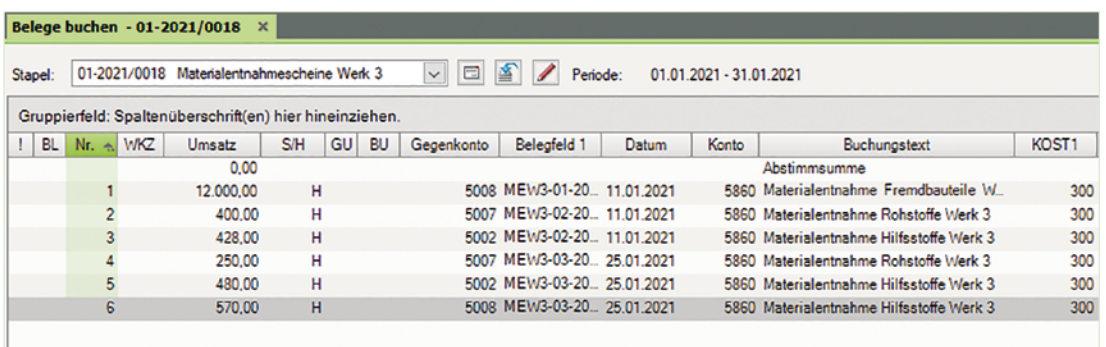

# **4.11 Gehaltsabrechnung Zentrale**

# **S. 184 .................. Übung: Gehaltsabrechnung Zentrale und BWA**

## **Aufgabe 1**

 b) Buchen Sie im Buchungsstapel *Gehälter Zentrale* die Abrechnung der Gehälter über das Verrechnungskonto 3790 (1755) Lohn- und Gehaltsverrechnungen.

Belegnummer Gehälter: GZ-01-2021, Buchungsdatum: 28.01.2021

#### **Gehälter Zentrale**

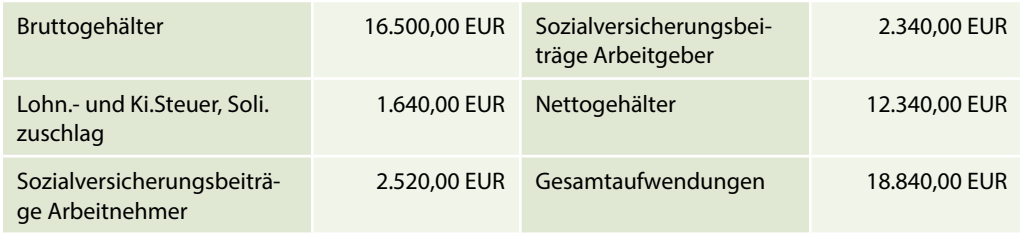

#### **Lösung**

**1** Klicken Sie im Buchungsstapel *Gehälter Zentrale* auf den Link *Aufteilung starten* und erfassen Sie die Aufteilung wie folgt:

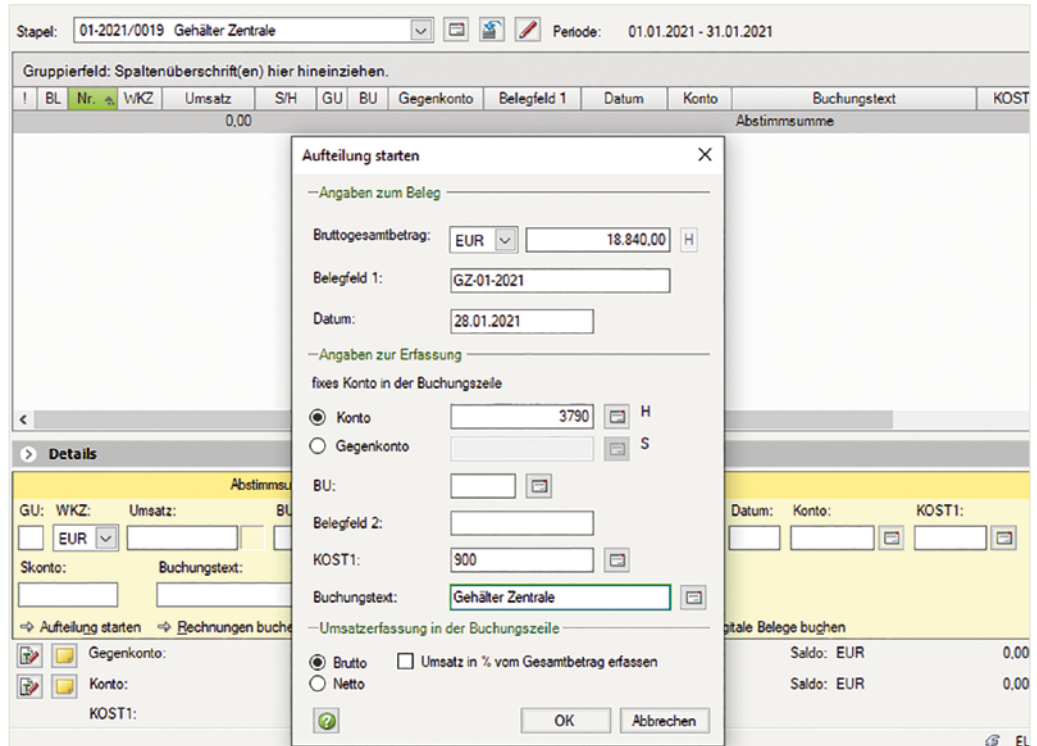

- **2** Klicken Sie auf die Schaltfläche *OK*.
- **3** Erfassen Sie über die Aufteilung die Personalkosten zu den Gehältern wie nachfolgend dargestellt:

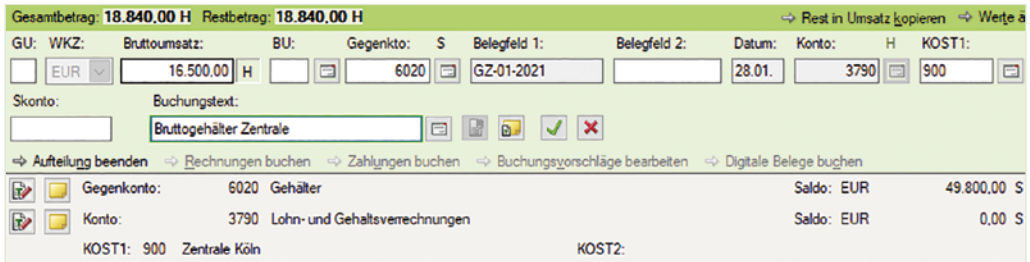

**4** Klicken Sie auf das Symbol *Buchung übernehmen* und erfassen Sie den Arbeitgeberanteil zur Sozialversicherung GehälterZentrale.

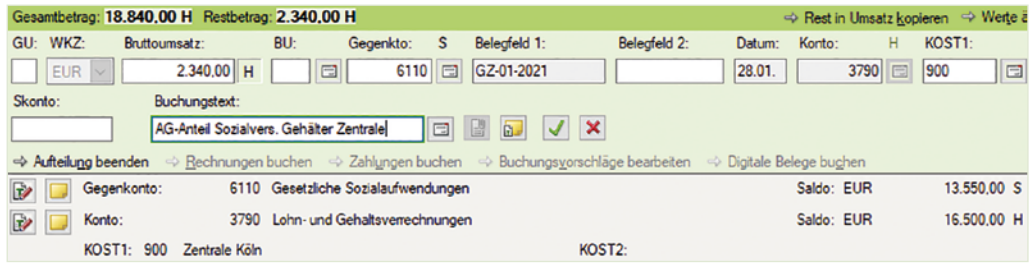
**5** Klicken Sie auf das Symbol *Buchung übernehmen* und bestätigen Sie abschließend mit *OK*.

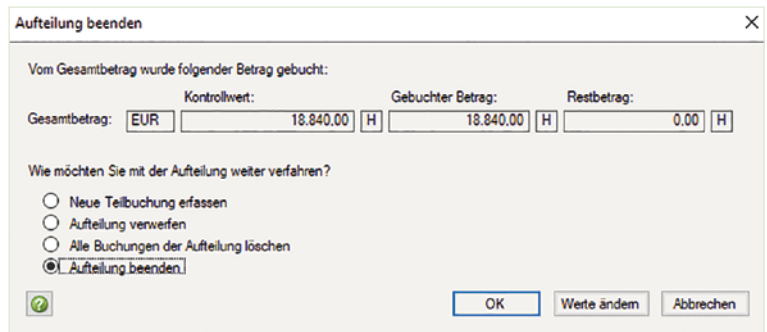

**6** Um die Verbindlichkeiten zur Gehaltsabrechnung Zentrale zu buchen, klicken Sie erneut auf den Link *Aufteilung starten*. Erfassen Sie die Aufteilung der Verbindlichkeiten aus Lohn und Gehalt wie folgt:

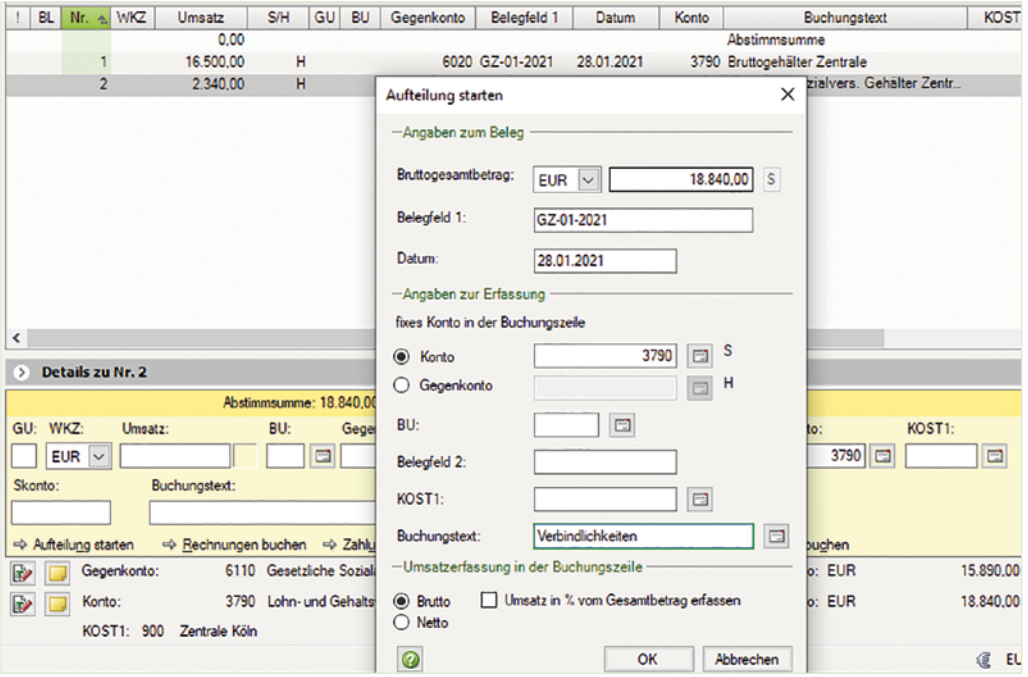

- **7** Klicken Sie auf die Schaltfläche *OK*.
- **8** Erfassen Sie die Aufteilung der Verbindlichkeiten wie nachfolgend abgebildet:

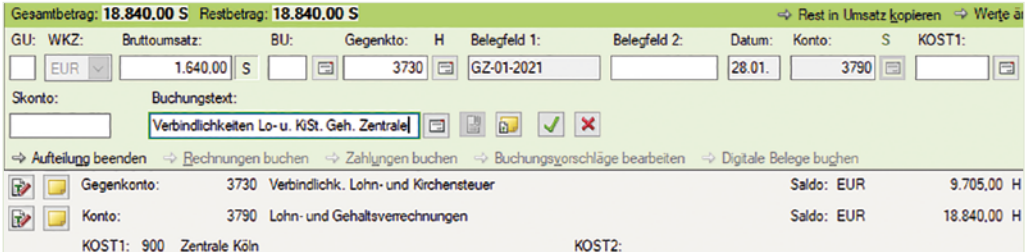

# a) Verbindlichkeiten aus Lohn- und Kirchensteuer Gehälter Zentrale

# b) Verbindlichkeiten soziale Sicherheit AG u. AN Gehälter Zentrale

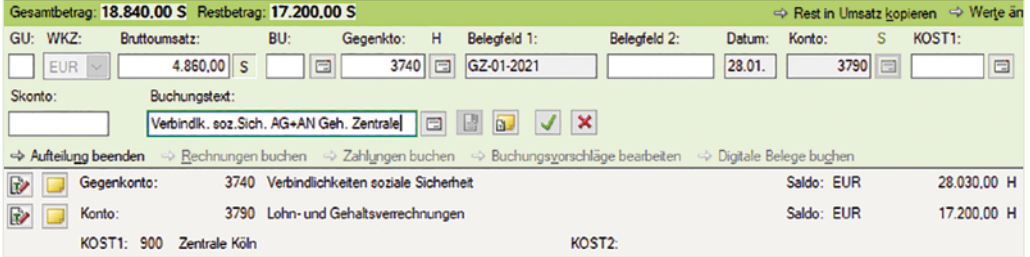

# c) Verbindlichkeiten an Arbeitnehmer Gehaltsempfänger

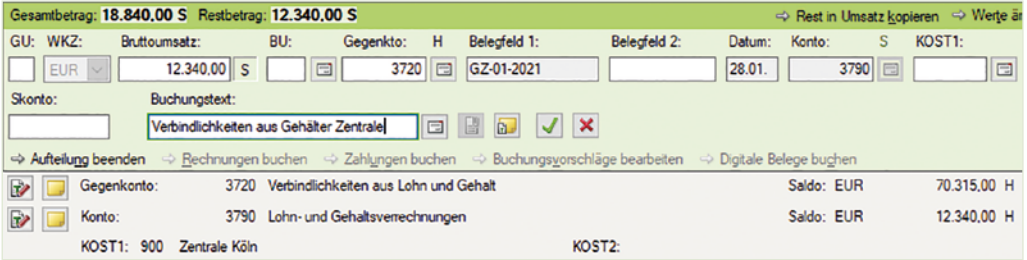

# **9** Beenden Sie die Aufteilungsbuchung mit Klick auf die Schaltfläche *OK*.

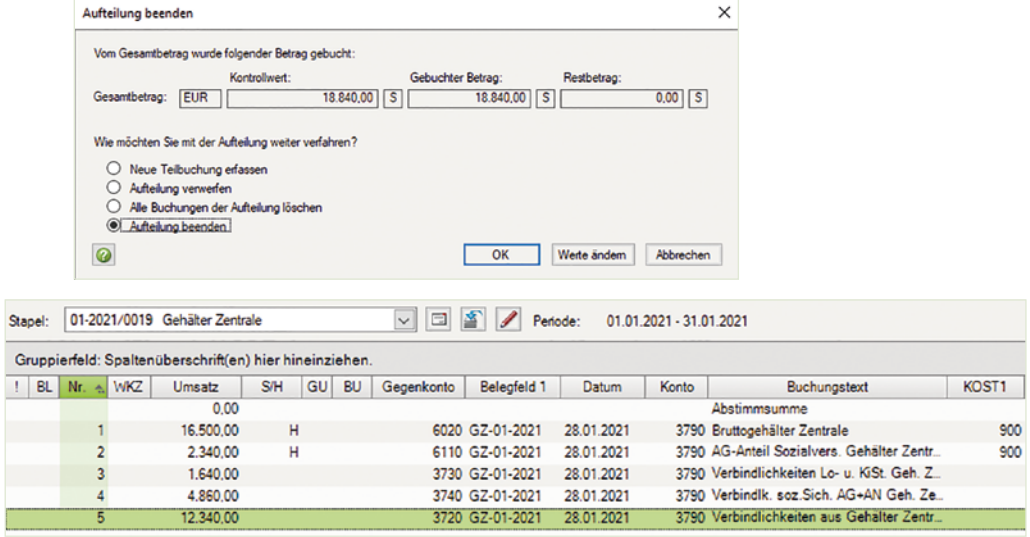

# **5 BAB-Systemlösung nach DATEV BWA-Schema auswerten**

# **S. 199 .................. Übung: Salden im BAB kontrollieren**

### **Aufgabe 1**

Ermitteln Sie in Zeile 1100, *Personalkosten* die Salden der Kostenstellen:

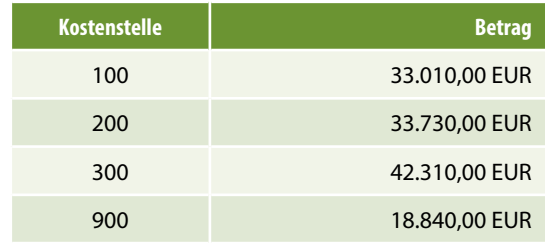

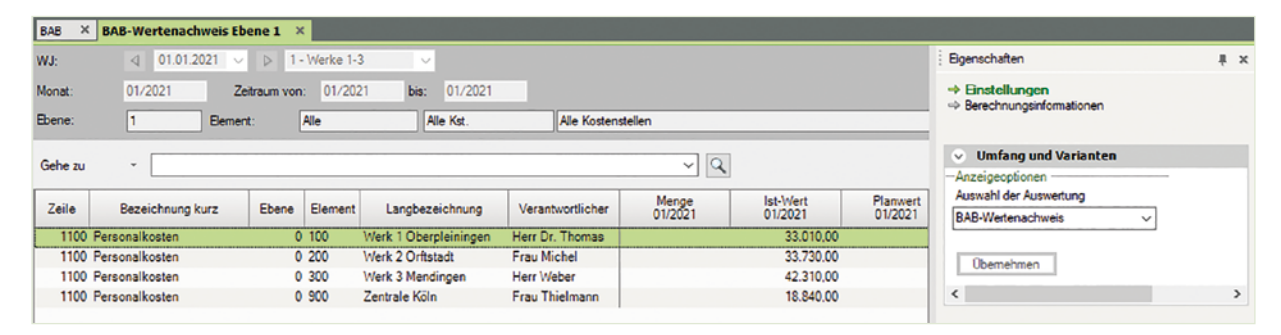

# **Aufgabe 2**

Ermitteln Sie in Zeile 1180, *Kfz-Kosten (o. St.)* die Salden der Kostenstellen:

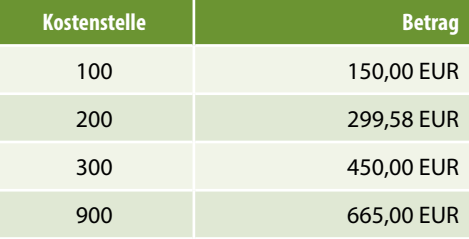

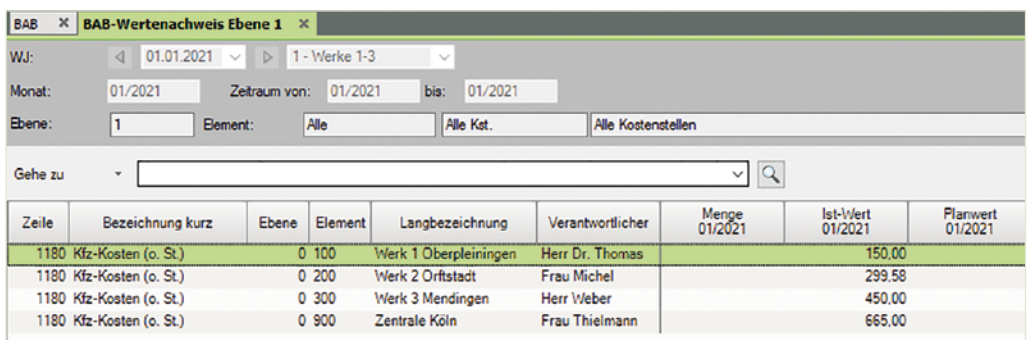

 Bei Kostenstelle 200 wird ein Gesamtsaldo von 299,58 EUR geführt. Aus welchen Buchungen setzt sich dieser Saldo zusammen?

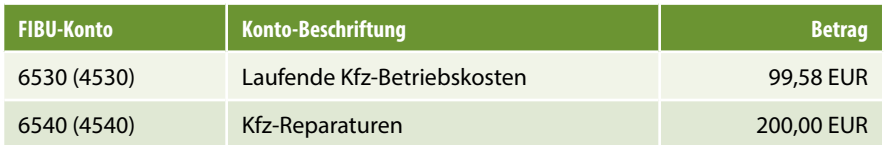

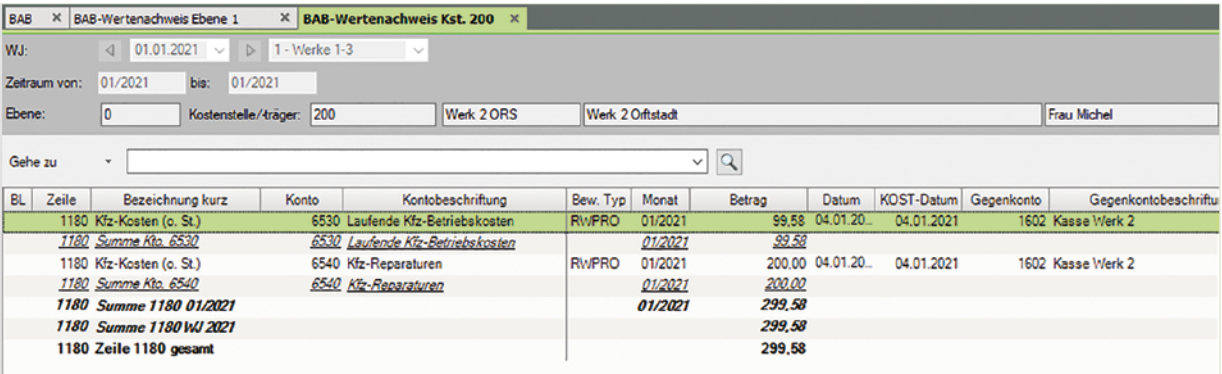

### **Aufgabe 3**

Ermitteln Sie in Zeile 1260, *Sonstige Kosten* die Salden der Kostenstellen:

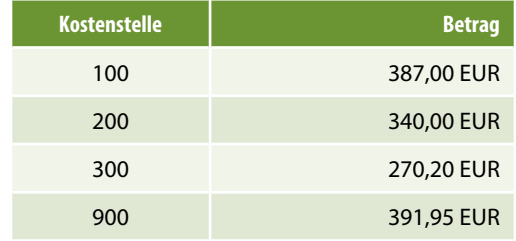

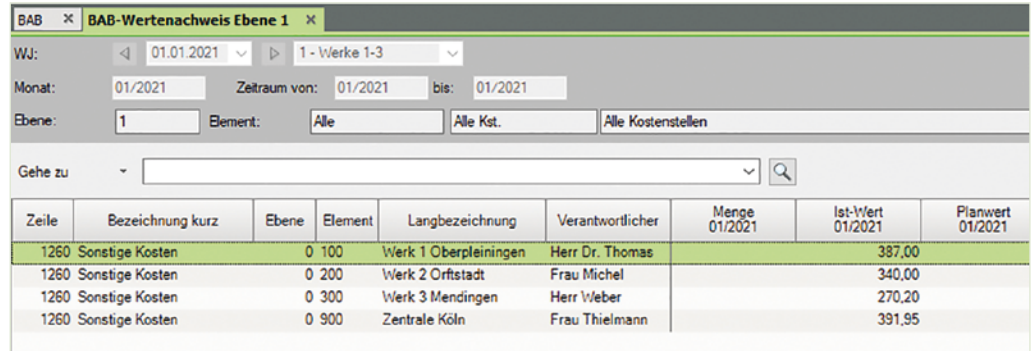

 Bei Kostenstelle 900 wird ein Gesamtsaldo von 391,95 EUR geführt. Aus welchen Buchungen setzt sich dieser Saldo zusammen?

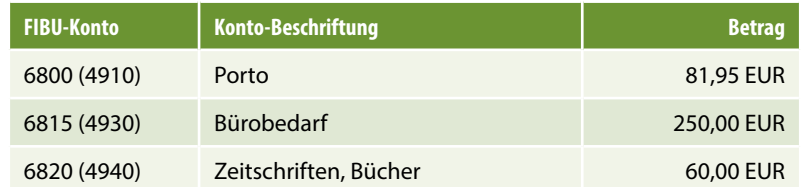

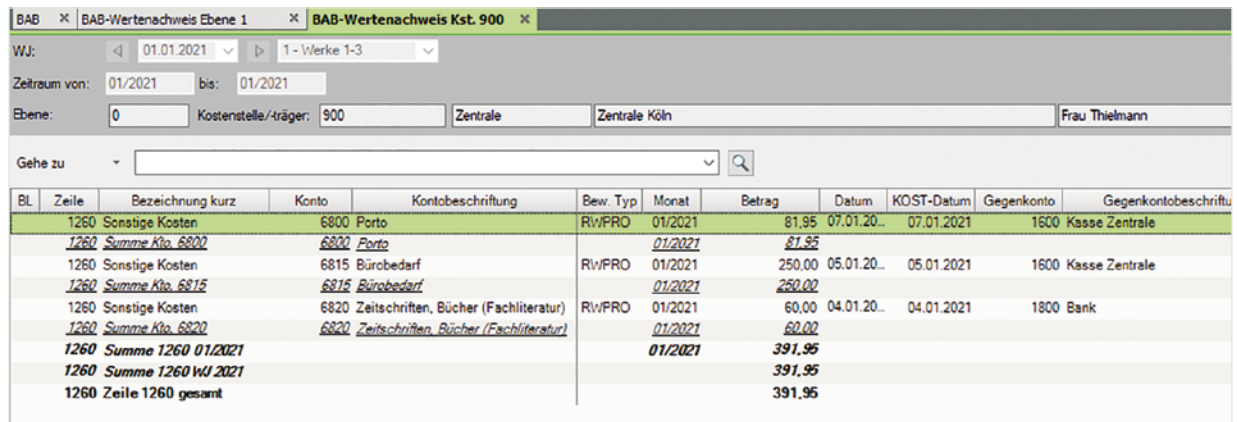

# **7 Projekt Neue Plotterserie ZS 2021**

# **S. 254 .................. Übung: BAB-Systemlösung übernehmen**

# **Aufgabe 2**

**?** Welche Konten befinden sich in den Verrechneten kalkulatorischen Kosten, 6980 (2890) bis 6989 (2895)?

### **Lösung:**

Verrechneter kalkul. Unternehmerlohn

### **Aufgabe 3**

**?** Im Kontenbereich 7390 (2490) bis 7399 (2494) sind Abgrenzungskonten enthalten, welche Konten sind dies?

### **Lösung:**

Aufwendungen aus Verlustübernahme

### **S. 258 .................. Aufgabe 1: Eingangsrechnungen Projekt Plotter ZS 2021**

b) Kontieren und buchen Sie die folgende Eingangsrechnung im Buchungsstapel ER Projekt Plotter ZS 2021:

Einkauf von Fremdbauteilen Plotter (19 % VSt.), Lieferant Taxobet GmbH, Koblenz vom 01.02.2021, BelegNr. ER114-2021, Gesamtbetrag brutto: 5.950,00 EUR

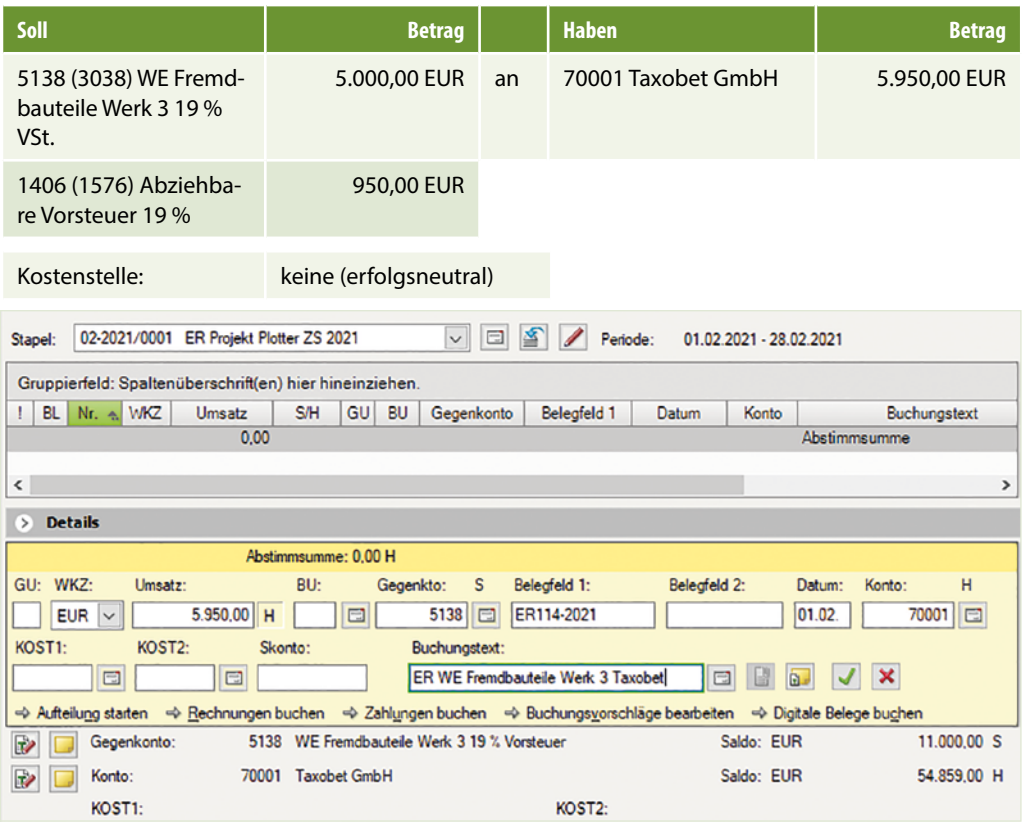

 c) Kontieren und buchen Sie die Eingangsrechnung des Lieferanten Hochstädt KG im Buchungsstapel *ER Projekt Plotter ZS 2021*.

Einkauf von Rohstoffen und Hilfsstoffen, Lieferant Hochstädt KG, Düsseldorf vom 05.02.2021, BelegNr. ER518/2021, Gesamtbetrag brutto (19 % MwSt.) 1.190,00 EUR. Rohstoffe netto: 600,00 EUR, Hilfsstoffe netto: 400,00 EUR

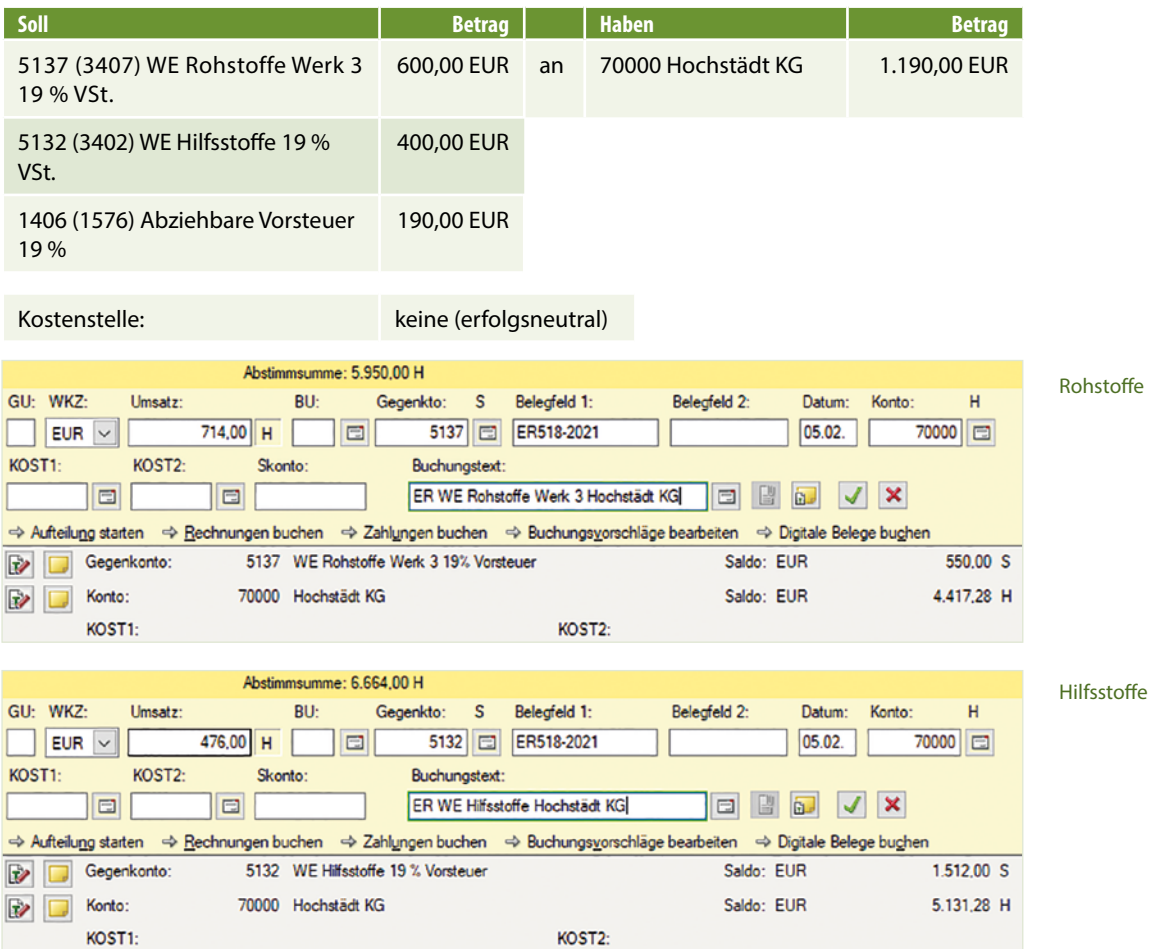

### S. 259……………… Aufgabe 2: Warenverbrauch Roh- Hilfs- und Betriebsstoffe Proj. Plotter ZS 2021 miniministratyale zi fratenterlataan hon mills and bethelbbeone i tojt:

b) Kontieren Sie den nachfolgenden Materialentnahmeschein für die Produktion von Plottern, Projekt ZS 2021 in Werk 3 Mendingen.

### **Materialentnahmeschein Nr.: MEW3/04-2021 Seite 259 MEW3 / 04-2021**

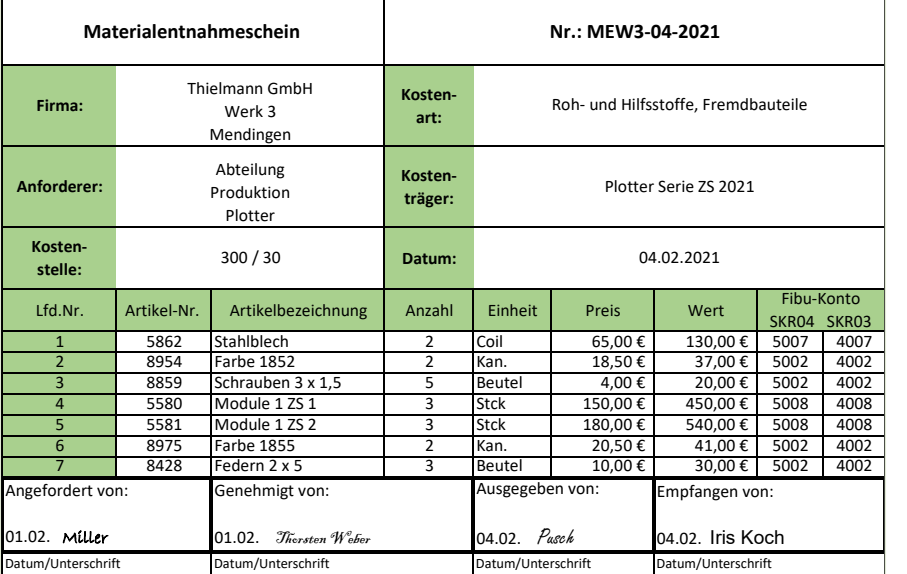

### S. 266.................. Übung: Kassenbuchungen zu Projekt Plotter ZS 2021 23.02. Barverkauf Plotter 19 % 23.800,00 € KAW3-18 50

#### **Aufgabe 2**  $2<sup>6</sup>$

# Kontieren und buchen Sie anschließend das nachfolgende Kassenbuch.

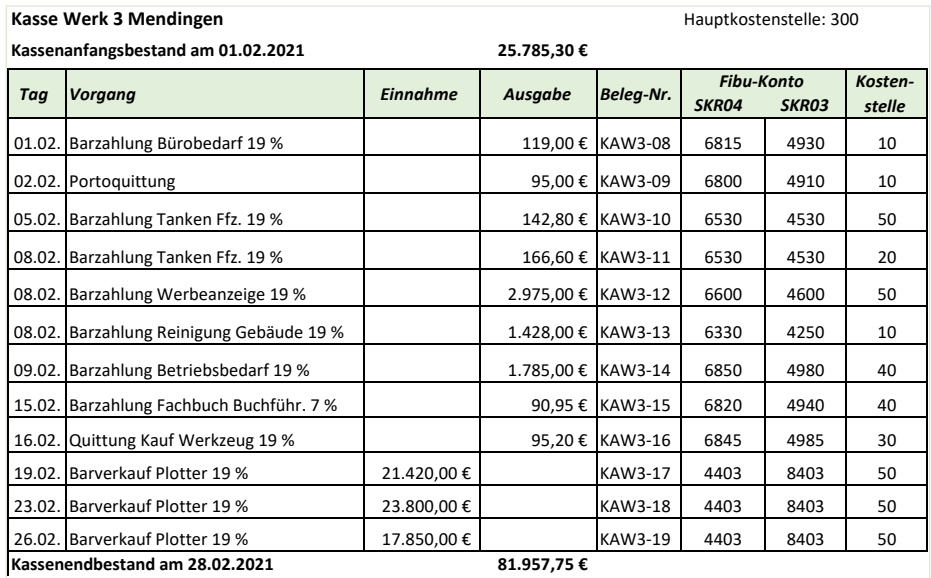

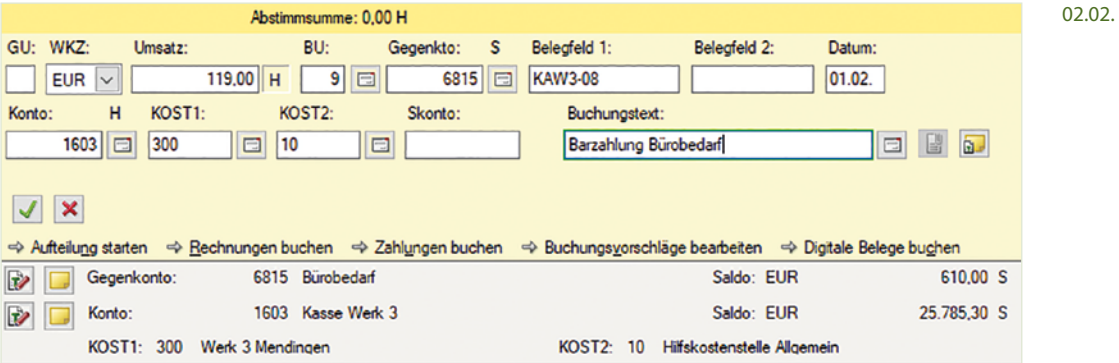

Steuerschlüssel 401 oder 9 Abziehbare Vorsteuer 19 %

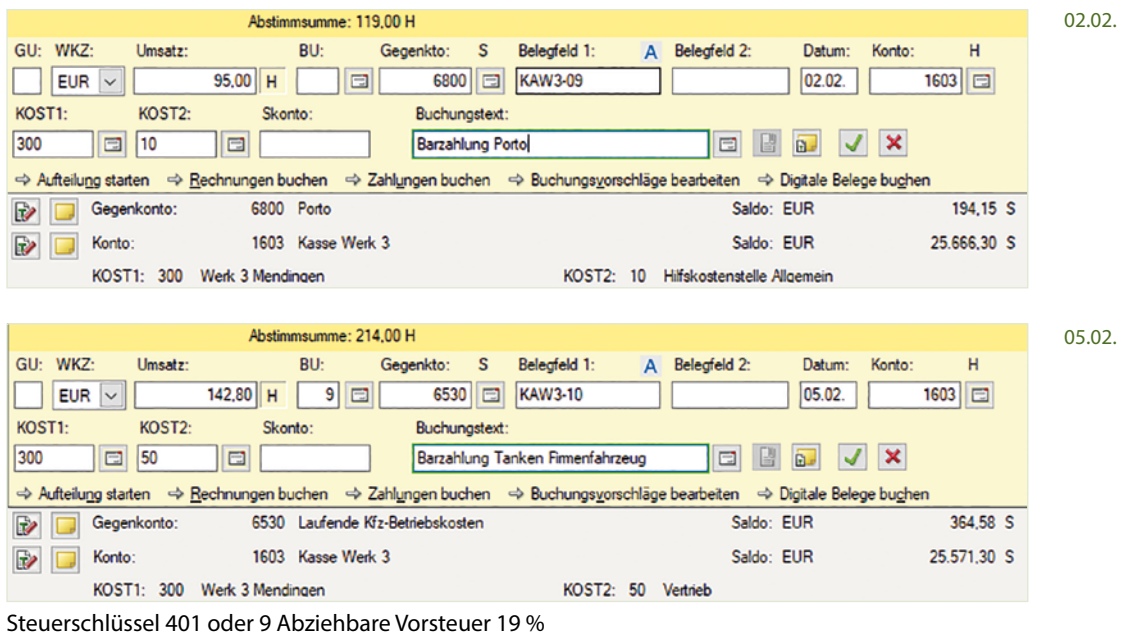

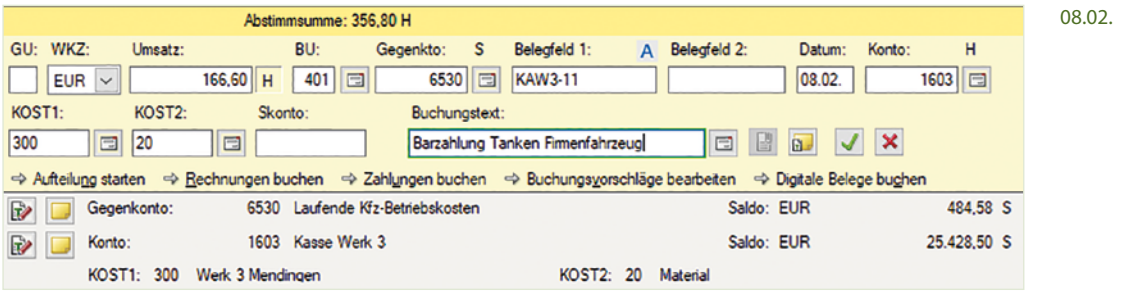

Steuerschlüssel 401 oder 9 Abziehbare Vorsteuer 19 %

08.02.

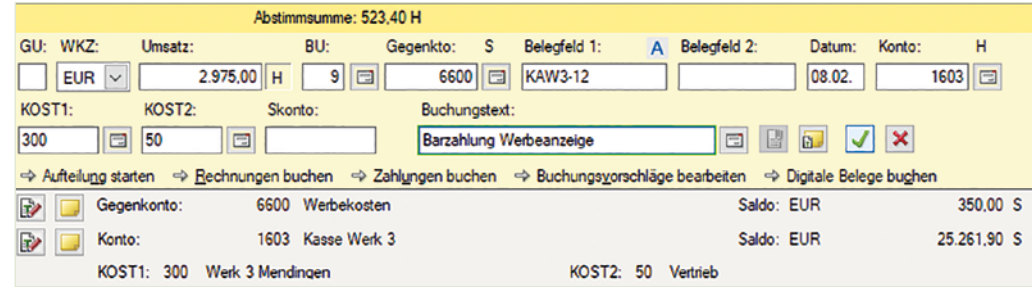

Steuerschlüssel 401 oder 9 Abziehbare Vorsteuer 19 %

08.02.

09.02.

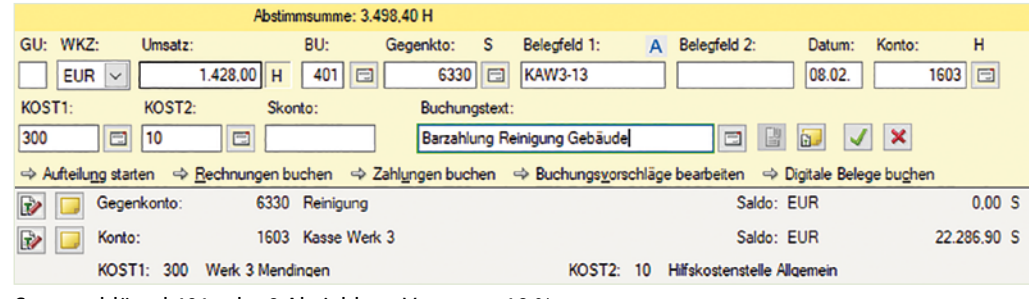

Steuerschlüssel 401 oder 9 Abziehbare Vorsteuer 19 %

Abstimmsumme: 4.926.40 H GU: WKZ: Umsatz: BU: Gegenkto: S Belegfeld 1: A Belegfeld 2: Datum: Konto: H.  $EUR$   $\vee$  $1.785,00$  H  $| \ \ \circ |$ 6850 E KAW3-14  $09.02.$  $1603$ KOST2: KOST<sub>1</sub>: Skonto: Buchungstext: Barzahlung Betriebsbedarf  $300$  $\boxed{2}$  40 同  $V$   $x$  $\Box$   $\Box$   $\Box$ → Aufteilung starten → Rechnungen buchen → Zahlungen buchen → Buchungsvorschläge bearbeiten → Digitale Belege buchen Gegenkonto: 6850 Sonstiger Betriebsbedarf Saldo: EUR  $0.00 S$ Konto: 1603 Kasse Werk 3 Saldo: EUR 20.858,90 S ■■■■ KOST1: 300 Werk 3 Mendingen KOST2: 40 Verwaltung

Steuerschlüssel 401 oder 9 Abziehbare Vorsteuer 19 %

15.02.

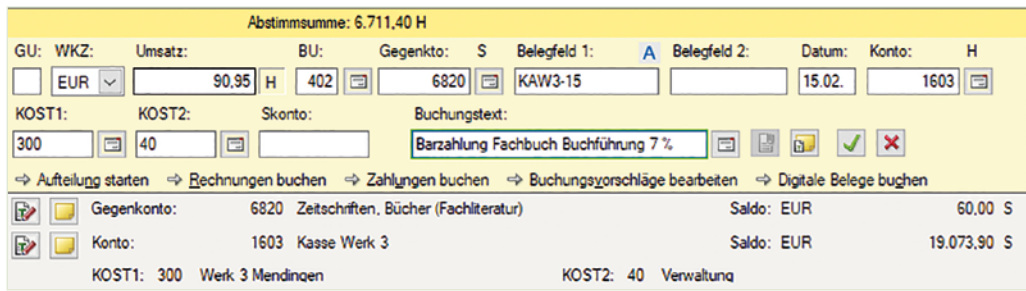

Steuerschlüssel 402 oder 8 Abziehbare Vorsteuer 7 %

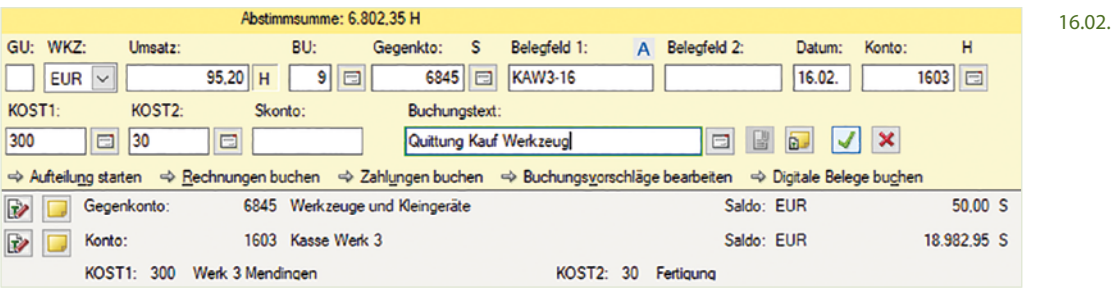

Steuerschlüssel 401 oder 9 Abziehbare Vorsteuer 19 %

KOST1: 300 Werk 3 Mendingen

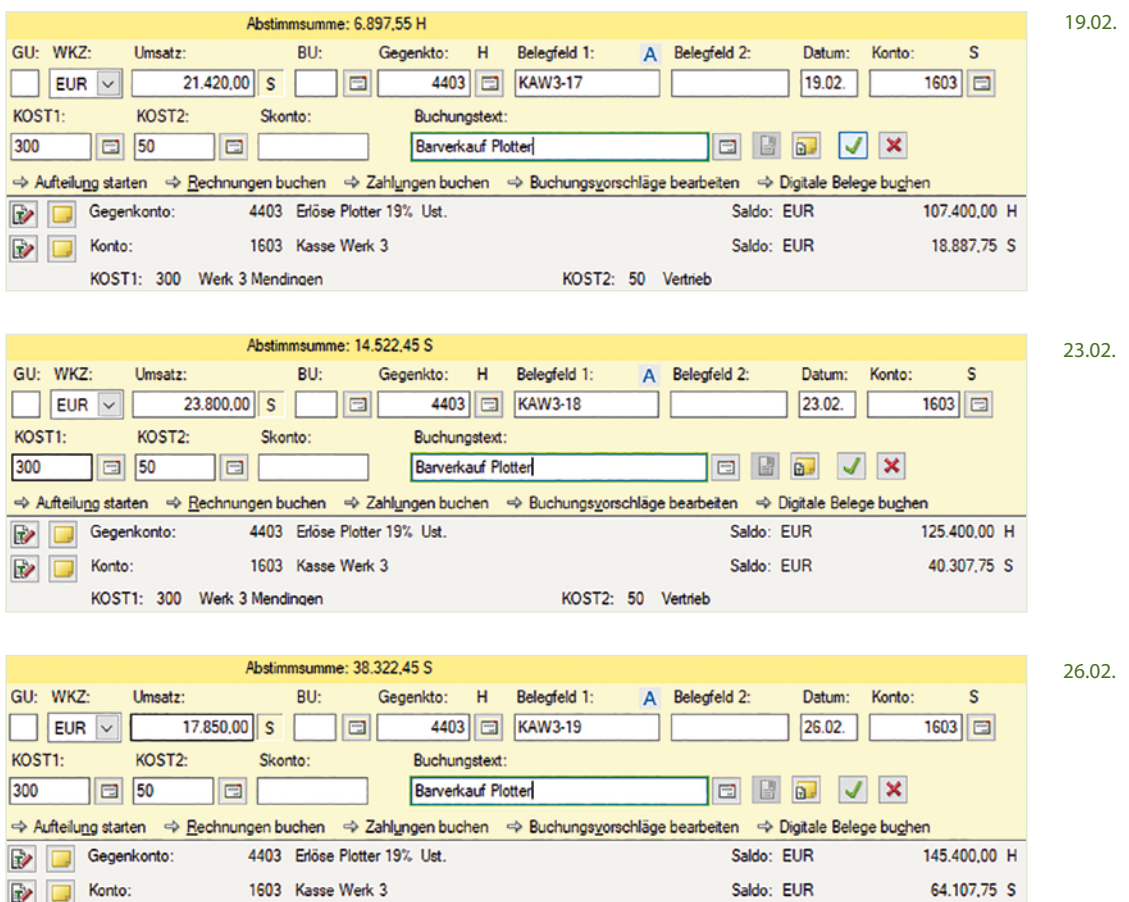

KOST2: 50 Vertrieb

# **S. 271 .................. Übung: Buchungen von Löhnen und Gehältern Projekt ZS 2021**

### **Aufgabe 1**

 b) Buchen Sie im Buchungsstapel *Löhne und Gehälter Werk 3* die Abrechnung zu den Gehältern der Abteilungen Material, Verwaltung und Vertrieb und anschließend der Löhne zur Abteilung Fertigung jeweils über das Verrechnungskonto 1755 Lohn- und Gehaltsverrechnungen.

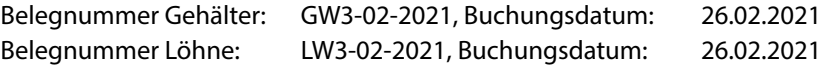

### **Gehälter Werk 3, Kostenstelle 20: Material**

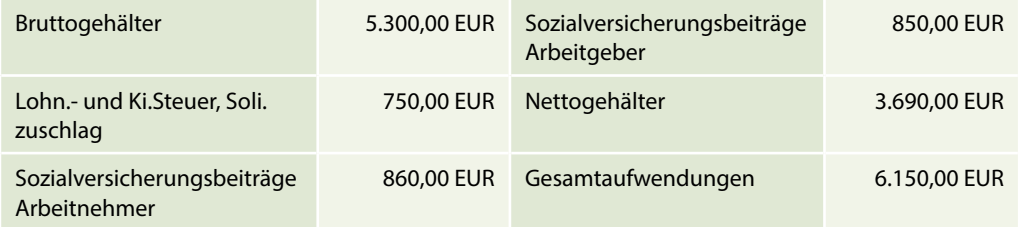

### **Lösung:**

- **1** Klicken Sie im Buchungsstapel *Löhne und Gehälter Werk 3* auf den Link *Aufteilung starten* und erfassen Sie die Aufteilung wie rechts abgebildet:
- **2** Klicken Sie auf die Schaltfläche *OK*.
- **3** Erfassen Sie über die Aufteilung die Personalkosten zu den Gehältern, Kostenstelle Material, wie nachfolgend dargestellt:

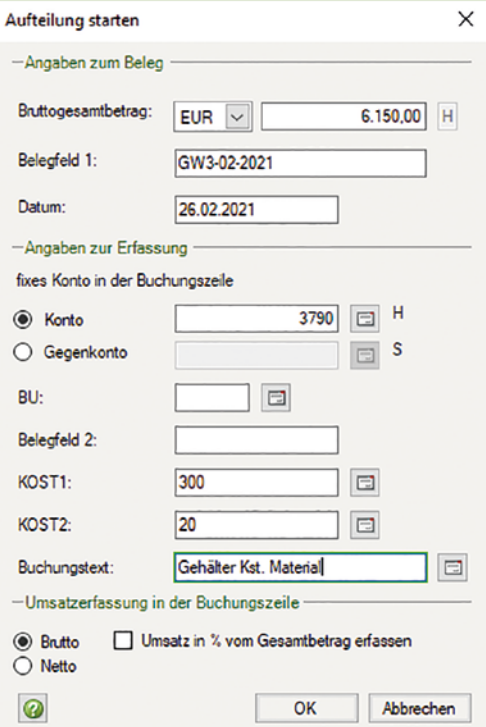

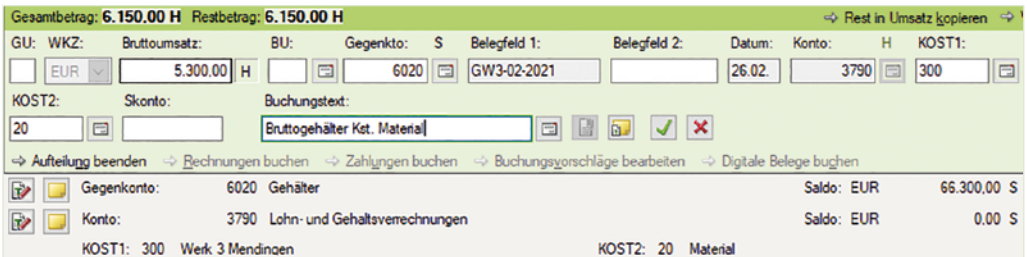

**4** Klicken Sie auf das Symbol *Buchung übernehmen* und erfassen Sie den Arbeitgeberanteil zur Sozialversicherung, Kostenstelle Material.

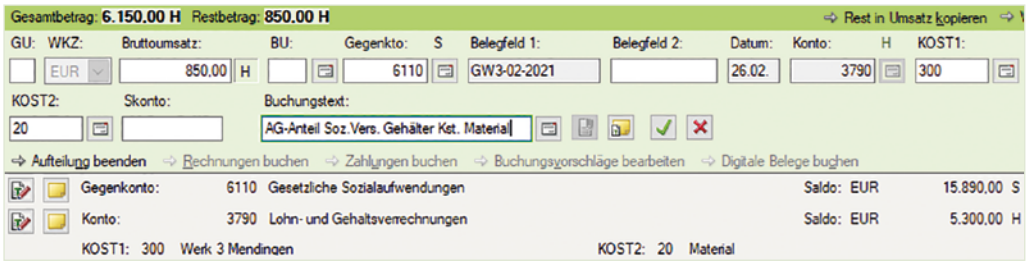

**5** Klicken Sie auf das Symbol *Buchung übernehmen* und bestätigen Sie zuletzt mit *OK*.

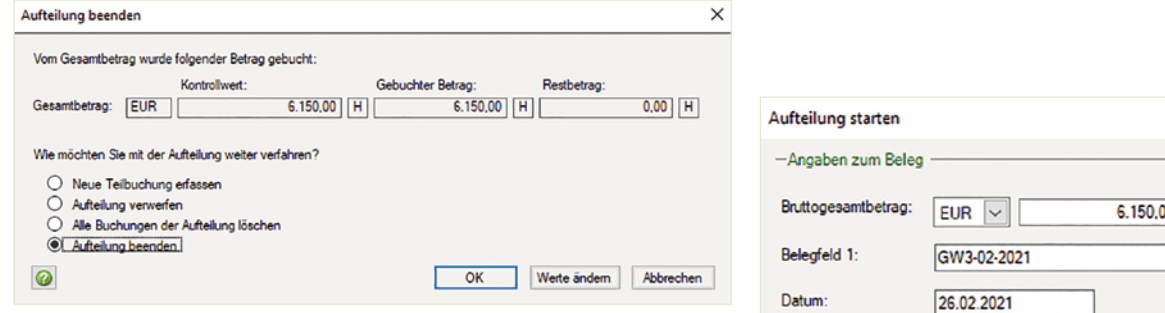

- **6** Um die Verbindlichkeiten zur Gehaltsabrechnung, Kostenstelle Material zu buchen, klicken Sie erneut auf den Link *Aufteilung starten*. Erfassen Sie die Aufteilung der Verbindlichkeiten aus Lohn und Gehalt wie im Bild rechts:
- **7** Klicken Sie auf die Schaltfläche *OK*.
- **8** Erfassen Sie die Aufteilung der Verbindlichkeiten wie nachfolgend abgebildet:

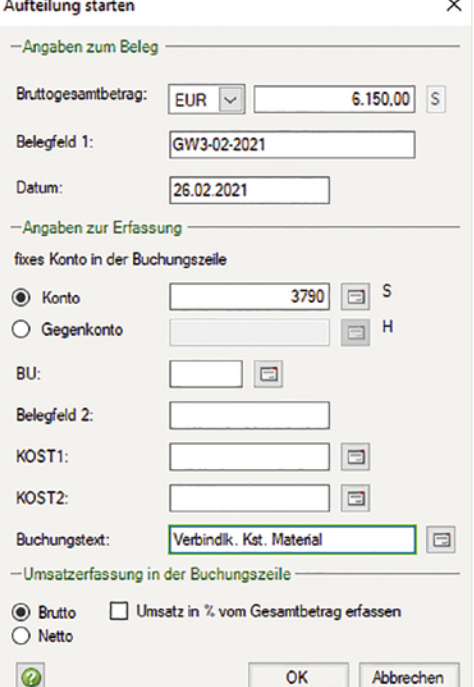

 $\overline{\mathcal{L}}$ 

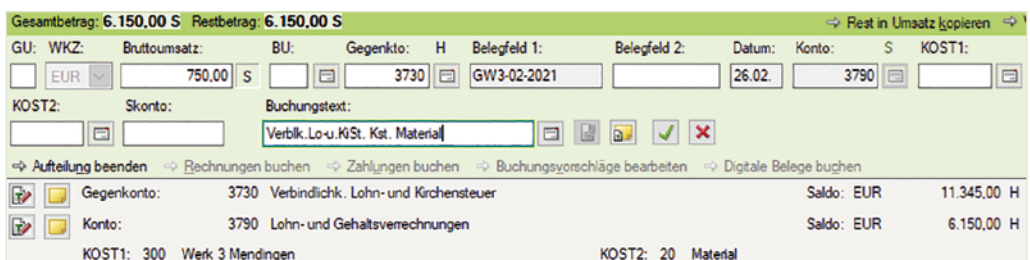

# a) Verbindlichkeiten aus Lohn- und Kirchensteuer, Kostenstelle Material

# b) Verbindlichkeiten soziale Sicherheit AG u. AN Gehälter, Kostenstelle Material

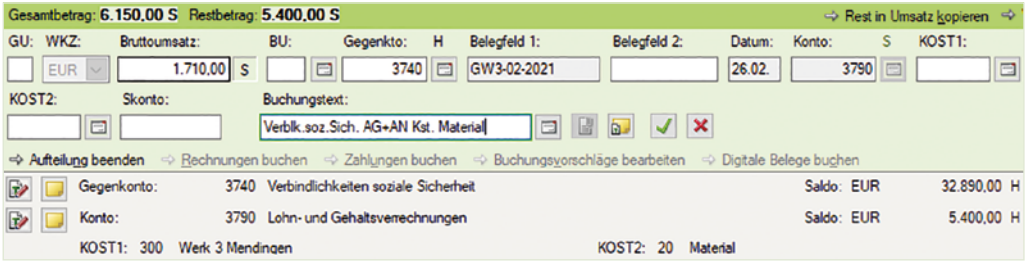

c) Verbindlichkeiten an Arbeitnehmer Gehaltsempfänger, Kostenstelle Material

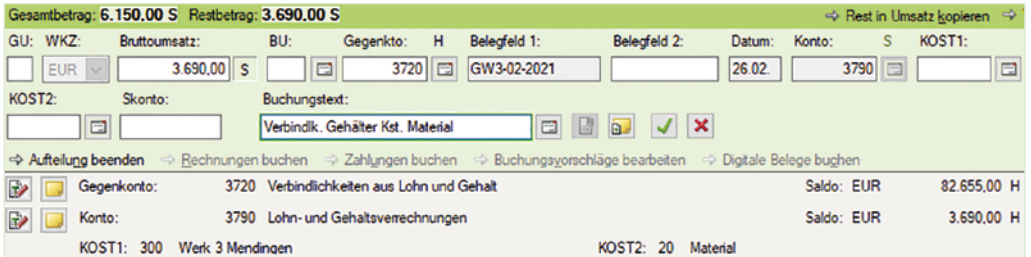

**9** Beenden Sie anschließend die Aufteilungsbuchung, indem Sie auf die Schaltfläche *OK* klicken.

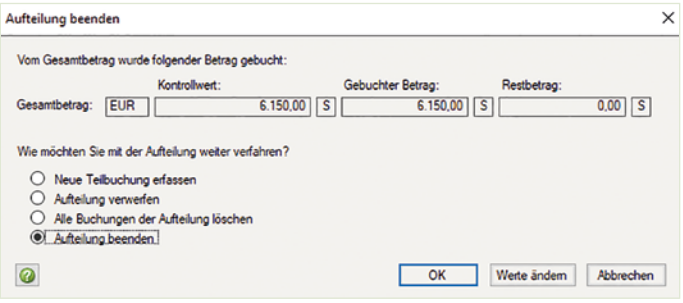

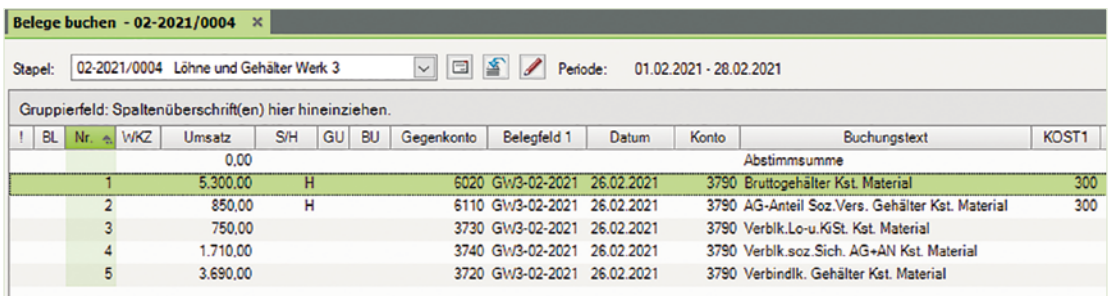

### **Gehälter Werk 3, Kostenstelle 40: Verwaltung**

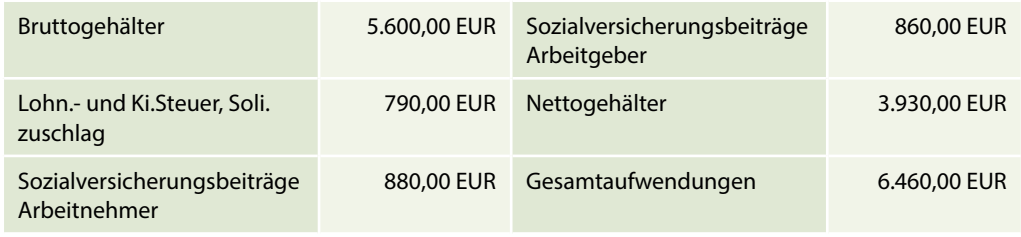

## **Lösung:**

**1** Klicken Sie im Buchungsstapel *Löhne und Gehälter Werk 3* auf den Link *Aufteilung starten* und erfassen Sie die Aufteilung wie folgt:

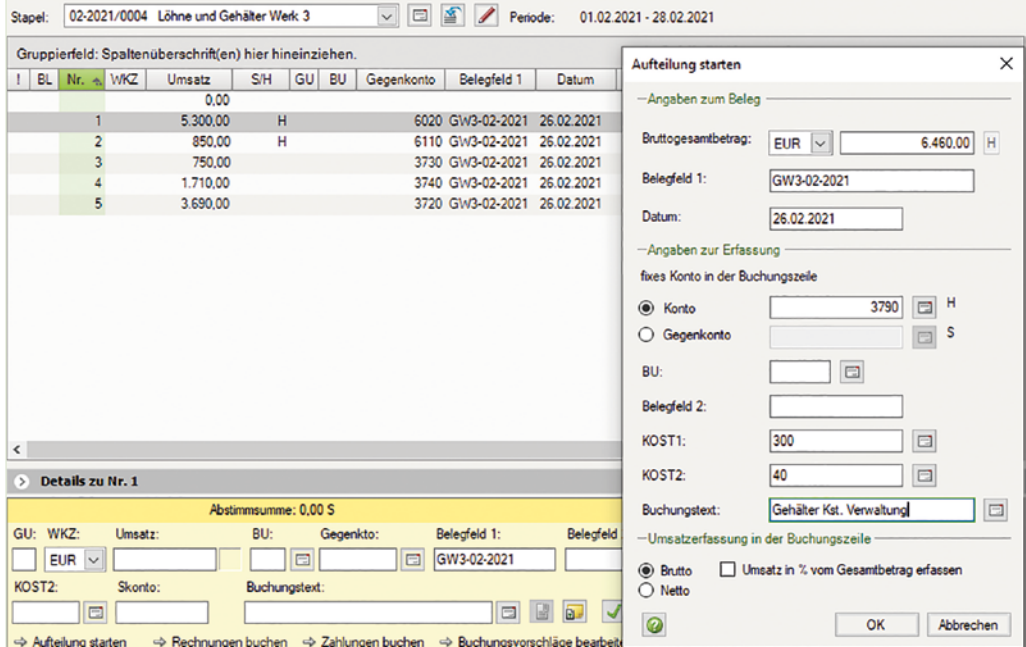

**2** Klicken Sie auf die Schaltfläche *OK*.

**3** Erfassen Sie über die Aufteilung die Personalkosten zu den Gehältern, Kostenstelle Verwaltung, wie nachfolgend dargestellt:

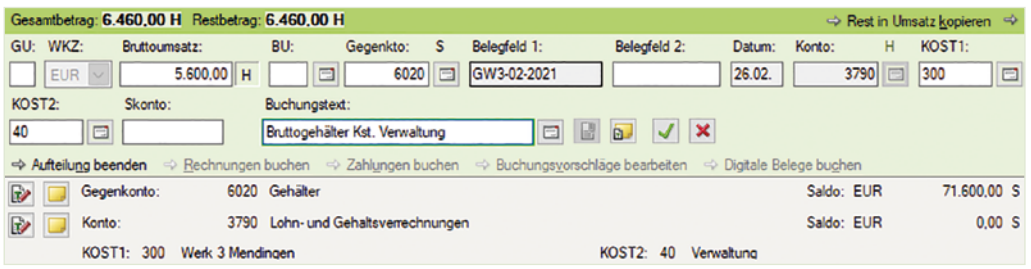

**4** Klicken Sie auf das Symbol *Buchung übernehmen* und erfassen Sie den Arbeitgeberanteil zur Sozialversicherung, Kostenstelle Verwaltung .

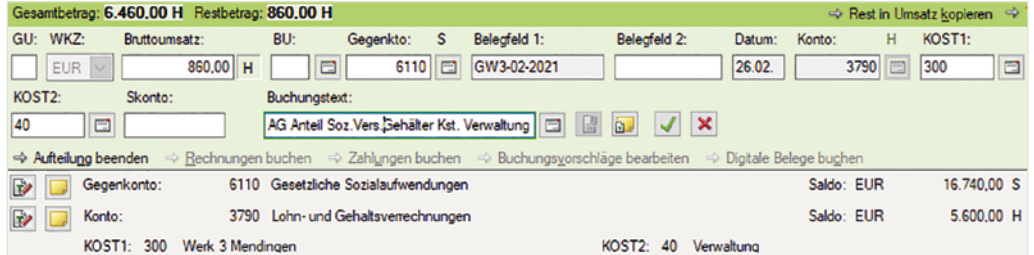

**5** Klicken Sie auf das Symbol *Buchung übernehmen* und bestätigen Sie abschließend mit *OK*.

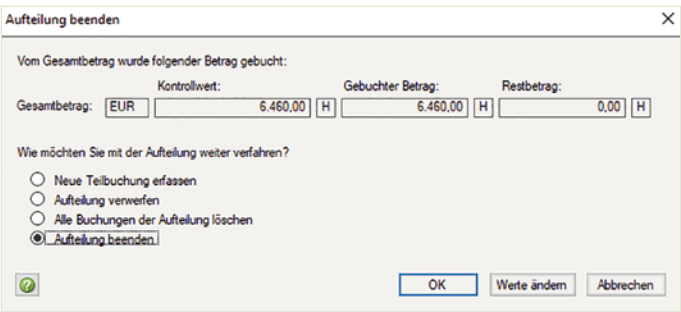

**6** Um die Verbindlichkeiten zur Gehaltsabrechnung, Kostenstelle Verwaltung, zu buchen, klicken Sie erneut auf den Link *Aufteilung starten*. Erfassen Sie die Aufteilung der Verbindlichkeiten aus Lohn und Gehalt wie folgt:

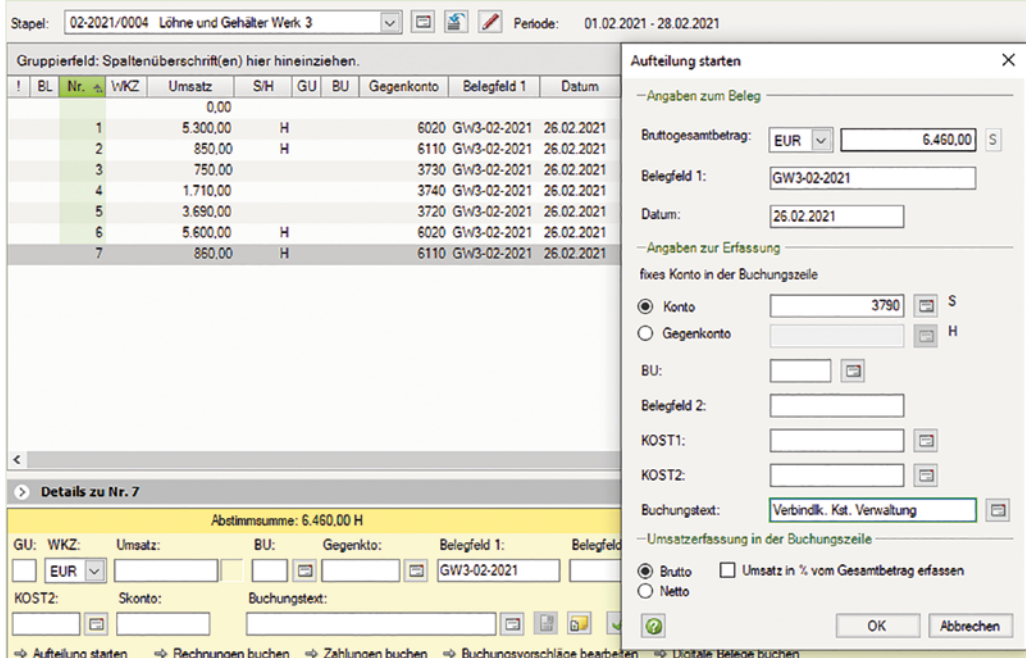

**7** Klicken Sie auf die Schaltfläche *OK*.

**8** Erfassen Sie die Aufteilung der Verbindlichkeiten wie nachfolgend abgebildet:

a) Verbindlichkeiten aus Lohn- und Kirchensteuer, Kostenstelle Verwaltung

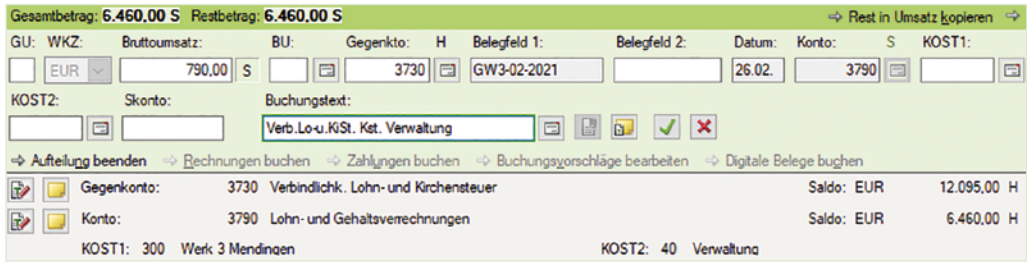

b) Verbindlichkeiten soziale Sicherheit AG u. AN Gehälter, Kostenstelle Verwaltung

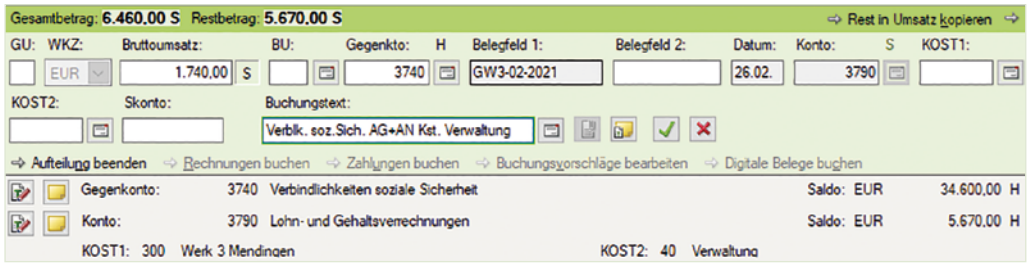

Gesamtbetrag: 6.460,00 S Restbetrag: 3.930,00 S → Rest in Umsatz kopieren → GU: WKZ: Gegenkto: H Belegfeld 1: Belegfeld 2:  $\overline{s}$ KOST1: Bruttoumsatz: BU: Datum: Konto: 3720 GW3-02-2021  $\Box$ EUR  $3.930,00$   $S$  $\overline{|\Xi|}$  $26.02.$ 3790 E KOST2: Skonto: Buchungstext:  $\overline{|\Xi|}$ Verbindlk, AN Gehälter Kst. Verwaltung **BBJVX** <>>
Aufteilung beenden <>
Bechnungen buchen << Zahlungen buchen << Buchungsvorschläge bearbeiten << Digitale Belege buchen D Gegenkonto: 3720 Verbindlichkeiten aus Lohn und Gehalt Saldo: EUR 86.345,00 H  $\boxed{\Rightarrow}$  Konto: 3790 Lohn- und Gehaltsverrechnungen Saldo: EUR 3.930,00 H KOST1: 300 Werk 3 Mendingen KOST2: 40 Verwaltung

c) Verbindlichkeiten an Arbeitnehmer Gehaltsempfänger, Kostenstelle Verwaltung

**9** Beenden Sie anschließend die Aufteilungsbuchung, indem Sie auf die Schaltfläche *OK* klicken.

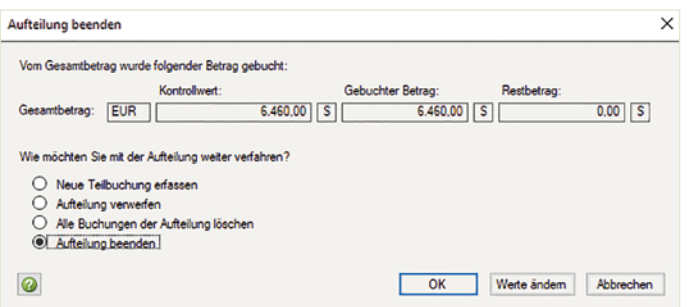

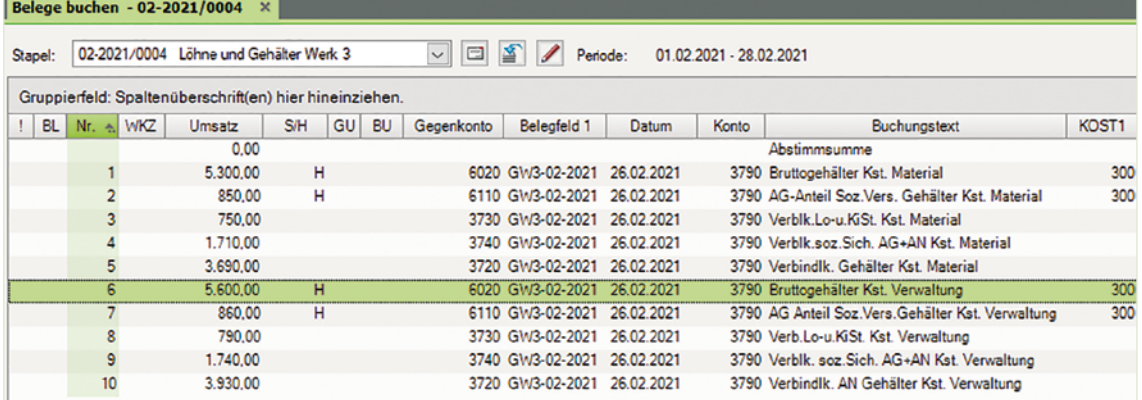

### **Gehälter Werk 3, Kostenstelle 50: Vertrieb**

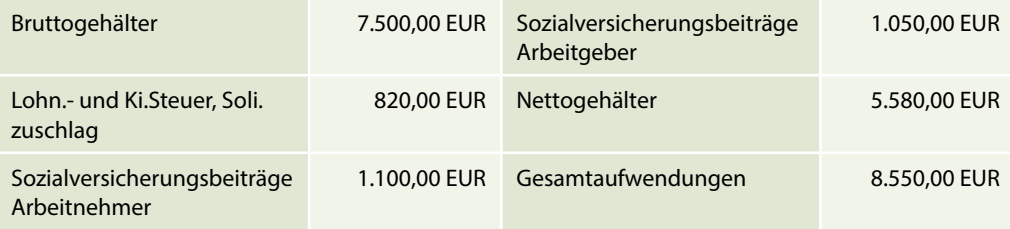

126

Ш

### **Lösung:**

**1** Klicken Sie im Buchungsstapel *Löhne und Gehälter Werk 3* auf den Link *Aufteilung starten* und erfassen Sie die Aufteilung wie folgt:

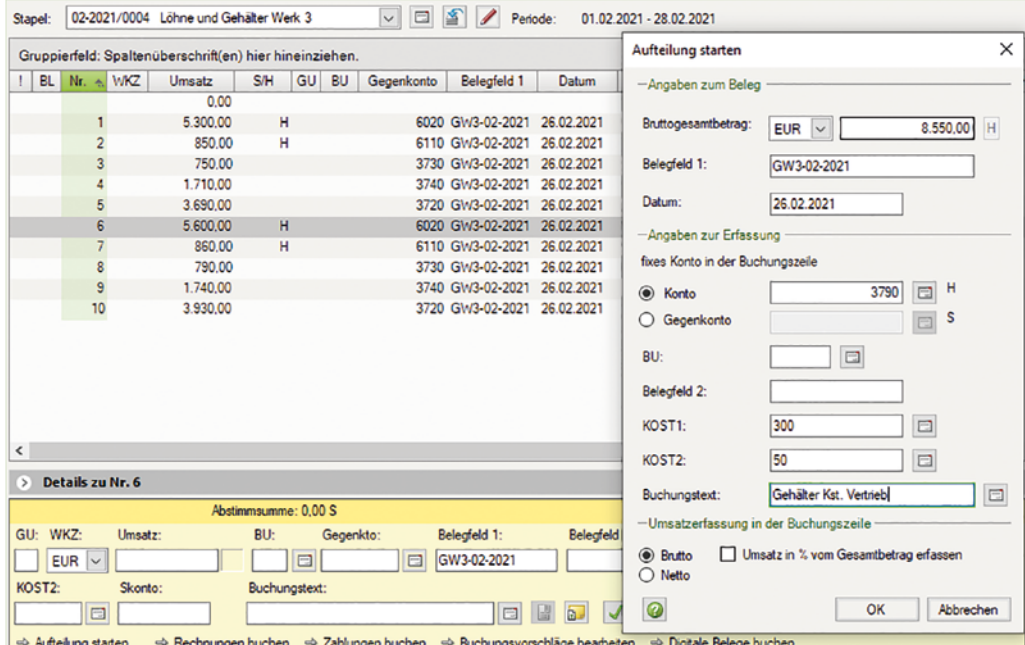

- **2** Klicken Sie auf die Schaltfläche *OK*.
- **3** Erfassen Sie über die Aufteilung die Personalkosten zu den Gehältern, Kostenstelle Vertrieb, wie nachfolgend dargestellt:

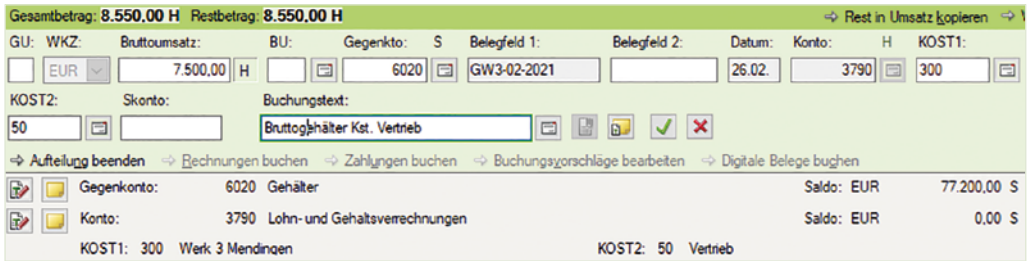

**4** Klicken Sie auf das Symbol *Buchung übernehmen* und erfassen Sie den Arbeitgeberanteil zur Sozialversicherung Gehälter, Kostenstelle Vetrieb.

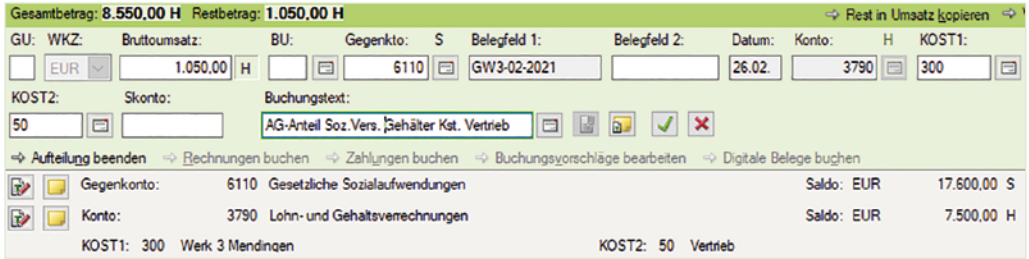

Klicken Sie auf das Symbol *Buchung übernehmen* und bestätigen Sie zuletzt mit *OK*.

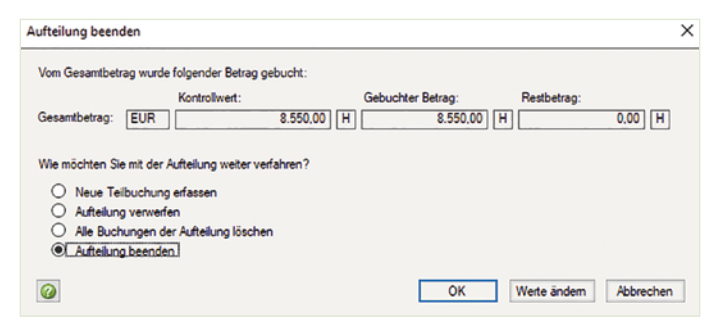

 Um die Verbindlichkeiten zur Gehaltsabrechnung, Kostenstelle Vetrieb, zu buchen, klicken Sie erneut auf den Link *Aufteilung starten*. Erfassen Sie die Aufteilung der Verbindlichkeiten aus Lohn und Gehalt wie folgt:

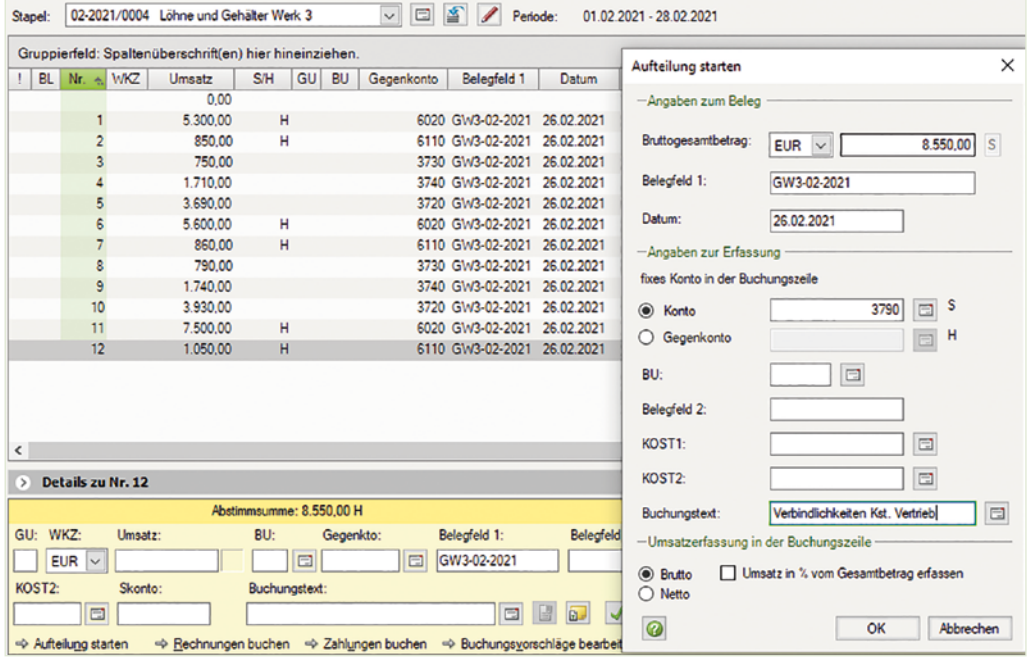

- Klicken Sie auf die Schaltfläche *OK*.
- Erfassen Sie die Aufteilung der Verbindlichkeiten wie nachfolgend abgebildet:

a) Verbindlichkeiten aus Lohn- und Kirchensteuer Gehälter, Kostenstelle Vertrieb

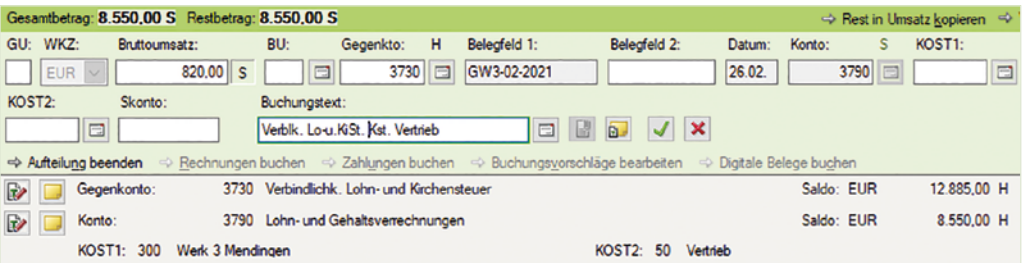

# b) Verbindlichkeiten soziale Sicherheit AG u. AN Gehälter, Kostenstelle Vetrieb

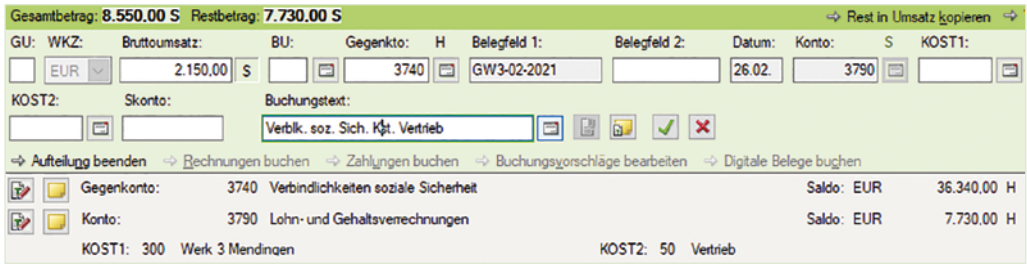

c) Verbindlichkeiten an Arbeitnehmer Gehaltsempfänger, Kostenstelle Vetrieb

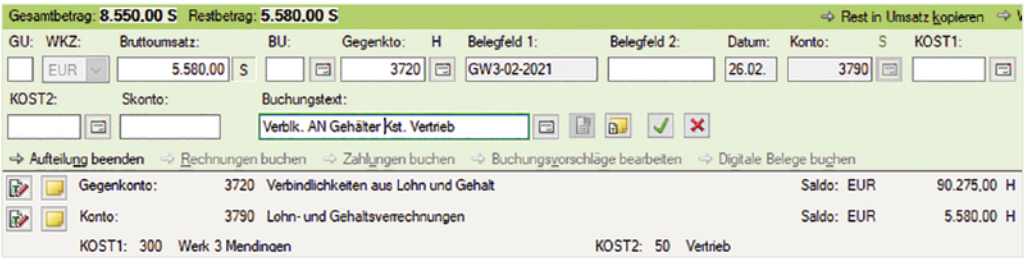

**9** Beenden Sie anschließend die Aufteilungsbuchung, indem Sie auf die Schaltfläche *OK* klicken.

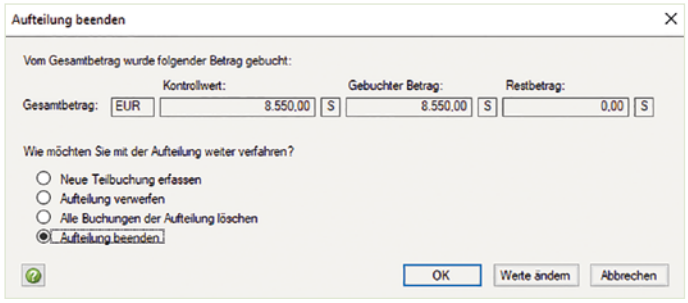

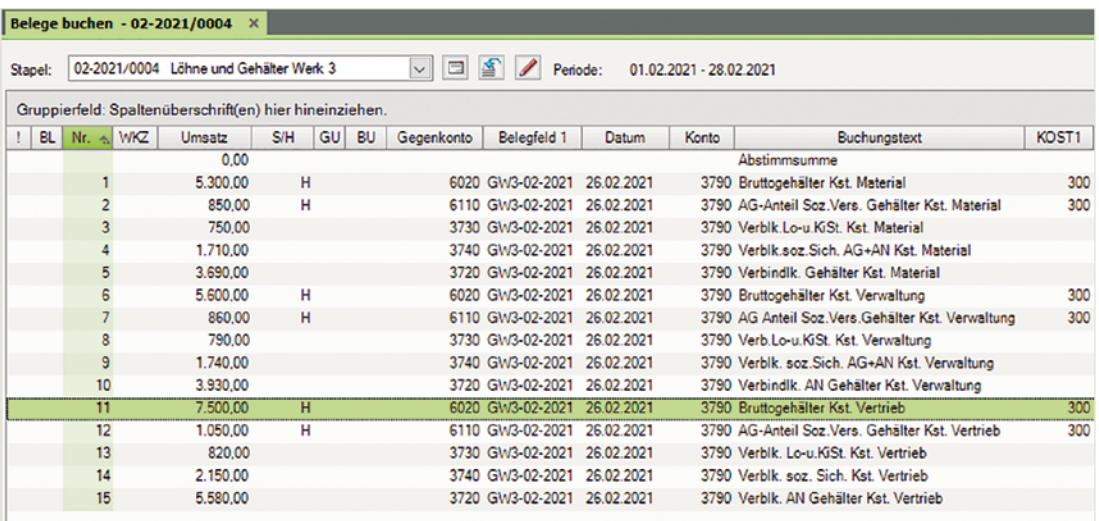

# **Löhne Werk 3, Kostenstelle 30: Fertigung**

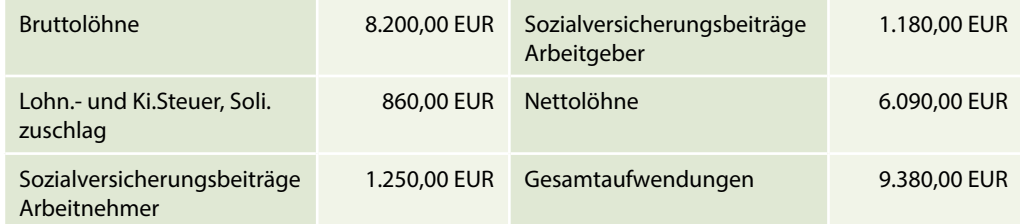

### **Lösung:**

- **1** Klicken Sie im Buchungsstapel *Löhne und Gehälter Werk 3* auf den Link *Aufteilung starten* und erfassen Sie die Aufteilung wie im Bild rechts:
- **2** Klicken Sie auf die Schaltfläche *OK*.
- **3** Erfassen Sie über die Aufteilung die Personalkosten zu den Löhnen, Kostenstelle Fertigung wie nachfolgend dargestellt:

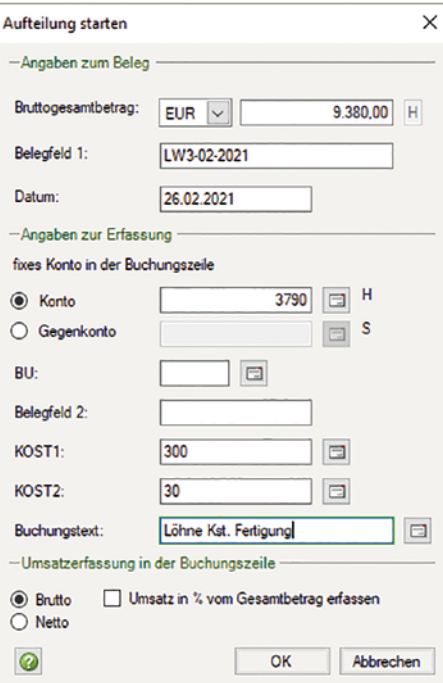

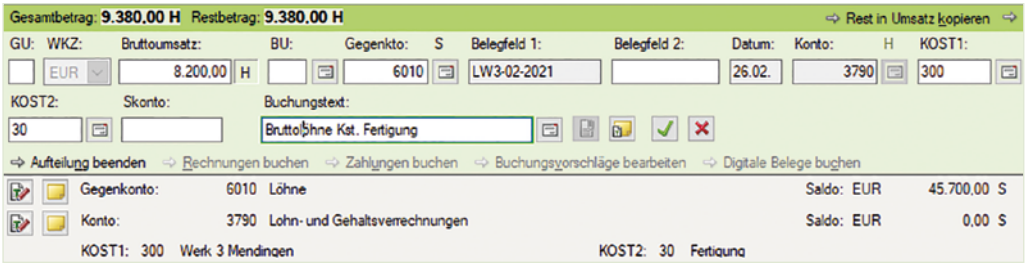

**4** Klicken Sie auf das Symbol *Buchung übernehmen* und erfassen Sie den Arbeitgeberanteil zur Sozialversicherung Löhne, Kostenstelle Fertigung.

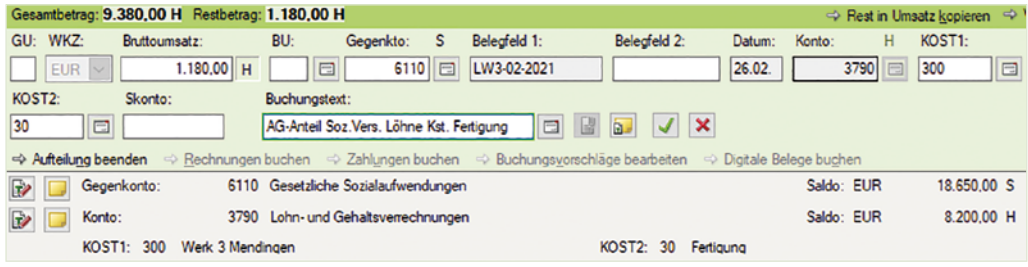

**5** Klicken Sie auf das Symbol *Buchung übernehmen* und bestätigen Sie abschließend mit *OK*.

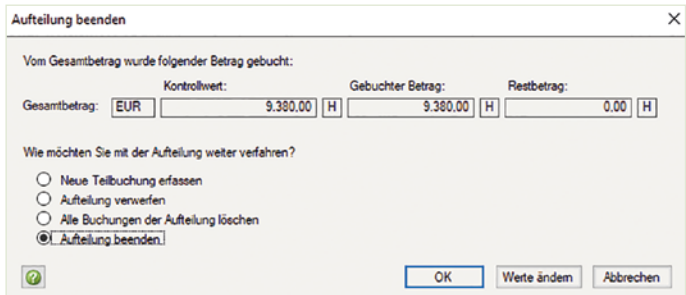

**6** Um die Verbindlichkeiten zur Lohnabrechnung, Kostenstelle Fertigung, zu buchen, klicken Sie erneut auf den Link *Aufteilung starten*. Erfassen Sie die Aufteilung der Verbindlichkeiten aus Lohn und Gehalt wie folgt:

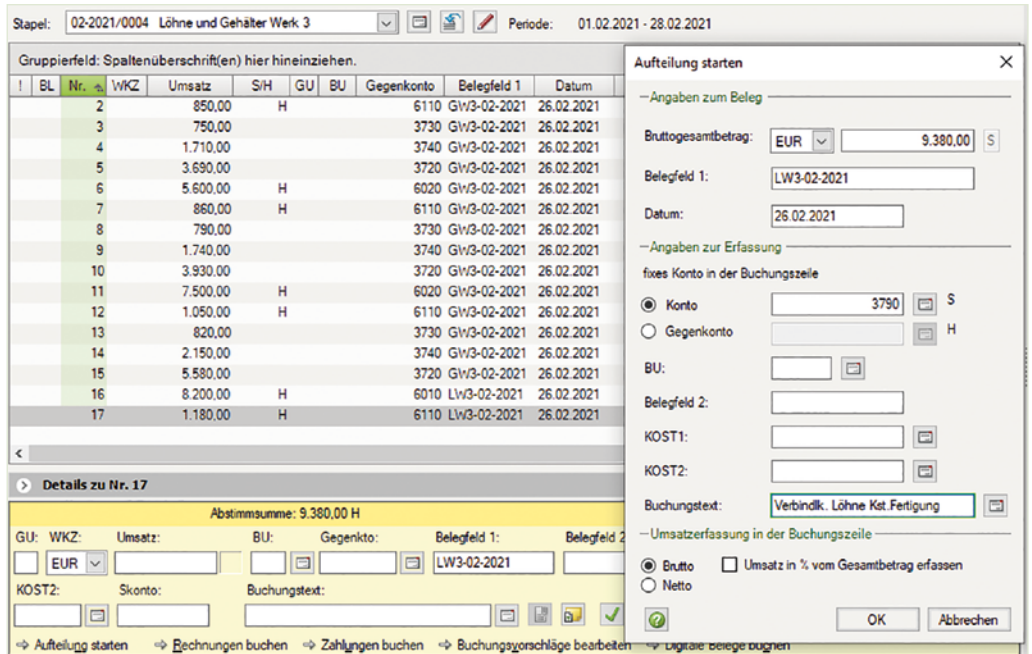

Klicken Sie auf die Schaltfläche *OK*.

Erfassen Sie die Aufteilung der Verbindlichkeiten wie nachfolgend abgebildet:

a) Verbindlichkeiten aus Lohn- und Kirchensteuer Löhne, Kostenstelle Fertigung

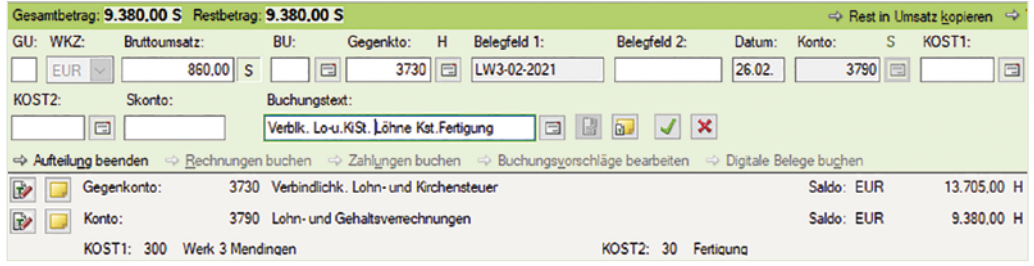

# b) Verbindlichkeiten soziale Sicherheit AG u. AN Löhne, Kostenstelle Fertigung

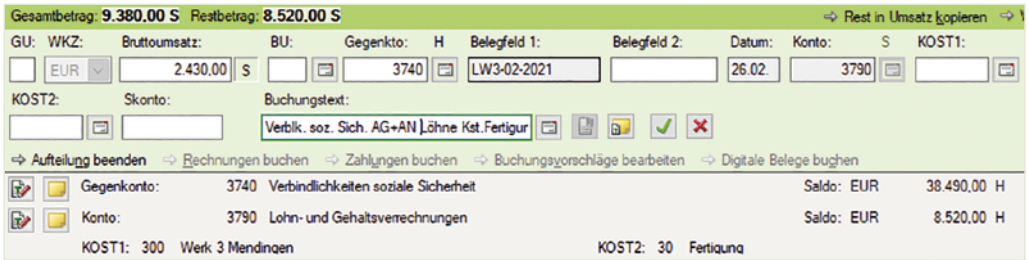

c) Verbindlichkeiten an Arbeitnehmer Gehaltsempfänger, Kostenstelle Fertigung

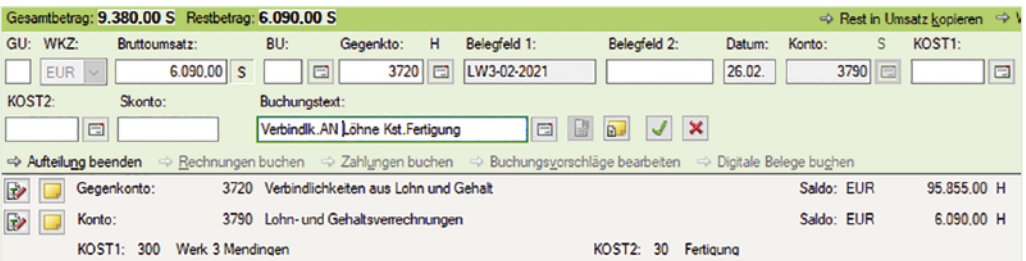

**9** Beenden Sie anschließend die Aufteilungsbuchung, indem Sie auf die Schaltfläche *OK* klicken.

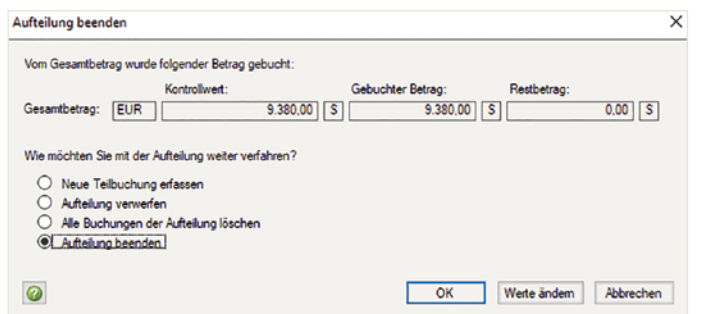

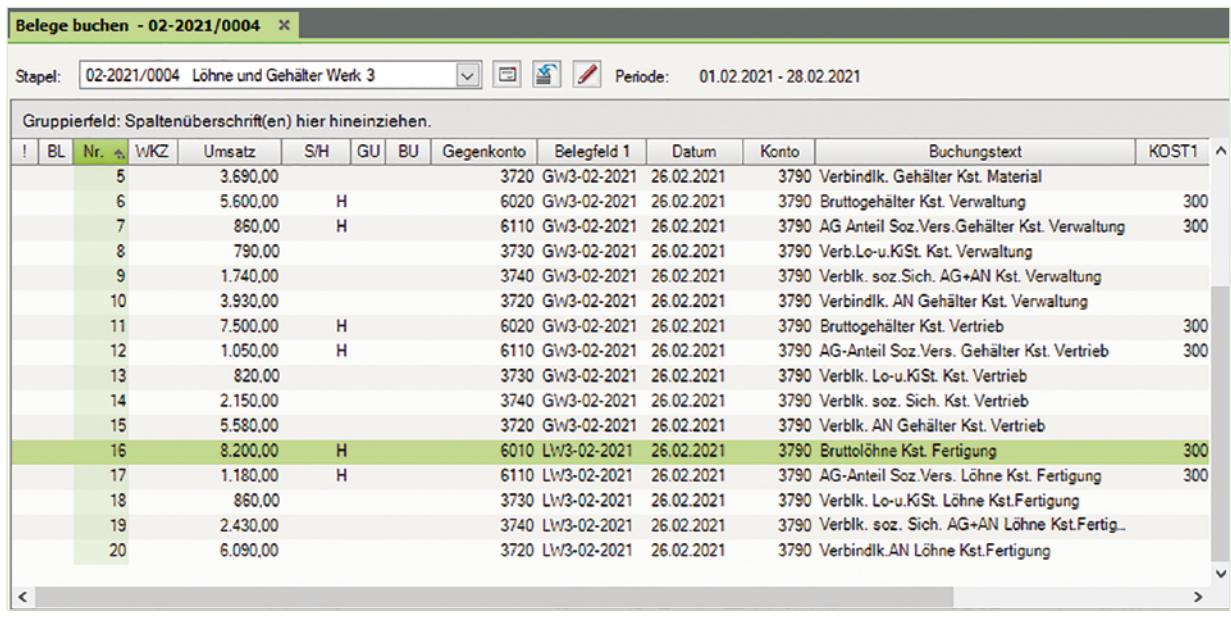